# MEDICARE ADVANTAGE PRESCRIPTION DRUG PLANS

Plan Communications User Guide Main Guide

**February 28, 2018** 

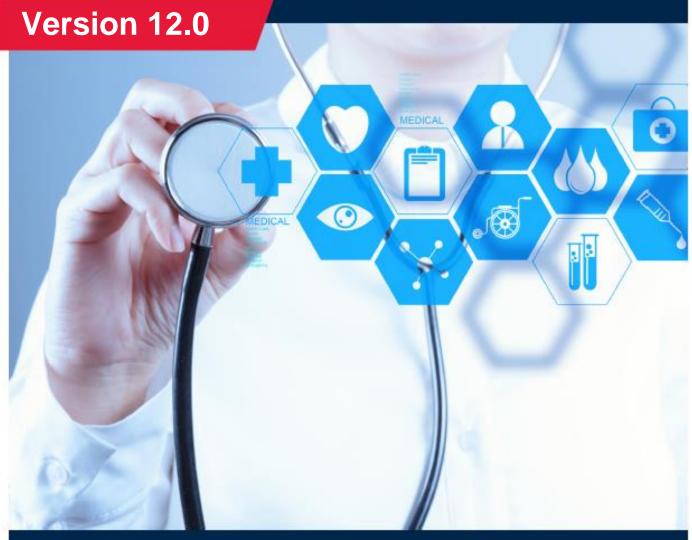

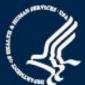

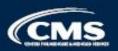

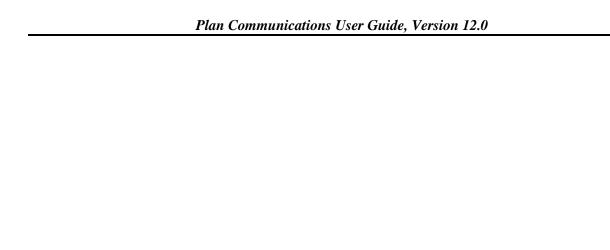

THIS PAGE INTENTIONALLY BLANK

# Change Log February 28, 2018 Updates

| Section    | Changes                                                                                                    |
|------------|----------------------------------------------------------------------------------------------------|
|            | Updated the version to 12.0                                                                                                    |
| Global     | Updated the publication date to February 28, 2018                                                                                        |
|            | Updated Table, Figure, Section, and Appendix references                                                                                  |
| 1          | No Change                                                                                                    |
| 2          | No Change                                                                                                    |
| 3          | Added Medicare Beneficiary Identifier (MBI) to BEQ Response Process.                                                                     |
| 4          | No Change                                                                                                    |
| 5          | No Change                                                                                                    |
| 6          | No Change                                                                                                    |
| 7          | No Change                                                                                                    |
| 8          | Added Medicare Beneficiary Identifier (MBI) to "Beneficiary Identification Fields" that referenced Health Insurance Claim Number (HICN). |
| 9          | No Change                                                                                                    |
| 10         | No Change                                                                                                    |
| 11         | No Change                                                                                                    |
| Appendices | See Guide Appendices                                                                                                    |

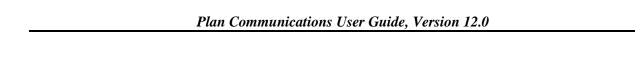

THIS PAGE INTENTIONALLY BLANK

## TABLE OF CONTENTS

| 1   | Introduct   | ion                                                               | 1-1  |
|-----|-------------|-------------------------------------------------------------------|------|
| 1.1 | Docum       | ent Overview                                                      | 1-1  |
| 1.2 | Docum       | ent Organization                                                  | 1-1  |
|     | 1.2.1       | Typographical Conventions                                         | 1-3  |
| 2   | Establishi  | ng Communication with CMS                                         | 2-1  |
| 2.1 | Getting     | Started                                                           | 2-1  |
|     | 2.1.1       | Establish an External Point of Contact (EPOC)                     | 2-1  |
|     | 2.1.2       | Obtain a user ID and password                                     | 2-2  |
|     | 2.1.3       | Establish connection to the User Interface (UI)                   | 2-2  |
|     | 2.1.4       | Establish points of contact within CMS                            | 2-2  |
|     | 2.1.5       | Arranging payment with CMS                                        | 2-3  |
| 3   | Accessing   | the CMS Systems for Eligibility Verification                      | 3-1  |
| 3.1 | BEQ Pr      | ocess                                                             | 3-1  |
| 3.2 | BEQ R       | equest Processing                                                 | 3-1  |
| 3.3 | _           | esponse File from CMS to Plans                                    |      |
|     | 3.3.1       | BEQ Response Process                                              |      |
| 4   | Transaction | on Processing                                                     | 4-1  |
| 4.1 | Transac     | tion Processing                                                   | 4-1  |
|     | 4.1.1       | Plan File Processing Responsibilities                             | 4-2  |
|     | 4.1.2       | Enrollment/Disenrollment Requirements and Effective Dates         | 4-5  |
| 4.2 | Cost Pla    | an Transaction Processing                                         | 4-10 |
| 4.3 | Product     | ion Schedule                                                      | 4-11 |
|     | 4.3.1       | System Interfaces                                                 | 4-11 |
| 4.4 | Transac     | etion Reports                                                     | 4-13 |
|     | 4.4.1       | General                                                           | 4-13 |
|     | 4.4.2       | Batch Completion Status Summary (BCSS)                            | 4-13 |
|     | 4.4.3       | Daily Transaction Reply Report (DTRR)                             | 4-13 |
|     | 4.4.4       | MAPD/Cost Plan Full Dual Auto Assignment Notification File        |      |
|     | 4.4.5       | PDP Notification File for AE-FE (including Beneficiary Addresses) | 4-14 |
|     | 4.4.6       | Monthly Full Enrollment File Data (FEFD)                          | 4-15 |
| 4.5 | Agent I     | Broker Compensation Cycles                                        | 4-15 |
|     | 4.5.1       | Compensation Rate Adjustment for 2017                             | 4-15 |
|     | 4.5.2       | Compensation Rate Submission for 2018                             |      |
| 5   | Payment 1   | Process and Calculations                                          | 5-1  |

| 5.1 | Part C P   | ayment Calculation                                                    | 5-1         |
|-----|------------|-----------------------------------------------------------------------|-------------|
|     | 5.1.1      | Part C Payments for Beneficiaries electing Hospice Coverage           | 5-2         |
|     | 5.1.2      | Part C Payments for Beneficiaries with ESRD                           | 5-3         |
|     | 5.1.3      | Part C Payments for Aged or Disabled Beneficiaries enrolled in an MA  |             |
|     |            | Plan                                                                  |             |
|     | 5.1.4      | Part C Payments for Aged or Disabled Beneficiaries enrolled in a PACE |             |
|     |            | Plan                                                                  |             |
|     | 5.1.5      | Part C Payments When Medicare Secondary Payer (MSP) Status Applies    |             |
| 5.2 |            | ayment Calculation                                                    |             |
|     | 5.2.1      | General                                                               |             |
|     | 5.2.2      | Calculation of the Total Part D Payment                               |             |
|     | 5.2.3      | Calculation of the Part D Direct Subsidy                              |             |
| 5.3 |            | reditable Coverage and Late Enrollment Penalty (LEP)                  |             |
| 5.4 | _          | e Gap Discount Program Payments                                       |             |
|     | 5.4.1      | Prospective Payments                                                  |             |
|     | 5.4.2      | Manufacturers Offset                                                  |             |
|     | 5.4.3      | CGDP Reconciliation                                                   |             |
| 5.5 | •          | Reports                                                               |             |
|     | 5.5.1      | Monthly Membership Report (MMR)                                       |             |
|     | 5.5.2      | Plan Payment Report (PPR)                                             | 5-10        |
|     | 5.5.3      | Late Enrollment Penalty (LEP) Report                                  |             |
| 5.6 | Reconci    | liation of Plan Data with CMS Data                                    | 5-10        |
| 6   | Premium V  | Withhold Process                                                      | 6-1         |
| 6.1 | Low-Inc    | ome Premium Subsidy (LIPS)                                            | 6-2         |
| 6.2 |            | ollment Penalty (LEP)                                                 |             |
| 6.3 | All or N   | othing Rule                                                           | 6-2         |
| 6.4 | Single P   | ayment Option Rule                                                    | 6-2         |
| 6.5 | Retroact   | ive LEP Increase and SSA Benefit Safety Net                           | 6-3         |
| 6.6 |            | ıg                                                                    |             |
|     | 6.6.1      | Premium Withholding Report                                            | 6-3         |
| 7   | Coordinati | on of Benefits Attributes                                             | <b>7</b> -1 |
| 7.1 | Reportin   | g Coordination of Benefits (COB) Data                                 | 7-1         |
|     | 7.1.1      | COB File Data Element Definitions and Instructions for Part D Plans   |             |
|     | 7.1.2      | PRM Record Layout Elements                                            | 7-3         |
|     | 7.1.3      | SUP Record Layout Elements                                            |             |
| 7.2 | Addition   | nal ESRD Information                                                  |             |
| 8   | Reporting  | RxID/RxGroup/RxPCN/RxBIN Data                                         | 8-1         |
| 8.1 | Plan Sub   | omission of 4Rx Notification Files/Record Formats                     | 8-1         |
|     | 8.1.1      | Making Changes to 4Rx Data                                            | 8-2         |

|      | 8.1.2       | CMS Editing of 4Rx Data                                                | 8-3       |
|------|-------------|------------------------------------------------------------------------|-----------|
|      | 8.1.3       | CMS to Plans/4Rx Response                                              | 8-4       |
|      | 8.1.4       | CMS to Plan/Monthly NoRx File                                          | 8-4       |
| 9    | Establishin | g Low-Income Subsidy (LIS) Status                                      | 9-1       |
| 9.1  | Key Cha     | nges in LIS Data Reporting                                             | 9-1       |
| 9.2  | Other So    | ources of LIS Data                                                     | 9-2       |
| 9.3  | Low Inco    | ome Subsidy (LIS) Status                                               | 9-3       |
|      | 9.3.1       | Low Income Subsidy Overview                                            | 9-3       |
|      | 9.3.2       | Auto Enrollment and Facilitated Enrollment                             | 9-5       |
|      | 9.3.3       | LIS Information in Data Files                                          | 9-6       |
|      | 9.3.4       | LIS Transaction Reply Codes (TRCs)                                     | 9-7       |
|      | 9.3.5       | LIS Periods on the MARx UI                                             | 9-20      |
| 10   | Using the N | Medicare Advantage Prescription Drug (MARx) User Interface Sys         | stem 10-1 |
| 10.1 | Getting S   | Started                                                                | 10-2      |
|      | 10.1.1      | Accessing the UI and Logging onto the System                           | 10-2      |
|      | 10.1.2      | Changing Password                                                      | 10-2      |
|      | 10.1.3      | Logging out of the System                                              | 10-3      |
|      | 10.1.4      | Understanding Roles and Privileges                                     | 10-3      |
|      | 10.1.5      | Using the Screens                                                      | 10-4      |
|      | 10.1.6      | Navigating the System                                                  | 10-14     |
| 10.2 | Logging     | On and Viewing Messages                                                | 10-22     |
|      | 10.2.1      | Logging On                                                             | 10-22     |
|      | 10.2.2      | Viewing System Broadcast Messages                                      | 10-26     |
|      | 10.2.3      | Viewing the Calendar                                                   | 10-27     |
|      | 10.2.4      | Logging Out of the Medicare Advantage Prescription Drug Inquiry System | 10-29     |
| 10.3 | Viewing     | /Updating Beneficiary Information                                      |           |
| 10.0 | 10.3.1      | Finding a Beneficiary                                                  |           |
|      | 10.3.2      | Viewing Summary Information about a Beneficiary                        |           |
|      | 10.3.3      | Viewing Detailed Information for a Beneficiary                         |           |
|      | 10.3.4      | Viewing a Snapshot of Beneficiary Information                          |           |
|      | 10.3.5      | Viewing Enrollment Information                                         |           |
|      | 10.3.6      | Viewing the Payment Information for a Beneficiary                      |           |
|      | 10.3.7      | Viewing the Adjustment Information for a Beneficiary                   |           |
|      | 10.3.8      | Viewing the Premium Information for a Beneficiary                      |           |
|      | 10.3.9      | View the Update Premiums for the Number of Uncovered Months (NUNCMO)   |           |
|      | 10.3.10     | View the Premium Withhold Transactions for a Beneficiary               |           |
|      | 10.3.11     | Viewing Beneficiary Factors                                            |           |
|      | 10.3.12     | Viewing Beneficiary Utilization                                        |           |

|      | 10.3.13   | View Beneficiary MSA Lump Sum                                        | 10-102 |
|------|-----------|----------------------------------------------------------------------|--------|
|      | 10.3.14   | View Beneficiary Residence Address                                   | 10-104 |
|      | 10.3.15   | Viewing the Enrollment Detail (M222) Screen                          | 10-110 |
|      | 10.3.16   | View Beneficiary Eligibility                                         | 10-112 |
|      | 10.3.17   | View Beneficiary Rx Insurance                                        | 10-119 |
|      | 10.3.18   | Beneficiary Opt-Out Screen (M234)                                    | 10-129 |
|      | 10.3.19   | Viewing Payment and Adjustment Details                               | 10-131 |
|      | 10.3.20   | Status Activity (M256)                                               | 10-137 |
|      | 10.3.21   | Status Activity Detail (M257)                                        | 10-140 |
|      | 10.3.22   | View Late Enrollment Penalty (LEP) Information                       | 10-148 |
| 10.4 | View Sta  | atus of Batches Submitted                                            | 10-152 |
|      | 10.4.1    | STEP 1: Accessing the Transactions: Batch Status (M307) Screen       | 10-152 |
|      | 10.4.2    | STEP 2: Viewing the Transactions: Batch Status (M307) Screen         | 10-152 |
|      | 10.4.3    | STEP 3: Viewing the Batch File Details                               | 10-155 |
|      | 10.4.4    | STEP 4: Viewing Special Batch File Requests (M317) Screen            | 10-156 |
| 10.5 | Viewing   | Payment Information                                                  | 10-162 |
|      | 10.5.1    | Viewing MCO Payment Information                                      | 10-162 |
|      | 10.5.2    | Example 1: Multiple contracts and no PBP breakdown                   | 10-165 |
|      | 10.5.3    | Example 2: Single Contract with Segment Breakdown                    | 10-168 |
|      | 10.5.4    | Viewing Beneficiary Payment Information                              | 10-171 |
|      | 10.5.5    | Viewing Beneficiary Payment History                                  | 10-175 |
|      | 10.5.6    | Viewing Basic Premiums and Rebates                                   | 10-178 |
| 10.6 | Reports.  |                                                                      | 10-181 |
|      | 10.6.1    | STEP 1: Accessing the Reports: Find (M601) screen                    | 10-182 |
|      | 10.6.2    | STEP 2: Getting a list of reports                                    | 10-182 |
|      | 10.6.3    | Weekly Reports                                                       | 10-186 |
|      | 10.6.4    | Daily Reports                                                        | 10-186 |
|      | 10.6.5    | Yearly Reports                                                       | 10-187 |
| 11   | Reporting | Identified Drug Overutilizers                                        | 11-1   |
| 11.1 | •         | otification of Identified Drug Overutilizers with a POS Drug Edit by |        |
|      |           | S                                                                    | 11-1   |
|      | 11.1.1    | Contract Notification of Active POS Drug Edit                        | 11-2   |
|      | 11.1.2    | CMS and Contract Communications                                      |        |
| 11.2 | General   | Rules for both Batch and UI POS Drug Edit Records                    |        |
|      | 11.2.1    | POS Drug Edit Event Definition                                       |        |
|      | 11.2.2    | POS Drug Edit Date Rules                                             |        |
|      | 11.2.3    | Beneficiary Disenrollment and Re-enrollment Rules:                   |        |
|      | 11.2.4    | POS Drug Edit Notification Record Deletion                           |        |
|      | 11 2 5    | Inserting an Implementation Record after POS Edit Termination        |        |

| 12.0   |       | Submission of POS Drug Edit Records: Notification, Implementation ination                             |       |
|--------|-------|----------------------------------------------------------------------------------------------------|-------|
| 11.4   | Batch | Deletion of POS Drug Edit Records                                                                     | 11-6  |
| 11.5   | Batch | Modified POS Drug Edit Code Implementations                                                           | 11-7  |
| 11.6   |       | Submission Records Sort                                                                               |       |
| 11.7   | POS I | Drug Edit Screens in the MARx UI                                                                      | 11-9  |
| 11.8   | MAR   | x UI Deletion of POS Drug Edit Records                                                                | 11-14 |
| 11.9   | MAR   | x UI Modified Implementation records from PS1 to PS2                                                  | 11-15 |
| 11.10  |       | e Enhancements                                                                                        |       |
| Plan C |       | nications User Guide Appendices Version 11.2 Overview Glossary and List of Abbreviations and Acronyms | Δ_1   |
| Appen  |       | CMS Payment Information                                                                               |       |
| Appen  |       | Monthly Schedule                                                                                      |       |
| Appen  |       | Enrollment Data Transmission Schedule                                                                 |       |
| Appen  |       | ESRD Network Contact Table                                                                            |       |
| Appen  |       | Record Layouts                                                                                        |       |
| Appen  |       | Screen Hierarchy                                                                                      |       |
| Appen  |       | Validation Messages                                                                                   |       |
| Appen  |       | Codes                                                                                                 |       |
| Appen  |       | Report Files                                                                                          | J-1   |
| Appen  | dix K | All Transmissions Overview                                                                            | K-1   |
| Appen  | dix L | MA Plan Connectivity Checklist                                                                        | L-1   |
| Appen  | dix M | Valid Election Types for Plan Submitted Transactions                                                  | M-1   |
|        |       |                                                                                                    |       |

# LIST OF FIGURES

| FIGURE 10-1: USER SECURITY ROLE SELECTION (M002) SCREEN                                       | 10-4  |
|-----------------------------------------------------------------------------------------------|-------|
| FIGURE 10-2: MCO REPRESENTATIVE (VIEW ONLY) EXAMPLE OF A PRIMARY WINDOW                       | 10-5  |
| FIGURE 10-3: MCO REPRESENTATIVE (VIEW ONLY) EXAMPLE OF A SECONDARY WINDOW (POP-UP)            |       |
| FIGURE 10-4: MCO REPRESENTATIVE (VIEW ONLY) COMMON FEATURES OF A SCREEN                       | 10-6  |
| FIGURE 10-5: MCO REPRESENTATIVE (VIEW ONLY) EXAMPLE OF A SCREEN WITH LINKS                    | 10-7  |
| FIGURE 10-6: MCO REPRESENTATIVE (VIEW ONLY) EXAMPLE OF A CODE WITH A POP-UP DESCRIPTION       |       |
| FIGURE 10-7: PAGE NOT FOUND SCREEN                                                            |       |
| FIGURE 10-8: PAGE TIME-OUT SCREEN                                                             | 10-14 |
| FIGURE 10-9: MARX MAIN MENU WITH WELCOME SELECTED                                             |       |
| FIGURE 10-10: MCO REPRESENTATIVE (VIEW ONLY) BENEFICIARIES: FIND (M201) SCREEN                | 10-15 |
| FIGURE 10-11: MCO REPRESENTATIVE (VIEW ONLY) BENEFICIARIES: FIND (M201) SCREEN WITH CLAIM NU  |       |
| ENTERED                                                                                       |       |
| FIGURE 10-12: MCO REPRESENTATIVE (VIEW ONLY) BENEFICIARIES: SEARCH RESULTS (M202) FOR THE CLA |       |
| NUMBER SPECIFIED                                                                              |       |
| FIGURE 10-13: MCO REPRESENTATIVE (VIEW ONLY) BENEFICIARY DETAIL: SNAPSHOT (M203) FOR SELECTE  |       |
| BENEFICIARY                                                                                   |       |
| FIGURE 10-14: MCO REPRESENTATIVE (VIEW ONLY) BENEFICIARY DETAIL: ADJUSTMENTS (M207) SCREEN F  |       |
| SELECTED BENEFICIARY                                                                          |       |
| FIGURE 10-15: MCO REPRESENTATIVE (VIEW ONLY) BENEFICIARY DETAIL: ADJUSTMENTS (M207) SCREEN F  |       |
| SELECTED BENEFICIARY EXPANDED FOR SPECIFIED PAYMENT MONTH                                     |       |
| FIGURE 10-16: MCO REPRESENTATIVE (VIEW ONLY) PAYMENT/ADJUSTMENT DETAIL (M215) SCREEN FOR      |       |
| SELECTED ADJUSTMENT                                                                           |       |
| FIGURE 10-17: LOGON ERROR (M009) SCREEN                                                       | 10-22 |
| FIGURE 10-18: USER SECURITY ROLE SELECTION (M002) SCREEN                                      |       |
| FIGURE 10-19: MCO REPRESENTATIVE (VIEW ONLY) WELCOME (M101) SCREEN                            |       |
| FIGURE 10-20: MCO REPRESENTATIVE (VIEW ONLY) CALENDAR (M105) SCREEN                           |       |
| FIGURE 10-21: MCO REPRESENTATIVE (VIEW ONLY) LOGOUT SCREEN                                    |       |
| FIGURE 10-22: VALIDATION MESSAGE PLACEMENT ON SCREEN                                          |       |
| FIGURE 10-23: MCO REPRESENTATIVE (VIEW ONLY) BENEFICIARIES: FIND (M201) SCREEN                |       |
| FIGURE 10-24: FIND (M201) SCREEN – MBI TRANSITION PERIOD                                      |       |
| FIGURE 10-25: FIND (M201) SCREEN – MBI TRANSITION PERIOD                                      |       |
| FIGURE 10-26: MCO REPRESENTATIVE (VIEW ONLY) BENEFICIARIES: SEARCH RESULTS (M202) SCREEN      |       |
| FIGURE 10-27: SEARCH RESULTS (M202) SCREEN – MBI TRANSITION PERIOD                            |       |
| FIGURE 10-28: SEARCH RESULTS (M202) SCREEN – MBI TRANSITION PERIOD                            |       |
| FIGURE 10-29: SAMPLE HEADER FOR THE BENEFICIARY DETAIL SCREENS                                |       |
| FIGURE 10-30: MCO REPRESENTATIVE (VIEW ONLY) BENEFICIARY DETAIL: SNAPSHOT (M203) SCREEN       |       |
| FIGURE 10-31: MCO REPRESENTATIVE (VIEW ONLY) BENEFICIARY DETAIL: SNAPSHOT (M203) SCREEN WITH  |       |
| PAYMENTS AND ADJUSTMENTS FOR PAST PAYMENT MONTH                                               |       |
| FIGURE 10-32: BENEFICIARY SNAPSHOT (M203) SCREEN – MBI TRANSITION PERIOD                      |       |
| FIGURE 10-33: MCO REPRESENTATIVE (UI UPDATE) BENEFICIARY DETAIL: SNAPSHOT (M203) SCREEN       |       |
| FIGURE 10-34: MCO REPRESENTATIVE (VIEW ONLY) BENEFICIARY DETAIL: ENROLLMENT (M204) SCREEN (I  |       |
| DISPLAY)                                                                                      |       |
| FIGURE 10-35: MCO REPRESENTATIVE (UI UPDATE) BENEFICIARY DETAIL: ENROLLMENT (M204) SCREEN (II |       |
| DISPLAY)                                                                                      |       |
| FIGURE 10-36: MCO REPRESENTATIVE (VIEW ONLY) BENEFICIARY DETAIL: ENROLLMENT (M204) SCREEN P   |       |
| DRUG INSURANCE                                                                                |       |
| FIGURE 10-37: MCO REPRESENTATIVE (UI UPDATE) BENEFICIARY DETAIL: ENROLLMENT (M204) SCREEN PF  |       |
| DRUG INSURANCE                                                                                |       |
| FIGURE 10-38: MCO REPRESENTATIVE (VIEW ONLY) BENEFICIARY DETAIL: ENROLLMENT (M204) SCREEN PA  |       |
| , , , , , , , , , , , , ,                                                                     | 10-59 |

| FIGURE 10-39: MCO REPRESENTATIVE (UI UPDATE) BENEFICIARY DETAIL: ENROLLMENT (M204) SCREEN                                                                                                    |            |
|----------------------------------------------------------------------------------------------------|------------|
| FIGURE 10-40: MCO REPRESENTATIVE (UI UPDATE) BENEFICIARIES: NEW ENROLLMENT (M221) SCREEN.                                                                                                    |            |
| FIGURE 10-41: MCO REPRESENTATIVE (UI UPDATE) UPDATE ENROLLMENT (M212) SCREEN                                                                                                    | 10-67      |
| FIGURE 10-42: MCO REPRESENTATIVE (UI UPDATE) ADDITIONAL UPDATE ENROLLMENT INFORMATION (                                                                                                    | (M230)     |
| SCREEN                                                                                                    |            |
| FIGURE 10-43: MCO REPRESENTATIVE (VIEW ONLY) BENEFICIARY DETAIL: PAYMENTS (M206) SCREEN (IN                                                                                                    |            |
| DISPLAY)                                                                                                    |            |
| FIGURE 10-44: MCO REPRESENTATIVE (VIEW ONLY) BENEFICIARY DETAIL: PAYMENTS (M206) SCREEN (E.                                                                                                    |            |
| FIGURE 10-45: MCO REPRESENTATIVE (VIEW ONLY) BENEFICIARY DETAIL: ADJUSTMENTS (M207) SCREEN                                                                                                    | N (INITIAL |
| DISPLAY)                                                                                                    |            |
| FIGURE 10-46: MCO REPRESENTATIVE (VIEW ONLY) BENEFICIARY DETAIL: ADJUSTMENTS (M207) SCREEN                                                                                                    |            |
| (EXPANDED)                                                                                                    |            |
| FIGURE 10-47: MCO REPRESENTATIVE (VIEW ONLY) BENEFICIARY DETAIL: PREMIUMS (M231) SCREEN (II                                                                                                    |            |
| DISPLAY)                                                                                                    |            |
| FIGURE 10-48: MCO REPRESENTATIVE (VIEW ONLY) BENEFICIARY DETAIL: PREMIUMS (M231) SCREEN (E                                                                                                    | •          |
|                                                                                                    |            |
| FIGURE 10-49: MCO REPRESENTATIVE (UI UPDATE) PREMIUMS VIEW (M231) SCREEN                                                                                                    |            |
| FIGURE 10-50: MCO REPRESENTATIVE (UI UPDATE) UPDATE PREMIUMS (M226) SCREEN POS                                                                                                    |            |
| FIGURE 10-51: MCO REPRESENTATIVE (VIEW ONLY) BENEFICIARY DETAIL: PREMIUM WITHHOLD TRANSA (M237) SCREEN                                                                                                    |            |
| FIGURE 10-52: MCO REPRESENTATIVE (VIEW ONLY) BENEFICIARY DETAIL: PREMIUM WITHHOLD TRANSA                                                                                                    | ACTIONS    |
| (M237) SCREEN FOR RRB TRANSACTION OPTIONS                                                                                                    |            |
| FIGURE 10-53: MCO REPRESENTATIVE (VIEW ONLY) BENEFICIARY DETAIL: PREMIUM WITHHOLD TRANSA                                                                                                    | ACTIONS    |
| (M237) SCREEN FOR ALL RRB TRANSACTION OPTIONS EXPANDED                                                                                                    | 10-95      |
| FIGURE 10-54: MCO REPRESENTATIVE (VIEW ONLY) BENEFICIARY DETAIL: PREMIUM WITHHOLD TRANSA                                                                                                    | ACTIONS    |
| (M237) SCREEN FOR ALL SSA TRANSACTION OPTIONS                                                                                                    | 10-96      |
| FIGURE 10-55: MCO REPRESENTATIVE (VIEW ONLY) BENEFICIARY DETAIL: PREMIUM WITHHOLD TRANSA                                                                                                    | ACTIONS    |
| (M237) SCREEN FOR ALL SSA TRANSACTION OPTIONS EXPANDED                                                                                                    |            |
| FIGURE 10-56: MCO REPRESENTATIVE (VIEW ONLY) BENEFICIARY DETAIL: PREMIUM WITHHOLD TRANSA                                                                                                    |            |
| (M237) SCREEN FOR SSA PART B PREMIUM REDUCTION TRANSACTION OPTION                                                                                                    |            |
| FIGURE 10-57: MCO REPRESENTATIVE (VIEW ONLY) BENEFICIARY DETAIL: FACTORS (M220) SCREEN                                                                                                    |            |
| FIGURE 10-58: MCO REPRESENTATIVE (VIEW ONLY) BENEFICIARY DETAIL: UTILIZATION (M233) SCREEN                                                                                                    |            |
| FIGURE 10-59: MCO REPRESENTATIVE (VIEW ONLY) BENEFICIARY DETAIL: MSA LUMP SUM (M235) SCRE                                                                                                    |            |
| FIGURE 10-60: MCO REPRESENTATIVE (VIEW ONLY) RESIDENCE ADDRESS VIEW (M243) SCREEN                                                                                                    |            |
| FIGURE 10-61: MCO REPRESENTATIVE (UI UPDATE) RESIDENCE ADDRESS VIEW (M243) SCREEN                                                                                                    |            |
| FIGURE 10-62: MCO REPRESENTATIVE (UI UPDATE) UPDATE RESIDENCE ADDRESS VIEW (M242) SCREEN                                                                                                    |            |
| FIGURE 10-63: MCO REPRESENTATIVE (VIEW ONLY) ENROLLMENT DETAIL (M222) SCREEN                                                                                                    |            |
| FIGURE 10-64: MCO REPRESENTATIVE (VIEW ONLY) BENEFICIARY: ELIGIBILITY (M232) SCREEN (INITIAL)                                                                                                    |            |
| FIGURE 10-65: MCO REPRESENTATIVE (VIEW ONLY) BENEFICIARY: ELIGIBILITY (M232) SCREEN (WITH ELI INFORMATION)                                                                                                    |            |
| FIGURE 10-66: BENEFICIARY ELIGIBILITY (M232) SCREEN – MBI TRANSITION PERIOD                                                                                                    | 10-117     |
| FIGURE 10-67: MCO REPRESENTATIVE (VIEW ONLY) RX INSURANCE VIEW (M244) SCREEN                                                                                                    |            |
| FIGURE 10-68: MCO REPRESENTATIVE (UI UPDATE) RX INSURANCE VIEW (M244) SCREEN                                                                                                    |            |
| FIGURE 10-69: MCO REPRESENTATIVE (UI UPDATE) UPDATE RX INSURANCE VIEW (M228) SCREEN                                                                                                    | 10-125     |
| FIGURE 10-70: MCO REPRESENTATIVE (UI UPDATE) BENEFICIARY OPT-OUT (M234) SCREEN                                                                                                    |            |
| FIGURE 10-71: PAYMENT/ADJUSTMENT DETAIL (M215) SCREEN – MONTHLY PAYMENT AND ADJUSTMENT FIGURE 10-71: PAYMENT AND ADJUSTMENT DETAIL (M215) SCREEN – MONTHLY PAYMENT AND ADJUSTMENT FIGURE 10-71: PAYMENT AND ADJUSTMENT FIGURE 10-71: PAYMENT AND ADJUSTMENT FIGURE 10-71: PAYMENT AND ADJUSTMENT FIGURE 10-71: PAYMENT FIGURE 10-71: PAYME | NT TOTALS  |
|                                                                                                    |            |
| FIGURE 10-72: PAYMENT/ADJUSTMENT DETAIL (M215) SCREEN – DISPLAY THE BREAKDOWN OF PAYME                                                                                                    | NT DATA    |
| BY MEANS OF A CLICKARIE DROP DOWN FLINCTION                                                                                                    | 10-132     |

| FIGURE 10-73: PAYMENT/ADJUSTMENT DETAIL (M215) SCREEN – DISPLAY THE BREAKDOWN OF ADJUSTM                                                                                     | 1ENT      |
|----------------------------------------------------------------------------------------------------|-----------|
| DATA BY MEANS OF CLICKABLE DROP DOWN FUNCTION FROM THE ADJUSTMENT REASON CODE DE                                                                                             | TAIL LINE |
|                                                                                                    |           |
| FIGURE 10-74: PAYMENT/ADJUSTMENT DETAIL (M215) SCREEN POP-UP MESSAGE                                                                                                    |           |
| FIGURE 10-75: EXAMPLE EXCEL EXPORT FROM PAYMENT/ADJUSTMENT DETAIL (M215)                                                                                                    |           |
| FIGURE 10-76: PAYMENT/ADJUSTMENT DETAIL (M215) SCREEN                                                                                                    |           |
| FIGURE 10-77: PAYMENT/ADJUSTMENT DETAIL (M215) SCREEN DISPLAY OF RAF                                                                                                    |           |
| FIGURE 10-78: STATUS ACTIVITY (M256) SCREEN                                                                                                    |           |
| FIGURE 10-79: STATUS DETAIL – MEDICAID, VALID RECORDS (M257) SCREEN                                                                                                    |           |
| FIGURE 10-80: STATUS DETAIL – MEDICAID, VALID RECORDS (M257) SCREEN                                                                                                    |           |
| FIGURE 10-81: STATUS DETAIL MEDICAID (M257) SCREEN                                                                                                    |           |
| FIGURE 10-82: STATUS DETAIL MEDICAID (M257) SCREEN – VIEW AUDIT                                                                                                    |           |
| FIGURE 10-83: STATUS DETAIL MEDICAID (M257) SCREEN – VIEW AUDIT                                                                                                    |           |
| FIGURE 10-84: STATUS DETAIL – MEDICAID AUDITED RECORDS (M257) SCREEN                                                                                                    |           |
| FIGURE 10-85: STATUS DETAIL – INCARCERATION (M257) SCREEN                                                                                                    |           |
| FIGURE 10-86: STATUS DETAIL – INCARCERATION (M257) SCREEN                                                                                                    |           |
| FIGURE 10-87: STATUS DETAIL – IC MODEL STATUS                                                                                                    |           |
| FIGURE 10-88: LEP VIEW (M258) SCREEN                                                                                                    |           |
| FIGURE 10-89: MCO REPRESENTATIVE (TRANSMITTER) TRANSACTIONS – BATCH STATUS (M307) SCREEN, E                                                                                  |           |
| SEARCH CRITERIA ENTERED                                                                                                    |           |
| FIGURE 10-90 : MCO REPRESENTATIVE (TRANSMITTER) TRANSACTIONS: BATCH STATUS (M307) SCREEN, A                                                                                  |           |
| SEARCH CRITERIA ENTERED                                                                                                    |           |
| FIGURE 10-91: MCO REPRESENTATIVE (TRANSMITTER) BATCH FILE DETAILS (M314) SCREEN                                                                                              |           |
| FIGURE 10-92: MCO REPRESENTATIVE (TRANSMITTER) VIEW SPECIAL BATCH FILE REQUEST (M317) SCREET                                                                                 |           |
| FIGURE 10-93: MCO REPRESENTATIVE (TRANSMITTER) VIEW SPECIAL BATCH APPROVAL REQUEST (M316)                                                                                    |           |
|                                                                                                    |           |
| FIGURE 10-94: MCO REPRESENTATIVE (TRANSMITTER) VIEW SPECIAL BATCH APPROVAL REQUEST (M316)                                                                                    |           |
| (PLAN SUBMITTED ROLLOVER VERSION)                                                                                                    |           |
| FIGURE 10-95: VIEW SPECIAL BATCH FILE REQUEST (M317) SCREEN                                                                                                    |           |
| FIGURE 10-96: MCO REPRESENTATIVE (VIEW ONLY) PAYMENTS: MCO (M401) SCREEN                                                                                                    |           |
| FIGURE 10-97: MCO REPRESENTATIVE (VIEW ONLY) PAYMENTS: MCO PAYMENTS (M402) SCREEN FOR SIN                                                                                    |           |
| CONTRACT AND NO PBP OR SEGMENT BREAKDOWN (INITIAL DISPLAY, EXAMPLE 1)                                                                                                    |           |
| FIGURE 10-98: MCO REPRESENTATIVE (VIEW ONLY) PAYMENTS: MCO PAYMENTS (M402) SCREEN FOR SIN                                                                                    |           |
| CONTRACT AND SEGMENT BREAKDOWN (INITIAL DISPLAY, EXAMPLE 2)                                                                                                    |           |
| FIGURE 10-99: MCO REPRESENTATIVE (VIEW ONLY) PAYMENTS: MCO PAYMENTS (M402) SCREEN WITH DI                                                                                    |           |
| FOR MCO                                                                                                    |           |
| FIGURE 10-100: MCO REPRESENTATIVE (VIEW ONLY) ADJUSTMENT DETAIL (M408) SCREEN                                                                                                |           |
| FIGURE 10-101: MCO REPRESENTATIVE (VIEW ONLY) PAYMENTS: BENEFICIARY (M403) SCREEN                                                                                            |           |
| FIGURE 10-102: MCO REPRESENTATIVE (VIEW ONLY) PAYMENTS: BENEFICIARY SEARCH RESULTS (M404) S                                                                                  |           |
|                                                                                                    |           |
| FIGURE 10-103: MCO REPRESENTATIVE (VIEW ONLY) BENEFICIARY PAYMENT HISTORY (M406) SCREEN                                                                                      |           |
| FIGURE 10-104: MCO REPRESENTATIVE (VIEW ONLY) BASIC PREMIUMS AND REBATES (M409) SCREEN, BE                                                                                   |           |
| SEARCH CRITERIA ENTERED                                                                                                    |           |
| FIGURE 10-105: MCO REPRESENTATIVE (VIEW ONLY) BASIC PREMIUMS AND REBATES (M409) SCREEN, AF                                                                                   |           |
| SEARCH CRITERIA ENTERED                                                                                                    |           |
| FIGURE 10-106: MCO REPRESENTATIVE (TRANSMITTER) REPORTS: FIND (M601) SCREEN                                                                                                  | 10-182    |
| FIGURE 10-107: MCO REPRESENTATIVE (TRANSMITTER) REPORTS: SEARCH RESULTS (M602) SCREEN FOR                                                                                    | 10 105    |
| MONTHLY, WEEKLY, AND DAILY REPORTS                                                                                                    |           |
| FIGURE 10-108: MCO REPRESENTATIVE (TRANSMITTER) REPORTS: FIND (M601) SCREEN FOR DAILY REPORTS. FIND (M601) SCREEN FOR YEARLY REPORTS. FIND (M601) SCREEN FOR YEARLY REPORTS. |           |
| FIGURE 10-109: MCO REPRESENTATIVE (TRANSMITTER) REPORTS: FIND (M601) SCREEN FOR YEARLY REPORTS                                                                               | אנוט 10-  |
| FIGURE 10-110: MCO REPRESENTATIVE (TRANSMITTER) REPORTS: SEARCH RESULTS (M602) SCREEN FOR Y                                                                                  |           |
| DEDODIC                                                                                                    | 10 100    |

## Plan Communications User Guide, Version 12.0

| FIGURE 11-1: UPDATE POS DRUG EDIT SCREEN   | (M254 | ł) 11-10 |
|--------------------------------------------|-------|----------|
| FIGURE 11-2: POS DRUG EDIT DETAIL SCREEN ( | M255) |          |

## LIST OF TABLES

| TABLE 2-1: COORDINATION OF BENEFITS (COB) POINTS OF CONTACT:                                                                                       | 2-3   |
|----------------------------------------------------------------------------------------------------|-------|
| TABLE 2-2: POINTS OF CONTACT:                                                                                                    |       |
| TABLE 4-1: VALID ELECTION TYPES FOR PLAN SUBMITTED TRANSACTIONS                                                                                    | 4-3   |
| TABLE 4-2 TRANSACTION CODES (TCS)                                                                                                    | 4-4   |
| TABLE 4-3: ENROLLMENT TCS AND EFFECTIVE DATES                                                                                                    | 4-5   |
| TABLE 4-4: DISENROLLMENT TCS AND EFFECTIVE DATES                                                                                                   | 4-6   |
| TABLE 4-5: DISENROLLMENT REASON CODES                                                                                                    | 4-6   |
| TABLE 5-1: PART C PAYMENT REFERENCE                                                                                                    |       |
| TABLE 5-2: PART D PAYMENT REFERENCE                                                                                                    |       |
| TABLE 5-3: SUMMARY OF MEDICARE ADVANTAGE PRESCRIPTION DRUG SYSTEM (MARX) TRANSACTION                                                               |       |
| CHANGE, OR REMOVE THE NUNCMO FOR ENROLLED BENEFICIARY                                                                                              |       |
| TABLE 7-1: ECRS CONTACT INFORMATION                                                                                                    |       |
| TABLE 7-2: PAYMENT ORDER RULES                                                                                                    |       |
| TABLE 7-3: ESRD NETWORK CONTACT INFORMATION                                                                                                    |       |
| TABLE 10-1: COMMON BUTTONS AND LINKS                                                                                                    |       |
| TABLE 10-2: COMMON FIELDS                                                                                                    |       |
| TABLE 10-3: MAIN MENU ITEMS                                                                                                    |       |
| TABLE 10-4: M002 SCREEN FIELD DESCRIPTIONS AND ACTIONS                                                                                             |       |
| TABLE 10-5: M002 SCREEN MESSAGES                                                                                                    |       |
| TABLE 10-6: MCO REPRESENTATIVE (VIEW ONLY) (M101) FIELD DESCRIPTIONS AND ACTIONS                                                                   |       |
| TABLE 10-7: MCO REPRESENTATIVE (VIEW ONLY) (M101) SCREEN MESSAGES                                                                                  |       |
| TABLE 10-8: MCO REPRESENTATIVE (VIEW ONLY) (M105) FIELD DESCRIPTIONS AND ACTIONS                                                                   |       |
| TABLE 10-9: MCO REPRESENTATIVE (VIEW ONLY) (M105) SCREEN MESSAGES                                                                                  |       |
| TABLE 10-10: MCO REPRESENTATIVE (VIEW ONLY) FIELD DESCRIPTIONS AND ACTIONS                                                                         |       |
| TABLE 10-11: MCO REPRESENTATIVE (VIEW ONLY) LOGOUT SCREEN MESSAGES                                                                                 |       |
| TABLE 10-12: VALIDATION MESSAGES                                                                                                    |       |
| TABLE 10-13: MCO REPRESENTATIVE (VIEW ONLY) (M201) FIELD DESCRIPTIONS AND ACTIONS                                                                  |       |
| TABLE 10-14: MCO REPRESENTATIVE (VIEW ONLY) (M201) SCREEN MESSAGES                                                                                 |       |
| TABLE 10-15: MCO REPRESENTATIVE (VIEW ONLY) (M202) FIELD DESCRIPTIONS AND ACTIONS                                                                  |       |
| TABLE 10-16: MCO REPRESENTATIVE (VIEW ONLY) (M202) SCREEN MESSAGES                                                                                 |       |
| TABLE 10-17: MENU ITEMS FOR VIEWING BENEFICIARY DETAIL INFORMATION                                                                                 |       |
| TABLE 10-17: MENO REPRESENTATIVE (VIEW ONLY) (M203) FIELD DESCRIPTIONS AND ACTIONS                                                                 |       |
| TABLE 10-18: MCO REPRESENTATIVE (VIEW ONLY) (M203) TIELD DESCRIPTIONS AND ACTIONS                                                                  |       |
| TABLE 10-19: MCO REPRESENTATIVE (VIEW ONE) (M203) SERLEN MESSAGESTABLE 10-20: MCO REPRESENTATIVE (UI UPDATE) (M203) FIELD DESCRIPTIONS AND ACTIONS |       |
| TABLE 10-20: MCO REPRESENTATIVE (UI UPDATE) (M203) SCREEN MESSAGES                                                                                 |       |
| TABLE 10-21: MCO REPRESENTATIVE (VIEW ONLY) (M204) FIELD DESCRIPTIONS AND ACTIONS                                                                  |       |
| TABLE 10-22: MCO REPRESENTATIVE (VIEW ONLY) (M204) SCREEN MESSAGES                                                                                 |       |
| TABLE 10-24: MCO REPRESENTATIVE (VIEW ONE) (M204) FIELD DESCRIPTIONS AND ACTIONS                                                                   |       |
| TABLE 10-25: MCO REPRESENTATIVE (UI UPDATE) (M204) SCREEN MESSAGES                                                                                 |       |
| TABLE 10-25: MCO REPRESENTATIVE (OF OPDATE) (M204) SCREEN MESSAGES                                                                                 |       |
| TABLE 10-26: MICO REPRESENTATIVE (VIEW ONLY) (M204) FIELD DESCRIPTIONS AND ACTIONS                                                                 |       |
| TABLE 10-27: MCO REPRESENTATIVE (VIEW ONLY) (M204) SCREEN MESSAGES                                                                                 |       |
| TABLE 10-28: MCO REPRESENTATIVE (UI UPDATE) (M204) FIELD DESCRIPTIONS AND ACTIONS                                                                  |       |
| TABLE 10-29: MCO REPRESENTATIVE (OF OPDATE) (M204) SCREEN MESSAGES                                                                                 |       |
|                                                                                                    |       |
| TABLE 10-31: MCO REPRESENTATIVE (VIEW ONLY) (M204) SCREEN MESSAGES                                                                                 |       |
| TABLE 10-32: MCO REPRESENTATIVE (UI UPDATE) (M204) FIELD DESCRIPTIONS AND ACTIONS                                                                  |       |
| TABLE 10-33: MCO REPRESENTATIVE (UI UPDATE) (M204) SCREEN MESSAGES                                                                                 |       |
| TABLE 10-34: MCO REPRESENTATIVE (UI UPDATE) (M221) FIELD DESCRIPTIONS AND ACTIONS                                                                  |       |
| TABLE 10-35: MCO REPRESENTATIVE (UI UPDATE) (M221) SCREEN MESSAGES                                                                                 |       |
| TABLE 10-36: MCO REPRESENTATIVE (UI UPDATE) (M212) FIELD DESCRIPTIONS AND ACTIONS                                                                  |       |
| TABLE 10-37: MCO REPRESENTATIVE (UI UPDATE) (M212) SCREEN MESSAGES                                                                                 | 10-68 |

| TABLE 10-38: MCO REPRESENTATIVE (UI UPDATE) (M230) FIELD DESCRIPTIONS AND ACTIONS     |       |
|---------------------------------------------------------------------------------------|-------|
| TABLE 10-39: MCO REPRESENTATIVE (UI UPDATE) (M230) SCREEN MESSAGES                    |       |
| TABLE 10-40: MCO REPRESENTATIVE (VIEW ONLY) (M206) FIELD DESCRIPTIONS AND ACTIONS     | 10-73 |
| TABLE 10-41: MCO REPRESENTATIVE (VIEW ONLY) (M206) SCREEN MESSAGES                    | 10-74 |
| TABLE 10-42: MCO REPRESENTATIVE (VIEW ONLY) (M207) FIELD DESCRIPTIONS AND ACTIONS     | 10-77 |
| TABLE 10-43: MCO REPRESENTATIVE (VIEW ONLY) (M207) SCREEN MESSAGES                    | 10-78 |
| TABLE 10-44: MCO REPRESENTATIVE (VIEW ONLY) (M231) FIELD DESCRIPTIONS AND ACTIONS     | 10-81 |
| TABLE 10-45: MCO REPRESENTATIVE (VIEW ONLY) (M231) SCREEN MESSAGES                    | 10-82 |
| TABLE 10-46: MCO REPRESENTATIVE (UI UPDATE) (M231) FIELD DESCRIPTIONS AND ACTIONS     |       |
| TABLE 10-47: MCO REPRESENTATIVE (UI UPDATE) (M231) SCREEN MESSAGES                    |       |
| TABLE 10-48: MCO REPRESENTATIVE (UI UPDATE) (M226) FIELD DESCRIPTIONS AND ACTIONS     | 10-87 |
| TABLE 10-49: MCO REPRESENTATIVE (UI UPDATE) (M226) SCREEN MESSAGES                    | 10-89 |
| TABLE 10-50: MCO REPRESENTATIVE (VIEW ONLY) (M237) FIELD DESCRIPTIONS AND ACTIONS     | 10-92 |
| TABLE 10-51: MCO REPRESENTATIVE (VIEW ONLY) (M237) SCREEN TRANSACTION DETAILS DROPDON |       |
| OUTPUTS, AND ACTIONS                                                                  |       |
| TABLE 10-52: MCO REPRESENTATIVE (VIEW ONLY) (M237) SCREEN MESSAGES                    |       |
| TABLE 10-53: MCO REPRESENTATIVE (VIEW ONLY) (M220) FIELD DESCRIPTIONS AND ACTIONS     |       |
| TABLE 10-54: MCO REPRESENTATIVE (VIEW ONLY) (M220) SCREEN MESSAGES                    |       |
| TABLE 10-55: MCO REPRESENTATIVE (VIEW ONLY) (M233) FIELD DESCRIPTIONS AND ACTIONS     |       |
| TABLE 10-56: M233 SCREEN MESSAGES                                                     |       |
| TABLE 10-57: MCO REPRESENTATIVE (VIEW ONLY) (M235) FIELD DESCRIPTIONS AND ACTIONS     |       |
| TABLE 10-58: MCO REPRESENTATIVE (VIEW ONLY) (M235) SCREEN MESSAGES                    |       |
| TABLE 10-59: MCO REPRESENTATIVE (VIEW ONLY) (M243) FIELD DESCRIPTIONS AND ACTIONS     |       |
| TABLE 10-60: MCO REPRESENTATIVE (VIEW ONLY) (M243) SCREEN MESSAGES                    |       |
| TABLE 10-61: MCO REPRESENTATIVE (UI UPDATE) (M243) FIELD DESCRIPTIONS AND ACTIONS     |       |
| TABLE 10-62: MCO REPRESENTATIVE (UI UPDATE) (M242) FIELD DESCRIPTIONS AND ACTIONS     |       |
| TABLE 10-63: MCO REPRESENTATIVE (UI UPDATE) (M242) SCREEN MESSAGES                    |       |
| TABLE 10-64: MCO REPRESENTATIVE (VIEW ONLY) (M222) FIELD DESCRIPTIONS AND ACTIONS     |       |
| TABLE 10-65: MCO REPRESENTATIVE (VIEW ONLY) (M222) SCREEN MESSAGES                    |       |
| TABLE 10-66: MCO REPRESENTATIVE (VIEW ONLY) (M232) FIELD DESCRIPTIONS AND ACTIONS     |       |
| TABLE 10-67: MCO REPRESENTATIVE (VIEW ONLY) (M232) SCREEN MESSAGES                    |       |
| TABLE 10-68: MCO REPRESENTATIVE (VIEW ONLY) (M244) FIELD DESCRIPTIONS AND ACTIONS     |       |
| TABLE 10-69: MCO REPRESENTATIVE (VIEW ONLY) (M244) SCREEN MESSAGES                    |       |
| TABLE 10-70: MCO REPRESENTATIVE (UI UPDATE) (M244) FIELD DESCRIPTIONS AND ACTIONS     |       |
| TABLE 10-71: MCO REPRESENTATIVE (UI UPDATE) (M244) SCREEN MESSAGES                    |       |
| TABLE 10-72: MCO REPRESENTATIVE (UI UPDATE) (M228) FIELD DESCRIPTIONS AND ACTIONS     |       |
| TABLE 10-73: MCO REPRESENTATIVE (UI UPDATE) (M228) SCREEN MESSAGES                    |       |
| TABLE 10-74: MCO REPRESENTATIVE (UI UPDATE) (M234) FIELD DESCRIPTIONS AND ACTIONS     |       |
| TABLE 10-75: MCO REPRESENTATIVE (UI UPDATE) (M234) SCREEN MESSAGES                    |       |
| TABLE 10-76: MCO REPRESENTATIVE (VIEW ONLY) (M215) FIELD DESCRIPTIONS AND ACTIONS     |       |
| TABLE 10-77: MCO REPRESENTATIVE (VIEW ONLY) (M215) SCREEN MESSAGES                    |       |
| TABLE 10-78: STATUS ACTIVITY (M256) FIELD DESCRIPTIONS AND ACTIONS                    |       |
| TABLE 10-79: STATUS DETAIL (M257) FIELD DESCRIPTIONS AND ACTIONS                      |       |
| TABLE 10-80: STATUS DETAIL (M257) SCREEN MESSAGES                                     |       |
| TABLE 10-81: LEP VIEW (M258) FIELD DESCRIPTIONS AND ACTIONS                           |       |
| TABLE 10-82: LEP VIEW (M258) SCREEN MESSAGES                                          |       |
| TABLE 10-83: MCO REPRESENTATIVE (TRANSMITTER) (M307) FIELD DESCRIPTIONS AND ACTIONS   |       |
| TABLE 10-84: MCO REPRESENTATIVE (TRANSMITTER) (M307) SCREEN MESSAGES                  |       |
| TABLE 10-85: MCO REPRESENTATIVE (TRANSMITTER) (M314) FIELD DESCRIPTIONS AND ACTIONS   |       |
| TABLE 10-86: MCO REPRESENTATIVE (TRANSMITTER) (M314) SCREEN MESSAGES                  |       |
| TABLE 10-87: MCO REPRESENTATIVE (TRANSMITTER) (M317) FIELD DESCRIPTIONS AND ACTIONS   |       |
| TABLE 10-88: MCO REPRESENTATIVE (TRANSMITTER) (M317) SCREEN MESSAGES                  |       |
| TABLE 10-89: MCO REPRESENTATIVE (TRANSMITTER) (M316) FIELD DESCRIPTIONS AND ACTIONS   |       |
| = = = = = =                                                                           |       |

| TABLE 10-90: MCO REPRESENTATIVE (TRANSMITTER) (M316) SCREEN MESSAGES                    | 10-161 |
|-----------------------------------------------------------------------------------------|--------|
| TABLE 10-91: MCO REPRESENTATIVE (VIEW ONLY) (M401) FIELD DESCRIPTIONS AND ACTIONS       | 10-163 |
| TABLE 10-92: MCO REPRESENTATIVE (VIEW ONLY) (M401) SCREEN MESSAGES                      | 10-164 |
| TABLE 10-93: MCO REPRESENTATIVE (VIEW ONLY) (M402) FIELD DESCRIPTIONS AND ACTIONS       | 10-166 |
| TABLE 10-94: MCO REPRESENTATIVE (VIEW ONLY) (M402) SCREEN MESSAGES                      |        |
| TABLE 10-95: MCO REPRESENTATIVE (VIEW ONLY) (M408) FIELD DESCRIPTIONS AND ACTIONS       | 10-170 |
| TABLE 10-96: MCO REPRESENTATIVE (VIEW ONLY) (M408) SCREEN MESSAGES                      |        |
| TABLE 10-97: MCO REPRESENTATIVE (VIEW ONLY) (M403) FIELD DESCRIPTIONS AND ACTIONS       | 10-172 |
| TABLE 10-98: MCO REPRESENTATIVE (VIEW ONLY) (M403) SCREEN MESSAGES                      | 10-173 |
| TABLE 10-99: MCO REPRESENTATIVE (VIEW ONLY) (M404) FIELD DESCRIPTIONS AND ACTIONS       | 10-174 |
| TABLE 10-100: MCO REPRESENTATIVE (VIEW ONLY) (M404) SCREEN MESSAGES                     |        |
| TABLE 10-101: MCO REPRESENTATIVE (VIEW ONLY) (M406) FIELD DESCRIPTIONS AND ACTIONS      |        |
| TABLE 10-102: MCO REPRESENTATIVE (VIEW ONLY) (M406) SCREEN MESSAGES                     |        |
| TABLE 10-103: MCO REPRESENTATIVE (VIEW ONLY) (M409) FIELD DESCRIPTIONS AND ACTIONS      |        |
| TABLE 10-104: MCO REPRESENTATIVE (VIEW ONLY) (M409) SCREEN MESSAGES                     |        |
| TABLE 10-105: MCO REPRESENTATIVE (TRANSMITTER) (M601) FIELD DESCRIPTIONS AND ACTIONS FO |        |
| AND WEEKLY REPORTS                                                                      |        |
| TABLE 10-106: MCO REPRESENTATIVE (TRANSMITTER) (M601) SCREEN MESSAGES FOR MONTHLY AN    |        |
| REPORTS                                                                                 |        |
| TABLE 10-107: MCO REPRESENTATIVE (TRANSMITTER) (M602) FIELD DESCRIPTIONS AND ACTIONS FO | •      |
| WEEKLY, AND DAILY REPORTS                                                               |        |
| TABLE 10-108: MCO REPRESENTATIVE (TRANSMITTER) (M602) SCREEN MESSAGES FOR MONTHLY, W    | =      |
| DAILY REPORTS                                                                           |        |
| TABLE 10-109: MCO REPRESENTATIVE (TRANSMITTER) (M601) FIELD DESCRIPTIONS AND ACTIONS FO |        |
| REPORTS                                                                                 |        |
| TABLE 10-110: MCO REPRESENTATIVE (TRANSMITTER) (M601) FIELD DESCRIPTIONS AND ACTIONS FO |        |
| REPORTS                                                                                 |        |
| TABLE 10-111: MCO REPRESENTATIVE (TRANSMITTER) (M601) SCREEN MESSAGES FOR YEARLY REPO   |        |
| TABLE 10-112: MCO REPRESENTATIVE (TRANSMITTER) (M602) FIELD DESCRIPTIONS AND ACTIONS FO |        |
| REPORTS                                                                                 |        |
| TABLE 10-113: MCO REPRESENTATIVE (TRANSMITTER) (M602) SCREEN MESSAGES FOR YEARLY REPO   |        |
| TABLE 11-1: UPDATE POS DRUG EDIT SCREEN (M254) FIELD DESCRIPTIONS AND ACTIONS           |        |
| TABLE 11-2: UPDATE POS DRUG EDIT SCREEN (M254) SCREEN MESSAGES                          |        |
| TABLE 11-3: POS DRUG EDIT DETAIL SCREEN (M255) FIELD DESCRIPTIONS AND ACTIONS           | 11-13  |

## 1 Introduction

#### 1.1 Document Overview

The *Plan Communication Users Guide* (*the Guide*) provides information to Medicare Managed Care Plans and Prescription Drug Sponsors (both hereafter referred to as Plans) regarding the use of the Centers for Medicare & Medicaid Services (CMS) Medicare Advantage Prescription Drug Program (MARx) systems.

The Guide provides an overview of how Plans exchange data with CMS, describing the input received from the Plans and the report and data files that are sent from CMS in response. It includes information for Plans to reference in establishing connections with CMS.

Information about the enrollment, payment, and premium withhold processes, as well as the different reconciliations and policies, are available in *the Guide*. Web site links are included to assist the user in finding the various *Medicare Managed Care Manual (MMCM)* chapters associated with the functions in *the Guide*. In addition, a section is devoted entirely to the User Interface (UI), including screen shots and instructions. Plans may use the UI to obtain online Medicare eligibility for applicants and to submit certain types of transactions. Information is available online about member enrollment, payment, premium withhold status, and amounts.

**Note**: CMS provides future revision(s) of this document as information is updated.

## 1.2 Document Organization

*The Guide* includes the following information:

**Section 1,** <u>Introduction</u>, provides general information about the organization and content of this document.

**Section 2, Establishing Communication with CMS.** provides instructions for establishing user connectivity to MARx along with methods for exchanging data with CMS. Further information regarding Electronic File Transfer (EFT) capabilities and testing is available in the following Health Plan Management System (HPMS) guidance provided at: http://www.cms.gov/Medicare/Prescription-Drug-Coverage/PrescriptionDrugCovContra/HPMS-

http://www.cms.gov/Medicare/Prescription-Drug-Coverage/PrescriptionDrugCovContra/HPMS-Guidance-History.html

**Section 3, <u>Accessing the CMS Systems for Eligibility Verification</u>, provides information on the UI system batch component used for eligibility verification of Medicare beneficiary applications.** 

**Section 4, <u>Transaction Processing</u>**, provides information on the transaction processes for Plans. More information is available on the <u>Medicare Managed Care Eligibility and Enrollment Web site</u>. Please refer to the *MA Enrollment and Disenrollment Guidance* in the Downloads section of this site: <a href="http://www.cms.gov/MedicareMangCareEligEnrol/01\_Overview.asp.">http://www.cms.gov/MedicareMangCareEligEnrol/01\_Overview.asp.</a>

**Section 5, Payment Process and Calculations,** provides an overview of Part C and Part D payment calculations. More information is available in the Medicare Managed Care Manual (MMCM). Please refer to *Chapters 4 – Benefits and Beneficiary Protections* and *Chapter 8 – Payments to Medicare Advantage Organizations* in the Download section of the Medicare Managed Care Manual Web site: <a href="https://www.cms.gov/Regulations-and-Guidance/Guidance/Manuals/Internet-Only-Manuals-IOMs-Items/CMS019326.html">https://www.cms.gov/Regulations-and-Guidance/Manuals/Internet-Only-Manuals-IOMs-Items/CMS019326.html</a>.

**Section 6, <u>Premium Withhold Option for Beneficiaries</u>**, provides information on the premium withhold process for beneficiaries.

Section 7, Coordination of Benefits (COB) Attributes, provides an explanation of COB File Data element definitions and instructions for Part D Plans. More information is available on the Medicare Managed Care Eligibility and Enrollment Web site. Please refer to the MA Enrollment and Disenrollment Guidance in the Downloads section of this site:

http://www.cms.gov/MedicareMangCareEligEnrol/01 Overview.asp. Also, please refer to Chapters 14 – Contract Determination and Appeals in the Download section of the Medicare Managed Care Manual Web site: <a href="https://www.cms.gov/Regulations-and-Guidance/Manuals/Internet-Only-Manuals-IOMs-Items/CMS019326.html">https://www.cms.gov/Regulations-and-Guidance/Manuals/Internet-Only-Manuals-IOMs-Items/CMS019326.html</a>.

**Section 8,** Reporting RxID/RxGROUP/RxPCN/RxBIN Data, provides detailed information for Plans to follow in submitting the 4Rx data elements to CMS.

Section 9, Establishing Low-Income Subsidy (LIS) Status, provides an explanation of LIS premiums and co-pay levels to ensure Part D Plans charge LIS beneficiaries the correct premium and cost-sharing amounts. More information is available on the Medicare Managed Care Eligibility and Enrollment Web site. Please refer to the Cost Plan Enrollment and Disenrollment Guidance in the Downloads section of this site: http://www.cms.gov/MedicareMangCareEligEnrol/01\_Overview.asp.

Section 10, <u>Using the Medicare Advantage Prescription Drug (MARx) User Interface</u> <u>System</u>, provides information for Plans to access enrollment, eligibility, payment, premium withhold, and 4Rx information for beneficiaries.

**Section 11,** Reporting Identified Drug Overutilizers, provides instructions for sponsors to submit beneficiary-level POS drug edit information to CMS.

## 1.2.1 Typographical Conventions

The typographical conventions used in the Guide are shown in Table1-1.

Table 1-1: Typographical Conventions:

| Example                      | Description                                                                                                    |
|------------------------------|----------------------------------------------------------------------------------------------------|
| <alt-p></alt-p>              | <b>Keystroke</b> . Less than and greater than signs (<>) are placed around any keyboard entries mentioned in the text. For instance, by pressing the Enter key, the user sees <enter>.</enter>                                                                                                  |
| [Find]                       | <b>Button Name.</b> Square brackets ([]) are placed around the references to all button names displayed on the screen. Button names use mixed-case alphanumeric characters.                                                                                                    |
| Beneficiaries                | <b>Menu or Submenu Name.</b> A menu is represented as a horizontal list of menu items, either on the UI main menu or at the top of a screen. Submenus list items below the menu; items vary based on the menu item selected. These names are shown as mixed-case text with bars on either side. |
| Beneficiaries:<br>Find(M201) | <b>Screen Name</b> . All screen names are represented as mixed case, italic text, and contain the full screen description.                                                                                                    |
| Label Names                  | <b>Label Name</b> . All field labels, for input and output, referenced in the text are shown as mixed-case alphanumeric characters.                                                                                                    |
| Smith                        | <b>Input</b> . Input fields are spaces or locations that accept input on the screens. The input is in the form of mixed-case alphanumeric characters.                                                                                                    |
| FEMALE                       | <b>Selection</b> . A dropdown list offers a choice of options from which to select. Selections from a dropdown option are generally presented on the screen in upper case.                                                                                                    |
| The claim                    | <b>Error Message.</b> If a problem occurs after the user clicks on an action button, such as [Find] or [Submit], an error message is provided in red on the upper left-hand corner of the screen. The message is displayed in mixed-case alphanumeric characters.                               |
| The request                  | <b>Status Message</b> . Status messages are provided in green on the upper left corner of the screen. The message is displayed in mixed-case alphanumeric characters.                                                                                                    |
| 06/2002                      | <b>Link</b> . A hyperlink, or link, is a word or group of words that the user clicks to access additional information in another location. Links are displayed in underlined blue text.                                                                                                    |
| Note                         | <b>Note</b> . Notes indicate important information. The accompanying text is enclosed in a box with Note as a header.                                                                                                    |
| Tip                          | <b>Tip.</b> Tips alert the user to shortcuts and troubleshooting techniques. Accompanying text is enclosed in a box with Tip as a header.                                                                                                    |

**Note:** When screens are shown in this document, the browser title, menu, buttons, and other items are hidden to display the content as largely as possible.

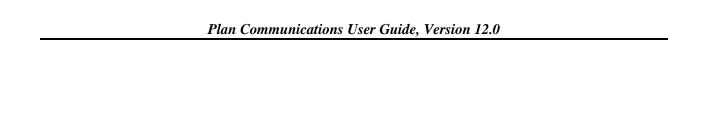

THIS PAGE INTENTIONALLY BLANK

## 2 Establishing Communication with CMS

This section explains the steps necessary for communicating with CMS to submit transactions and receive monthly payments from CMS.

**Note**: Prior to this point, the organization must have established Health Plan Management System (HPMS) access, have an approved contract with CMS, and submitted all required information to allow for Part C and/or Part D transaction processing and payment. Please see the following link for instructions on how to establish EFT capabilities and additional information regarding connectivity preparation: <u>Plan Connectivity Preparation</u>.

## 2.1 Getting Started

To communicate with CMS, a Plan must:

- Establish an External Point of Contact (EPOC).
- Obtain a user ID and password.
- Establish connection to the User Interface (UI).
- Establish points of contact within CMS.
- Arrange payment.

## 2.1.1 Establish an External Point of Contact (EPOC)

- 1. New Plans must have a valid EPOC. Plans send an EPOC designation letter by mail to Division of Payment Operations (DPO). **Note:** Registration can take up to two weeks to process. DPO approves all EPOCs who in turn approve the Plan users. EPOCs may not access the system, only approve and remove their users.
- 2. Once the EPOC is approved, submitters must register for their respective mailboxes. Registered submitters are approved by their Plan's EPOC.
- 3. The MAPD Help Desk sends connectivity information regarding the Plan's affected contract(s) to the CMS EFT Team to enable Plan access for exchanging data with CMS systems.

## 2.1.2 Obtain a user ID and password

Users of the MARx system must obtain a user ID and password. Users request an ID by registering in the Enterprise Identity Management (EIDM) system. EIDM is utilized for the registration and maintenance of Plan submitters and representatives. The Plan's EPOC is responsible for approving their personnel in accordance with established EIDM policies. Plans may register new Plan users and/or modify Plan user roles by consulting the EIDM system at <a href="https://portal.cms.gov/wps/portal/unauthportal/home/">https://portal.cms.gov/wps/portal/unauthportal/home/</a> or calling the MAPD Help Desk for assistance at 1-800-927-8069.

## 2.1.3 Establish connection to the User Interface (UI)

After obtaining a CMS user ID and password, a UI user profile is created. This profile defines the user's tasks and is based on the role(s) the user registered in EIDM. Users are assigned one or more roles based on their job responsibilities. One of these roles is marked as the default. When logging on, users may accept the default role or choose one of the other roles to which they are assigned. The profile also defines which contracts users may access.

To access the UI, users must have the following software installed on their workstations:

- Windows 98 or higher.
- Microsoft Internet Explorer with Web browser, Version 5.5 or higher.
- Adobe Acrobat Reader, Version 4 or higher, for report viewing and display of online help. If the user does not have Adobe Acrobat Reader Version 4 or higher, the user can download a free version at (www.adobe.com).

#### Also, users must:

- Enable JavaScript in the browser.
- Allow pop-ups from the UI site.
- Disable script debugging, which is in the Internet Explorer's Internet Options under the Advanced tab.
- See section 10 for UI instructions and screen descriptions.

## 2.1.4 Establish points of contact within CMS

#### **Contact Information**

CMS provides a technical customer support mechanism for all of its external customers. The MAPD Help Desk provides quality support for all connectivity needs, as well as aid in resolving technical application issues. Contact the MAPD Help Desk at 1-800-927-8069 or by e-mail at <a href="mapdhelp@cms.hhs.gov">mapdhelp@cms.hhs.gov</a>.

Other helpful points of contact are listed below:

Table 2-1: Coordination of Benefits (COB) Points of Contact:

| Торіс                                                 | Point Of Contact Information |
|-------------------------------------------------------|------------------------------|
| COB Contractor                                        | 1-800-999-1118               |
| COB Contractor Electronic Data Interchange Department | 1-646-458-6740               |
| COB Help Desk                                         | 1-212-615-4357               |
| GHI Help Desk                                         | 1-212-615-4347               |

Table 2-2: Points of Contact:

| Topic                                              | Point Of Contact Information           |
|----------------------------------------------------|----------------------------------------|
| Risk Adjustment Questions                          | riskadjustment@cms.hhs.gov             |
| Technical Issues                                   | MAPDHELP@CMS.HHS.gov or 1-800-927-8069 |
| Prescription Drug Event (PDE) Submission Questions | www.csscoperations.com or 877-534-2772 |

## 2.1.5 Arranging payment with CMS

The Automated Plan Payment System (APPS) calculates the final monthly payment for all types of MAPD Plans and prepares the electronic transmittal that is sent to the U.S. Treasury for payment. CMS accomplishes this by collecting Plan banking information and other identifying data from the Plans on the Payment Information Form, when the contract/Plan Benefit Package (PBP) is activated. CMS enters the data in APPS to identify the financial institutions where the funds are deposited on the payment date. Additionally, CMS must have the Employee Identification Number/Tax Identification Number (EIN/TIN), and the associated name as registered with the IRS, for income reporting purposes to each Plan.

Plans are required to submit a completed Payment Information Form [See Appendix B] along with a copy of a voided check or a letter from their bank confirming the account information and a copy of their W-9 form to the attention of the Payment Administrator in DPO either by fax 410-786-0486 or e-mail DPO\_Payment\_Administrator@cms.hhs.gov. Plans should submit the form prior to initial enrollment to ensure timely payment.

It is the Plan's responsibility to provide CMS with updates to the banking information by submitting changes on a new Payment Information Form. This ensures the timely deposit of monthly payments and accuracy of income reported for the organization. Appendix B includes the Payment Information Form.

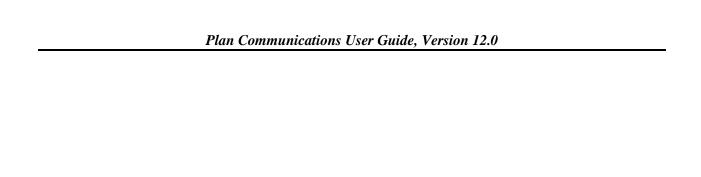

THIS PAGE INTENTIONALLY BLANK

## 3 Accessing the CMS Systems for Eligibility Verification

For completing an enrollment request, Plans must verify Medicare entitlement for all enrollment requests either using the Medicare Advantage Prescription Drug System User Interface (MARx UI) online query, described in Section 10, the Batch Eligibility Query (BEQ) process, or CMS contractors. This section describes the BEQ and response process in detail.

## 3.1 BEQ Process

The BEQ Process provides a vehicle for all Plans to submit their batches of queries for individuals to obtain timely verification of Medicare eligibility, Prescription Drug Plan (PDP) eligibility, LIS information, and past drug coverage period information. This allows the Plans to determine the number of uncovered months relating to Late Enrollment Penalty (LEP). Detailed File/Record Formats are provided in Appendix F; Detailed Error Code Tables for the BEQ Response File in Appendix I.

## 3.2 BEQ Request Processing

Plans may submit multiple BEQ Request Files to CMS during any CMS business day, Monday through Friday, via Connect:Direct Network Data Mover (NDM); Sterling Electronic Mailbox, Gentran; or TIBCO MFT Internet Server. Plan transactions are processed as received and there is no minimum or maximum limit to the number of BEQ Request Transactions that Plans may submit in a day.

The BEQ Request Files should comply with the record formats and field definitions as described in Appendix F. Plans should send BEQ Request Files in flat file structure that conform to CMS naming conventions as described in Appendix K. Detailed BEQ Error Code Tables are included in Appendix I.

CMS recognizes BEQ Request Files by the information supplied in the Header and Trailer Records. Header Record information is considered critical as CMS uses it to track, control, formulate, and route files and transactions through the BEQ process and communicate responses to the Plans.

Each transaction on the BEQ Request File should identify a prospective or current Plan enrollee. Plans may submit BEQ transactions only for individuals who have requested enrollment. Plans may not submit BEQ transactions for individuals who have not requested enrollment.

CMS generates one BEQ Response File for a Plan every time a BEQ Request is processed during a regular business day. This BEQ Response File includes BEQ Request transactions processed by CMS for the Plan for each transaction request. If a Plan submits multiple BEQ Request Files during a regular business day, that Plan receives multiple BEQ Response files, corresponding to each BEQ Request File, during that same business day.

**Note:** BEQ Response Files are not time-stamped, so the Plan must process these files immediately upon receipt.

For Plans using a Connect:Direct data transmission protocol, if a second BEQ Response File is received by the Plan prior to the Plan's processing of a previous one, a Connect:Direct transmission error results and the Plan must manually retransmit the file. Plans may call the Medicare Advantage Prescription Drug (MAPD) Help Desk for assistance.

Plans can use the Detail Record Sequence Number located in each Transaction, i.e., Detail Record, to track individual Transactions sent to and received from CMS.

## 3.3 BEQ Response File from CMS to Plans

## 3.3.1 BEQ Response Process

CMS analyzes a received BEQ Request File to determine the file's acceptance or rejection. CMS processes transactions of an accepted BEQ File, which creates a BEQ Response File. If a BEQ Request File is rejected, a BEQ Response File is not generated.

The system determines if a BEQ Request File is accepted or rejected based on the Request File Error Conditions, as documented in Appendix I. After determining whether a BEQ Request File is accepted or rejected, the BEQ process generates an e-mail acknowledgement of receipt indicating one of the following outcomes:

- If the BEQ Request File is accepted, an e-mail notification informs the Plan that the specific BEQ Request File is accepted and in process.
- If the BEQ Request File is rejected, the e-mail notification informs the Plan of the first File Error Condition that caused the rejection. A rejected file is not returned.

This e-mail acknowledgement/notification is issued to all submitters registered in the Enterprise Identity Management (EIDM) system for the Sending Entity contract.

CMS processes all transactions of an accepted BEQ Request File. Each Transaction is uniquely identified and tracked throughout the CMS processing service by the combination of the Contract ID of the Plan, i.e., Sending Entity, File Control Number, File Creation Date, and Detail Record Sequence Number, as provided by the Plan on the BEQ Request File.

When CMS processes a Transaction, CMS first verifies that all critical data is provided and valid on the record. CMS then attempts to perform a Beneficiary Match, in which the beneficiary identifying fields on the Transaction locate a single beneficiary and verify Medicare entitlement. Each Detail Record of the BEQ Response File maintains these four critical fields:

- Railroad Retirement Board (RRB)
- Health Insurance Claim Number (HICN) or Medicare Beneficiary Identifier (MBI)
- Date of Birth
- Gender.
  - If all critical data elements are not provided, subsequent processing is terminated for that transaction, including any attempt to locate, i.e., match the Beneficiary on the database

- and verify Medicare entitlement. The Processed Flag in the BEQ Response Detail Record is set to N and the Beneficiary Match Flag is set to N. All Error Return Codes are assigned the appropriate values. See Appendix I.
- If all critical data elements are provided, CMS then attempts to perform a Beneficiary Match, in which the beneficiary identifying fields on the Transaction locate a single beneficiary on the database and verify Medicare entitlement.
- If a Beneficiary Match is found, the Beneficiary Match Flag in the BEQ Response, i.e., Detail Record is set to Y. All Error Return Codes are assigned the appropriate values. The Processed Flag is set to the value Y. See Appendix I.
- If the beneficiary is not matched, the Beneficiary Match Flag is set to N. All Error Return Codes are assigned the appropriate values. Processed Flag is set to the value N. See Appendix G.

If the beneficiary is successfully located on the database tables, CMS performs the following:

- Creates a detail record to return to the Plan in a BEQ Response File as specified in Appendix F:
- Assigns values to the Match Flag fields as defined in Appendix F; and
- Populates the additional Eligibility Query fields of the Response File Detail Record with data for the beneficiary.

**Note:** In this BEQ Response File, CMS provides the two most recent occurrences of LIS information. During an open enrollment period, CMS is unaware whether Plans are submitting queries for 2007 enrollments or 2008 enrollments. Therefore, the BEQ Response File provides the current and future LIS information, so that Plans have the correct information for the year in which they submit the enrollment transaction.

If CMS cannot locate the beneficiary on the database tables or the BEQ Request File Transaction contains critical errors, then CMS performs the following steps:

- Creates a Detail Record to return to the Sending Entity in a BEQ Response File as specified in Appendix F, BEQ Response File From CMS to Plans;
- Assigns values to the Match Flag fields as defined in Appendix F; and
- Does not populate the additional BEQ fields of the Response File Detail Record.

The BEQ Response File is issued to the Plan in the same transmission mechanism that the Plan uses to deliver the BEQ Request file to CMS. This mechanism is available through the Sterling Commerce Gentran Mailbox, TIBCO MFT Internet Server, or through Connect:Direct NDM.

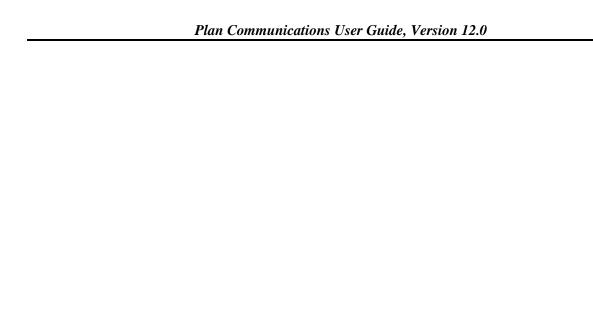

THIS PAGE INTENTIONALLY BLANK

## 4 Transaction Processing

CMS systems process numerous transactions daily. Various Transactions are processed and received until the end of each calendar month. (Section 4.1.2.3 provides an explanation of Current Calendar Month (CCM)). Plan-submitted transactions, are processed as they enter the system, and payments are calculated separately. Transactions also enter the system throughout the processing month from other sources, including the 1-800 MEDICARE Service Center. For an overview of the methodologies that CMS employs for transaction processing, see the *Medicare Managed Care Manual (MMCM)* Chapter 2 link: http://www.cms.gov/MedicareMangCareEligEnrol/01 Overview.asp.

At the end of each Current Processing Month (the Plan Data Due Date), the Medicare Advantage Prescription Drug (MARx) System also calculates the final beneficiary payments and adjustments, which ultimately result in payments to the Plans for the Current Payment Month (CPM). In addition, MARx assembles the monthly reports.

## 4.1 Transaction Processing

The following steps are taken to process transactions from a Plan:

- Plans submit transaction files using Connect: Direct NDM, TIBCO MFT Internet Server, or the Secure File Transfer Protocol (SFTP)/Hypertext Transfer Protocol over Secure Socket Layer (HTTPS). The transaction files are read and loaded into internal tables for processing, or posting.
- CMS processes the submitted transactions, resulting in actions that affect beneficiary enrollment, payment, and status.
- The Plan receives accepted transactions in the Daily Transaction Reply Report (DTRR). These are annotated with any resultant Transaction Reply Codes (TRCs).
- MARx calculates payments, and/or adjustments, and adds or subtracts the net dollar amount
  to the contract total for each month. These totals are dynamic and may change each time a
  transaction is processed for a contract, until the monthly payment operations are concluded
  and finalized.
- An unaccepted transaction results in either a failed or rejected status.
  - A failure results when incoming data is inconsistent with the database rules. A transaction fails during processing when it contains an error that is too severe to attempt to process and store the data in the system. For example, if the contract number is in an invalid format, the transaction is not saved in the database and therefore fails. The transaction is written to the Batch Completion Status Summary (BCSS) and transmitted to the Plan submitter, or Plan user, for review.
  - A rejection results when incoming data is of the correct type but is not successfully processed due to some inconsistency that violates an enrollment validation check or rule. For example, if the contract number does not identify a valid contract for the submitter, MARx rejects the transaction. Rejected transactions are reported on the DTRR and transmitted to the Plan submitter, or Plan user.

## 4.1.1 Plan File Processing Responsibilities

#### **Election Periods**

The term "election" includes both Plan enrollment and disenrollment. Enrollment is the addition of a beneficiary to a specific PBP within a Contract Number, such as an "H" number or an "S" number, and represents the organization's request for CMS payment. Disenrollment is the end of an individual's enrollment in a PBP and the termination of CMS Plan payment for the individual.

**Note**: For the very limited number of organization types that do not have PBPs, enrollment is only at the Contract Number.

A summary of the election periods and the MARx Transaction Codes (TC) that Plans must use for submitted enrollment and disenrollment transactions is provided in Table 4-2 below. Plans must identify the election period that applies to the action. Table 4-1 summarizes the relationship between the enrollment election periods and various Plan types.

**Note**: This summary shows the data values for use in MARx; Plans must refer to the appropriate CMS Enrollment policy guidance for definitive information regarding enrollment periods and how to determine if one applies to a beneficiary request for enrollment or disenrollment. Plans are responsible for correctly identifying and reporting the enrollment period applicable to the action submitted. The guidance documents are available at (<a href="http://www.cms.hhs.gov/home/medicare.asp">http://www.cms.hhs.gov/home/medicare.asp</a>).

Table 4-1: Valid Election Types for Plan Submitted Transactions

|                                                                                   |                                             | Ele                                                                             | ction Types                            |                                                 |                                                             |                                                         |
|-----------------------------------------------------------------------------------|---------------------------------------------|---------------------------------------------------------------------------------|----------------------------------------|-------------------------------------------------|-------------------------------------------------------------|---------------------------------------------------------|
| PLANS                                                                             | Annual<br>Enrollment<br>Period<br>(AEP) (A) | Open Enrollment<br>Period for<br>Institutionalized<br>Individuals<br>(OEPI) (T) | Special<br>Election<br>Period<br>(SEP) | Initial<br>Enrollmen<br>t Period<br>(IEP) (E/F) | Medicare<br>Advantage<br>Disenrollment<br>Period (MADP)     | Initial<br>Coverage<br>Election<br>Period<br>(ICEP) (I) |
| MA                                                                                | Y                                           | Y                                                                               | Y                                      | N                                               | Y                                                           | Y                                                       |
| Medicare<br>Advantage<br>Prescription<br>Drug (MAPD)                              | Y                                           | Y                                                                               | Y                                      | Y                                               | Y                                                           | Y                                                       |
| Prescription Drug Plan (PDP)                                                      | Y                                           | N (Use coordinating SEP where appropriate per CMS guidance)                     | Y                                      | Y                                               | N (Use coordinating SEP where appropriate per CMS guidance) | N                                                       |
| Social Health<br>Maintenance<br>Organization<br>(SHMO) I                          | Y                                           | Y                                                                               | Y                                      |                                                 |                                                             | Y                                                       |
| SHMO II                                                                           | Y                                           | Y                                                                               | Y                                      |                                                 |                                                             | Y                                                       |
| Cost with Part<br>D                                                               | Y                                           | N (Use coordinating SEP where appropriate per CMS guidance)                     | Y                                      | Y                                               | N (Use coordinating SEP where appropriate per CMS guidance) |                                                         |
| Cost without<br>Part D                                                            |                                             | red; however, if the t                                                          |                                        |                                                 | ed in an MA Plan, a                                         |                                                         |
| Wisconsin<br>Partnership<br>Program (WPP)                                         | Y                                           | Y                                                                               | Y                                      | Y                                               |                                                             | Y                                                       |
| End Stage Renal<br>Disease<br>(ESRD) I                                            |                                             |                                                                                 | Y                                      |                                                 |                                                             |                                                         |
| ESRD II                                                                           |                                             |                                                                                 | Y                                      |                                                 |                                                             |                                                         |
| Program of All-<br>Inclusive Care<br>for the Elderly<br>(PACE)<br>National        | None Required                               |                                                                                 |                                        |                                                 |                                                             |                                                         |
| Chronic Care<br>Improvement<br>Program/Fee-<br>for-Service<br>(CCIP/FFS)<br>Demos | None Required                               |                                                                                 |                                        |                                                 |                                                             |                                                         |
| Minnesota<br>Disability<br>Health Options<br>(MDHO) Demo                          |                                             |                                                                                 | None Rec                               | quired                                          |                                                             |                                                         |

|                                                      | Election Types                              |                                                                     |                                        |                                                 |                                                         |                                                         |
|------------------------------------------------------|---------------------------------------------|---------------------------------------------------------------------|----------------------------------------|-------------------------------------------------|---------------------------------------------------------|---------------------------------------------------------|
| PLANS                                                | Annual<br>Enrollment<br>Period<br>(AEP) (A) | Open Enrollment Period for Institutionalized Individuals (OEPI) (T) | Special<br>Election<br>Period<br>(SEP) | Initial<br>Enrollmen<br>t Period<br>(IEP) (E/F) | Medicare<br>Advantage<br>Disenrollment<br>Period (MADP) | Initial<br>Coverage<br>Election<br>Period<br>(ICEP) (I) |
| Minnesota<br>Senior Health<br>Options<br>(MSHO) Demo | None Required                               |                                                                     |                                        |                                                 |                                                         |                                                         |
| Medical<br>Savings<br>Account<br>(MSA)               | Y                                           | N                                                                   | Y                                      | N                                               | N                                                       | Y                                                       |
| MSA Demo                                             | Y                                           |                                                                     | Y                                      |                                                 | N                                                       | Y                                                       |

## Table 4-2 Transaction Codes (TCs)

| Code | Description                                                                    |
|------|--------------------------------------------------------------------------------|
| 01   | MCO Correction                                                                 |
| 41   | Update to Opt-Out Flag Submitted by CMS                                        |
| 42   | Medicare and Medicaid Plan (MMP) Opt-Out Update (Submitted by 1-800-Medicare*) |
| 51   | Disenrollment (MCO or CMS)                                                     |
| 54   | Disenrollment (Submitted by 1-800-MEDICARE)                                    |
| 61   | Enrollment                                                                     |
| 72   | 4Rx Record Update                                                              |
| 73   | NUNCMO Record Update                                                           |
| 74   | Employer Group Health Plan (EGHP) Record Update                                |
| 75   | Premium Payment Option (PPO) Update                                            |
| 76   | Residence Address Record Update                                                |
| 77   | Segment ID Record Update                                                       |
| 78   | Part C Premium Record Update                                                   |
| 79   | Part D Opt-Out Record Update                                                   |
| 80   | Cancellation of Enrollment                                                     |
| 81   | Cancellation of Disenrollment                                                  |
| 82   | MMP Enrollment Cancellation                                                    |
| 83   | MMP Opt-Out Update                                                             |
| 90   | POS Drug Edit                                                                  |
| 91   | Innovation Center (IC) Model Participation                                     |

## 4.1.2 Enrollment/Disenrollment Requirements and Effective Dates

#### **Enrollments**

Plans accept enrollment requests from beneficiaries as provided in the CMS Enrollment and Disenrollment guidance applicable to their Plan type. After fulfilling the processes and requirements outlined in that guidance, the Plan must generate and submit the appropriate enrollment transaction to CMS, within the timeframes prescribed by the applicable guidance. Enrollment Transaction Records are either batch or online submitted records with TC 61 as shown in Table 4-2.

The enrollment effective date reported on the Enrollment Transaction Record is the first day of the month that the beneficiary is enrolled, i.e., that the beneficiary begins receiving benefits from the Plan, and represents the first month for which the Plan is requesting payment. The CCM affects the enrollment and disenrollment effective dates for Plans to submit to CMS using the different TCs available. The CCM is the calendar month for which MARx is currently processing transactions. The CCM begins on the first date of the calendar month and continues until the close of business on the end that same calendar month. Plans should refer to Table 4-3 to determine the appropriate effective enrollment date and Plan type for use with a TC 61.

| Table 4-3: Enrollment | TCs and | Effective Dates |
|-----------------------|---------|-----------------|
|-----------------------|---------|-----------------|

| Code | Definition                                                           | Effective Date Options                                                      | Notes                  |
|------|----------------------------------------------------------------------|-----------------------------------------------------------------------------|------------------------|
| 61   | Enrollment into Contract,<br>PBP, EGHP, and<br>Retroactive one Month | CCM - 3 (EGHP Only) CCM - 2 (EGHP Only) CCM - 1 CCM CCM + 1 CCM + 2 CCM + 3 | Enrollment transaction |

#### Disenrollments

Plans accept disenrollment requests from beneficiaries as allowed. Chapter 2 of the *Medicare Advantage Enrollment/Disenrollment Manual* provides more information on allowable disenrollment requests as applicable to different Plan types. Once the processes and requirements are fully satisfied, the Plan must generate and submit the appropriate disenrollment transaction to CMS. Additionally, Plans may, under limited circumstances, as provided in Chapter 2 of the *Medicare Advantage Enrollment/Disenrollment Manual*, report involuntary disenrollment actions. Plans should refer to the applicable guidance for more information.

The effective date of disenrollment is reported on the MARx disenrollment transaction as the first day of the month following the month enrollment ended. For example, if a beneficiary disenrolled as of March 31, TC 51 is submitted with April 1 as the effective date. CMS provides an annual calendar detailing the key dates for MARx processing. Appendix C provides this calendar.

The disenrollment transaction effective dates are limited according to the CCM described below.

Table 4-4: Disenrollment TCs and Effective Dates

| Code | Use                                | Effective Date                                                                                                    | Notes |
|------|------------------------------------|----------------------------------------------------------------------------------------------------|-------|
| 51   | Disenrollment<br>submitted by Plan | CCM – 3 (Employer Group Health Plans [EGHP] Only/EGHP Cost Plans) CCM – 2 (EGHP Only/EGHP Cost Plans) CCM – 1 CCM CCM + 1 CCM + 2 CCM + 3 |       |

Instructions for creating and submitting the transaction and the batch submission file are provided in Appendix F. Plans should note that disenrollment requests accepted by the Medicare Customer Service Center are entered into MARx using the TC 54, which only that entity can submit. Plans must include a valid disenrollment reason code on all TC 51 disenrollment transactions submitted. Table 4-5 includes the valid disenrollment reason code values:

Table 4-5: Disenrollment Reason Codes

| Plan Action                                                                | When to Use                                                                                                    | Code Value |
|----------------------------------------------------------------------------|----------------------------------------------------------------------------------------------------|------------|
| Voluntary Disenrollment                                                    | Beneficiary requested disenrollment during a valid enrollment period                                                                                                    | 11         |
| Auto Disenrollment                                                         | MMP Opt-Out After Enrolled – For use by MMP Plans only                                                                                                    | 63         |
| Auto Disenrollment                                                         | Loss of Demonstration Eligibility – For use by MMP Plans only                                                                                                    | 64         |
| Auto Disenrollment                                                         | Loss of EGWP Eligibility – For use by EGWP Plans only                                                                                                    | 65         |
| Involuntary Disenrollment for Failure to Pay Plan Premiums                 | Beneficiary fails to pay Plan premiums and Plan completes all necessary steps in CMS disenrollment guidance to effectuate an involuntary disenrollment                                                                                                    | 91         |
| Involuntary Disenrollment for a Move Out of Plan Service Area              | It is determined that the Beneficiary is out of the Plan service area, according to the procedures in CMS disenrollment guidance, and the Plan meets all requirements necessary to effectuate an involuntary disenrollment                                                                                   | 92         |
| Involuntary Disenrollment for Loss of Special Needs Plan (SNP) Eligibility | It is determined that the Beneficiary no longer meets the eligibility requirements for enrollment in an exclusive SNP, and the Plan meets all requirements to effectuate an involuntary disenrollment, as defined in CMS disenrollment guidance, and including the deemed continuous eligibility provisions. | 93         |

No other disenrollment reason code values are valid or acceptable on Plan-submitted disenrollment transactions. Failure to include a valid value does not result in a rejected transaction. Instead, MARx defaults the value to Disenrollment Reason Code (DRC) 99. CMS may use this information to track compliance or non-compliance with program requirements. CMS-generated disenrollment actions may contain other reason code values as applicable.

Plans normally receive their payment reports the last week of the month, with the actual payment occurring the first day of the following month. The Current Processing Month changes following the close of business on the Plan Data Due Date.

#### For example:

January 10, 20xx is the Plan Data due date, therefore:

- On January 9, 20xx, the Current Processing Month is February.
- On January 10, 20xx, the Current Processing Month is February.
- On January 11, 20xx, the Current Processing Month is March.
- The Current Processing Month remains March until the day following the next Plan Data Due Date. When this occurs in early February, the Current Processing Month changes to the next payment month, which is April, as MARx is no longer processing transactions and calculating payments for the March 1 payment.

### Examples of Effective Dates on MARx Transactions

To allow sufficient time for payment calculations, validation, and information sharing with the U.S. Treasury, MARx creates the payment data files and reports two to three weeks prior to the first day of the month for which the payment is made. This cycle is established via the MARx Plan Data Due Date each month. The timeframe from one Plan Data Due Date to the next Plan Data Due Date represents the Current Processing Month.

All transactions successfully processed for payments by MARx during the Current Processing Month are included in the monthly payment cycle and its associated reports. The Current Processing Month ends on the MARx Plan Data Due Date, i.e., the cut-off date, at 8:00 p.m. Eastern Time. The Plan Data Due Date is typically on or around the 10<sup>th</sup> of each month; however, CMS provides an annual calendar detailing the key dates for MARx processing including the Plan Data Due Date. This calendar is available in Appendix C.

Plans normally receive their payment reports the last week of the month with the actual payment on the first day of the following month. The Current Processing Month advances by one month following the close of business on the Plan Data Due Date.

Transaction processing for enrollment, disenrollment, and cancellations is decoupled from payment calculation, thereby allowing a separate schedule for transaction processing versus payment processing. MARx will accept enrollment, disenrollment and cancellation transaction effective dates based on the CCM in which a transaction is received by MARx for processing, as determined by the time and date stamp assigned by MARx upon acceptance of the transaction for processing. For example:

<u>January 10, 20xx</u> is the Plan Data Due Date, and January 20xx is the current calendar month therefore:

- On January 9, 20xx, the CPM is February.
- On January 10, 20xx (Plan Data Due Date), the CPM is February until 8:00 p.m.
- On January 11, 20xx, the CPM is now March.
- On January 1, 20xx the CCM is January until January 31, 20xx, 8:00 p.m.

<u>February 8, 20xx</u> is the next Plan Data Due Date, and February 20xx is the current calendar month therefore:

- On February 7, 20xx, the Current Processing Month is March.
- On February 8, 20xx, (Plan Data Due Date), the Current Processing Month is still March until 8:00 p.m.
- On February 9, 20xx, the Current Processing Month is now April.
- On February 1, 20xx, the CCM is February until February 28 (29 on a leap year), 20xx, 8:00 p.m.

Once the CPM advances to the next month, MARx is no longer processing transactions to include in the CPM payments and begins processing transactions reflected in the next CPM. The CCM always process transactions for enrollments, disenrollments, and cancellations for the month in which the transaction falls, until the end of that month. Transactions with retroactive effective dates received and successfully processed after the Plan Data Due Date generate payment adjustments as necessary for prior months' payment.

For each of the following examples, assume that today's date is May 5 and the next Plan Data Due Date is May 10; therefore the CPM is **June** and CCM is May:

- TC 61 submitted today may have an effective date of April 1, May 1, June 1, July 1, or August 1. Payment adjustments are made on the June payment MMR;
- TC 51 submitted today may have an effective date of April 1, May 1, June 1, July 1, or August 1. Payment adjustments are made on the June payment MMR.

For each of the following examples, assume today is now May 15, which is after the next Plan Data Due Date, i.e., May 10 in this example. Therefore the CPM changes to **July** and the CCM remains May:

- TC 61 submitted today may have an effective date of April 1, May 1, June 1, July 1, or August 1. Payment adjustments are made on the July payment MMR;
- TC 51 submitted today may have an effective date of April 1, May 1, June 1, July 1, or August 1. Payment adjustments are made on the July payment MMR.

Plans must comply with CMS enrollment and disenrollment guidance requirements for the timely submission of enrollment transactions following the receipt of a valid enrollment request. To meet these submission timeframes, Plans should submit a batch file at a minimum of every week and should strive for more frequent submissions.

#### Reinstatement of Enrollment/Disenrollment

Transaction Codes 80/81 removes a prior successfully processed enrollment or disenrollment action submitted by the current Plan and reinstates the beneficiary's enrollment to its prior state when MARx enrollment edits permit. Payments and premiums are also re-calculated and election period rules do not count against the beneficiary.

#### Reinstatement Criteria

Plans should consider the following criteria when MARx reinstates an enrollment period:

- Prior to beneficiary reinstatement, MARx evaluates the beneficiary and Plan status to ensure all values are within eligibility limits. The beneficiary is not reinstated for any month in which eligibility requirements are not met for the following subject areas:
  - o Death of the beneficiary,
  - o Medicare entitlement and Part D eligibility,
  - o Beneficiary does not meet the health status requirements of the Plan, and
  - o Plan is not open and active.
- A reinstated enrollment is not evaluated against the same rules as a new enrollment, such as timeliness of submission, Plan enrollment status, or election periods. The reinstatement qualifications are similar to the qualifications for remaining enrolled. For example, an enrollment is not reinstated when the beneficiary does not have sufficient entitlement or eligibility.
- MARx recalculates all beneficiary payments and premiums.

# Reinstatement of Enrollment from Erroneous Auto Disenrollments

Notification of a beneficiary's date of death (DOD) triggers an automatic disenrollment in MARx. Sometimes these DODs are reversed or refined by subsequent updates, such that the original disenrollment is no longer appropriate.

A mechanism within the MARx system will attempt to automatically reinstate enrollments for beneficiaries who were auto-disenrolled by a report of DOD where there was a subsequent DOD correction or removal that impacts the Plan enrollment.

In conjunction with the reinstatement of enrollment, Plans receive appropriate TRCs that contain the information on the updated DOD and reinstated enrollment.

## Reinstatement Resulting from Erroneous Auto Disenrollment Criteria

- Changes to the DOD effective date are applicable to auto reinstatement where Plan enrollment is impacted.
- All affected Plans receive a communication concerning reinstated enrollments.
- A reinstatement of enrollment does not exhaust or count against a beneficiary's usage of an election period.
- A corrected DOD that results in an earlier DOD also adjusts the Plan disenrollment.

#### Employer Group Health Plan (EGHP)

The Plan must set the EGHP Flag field to Y when submitting enrollment transactions for any beneficiary requesting enrollment into an employer or union group sponsored Plan. This includes Direct Contract, 800 series, and individual Plan enrollments. Plans should set this flag to Y for TC 61. Additionally, Plans may directly submit enrollment and disenrollment transactions for EGHP members up to three months retroactive to the CCM. Appendix F provides more details.

### End-Stage Renal Disease (ESRD) Override Enrollment in MA and Cost Plans

The Prior Commercial Code field is used when an individual with ESRD is eligible to enroll in an MA or Cost Plan, as determined by the Plan, under any one of the exceptions to the ESRD eligibility rule, as provided in the CMS enrollment guidance applicable to the Plan type. It is critical that the Plan include this code in the enrollment transaction to ensure the enrollment is successful. If the Plan omits the code, MARx rejects the enrollment record if there is already an ESRD indicator in the MARx database or MARx receives a retroactive ESRD status.

The Prior Commercial Code is indicated in Position Number 80 on the Enrollment/ Disenrollment/Change Transaction record layout. The available code values are 0 through 9 and A through F, with which CMS previously recorded the number of months a beneficiary was enrolled in the commercial part of the Plan. Currently Plans should use code F in the Prior Commercial Months field for all cases.

#### MA/MAPD Plans

MA/MAPD eligible individuals may not enroll in more than one MA/MAPD Plan at any given time. Individuals enrolled in an MAPD Plan may not hold concurrent enrollment in a PDP, except for individuals enrolled in any of the following: an MSA Plan, a PFFS MA-only Plan, an Employer group MA-only Plan (and PDP is also employer-based), a Cost Plan with no intrinsic Part D benefit, an Original Medicare MA-Only Plan, or a PFFS Plan that does not offer Medicare prescription drug coverage.

#### Part D Plans

A Part D eligible individual cannot enroll in more than one PDP at the same time. A Part D eligible individual cannot simultaneously enroll in a PDP and an MA Plan, except for any of the following: an MA-PFFS Plan that does not offer the Part D benefit, an MSA Plan, a PFFS MA-only Plan, an Employer group MA-only Plan (and PDP is also employer-based), a Cost Plan with no intrinsic Part D benefit, or an Original Medicare MA-Only Plan. A beneficiary can enroll in a Part D Plan while enrolled in a Cost Plan but may not also enroll in the Cost Plan's optional supplemental Part D benefit.

### 4.2 Cost Plan Transaction Processing

Because beneficiaries can choose to enroll in separate or stand-alone PDPs and enroll in or remain enrolled in a Cost Plan, CMS uses PBP-level processing for Cost Plan organizations. CMS performs the following:

• The Health Plan Management System (HPMS) provides available drug and non-drug PBP numbers for Cost Plans to MARx. If the Cost Plan does not have an approved non-drug PBP, HPMS generates a dummy non-drug PBP number of 999 for this Plan. This is unnecessary for drug PBPs, as Cost Plans are required to create drug PBPs.

Beneficiaries who are members of a non-drug PBP of a Cost Plan may elect to obtain Part D coverage through the Cost Plan if it is offered as an optional, supplemental benefit by the Cost Plan or through a separate PDP.

If a current member elects to obtain Part D through the Cost Plan, the Plan submits a TC 61to move the member from the non-drug PBP to the drug PBP, including the valid election type and

Part D premium-related information. If a current member elects to obtain Part D through a PDP while remaining in the Cost Plan, the Cost Plan submits no transactions. When the PDP submits a TC 61 to enroll the beneficiary, CMS does not disenroll the member from the Cost Plan.

If a current member enrolled in the Part D benefit of the Cost Plan requests to drop Part D, i.e. move from the drug PBP to the non-drug PBP, the Plan submits a TC 61 transaction to move the member and includes the valid election type that permits the disensollment from Part D.

- If a new member elects to enroll in the non-drug portion of the Cost Plans, the Plan submits a TC 61 with a non-drug PBP number. The number 999 is used if the user does not have a non-drug PBP approved in HPMS.
- If a new member elects to enroll in the drug portion of the Cost Plans, the Plan submits a TC 61 with the drug PBP number, election type, and Part D premium-related information.

The following clarifications related to election periods also impact Cost Plans. In two of the three scenarios, the user must specify an election type:

- Enrollment into a Cost Plan's non-drug PBP from FFS or a non-MA Plan does not require the specification of an election type. The beneficiary does not utilize an election when enrolling in non-MA or non-Part D Plans.
- Enrollment into a Cost Plan's non-drug PBP requires that the member indicate if they are enrolled in an MA or MAPD. This occurs because the beneficiary must utilize an election to disenroll from the latter Plan types. At the time of enrollment, the Cost Plan may need to query the beneficiary if they are currently enrolled in an MA Plan.

Enrollment into, or disenrollment from, a Cost Plan's drug PBP always requires the specification of a Part D election type of AEP, IEP, or SEP. The beneficiary must request enrollment during a valid enrollment period.

#### 4.3 Production Schedule

The following section describes the processing flows for submitting transactions to and receiving reports from CMS. In general, transaction processing occurs monthly for a CCM until the cutoff date, and ends at the end of each month. At the cut-off date, new transaction processing is suspended. The month-end process performs final summarization of beneficiary level payments to Plan level payments. While CMS reviews monthly payments for approval, Plan transaction processing resumes for the next month. Once CMS approves the monthly payments, reports are distributed to the Plans.

#### 4.3.1 System Interfaces

### Health Plan Management Systems (HPMS)

HPMS contains complete information about contracts between Plans and CMS. It provides information about contracts, PBPs, segment numbers, and service areas. Most importantly, HPMS identifies the type of contract and the Payment Bill Option (PBO) code, which is linked to rules for enrollment and payment. HPMS also provides MARx with information about terminations, rollovers (where some or all beneficiaries in one contract automatically move to another contract), payment rates, and rebate amounts. MARx receives reports regarding changes

to contracts and Plan information. If changes affect payment, MARx calculates a new payment and any appropriate adjustments.

### Risk Adjustment System (RAS)

- RAS provides MARx with beneficiary-specific, risk-adjusted factors for calculating Part C and Part D payments. Based on each beneficiary's medical history, the factors reflect claims and encounter data.
- Risk-adjusted factors are calculated annually. They are updated midyear and reconciled within nine months after the end of the year. When these changes occur, MARx automatically recalculates payments and appropriate adjustments.

### Automated Plan Payment System (APPS)

- Upon successful enrollment, MARx calculates prospective Plan payment amounts for newly enrolled beneficiaries. At the end of the monthly payment cycle, payments and enrollments are summarized at segment, PBP, and contract levels in different monetary categories and transmitted in files to APPS.
- If CMS finds no problems during month-end payment validation, CMS certifies, or approves, the month's processing and allows APPS to generate a file of payment records. This file is passed to CMS' main accounting system, then to the U.S. Treasury, which initiates wire transfers to the Plans.
- If CMS finds a problem, built-in backup procedures allow reprocessing of all or part of the monthly production run.

## Medicare Beneficiary Database (MBD) and Enrollment Database (EDB)

Many MARx operations require the MBD and EDB beneficiary information such as:

- Entitlement to Medicare Part A, Part B, and Part D.
- Health status, other than institutional and NHC coverage.
- Part C and Part D premium options.
- Mailing address.

MBD notifies MARx when the beneficiary information changes, so that MARx can determine validity of the beneficiary's enrollment and whether payments need adjustment.

### Social Security Administration (SSA)

SSA maintains beneficiaries' benefit checks. SSA is responsible for withholding Part B, C, and D premiums and processing Part B Premium Reductions based on information received from CMS. MARx processes Plan-submitted requests for withholding and identifies any other changes that impact SSA processing of the benefit check. This includes changes in Plans, premium amounts, LIS status, and LEP. MARx transmits these changes to SSA for processing. SSA responds with the results of the processing and MARx notifies the Plans with specific TRCs.

#### Railroad Retirement Board (RRB)

Similarly, RRB maintains their retirees' benefit checks. RRB withholds Part B, C, and D premiums and processes Part B Premium Reductions based on information received from CMS. MARx processes Plan-submitted requests for withholding for RRB beneficiaries and identifies any other changes that impact RRB processing of the benefit check. This includes changes in Plans, premium amounts, LIS status, and LEP. MARx transmits these changes to RRB for

processing. RRB responds with the results of the processing and MARx notifies the Plans with specific TRCs.

### 4.4 Transaction Reports

MARx communicates a transaction disposition through a variety of reports transmitted to the Plan. Upon receipt of a transaction file, the Plan representative-transmitter who submits the file receives the Batch Completion Status Summary (BCSS). Following the completion of a batch process, the DTRR is received by the user. The DTRR provides a disposition for the transactions submitted daily, along with results from various system notifications and CMS actions.

To allow Plans to automate processing, they receive many of the daily and monthly reports in a data file format. Appendices F and J provide reports and data file details. Plans may correct and resubmit failed and rejected transactions for processing. Plans validate payments at the beneficiary level based on information, i.e., enrollment, disenrollment, cancellation, applicable health statuses, effective at the time of processing. This information is available via the DTRR and several payment reports and data files. Payment reports include the Monthly Membership Detail Report (MMDR) and Monthly Membership Summary Report (MMSR).

#### 4.4.1 General

CMS provides access to its reports to allow Plans to view their Medicare membership information. In general, these reports allow Plans to compare Medicare membership and payment information with their internal records to assist them in identifying and correcting any discrepancies. Each report is described in detail below. Appendices F and J provide record layouts and examples of the following reports.

#### 4.4.2 Batch Completion Status Summary (BCSS)

The BCSS file is the daily communication created to ensure Plans confirm the status of their transactions submitted to CMS in a timely manner. Plans use this file as a receipt. When CMS receives the Plan-submitted transaction, the BCSS summarizes the Plan's submission. Appendix F.1 provides more information on this file.

## 4.4.3 Daily Transaction Reply Report (DTRR)

To assure Plans receive proper payment, the Plan's Medicare membership records must agree with those reported to and maintained by CMS. The DTRR identifies whether a beneficiary submission was accepted or rejected and provides additional information about Plan membership.

There are three types of records:

- **Reply Records** indicate the types of CMS action taken on the transactions submitted by the Plans daily, if transactions were received and processed.
- **Maintenance Records** indicates existing membership records were updated because CMS has initiated action to change or update.
- **Plan Submitted Transaction Records** displays the transaction submitted by Plans; does not show results, but allows Plans to view a transaction paired with its generated replies.

Upon receipt of the DTRR, it is important that Plans continue to reconcile their beneficiary records with these reports. If Plans encounter potential system problems, they should report them

to the MAPD Help Desk. Plans should submit corrected transactions to CMS promptly. Plans should not try to resolve a system issue by submitting falsified or incorrect data.

Each record is supplied to Plans for a specific purpose that is defined by the TRC. A three-digit reply code is supplied for each record. Reply code definitions are provided in Appendix I. Appendix F.14 provides more information on this file.

### 4.4.4 MAPD/Cost Plan Full Dual Auto Assignment Notification File

CMS has directed the following organizations to auto/facilitate enroll (AE-FE) LIS beneficiaries from their MA-only Plan into a MAPD Plan or Cost Plan Part D optional supplemental benefit:

- MA organizations that offer MA-only Plans;
- MA PFFS organizations that offer at least one Plan with a Part D benefit; and
- 1876 Cost Plans that offer at least one Plan with a Part D optional supplemental benefit.

Note: This file is driven by the Medicare Beneficiary Database (MBD) Application. The organization must first identify LIS beneficiaries in its MA-only Plan or Cost Plan without Part D, e.g., those beneficiaries identified on the LIS bi-weekly report. The organization must then determine the full-dual eligible subsets, which is accomplished by reviewing the monthly MA Full Dual Auto Assignment Notification File. The MA Full Dual Auto Assignment Notification File identifies those who held full-benefit dual eligibility at any time during the calendar year. The organization must distinguish between the two populations because the effective date is calculated differently for full dual eligible for whom the organization autoenrolls versus non-full dual eligible with LIS for whom the organization facilitates enrollment.

For information on the file layout, Plans should refer to Appendix F; for information on this file's naming standards, Plans should refer to Appendix K.

### 4.4.5 PDP Notification File for AE-FE (including Beneficiary Addresses)

CMS enrolls LIS beneficiaries into PDPs through AE-FE. The PDP Notification File provides LIS information and immediate access to full name and address data for these beneficiaries. Each October, it also provides information on individuals gained and lost due to reassignment. 1-800-MEDICARE Customer Service Representatives (CSRs) should have access to the data on this file so they can answer beneficiary queries prior to the PDP auto/facilitated enrollments. Also, this file assists Plans in expediting the submission of the 4Rx records for these beneficiaries.

Because CMS performs AE on a daily basis, PDPs may receive this file daily throughout the month. This file only contains assignments, not confirmation that MARx processed AE-FE transactions for beneficiaries. Plans must still check DTRRs to determine whether the assignments were accepted or rejected as actual enrollments into their PDP. These reports offer two ways for Plans to differentiate between the full and non-full dual eligible beneficiaries assigned to them. One option is the monthly PDP notification file and the DTRR, Enrollment Type = A for auto-enrollment or C for facilitated enrollment. A second option on the DTRR is TRC 117 = Auto-enrollment, and TRC118 = Facilitated enrollment.

For information on the file layout, Plans should refer to Appendix F; for information on this file's naming standards, Appendix K.

## 4.4.6 Monthly Full Enrollment File Data (FEFD)

FEFD provides Managed Care and Prescription Drug organizations with their official membership list on record with CMS. This invaluable tool helps Plans reconcile their membership records with CMS records. Plans receive FEFD with their other monthly reports. Appendix F.15 provides more information on this file.

# 4.5 Agent Broker Compensation Cycles

For Plan enrollments, MARx established a status of initial or renewal compensation cycle. This status provides Plans with the information necessary to determine how to pay agents for specific beneficiary enrollments. Plans pay agents an initial amount or a renewal amount as provided in the CMS agent compensation guidance.

Based on the qualification rules, Year 1 is the initial year and Years 2 through 6 are the renewal years. Plans are responsible for using this information together with their internal payment and enrollment tracking systems to determine if an agent was used and the amount to pay the agent.

The Agent Broker Compensation Report Data File is generated and sent to Plans along with the first DTRR of each calendar month and reports the following:

- All new enrollments, whether retroactive, current, or prospective, with broker compensation cycles.
- All changes to existing and prior enrollments as a result of retroactive enrollments and disenrollments.
- Increments to cycle-year counts each January 1<sup>st</sup>.

Plans can re-order the Agent Broker Compensation Report Data File via the User Interface (UI). The detailed file layout for the Agent Broker Compensation Report Data File is located in Appendix F.25.

• The file naming convention for this data file is located in Appendix K.

# 4.5.1 Compensation Rate Adjustment for 2017

CMS regulations at 42 CFR §§422.2274(a)(1)(i)(A) and 423.2274(a)(1)(i)(A) stipulate that the compensation amount paid to an independent agent or broker for an enrollment is at or below the fair market value (FMV) cut-off amounts published yearly by CMS.

The chart below summarizes the CY 2017 FMV cut-off amounts for all organizations, Plan sponsors, and Cost Plans.

| MA and Section 1876 Cost Plans |          |                                                 |                          |                                     |  |
|--------------------------------|----------|-------------------------------------------------|--------------------------|-------------------------------------|--|
| Compensation Type              | National | Connecticut, Pennsylvania, District of Columbia | California<br>New Jersey | Puerto Rico, U.S.<br>Virgin Islands |  |
| Initial Year                   | \$443    | \$498                                           | \$553                    | \$304                               |  |
| Renewal Years                  | \$222    | \$249                                           | \$277                    | \$152                               |  |
| PDPs                           |          |                                                 |                          |                                     |  |
| Initial Year                   |          | \$71                                            |                          |                                     |  |
| Renewal Years \$36             |          |                                                 |                          |                                     |  |

NOTE: The FMV amounts for CY 2017 are rounded to the nearest dollar. The Initial Year Amount is paid for enrollments during compensation cycle-year 1. The Renewal Amount is paid for enrollments during compensation cycle-years 2-6.

### 4.5.2 Compensation Rate Submission for 2018

As in past years, all Plans must inform CMS whether they are using employed, captive, or independent agents. Plans that use independent agents must provide the compensation amount or range of amounts paid for these agents. Additionally, if referral fees are paid, Plans must disclose the referral fee amount. The most currently released HPMS Marketing Module User Guide includes data entry instructions.

Plans may submit their agent/broker information in the HPMS Marketing Module from May 26, 2017 through July 28th, 2017. Please note that the submission process is not complete until the Plan's CEO, COO, or CFO has completed the attestation in HPMS. Plans failing to submit and attest to their agent/broker compensation data by July 28, 2017 are out of compliance.

CMS expect Plans to keep full records providing the compensation schedules are updated and agent/brokers are paid per CMS requirements.

CMS will make the compensation information available for beneficiaries to view before the annual election period for CY 2018 at the following Web site: <a href="https://www.cms.gov/Medicare/Health-Plans/ManagedCareMarketing/AgentBroker.html">https://www.cms.gov/Medicare/Health-Plans/ManagedCareMarketing/AgentBroker.html</a>.

# 5 Payment Process and Calculations

The capitation payments provided to Medicare Advantage (MA) and Medicare Advantage Prescription Drug (MAPD) sponsors are calculated and paid on a monthly basis. The estimated payments are based on system information at the time monthly payments are made. Part C payments are finalized annually with the final reconciliation of risk adjustment (RA) data. Part D payments are finalized annually with the final reconciliation of Prescription Drug Event (PDE) data.

As changes to beneficiary or Plan data are received, adjustments are made to monthly payments. Changes will cause a recalculation of one or more payment components. The adjustments are processed retroactively to the change effective date and reported to the Plans on the monthly payment reports.

Prior to January 1, 2015, policy dictated that the actual payment adjustments are generally limited to the three-year period preceding the CPM. Effective January 1, 2015, MARx will begin to retroactively calculate payment adjustments, both positive and negative, going back seven full payment years prior to the current payment year. This limitation is known as the **Payment Adjustment Period (PAP)**.

# 5.1 Part C Payment Calculation

This section provides an overview of Part C payment calculation. Part C payments are paid to an MCO in exchange for providing Medicare Part A and/or B coverage to Medicare beneficiaries enrolled in the MCO.

An overview of the methodologies that CMS employs to reimburse all types of Medicare Advantage (MA) Plans is available at the *Medicare Managed Care Manual (MMCM)* Chapter 8, which can be found at the following link: <a href="https://www.cms.gov/Regulations-and-Guidance/Guidance/Manuals/Internet-Only-Manuals-IOMs-Items/CMS019326.html?DLPage=2&DLEntries=10&DLSort=0&DLSortDir=ascending.">https://www.cms.gov/Regulations-and-Guidance/Manuals/Internet-Only-Manuals-IOMs-Items/CMS019326.html?DLPage=2&DLEntries=10&DLSort=0&DLSortDir=ascending.</a>

Before the payment process begins, the beneficiary submits the enrollment application, and the Plan checks the eligibility of the beneficiary and transmits an enrollment transaction to CMS. If the enrollment transaction is accepted, CMS calculates the Part C payment. If CMS rejects the enrollment, the Plan is notified. If possible, the Plan must correct the rejected information and resubmit the transaction.

The calculation of Part C payments varies and is separately described by the following:

- Beneficiaries electing Hospice Coverage.
- Beneficiaries with End Stage Renal Disease (ESRD).
- Aged or Disabled Beneficiaries enrolled in an MA Plan.
- Aged or Disabled Beneficiaries enrolled in a Program for All-Inclusive Care for the Elderly (PACE) Plan.
- When Medicare Secondary Payer (MSP) Status applies.

This section does not describe Part C payment for beneficiaries enrolled in Cost Plans, Healthcare Prepayment Plans, Chronic Care Demonstrations, and Medical Savings Account (MSA) Plans. Please refer to the following reference table for calculating Part C Payments.

Table 5-1: Part C Payment Reference

| Item | Monthly Membership Detail Data File Field Names<br>for Part C Payment Calculations | Size | Position | Description        |
|------|------------------------------------------------------------------------------------|------|----------|--------------------|
| 24   | Risk Adjustment (RA) Factor A                                                      |      | 72-78    | Format NN.DDDD     |
| 25   | RA Factor B                                                                        | 7    | 79-85    | Format NN.DDDD     |
| 33   | Risk Adjusted (RA) Payment Part A                                                  | 9    | 126-134  | Format -99999.99   |
| 34   | RA Payment Part B                                                                  | 9    | 135-144  | Format -99999.99   |
| 53   | Part C Basic Premium Amount Part A                                                 | 8    | 199-206  | Format -9999.99    |
| 54   | Part C Basic Premium Amount Part B                                                 | 8    | 207-214  | Format -9999.99    |
| 55   | MA Rebate Part A Cost Sharing Reduction                                            | 8    | 215-222  | Format -9999.99    |
| 56   | MA Rebate Part B Cost Sharing Reduction                                            | 8    | 223-230  | Format -9999.99    |
| 57   | MA Rebate Part A Other Mandatory Supplemental<br>Benefits                          | 8    | 231-238  | Format -9999.99    |
| 58   | MA Rebate Part B Other Mandatory Supplemental Benefits                             | 8    | 239-246  | Format -9999.99    |
| 59   | MA Rebate Part A – Part B Premium Reduction                                        | 8    | 247-254  | Format -9999.99    |
| 60   | MA Rebate Part B – Part B Premium Reduction                                        | 8    | 255-262  | Format -9999.99    |
| 61   | MA Rebate Part A - Part D Supplemental Benefits                                    | 8    | 263-270  | Format -9999.99    |
| 62   | MA Rebate Part B - Part D Supplemental Benefits                                    | 8    | 271-278  | Format -9999.99    |
| 63   | Total MA Payment – Part A                                                          | 10   | 279-288  | Format -999999.99  |
| 64   | Total MA Payment – Part B                                                          | 10   | 289-298  | Format -999999.99  |
| 65   | Total MA Payment                                                                   | 11   | 299-309  | Format -9999999.99 |
| 80   | Part C Frailty Score                                                               | 7    | 412-418  | Format NN.DDDD     |
| 81   | MSP Factor                                                                         | 7    | 419-425  | Format NN.DDDD     |
| 82   | MSP Reduction Amount – Part A                                                      | 10   | 426-435  | Format -999999.99  |
| 83   | MSP Reduction Amount – Part B                                                      | 10   | 436-445  | Format -999999.99  |
| 88   | Part A Monthly Payment Rate                                                        | 9    | 459-467  | Format -99999.99   |
| 89   | Part B Monthly Payment Rate                                                        | 9    | 468-476  | Format -99999.99   |

# 5.1.1 Part C Payments for Beneficiaries electing Hospice Coverage

Traditional Medicare Fee-for-Service (FFS) provides Medicare Part A and B benefits for a beneficiary electing Hospice Coverage. If the beneficiary is already enrolled in an MA Plan at the time of election, the Part C payment to the MA Plan is only for extra benefits provided by the Plan that are not provided by FFS.

The Part C payment is equal to the MA rebate, excluding any MA rebates for Part B premium reduction and Part D basic premium reduction. Otherwise, it equals zero.

#### Part C Payment

• <u>Total MA Payment (#65)</u> = Total MA Payment Part A (#63) + Total MA Payment Part B (#64).

- Total MA Payment Part A (#63) = MA Rebate Part A Cost Sharing Reduction (#55) + MA Rebate Part A Other Mandatory Supplemental Benefits (#57) + MA Rebate Part A Part D Supplemental Benefits (#61).
- <u>Total MA Payment Part B (#64)</u> = MA Rebate Part B Cost Sharing Reduction (#56) + MA Rebate Part B Other Mandatory Supplemental Benefits (#58) + MA Rebate Part B Part D Supplemental Benefits (#62).

### 5.1.2 Part C Payments for Beneficiaries with ESRD

Medicare Part A and B benefits for beneficiaries with ESRD are provided by their Plans. The applicable monthly payment rates are set by CMS and remain outside the bidding process. Beneficiaries in Dialysis or Transplant statuses are paid State rates. Beneficiaries in Functioning Graft Status receive payment using CMS benchmark county rates.

Beneficiaries with ESRD who are enrolled in an MA Plan where an MA Rebate for Part B Premium Reduction or MA Rebate for Part D Basic Premium Reduction is applicable receive these rebate benefits through their enrollment in the Plan, despite the fact that the Part C risk-adjusted payment is not based upon the Plan's bid. The risk-adjusted portion of the Part C payment is therefore reduced by the MA Rebate premium reduction benefits to make room to provide the required rebate benefits.

For beneficiaries with ESRD who are enrolled in a PACE Plan, the Part C Payment calculations are exactly the same as if enrolled in an MA Plan, except MA Rebates are not applicable.

- Part C Payment = Total MA Payment (#65) = Total MA Payment Part A (#63) + Total MA Payment Part B (#64).
- Total MA Payment Part A (#63) = RA Payment Part A (#33) MA Rebate Part A for Part B Premium Reduction (#59) MA Rebate Part D Basic Premium Reduction (Part A portion) (#71).
- RA Payment Part A (#33) = Part A Monthly Payment Rate (#88) \* RA Factor A (#24).
- Total MA Payment Part B (#64) = RA Payment Part B (#33) MA Rebate Part B for Part B Premium Reduction (#60) MA Rebate Part D Basic Premium Reduction (Part B portion) (#71).
- RA Payment Part B (#33) = Part B Monthly Payment Rate (#89) \* RA Factor B (#25).

#### 5.1.3 Part C Payments for Aged or Disabled Beneficiaries enrolled in an MA Plan

Calculation of Part C Payments for Aged/Disabled Beneficiaries in an MA Plan depends upon the relationship of the Plan's A/B Bid to the applicable CMS Benchmark.

### Plan's A/B Bid Equal to CMS Benchmark

- Part C Payment = Total MA Payment (#65) = Total MA Payment Part A (#63) + Total MA Payment Part B (#64).
- Total MA Payment Part A (#63) = RA Payment Part A (#33)
- RA Payment Part A (#33) = Part A Monthly Payment Rate (#88) \* RA Factor A (#24).
- Total MA Payment Part B (#64) = RA Payment Part B (#34)
- RA Payment Part B (#34) = Part B Monthly Payment Rate (#89) \* RA Factor B (#25).

## Plan's A/B Bid Less than CMS Benchmark (MA Rebate Applies)

- Part C Payment = Total MA Payment (#65) = Total MA Payment Part A (#63) + Total MA Payment Part B (#64).
- Total MA Payment Part A (#63) = RA Payment Part A (#33) + MA Rebate Part A Cost Sharing Reduction (#55) + MA Rebate Part A Other Mandatory Supplemental Benefits (#57) + MA Rebate Part A Part D Supplemental Benefits (#61).
- RA Payment Part A (#33) = Part A Monthly Payment Rate (#88) \* RA Factor A (#24).
- Total MA Payment Part B (#64) = RA Payment Part B (#34) + MA Rebate Part B Cost Sharing Reduction (#56) + MA Rebate Part B Other Mandatory Supplemental Benefits (#58) + MA Rebate Part B Part D Supplemental Benefits (#62).
- RA Payment Part B (#34) = Part B Monthly Payment Rate (#89) \* RA Factor B (#25).

# Plan's A/B Bid Greater than CMS Benchmark (Part C Basic Premium Applies)

- Part C Payment = Total MA Payment (#65) = Total MA Payment Part A (#63) + Total MA Payment Part B (#64).
- Total MA Payment Part A (#63) = RA Payment Part A (#33) Part C Basic Premium Amount Part A (#53).
- RA Payment Part A (#33) = Part A Monthly Payment Rate (#88) \* RA Factor A (#24).
- Total MA Payment Part B (#64) = RA Payment Part B (#34) Part C Basic Premium Amount Part B (#54).
- RA Payment Part B (#34) = Part B Monthly Payment Rate (#89) \* RA Factor B (#25).

# 5.1.4 Part C Payments for Aged or Disabled Beneficiaries enrolled in a PACE Plan

Part C Payment calculations for Aged/Disabled Beneficiaries in a PACE Plan are based upon monthly payment rates set by CMS which, like ESRD, remain outside the bidding process. MA Rebates and Part C Basic premiums are components of bid-based payments and do not apply. Aged/Disabled Beneficiaries enrolled in a PACE Plan who reside in a community setting also receive a Frailty Factor Adjustment in addition to the normal Risk Adjustment.

- Part C Payment = Total MA Payment<sup>1</sup> (#65) = Total MA Payment Part A (#63) + Total MA Payment Part B (#64).
- Total MA Payment Part A (#63) = RA Payment Part A (#33).
- RA Payment Part A (#33) = Part A Monthly Payment Rate (#88) \* (RA Factor A (#24) + Part C Frailty Score (#80)).
- Total MA Payment Part B (#64) = RA Payment Part B (#34).
- RA Payment Part B (#34) = Part B Monthly Payment Rate (#89) \* (RA Factor B (#25) + Part C Frailty Score (#80)).

<sup>&</sup>lt;sup>1</sup> MA payment fields are still used on the MMR to describe these PACE payments even though the term MA is a misnomer.

# 5.1.5 Part C Payments When Medicare Secondary Payer (MSP) Status Applies

Medicare is a secondary payer for Aged or Disabled beneficiaries with employer-provided health insurance, or for beneficiaries with ESRD, during the coordination of benefits period. When MSP Status applies, the risk-adjusted portion of the Part C Payment is reduced to account for the coverage that the employer provides for Working Aged or Working Disabled beneficiaries, or that the health Plan provides for beneficiaries with ESRD.

The MSP Reduction Amount is an additional Part C payment adjustment that is applied after all other calculations described in the previous sections are completed.

For Part C Payments involving an MA Rebate, the Rebate is ignored in computing the MSP Reduction Amounts:

- Part C Payment = Total MA Payment (#65) = Total MA Payment Part A (#63) + Total MA Payment Part B (#64).
- Total MA Payment Part A (#63) = Total MA Payment Part A (#63) MSP Reduction Amount Part A (#82).
- MSP Reduction Amount Part A (#82) = RA Payment Part A (#33) \* (1 MSP Factor (#81)).
- Total MA Payment Part B (#64) = Total MA Payment Part B (#64) MSP Reduction Amount Part B (#83).
- MSP Reduction Amount Part B (#83) = RA Payment Part B (#34) \* (1 MSP Factor (#81)).

For Part C Payments involving a Part C Basic Premium, the Premium is subtracted from the RA Payment before computing the MSP Reduction Amounts:

- Part C Payment = Total MA Payment (#65) = Total MA Payment Part A (#63) + Total MA Payment Part B (#64).
- Total MA Payment Part A (#63) = MA Part A Payment/Adjustment (#33) MSP Reduction Amount Part A (#82).
- MSP Reduction Amount Part A (#82) = (RA Payment Part A (#33) Part C Basic Premium Amount Part A (#53)) \* (1 MSP Factor (#81)).
- Total MA Payment Part B (#64) = MA Part B Payment/Adjustment (#34) MSP Reduction Amount Part B (#83).
- MSP Reduction Amount Part B (#83) = (RA Payment Part B (#34) Part C Basic Premium Amount Part B (#54)) \* (1 MSP Factor (#81)).

## 5.2 Part D Payment Calculation

#### 5.2.1 General

This section provides an overview of Part D payment calculation. MCOs receive Part D payments in exchange for providing Medicare Part D coverage to Medicare beneficiaries.

Before the payment process begins, the beneficiary submits the enrollment application, and the Plan checks the beneficiary's eligibility and transmits an enrollment transaction to CMS. If the enrollment transaction is accepted, CMS finalizes the accepted enrollment and notifies the Plan, which then notifies the beneficiary. If CMS rejects the enrollment, the Plan is notified and must correct the rejection reason. With an accepted enrollment transaction, CMS calculates the Part D payment.

Several Part D Payment components are estimated amounts subject to a cost-based annual Part D payment reconciliation; these results are reflected on the Plan Payment Report (PPR) and not on the Monthly Membership Report (MMR). The estimated payments are:

- Part D Low-Income Cost-Sharing (LICS) Subsidy.
- Part D Reinsurance Subsidy.
- Part D Coverage Gap Discount Amount<sup>2</sup>

Please refer to the following reference table for calculating Part D Payments:

Table 5-2: Part D Payment Reference

| #  | Monthly Membership Detail Data File Field<br>Names for Part D Payment Calculations | Size | Position | Description        |
|----|------------------------------------------------------------------------------------|------|----------|--------------------|
| 35 | Part D Low-Income Premium Subsidy (LIPS)<br>Amount                                 | 8    | 144-151  | Format -9999.99    |
| 37 | Medication Therapy Management (MTM) Add-<br>On                                     |      | 153-162  | Format -999999.99  |
| 66 | Part D RA Factor                                                                   | 7    | 310-316  | Format NN.DDDD     |
| 71 | MA Rebate Part D Basic Premium Reduction                                           | 8    | 333-340  | Format -9999.99    |
| 72 | Part D Basic Premium Amount                                                        | 8    | 341-348  | Format -9999.99    |
| 73 | Part D Direct Subsidy Amount                                                       | 10   | 349-358  | Format -999999.99  |
| 74 | Part D Reinsurance Subsidy Amount                                                  | 10   | 359-368  | Format -999999.99  |
| 75 | Part D LICS Subsidy                                                                | 10   | 369-378  | Format -999999.99  |
| 76 | Total Part D Payment                                                               | 11   | 379-389  | Format -9999999.99 |
| 78 | PACE Part D Premium Add-on                                                         | 10   | 392-401  | Format -999999.99  |
| 79 | PACE Part D Cost Sharing Add-on                                                    | 10   | 402-411  | Format -999999.99  |
| 85 | Part D Coverage Gap Discount Amount                                                | 8    | 448-455  | Format -9999.99    |
| 90 | Part D Monthly Payment Rate                                                        | 9    | 477-485  | Format -99999.99   |

\_\_

<sup>&</sup>lt;sup>2</sup> The Coverage Gap Discount is not a subsidy, but an advance to provide cash flow. Offsets against the Plan's total payment are periodically taken when the discount payments are made by drug manufacturers, and again during the Annual Part D Reconciliation.

## 5.2.2 Calculation of the Total Part D Payment

The Total Part D Payment (#76) for a beneficiary is the sum of the following amounts; no individual payment includes all components:

- Part D LIPS (#35).
- MTM Add-on (#37).
- MA Rebate Part D Basic Premium Reduction (#71).
- Part D Direct Subsidy Amount (#73).
- Part D Reinsurance Subsidy (#74).
- Part D LICS Subsidy (#75).
- PACE Part D Premium Add-on (#78).
- PACE Part D Cost Sharing Add-on (#79).
- Part D Coverage Gap Discount Amount (#85).

### 5.2.3 Calculation of the Part D Direct Subsidy

The Plan's Part D bid is reported on the MMR and shown below as the Part D Monthly Payment Rate. The Part D Basic Premium Amount reported on the MMR, and included in the formula below, is not necessarily the same as the premium paid by the beneficiary but an amount specifically calculated for use in this payment formula.

**Note:** It is possible for the Part D Direct Subsidy calculation to result in a negative amount for an individual beneficiary.

• Part D Direct Subsidy Amount (#73) = (Part D Monthly Payment Rate (#90) \* Part D RA Factor (#66)) - Part D Basic Premium Amount (#72).

### 5.3 Part D Creditable Coverage and Late Enrollment Penalty (LEP)

Medicare-eligible beneficiaries are legally required to have prescription drug coverage, either from a Medicare Prescription Drug Plan (PDP) or a non-Medicare equivalent insurer that provides drug coverage. If a Medicare-eligible beneficiary does not have prescription drug coverage after Part D eligibility is established, an LEP is assessed against the beneficiary. The penalty is added to the Part D premium once the beneficiary is enrolled in a Medicare PDP.

To establish whether or not a beneficiary is assessed an LEP, Plans must determine the number of months in which a Medicare-eligible beneficiary did not have creditable drug coverage for a continuous period of 63 days or more, and report this as the Number of Uncovered Months (NUNCMO) to CMS. CMS calculates the LEP by multiplying a percentage, currently 1 percent, of the national base beneficiary Part D premium for the current coverage year by the total NUNCMO, regardless of the year(s) in which those months occurred. This calculation occurs annually because the percentage and the base beneficiary Part D premium changes each year. Plans report the NUNCMO to CMS by including it on an enrollment, Transaction Code (TC) 61 or separately on a TC 73 if the determination is made after the enrollment transaction is submitted. If there are no uncovered months to report, Plans must place a Y in the creditable coverage field and 000 in the NUNCMO field. If there are uncovered months to report, Plans place an N in the creditable coverage field and the applicable number in the NUNCMO field.

An R value in the creditable coverage field resets a NUNCMO value to zero as of the transaction effective date. This could occur, for example, if the beneficiary has a new Part D Initial Enrollment Period (IEP) or if the beneficiary becomes LIS eligible. The Plans cannot use the R value to correct existing NUNCMO data. The outcome of the Reset action is two distinct periods of NUNCMO; the original period with an end date, followed by the new Reset period where the NUNCMO value was reset to zero going forward. A U value in the creditable coverage field reverses a previously submitted R, or Reset, only. Each of the above values is associated with the effective date of a Part D enrollment period. Only the R value is associated with a date within a Part D enrollment period.

The table below summarizes the actions Plans should take to submit NUNCMO data:

Table 5-3: Summary of Medicare Advantage Prescription Drug System (MARx) Transactions to Add, Change, or Remove the NUNCMO for Enrolled Beneficiary

| Action                                                                          | Creditable<br>Coverage<br>Flag Value | NUNCMO Field Value                                                                      | Effective Date on Transaction Code 73                                                                           |
|---------------------------------------------------------------------------------|--------------------------------------|-----------------------------------------------------------------------------------------|----------------------------------------------------------------------------------------------------|
| Submit a new<br>NUNCMO                                                          | N                                    | Number greater than 0                                                                   | Equal to existing enrollment effective date <b>Note:</b> An enrollment TC 61 may also provide this information. |
| Change/correct an<br>existing NUNCMO<br>due to Plan error or<br>reconsideration | N                                    | Revised existing<br>number to a number<br>greater than 0 – new<br>number of months (>0) | Equal to existing enrollment effective date                                                                     |
| decision                                                                        | Y                                    | 0 to remove the existing number completely.                                             | Equal to existing enrollment effective date                                                                     |

### 5.4 Coverage Gap Discount Program Payments

The Coverage Gap Discount Program (CGDP) provides manufacturer discounts to eligible Medicare beneficiaries receiving covered Part D drugs while in the coverage gap (aka the "donut hole"). Eligible Medicare beneficiaries in the program consist of non-low income subsidy eligible (non-LIS) beneficiaries who are not enrolled in an Employer Group Waiver Plan (EGWP) or a Program of the All Inclusive Care for the Elderly (PACE) organization. Part D sponsors must provide the discounts for applicable drugs in the coverage gap at point-of-sale (POS). CMS coordinates the collection of discount payments from manufacturers and payment to Part D sponsors that provided the discount.

### 5.4.1 Prospective Payments

CMS provides a monthly prospective CGDP payment that is calculated on the projection in each Part D Plan's bid and their current enrollment. These prospective payments provide cash flow to Part D sponsors for advancing the gap discounts at the POS.

Prospective CGDP payments for a contract year begin with the January monthly payment for the contract year and end with the December monthly payment. Adjustments for a contract year continue until January of the following year. For example, the first prospective payment for benefit year 2013 are in the January 2013 monthly payment and the last payment containing adjustments are in the January 2014 monthly payment. The prospective CGDP payment amounts will be found on the Monthly Membership Report (MMR).

## 5.4.2 Manufacturers Offset

On a quarterly basis, CMS will invoice manufacturers for discounts provided by Part D sponsors. Manufacturers will remit payments for invoiced amounts directly to Part D sponsors. The prospective payments made to Part D sponsors will be reduced by the discount amounts invoiced to manufacturers. These offsets will ensure that Part D sponsors do not receive duplicate payments for discounts made available to their enrollees.

On a quarterly basis following the invoicing cycle, CMS offsets monthly prospective CGDP payments for discount amounts invoiced to manufacturers. The offset amount will appear as a negative adjustment to the next monthly prospective payment processed through Automated Plan Payment System (APPS). When the APPS offset exceed the prospective CGDP payment for that month, CMS will apply the offset to the Part D sponsor's total payment.

#### 5.4.3 CGDP Reconciliation

After the end of the contract year, CMS will conduct a cost-based reconciliation for the CGDP. Prospective payments are an estimate and Part D sponsors may experience actual CGDP costs greater than or less than the prospective payments. The actual manufacturer discount amounts will be determined based on the manufacturer discount amounts reported by Part D sponsors on the Prescription Drug Event (PDE) records. Active plans during the reconciliation benefit year will receive a set of management reports from the Payment Reconciliation System (PRS) detailing the inputs and results of the CGDP reconciliation process for the contract year. Questions regarding Coverage Gap Discount Reconciliation should be directed to StrategicHealthSolutions, LLC (Strategic) at PartDPaymentReview@strategichs.com

## 5.5 Payment Reports

CMS reports contain Plan Medicare membership and payment information as indicated in CMS systems for that CPM. In general, these reports allow Plans to compare Medicare membership and payment information with the Plan's internal records to assist Plans in identifying and correcting any discrepancies. Each report is described in detail below. Appendices F and J provide record layouts and examples of the following reports.

### 5.5.1 Monthly Membership Report (MMR)

The MMR is available in both print image and the data file format. Created monthly, the MMR provides information to Plans for reconciling the Plan Medicare membership and payment records to CMS records. This report does not reflect the deduction of the Balanced Budget Act of 1997 (BBA) user fee or any bonus payments. The Plan Payment Report (PPR) indicates that amount.

The print image report is actually three reports: two detailed and one summary.

- The print image report provides beneficiary-level detail for Part C payments. A second print image report, containing beneficiary-level Part D payment detail, is available for MAPDs and PDPs. Finally, a detail data file for both Part C and Part D payments and a summary data file are also available.
- The print image summary report presents a summary of the payments and adjustments applicable to the Plan's Medicare membership. For example, this format indicates the

- total number of beneficiaries that received a hospice, ESRD, or institutionalized payment.
- The MMR total amount should match the PPR total payment. The MMR reflects RA information. Since all Plans are 100 percent risk-adjusted, the RA payment method is reflected on the MMR. The report continues to display beneficiary-level status and also includes RA factor and payment rate information. Both the print image and the downloadable data file contain this data. Appendices F.11, F.12, J.3, J.4, and J.5 contain more information on this file.

### 5.5.2 Plan Payment Report (PPR)

The PPR is also referred to as the Payment Letter, and displays the payment amount wired by the U.S. Treasury to the Plan's bank account each month, including the Part A/Part B and Part D payment amounts. The PPR contains the total number of members and the amount paid for those members for the upcoming month, prospectively. The report also shows Plan-level adjustments for that payment amount.

This report itemizes the final monthly payments to the Plans. Produced by the Automated Plan Payment System (APPS) when final payment is calculated, CMS makes the PPR available to Plans as part of the month-end processing.

The PPR includes Part D payments and adjustments, the National Medicare Education Campaign (NMEC), and Coordination of Benefits (COB) User Fees and premium settlement information. Appendices F.24 and J.10 provide more information on this file.

## 5.5.3 Late Enrollment Penalty (LEP) Report

LEP Report contains members that:

• Must pay an LEP and elect to directly pay Plans the premiums, i.e., Direct Bill.

**Note:** CMS retains the LEP obtained from these members electing premium withhold prior to passing these premiums to the Plans. CMS offsets the LEP for directly billed members from the Plans' monthly payments.

The LEP Report is beneficiary-level and contains payments for the upcoming month as well as any applicable adjustments. Appendix F provides more information on this file. The MMR reports the LEP subsidy amounts to Plans.

### 5.6 Reconciliation of Plan Data with CMS Data

Plans are responsible for providing CMS with timely and accurate information regarding the beneficiaries' enrollment, disenrollments, special membership status, and State and County Code (SCC) changes. CMS is responsible for providing Plans with timely and accurate reports to verify membership and payment information.

During their monthly reconciliation process, Plans should verify their membership and payment information. To ensure a complete and accurate reconciliation, Plans must understand and review all CMS-provided reports. The Appendices contain all provided reports and their data. It is

required that all Plans are familiar with all of these reports and their impact on the accuracy of beneficiaries' information.

CMS also provides reports to Plans for information verification. Some reports have very specialized data, with limited use in the overall reconciliation effort. However, the reports listed in this section are the most useful in the reconciliation process; they allow Plans to compare Medicare membership and payment information. Plans should use the Daily Transaction Reply Report (DTRR) to reconcile their beneficiary records with the Monthly Membership Detail Report (MMDR), which is beneficiary specific.

The PPR includes contract/PBP payment information and contract/PBP payment adjustment information. Therefore, when reconciling report data, Plans must compare the beneficiary level payment on the MMR with the contract level payment information on the PPR.

To complete the final month-end reconciliation, Plans should reconcile the DTRRs with the MMR, PPR, Monthly Premium Withholding Report (MPWR) Data File, and LIS/LEP Report. Plans must submit certification of enrollment monthly, to attest to the completion of reconciliation of membership and payment reports. The MARx Monthly Schedule lists certification due dates. Plans with specific reconciliation questions should contact the Division of Payment Operations (DPO) Central Office (CO) contact person.

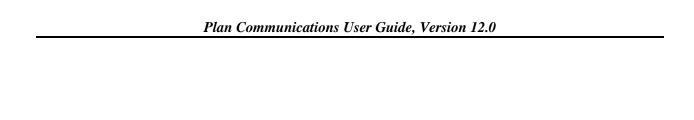

THIS PAGE INTENTIONALLY BLANK

# 6 Premium Withhold Process

Beneficiaries may elect to withhold their Part C and Part D premiums from their monthly Social Security and Railroad Retirement Board (RRB) benefits if the benefits amount equals or exceeds their premiums.

The premium withhold process relies on data reported by the Plans and on an interface between the Social Security Administration (SSA), RRB, and CMS. Processing begins when Plans submit premium information for new members on the enrollment transaction and for current members on the Premium Payment Option (PPO) Change Transaction Code (TC) 75.

Appendix F, Table F.3.4.4 provides the PPO Change (TC 75) Detailed Record Layout.

Plans report their Part C premiums as applicable and the premium withhold option selected by the member. Current options are SSA Withholding, RRB Withholding, or Direct Bill (self-pay).

Appendix F, Section F.14, details the Monthly Premium Withholding Report Data File (MPWR) layouts.

The Part C premium amount reported by the Plan to CMS includes additional premium amounts for any optional supplemental benefits selected by the member. TC 78 is used to submit Part C premium amounts.

Appendix F, Table F.3.4.7, provides the Part C Premium Change (TC 78) Detailed Record Layout.

For Part C premiums, the presence of optional supplemental benefit premiums precludes MARx from identifying the exact amount. Therefore, MARx edits the Part C premium using a range defined by the lowest Part C premium amount, which starts at zero for the PBP, and the highest Part C premium amount, which is the sum of all available optional supplemental premiums for the PBP that the member could elect. As long as the submitted Part C premium falls within this range, it is accepted unchanged. If it is not within this range, MARx changes it to the lowest possible Part C premium for the PBP and notifies the Plan with a TRC 182.

If the beneficiary elects the direct bill, i.e., self-pay option, the Plan receives payment directly from the member. If the beneficiary elects SSA premium withhold, CMS transmits this information to SSA. Monthly, SSA withholds premiums and sends them to CMS, which verifies the premiums and passes payment to the Plans. If SSA is unable to deduct a member's premium from their benefit check due to insufficient funds or some type of data issue, CMS notifies the Plan with a TRC 144, which instructs the Plan to bill the member for the premiums. Appendix I Table I-2 lists current TRCs.

**Note:** SSA may reject withholding requests due to insufficient funds even if the premiums are relatively low due to the difference in the timing of the payment cycles between SSA and CMS. This difference often requires SSA to process a withholding request with premiums due for two

or three months. Additionally, SSA limits premium withholding to \$300 a month per beneficiary, which can also impact SSA's ability to accept and process premium withholding for a member.

## 6.1 Low-Income Premium Subsidy (LIPS)

If a member is determined eligible for LIPS and elects the withholding option, SSA withholds the non-subsidized amount, if any, and CMS pays the subsidy to the Plan. If the member elects the direct billing option, the Plan bills the non-subsidized amount, if any, to the member and CMS pays the Plan the subsidy. The Monthly Membership Report (MMR) reports the LIPS payments to the Plans. Appendix F contains MMR detail and summary file layouts.

### 6.2 Late Enrollment Penalty (LEP)

For members assessed an LEP, their premium includes a penalty. If the member elects the withholding option, SSA withholds the penalty amount and CMS retains it. Plans can view the amounts on the Monthly Premium Withhold Report Data File (MPWR). If the member elects the direct billing option, the Plan bills the premium amount that includes the LEP and CMS deducts the LEP from the Plan payment. Plans can view the amounts on the LEP Report. Appendix F contains this file layout.

Note: There is an exception for beneficiaries in SSA premium withholding who exceed the safety net (or harm limit) due to a retroactive LEP increase. For these cases, please see Section 6.6.

### 6.3 All or Nothing Rule

The all or nothing rule means that the beneficiary may deduct their entire premium amount due, i.e., the sum of Part C and Part D premiums for one Plan, from their monthly SSA benefit. Partial deductions are not allowed. When the benefit amount is insufficient to cover the entire premium amount, SSA rejects the withhold request and notifies CMS. CMS notifies the Plan of the insufficient benefit amount and rejection of the withhold option, and instructs the Plan to change the member to direct bill, i.e., self-pay, for the full amount of premiums due and for subsequent monthly premiums. MARx notifies the Plan with a modified TRC 213, Exceed Safety Net Amount, for transactions rejected due to the \$300 safety net.

Note: There is an exception for beneficiaries in SSA premium withholding who exceed the safety net (or harm limit) due to a retroactive LEP increase. For these cases, please see Section 6.6.

#### 6.4 Single Payment Option Rule

The single payment option rule requires that both the Part C and Part D premiums are either direct bill or withhold as a member may only elect one payment option. This rule applies to a single Plan enrollment. For beneficiaries legally enrolled in two different Plans, they may elect two payment options. Examples:

- Beneficiary enrolls in a Medicare Advantage Prescription Drug (MAPD) Plan for Part C and Part D coverage, which results in a single premium; the member must elect one payment option, either withholding or direct bill.
- Beneficiary enrolls in a Private Fee-for-Service (FFS) Plan for Part C coverage and a Prescription Drug Plan (PDP) for Part D coverage, which results in enrollment in two different types of Plans and two different premiums. The member may elect to pay the

Part C premium option as direct bill (self-pay), and the Part D premium option as withhold from the SSA benefit.

### 6.5 Retroactive LEP Increase and SSA Benefit Safety Net

When NUNCMO is increased retroactively, it results in a larger LEP amount and will be transmitted to the withholding agency if the beneficiary elected for premium withholding during that time period. If the LEP amounts to be collected for prior periods combined with the current month's premium exceeds SSA's current safety net limit, the following will happen:

- Identify beneficiaries exceeding the safety net limit due to a retroactive LEP increase and prevent transmission of increased LEP to SSA.
- If the current premium period amount exceeds the safety net limit, the beneficiary will only be set to direct bill prospectively.
- The Plan bills the additional LEP amounts to be collected for prior periods and CMS deducts the LEP from the Plan payment. Plans can view the amounts on the LEP Report as record type 'HD' (Harm Detail Record). Appendix F contains this file layout.

## 6.6 Reporting

# 6.6.1 Premium Withholding Report

The Premium Withholding Report contains information regarding Part C and Part D premium amounts that are withheld by the SSA, RRB, or Office of Personnel Management (OPM). This report includes such information as:

- Benefit package ID.
- Premium payment options.
- Premium start and end dates.
- Part C and Part D premiums withheld.
- Beneficiary identification total amount of premiums collected.

This report is provided to Plans on a monthly basis and in data format. Appendix F contains more information on this file.

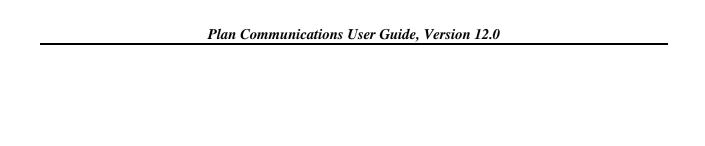

THIS PAGE INTENTIONALLY BLANK

# 7 Coordination of Benefits Attributes

# 7.1 Reporting Coordination of Benefits (COB) Data

CMS provides COB information for the Plan's enrollees. The COB file contains only members for whom there is COB information available. Each member on the file may have multiple records associated with primary and supplemental insurers. This section defines the order of the records in the file. Appendix F contains COB file layouts and Appendix K provides file naming information.

# 7.1.1 COB File Data Element Definitions and Instructions for Part D Plans

This section defines and provides instructions on the use of data elements found in the COB File Formats. The COB File contains the Other Health Insurance (OHI) information of enrollees in that Part D Plan. The OHI information contained in the COB file is collected by the COB Contractor (COBC) through its Data Sharing Agreements (DSAs), COB Agreements (COBAs), and other data exchanges with non-Part D payers, e.g. Pharmacy Benefit Manager (PBMs), Employer Group Health Plan (EGHP) sponsors, Section 111 Responsible Reporting Entity (RREs), State programs; questionnaires filled out by beneficiaries, employers, and providers; and from leads submitted from Part D Plans and other Medicare contractors. The information collected by the COBC and provided to the Part D Plan assists the Part D Plan in fulfilling its requirement to coordinate with OHI.

The COB File consists of a Detail (DTL) record identifying the Part D Plan's Contract Number, the Plan Benefit Package (PBP) number, and identifying information for the enrollee whose OHI is contained in the records attached to the DTL record. The DTL record may have two types of subordinate records attached to it: the Primary (PRM) record and the Supplemental (SUP) record. PRM records contain OHI that is primary to Part D. Primary does not necessarily refer to a single primary insurance, but to all occurrences of insurance that are statutorily required to pay prior to, i.e., primary to, Part D. It is possible to have multiple occurrences of primary insurance. Each occurrence of primary insurance is contained in PRM records subordinate to the DTL record. SUP records contain all supplemental insurance that pays after, i.e., supplemental to, Part D. Each occurrence of supplemental insurance is contained in SUP records subordinate to the DTL record.

The COB File contains full-record replacements for enrollees with newly discovered or changed OHI. The addition, change or deletion of an enrollee's OHI record triggers a full replacement of that enrollee's DTL and subordinate PRM and SUP records. The Part D Plan replaces its entire existing OHI profile for an enrollee with the most recent DTL and subordinate PRM and SUP records for that enrollee.

The Medicare Beneficiary Database (MBD) sends the COB File to Part D Plans via Medicare Advantage Prescription Drug System (MARx). The COB File is automatically sent to Part D Plans when, at enrollment, the MBD already contains OHI information on that enrollee. For instance, if an individual has OHI, disenrolls from Part D Plan A, and then enrolls in Part D Plan B, all of the OHI that the MBD held and previously sent to Plan A is automatically sent to Plan B in the COB File.

**Note:** When the beneficiary disenrolls from Plan A, Plan A no longer receive updates for the beneficiary, unless the change is effective for a period that overlaps the Plan A enrollment.

The COB File is sent out to Part D Plans as the COBC collects OHI and applies records to the MBD. This can occur as often as daily. The Part D Plan may or may not receive the COB File daily; if it does receive a file, it only includes records for new or current enrollees with changed or newly discovered OHI. Most data exchanges administered by the COBC for CMS are monthly. Each data exchange partner has a unique submission schedule, however. The COBC can receive file submissions from data exchange partners on any given day. The COBC conducts development, i.e., phone calls, mailed questionnaires, on a continual basis. The COBC may apply records originating from development or data exchanges to the MBD any day. As soon as the records are applied to the MBD, the COB File is sent to the Part D Plan of the OHI enrollee.

.

The Part D Plan uses the elements contained in the PRM and SUP records to make payment determinations, recover mistaken payments, identify whether or not payments made by OHI count towards True Out-of-Pocket (TrOOP), and to populate the claim's response to the pharmacy.

Under provisions found in § 1860D-2(a) (4) of the Medicare Modernization Act (MMA), the Medicare Secondary Payer (MSP) rules were incorporated in the MMA and apply to Part D Plans as payers of Medicare benefits and to non-Part D GHP and non-GHP prescription drug payers that meet the MSP rules. The MSP rules are found at 42 U.S.C. § 1395y(b).

In some cases, the Part D Plan makes mistaken primary payments, i.e., if the COBC, CMS, and the Part D Plan are all unaware of any primary coverage. Under other circumstances, the Part D Plan makes conditional payments. These circumstances include:

- When the Part D Plan is aware that the enrollee has Workers' Compensation (WC)/no-fault/liability coverage but is unaware whether the drugs for which a bill is sent are related to the WC/no-fault/liability incident.
- When the Part D Plan learns of potential primary coverage and sends information to the COBC for development and it chooses to wait for validation before considering itself a secondary payer. This option is entirely up to the Plan; it may act as a secondary payer immediately or wait for validation, depending on its confidence of the information's validity.
- When the Part D Plan is aware that the primary WC/no-fault/liability coverage applies but the primary payer does not make prompt payment.

When these mistaken or conditional primary payments are made, the Part D Plan is required to recover the primary payment from the relevant employer, insurer, WC/no-fault/liability carrier, or enrollee. The Part D Plan is also subject to audit or reporting requirements. CMS is writing and will shortly publish further guidance on these and other MSP procedures.

## Electronic Correspondence Referral System (ECRS) Contact Information

Table 7-1: ECRS Contact Information

| Topic                         | Point Of Contact Information                                                                  |  |  |
|-------------------------------|-----------------------------------------------------------------------------------------------|--|--|
| ECRS Web site link            | http://www.cms.gov/Regulations-and-<br>Guidance/Guidance/Manuals/downloads/msp105c05_att1.pdf |  |  |
| COB Contractor EDI Department | 1-646-458-6740                                                                                |  |  |

### 7.1.2 PRM Record Layout Elements

OHI contained in the PRM record is primary to, i.e., pays before, Part D. The following are definitions and instructions on the use of elements contained in the PRM record layout. Some of the PRM record layout elements are the same as elements contained in the SUP record layout. Note that \* indicates that the element is found in both, but may have slightly different definitions and instructions. Not all element fields populate, depending on the information that the COBC possesses when it applies the record to the MBD.

#### RxID Number\*

The National Council of Prescription Drug Programs (NCPDP) standard Rx Identification Number (ID) is used for network drug benefit of the primary insurance. The Part D Plan displays this in the reply to the pharmacy and the RxID number to identify an individual in the recovery of mistaken payments. CMS provides guidance for recoveries to Part D Plans.

## RxGroup Number\*

The NCPDP standard Rx Group Number is used for network drug benefit of the primary insurance. The Part D Plan displays this in the reply to the pharmacy and may use the RxGroup number to identify an individual in the recovery of mistaken payments, as well.

### Benefit Identification Number Rx (BIN)\*

The NCPDP standard International BIN is used for network drug benefit routing of the primary insurance. The Part D Plan displays this in the reply to the pharmacy and may use the RxBIN number to identify an individual in the recovery of mistaken payments, as well.

#### Processor Control Number Rx (PCN)\*

The NCPDP standard PCN used for network drug benefit routing of the primary insurance. The Part D Plan displays this in the reply to the pharmacy and may use the RxPCN number to identify an individual in the recovery of mistaken payments, as well.

#### Rx Plan Toll-Free Number\*

The help desk number for the pharmacy benefit is the primary insurance. The Part D Plan displays this in the reply to the pharmacy.

## Sequence Number\*

The unique identifier for the PRM occurrence, the Sequence Number may identify the PRM occurrence when inquiring about a record to the COBC.

#### COB Source Code\*

The code for the COBC, Common Working File, and MBD is used to identify the origin from which the COBC received primary insurance information. Customer Service may use the COB Source Code when inquiring about a record to the COBC.

**Note:** For any instances where an unknown COB Source Code is provided, Plans should contact COBC for clarification.

#### MSP Reason\*

Medicare is the Secondary Payer, i.e., the other insurance is primary to Medicare, for EGHPs, MSP Reason codes A, B, G, and the Part D Plan rejects Primary payment. The EGHP is statutorily required to make primary payment in those cases, i.e. A, B, and G. The Part D Plan makes conditional primary payment, as it is possible these MSP types are incident related. Without a diagnosis code, the Part D Plan cannot determine whether or not the non-EGHP insurance is primary for that particular claim, unless the Part D Plan is certain that the claim is related to the incident. If the Part D Plan is certain that the claim is incident related, and that primary insurance for this incident exists, it should reject primary payment in the same way it rejects GHP MSP primary insurance. If the Part D Plan makes a conditional primary payment, it must reconcile with the non-GHP insurance post Point-of-Sale (POS).

#### Coverage Code\*

This code identifies whether the coverage offered by the primary insurance is a network drug or non-network drug benefit. When the primary insurance is a network drug benefit coverage type (U), the record includes routing information, i.e., BIN and PCN, when available. The Group and Individual Policy Number Fields may populate when the primary insurance is a non-network drug benefit coverage type (V & Z).

# Insurer's Name\*

The name of the primary insurance carrier can assist in the recovery of mistaken payments. CMS provides guidance for recoveries to Part D Plans.

Insurer's Address-1\* Insurer's Address-2\* Insurer's City\* Insurer's State\* Insurer's Zip Code\*

The Address, City, State, and Zip Code of the primary insurance carrier can assist in the recovery of mistaken payments. CMS provides guidance for recoveries to Part D Plans.

## Insurer Tax Identification Number (TIN)

The TIN of primary insurance carrier may assist in the recovery of mistaken payments. CMS provides guidance for recoveries to Part D Plans.

## Individual Policy Number\*

The Individual Policy Number used for non-network drug benefit primary insurance. Part D Plan uses this to identify non-network drug benefit primary insurance and may use the Individual Policy Number to identify an individual in the recovery of mistaken payments. CMS provides guidance for recoveries to Part D Plans.

## Group Policy Number\*

The Group Policy Number used for non-network drug benefit primary insurance. The Part D Plan uses this to identify non-network drug benefit primary insurance and may use the Group Policy Number to identify an individual in the recovery of mistaken payments. CMS provides guidance for recoveries to Part D Plans.

## Effective Date\*

The MSP start date. For MSP types D, E, and L, it identifies the date of the accident, illness, or injury, or the Medicare entitlement date, whichever is earlier.

#### Termination Date\*

MSP end date, which identifies whether or not the primary insurance is terminated. If the insurance is open, the field is populated with all zeroes.

#### Relationship Code\*

Relationship to primary insurance policyholder used for MSP determinations.

01=Self

02=Spouse

03=Child

04=Other

#### Payer ID\*

**Future** 

# Person Code\*

NCPDP standard Person Code used by the Plan to identify specific individuals on the primary insurance policy. Used for routing of network drug benefit, the Part D Plan displays the Person Code in the reply to the pharmacy and may use the Person Code in the recovery of mistaken payments.

## Payer Order\*

The order of payment for primary insurance, the Part D Plan displays this in reply to the pharmacy in order of Payment Order Indicator. The lowest number in ascending order, i.e., 001 to 400, is the first primary insurance displayed in the reply to the pharmacy. OHI with a payment order less than 401 is displayed prior, i.e., primary to, the Part D Plan. The rules that COBCs use to assign the Payer Order are attached for reference.

## Policy Holder's First Name

The first name of the primary GHP (MSP Types: A, B, G) insurance policy holder. Part D Plans may use the Policy Holder's first name in the recovery of mistaken payments. CMS provides guidance for recoveries to Part D Plans.

### Policy Holder's Last Name

The last name of the primary GHP (MSP Types: A, B, G) insurance policy holder. Part D Plans may use the Policy Holder's last name to identify an individual in the recovery of mistaken payments. CMS provides guidance for recoveries to Part D Plans.

### Policy Holder's Social Security Number (SSN)

The Social Security Number of the primary GHP (MSP Types: A, B, G) insurance policy holder. Part D Plans may use the Policy Holder's SSN to identify an individual in the recovery of mistaken payments. CMS provides guidance for recoveries to Part D Plans.

### **Employee Information Code**

Not used.

#### Employer's Name

The name of Employer sponsor of primary GHP (MSP Reason codes: A, B, G) insurance. Part D Plans may use the Employer's Name in the recovery of mistaken payments. CMS provides guidance for recoveries to Part D Plans.

**Employer's Address 1** 

**Employer's Address 2** 

**Employer's City** 

**Employer's State** 

**Employer's Zip Code** 

**Employer's TIN** 

Workers Compensation Set-Aside (WCSA) Settlement Date

Administrator's Telephone Number

**Total Rx Settlement Amount** 

Rx \$ Included in the WCSA Settlement Amount

The address, city, state, and zip code of the Employer sponsoring the primary GHP (MSP Reason codes: A, B, G) insurance. Part D Plans may use the Employer's Address in the recovery of mistaken payments. CMS provides guidance for recoveries to Part D Plans.

Claim Diagnosis Code 1 – 25

Claim Diagnosis Indicator 1 – 25

International Classification of Diseases, 9th Edition, Clinical Modification (ICD-9-CM) Diagnosis code – Official system of assigning codes to diagnoses and procedures associated with hospital utilization in the U.S. National Center for Health Statistics and CMS are the U.S. governmental agencies responsible for overseeing all changes to the ICD-9-CM. No instructions at this time.

### Attorney's Name

The name of the attorney handling the incident related case (MSP Types D: Automobile Insurance, No Fault, E: WC, L: Liability) for the enrollee. Part D Plans may use the Attorney's Name in the recovery of mistaken payments, as well. CMS provides guidance for recoveries to Part D Plans.

Attorney's Address 1 Attorney's Address 2 Attorney's City Attorney's State Attorney's Zip

The address of the attorney Part D Plans may use in the recovery of mistaken payments. CMS provides guidance for recoveries to Part D Plans.

#### Lead Contractor

The assigned lead Medicare claims payment contractor responsible for developing, tracking, and recovering Medicare payments made where the enrollee received payments from a liability insurer. Part D Plans may use the Lead Contractor in the recovery of mistaken payments. CMS provides guidance for recoveries to Part D Plans.

### Class Action Type

This is assigned where a liability case is a class action lawsuit involving more than one Medicare beneficiary.

#### Administrator Name

The administrator of WC Set-Aside (WCSA) Settlement that CMS will bill for payment of future claims related to the incident that allowed the enrollee to receive WC benefits. CMS is developing payment and recovery rules for WCSAs.

Administrator Address 1 Administrator Address 2 Administrator City Administrator State Administrator Zip

The Address, City, State, and Zip Code of the WCSA settlement; CMS is developing payment and recovery rules for WCSAs.

#### WCSA Amount

WCSA Amount; CMS is developing payment and recovery rules for WCSAs.

#### WCSA Indicator

WCSA Indicator; CMS is developing payment and recovery rules for WCSAs.

A= Approved

D= Denied

P = Pending

Z = Zero set aside amount

### 7.1.3 SUP Record Layout Elements

OHI contained in the SUP record is supplemental to, i.e., pays after, Part D. The following are definitions and instructions on the use of elements contained in the SUP record layout. Some of the SUP record layout elements are the same as elements contained in the PRM record layout, but may have slightly different definitions and instructions. Not all element fields populate, depending on the information that the COBC possesses when it applies the record to the MBD.

#### RxID Number\*

NCPDP standard Rx Identification Number used for network drug benefit of the supplemental insurance. The Part D Plan displays this in the reply to the pharmacy.

# RxGroup Number\*

NCPDP standard Rx Group Number used for network drug benefit of the supplemental insurance. The Part D Plan displays this in the reply to the pharmacy.

#### RxBIN Number\*

NCPDP standard International BIN used for the network drug benefit routing of supplemental insurance. The Part D Plan displays this in the reply to the pharmacy.

#### Rx Plan Toll-Free Number\*

The Part D Plan displays this help desk number of the pharmacy benefit in the Plan's reply to the pharmacy. For Supplemental Insurance Type Code P, this field instead populates with contact information for the patient assistance program.

### Sequence Number\*

The unique identifier for the supplemental SUP occurrence, Part D Plans may use the number to identify the SUP occurrence when inquiring about a record to the COBC.

#### COB Source Code\*

The code the COBC, Common Working File, and MBD use to identify the process from which the COBC received supplemental insurance information. Customer service may use the COB Source Code when inquiring about a record to the COBC.

## Supplemental Type Code

The type of supplemental insurance contained in the record. The Part D Plan uses this to determine if the payments made by this supplemental insurance count towards TrOOP. Supplemental Insurance Type Codes Q (SPAP), S (ADAP), and R (Charity) count towards TrOOP. All other codes do not count toward TrOOP.

### Coverage Code\*

This code identifies whether the supplemental insurance drug benefit is a network drug or non-network drug benefit. When the supplemental insurance is a network drug benefit coverage type (U), the record includes routing information (BIN and PCN, when available). When the supplemental insurance is a non-network drug benefit coverage type (V & Z) the Group and Individual Policy Number Fields populate.

#### Insurer's Name\*

The name of the supplemental insurance carrier, the Part D Plan uses this to identify supplemental insurance carrier.

Insurer's Address-1\* Insurer's Address-2\* Insurer's City\* Insurer's State\* Insurer's Zip Code\*

The Address, City, State, and Zip Code of the supplemental insurance carrier, which customer service may use.

### Individual Policy Number\*

The Individual Policy Number is used for non-network drug benefit supplemental insurance. The Part D Plan uses the Individual Policy Number to identify non-network drug benefit supplemental insurance.

### Group Policy Number\*

The Group Policy number is used for non-network drug benefit supplemental insurance. The Part D Plan uses the Group Policy number to identify non-network drug benefit supplemental insurance.

#### Effective Date\*

The supplemental insurance start date.

## Termination Date\*

The supplemental insurance end date, which identifies whether or not the supplemental insurance terminated. If the insurance is open, the field populates with all zeroes.

### Relationship Code\*

Relationship to supplemental insurance policyholder. No instructions at this time.

### Payer ID\*

Future

#### Person Code\*

The NCPDP standard Person Code the supplemental insurance uses to identify specific individuals on the supplemental insurance policy. Used for routing of network drug benefit, the Part D Plan displays the Person Code in the reply to the pharmacy.

### Payer Order\*

The order of payment for supplemental insurance, the Part D Plan displays this in reply to the pharmacy in order of the Payment Order Indicator. The lowest number in ascending order, i.e., 401 to 999, is the first supplemental insurance displayed in the reply to the pharmacy. OHI with a payment order greater than or equal to 401 is displayed after, i.e., secondary or supplemental to, the Part D Plan. The rules that the COBC uses to assign the Payer Order are in Table 7-2.

Table 7-2: Payment Order Rules

| Payment Order<br>Range | Payment Type                                      | MSP<br>Reason | Supplemental<br>Insurance Type | Coverage<br>(to Medicare) |
|------------------------|---------------------------------------------------|---------------|--------------------------------|---------------------------|
| 001 - 100              | GHP w/ Patient Relationship= 1                    | A, B, G       |                                | Primary                   |
| 101 - 200              | GHP w/ Patient Relationship >= 2                  | A, B, G       |                                | Primary                   |
| 201 – 300              | Non-GHP                                           | D, E, H, L    |                                | Primary                   |
| 301 – 400              | For Future Use                                    |               |                                | N/A                       |
| 401 – 500              | Secondary Insurer w/ Person Code = 1              |               | L, M, O,                       | Secondary                 |
| 501 - 600              | Secondary Insurer w/ Person Code>= 2              |               | L, M, O                        | Secondary                 |
| 601 – 700              | Federal Government Programs                       |               | T, 2                           | Secondary                 |
| 701 – 750              | Patient Association Programs (PAPs),<br>Charities |               | N, P, R,                       | Secondary                 |
| 751 - 800              | SPAPs                                             |               | Q                              | Secondary                 |
| 801 – 900              | Medicaid                                          |               | I                              | Secondary                 |
| 901 – 999              | AIDS Drug Assistance Programs (ADAPs)             |               | S                              | Secondary                 |

- 1. 'Payment Order Indicator' indicates payment ordering; the lowest number in ascending order, 001 to 999, is the first coverage billed at the pharmacy.
- 2. All drug coverage with a payment order less than 401 is billed using the COB to MBD Other Insurance PRM format prior, or primary to, the Part D Plan; all drug coverage with a payment order greater than or equal to 401 is billed using the COB to MBD Other Insurance SUP format after, or secondary to, the Part D Plan.
- 3. EGHPs include MSP Types A (Working Aged), B (End Stage Renal Disease [ESRD]) and G (Disabled). These are applied payment orders in the 001 to 200 range.

- 4. Non-EGHPs include MSP Types D (Automobile Insurance, No Fault), E (WC), L (Liability) and H (Black Lung); these applied payment orders are in the 201 to 300 range.
- 5. For two GHPs with a Patient Relationship Code of 1, the GHP with the earlier effective date is before the GHP with the later effective date.
- 6. For two GHPs with Patient Relationship Code of 1, with the same effective date, the GHP with the first accretion date is before the later accretion date.
- 7. For two GHPs with Patient Relationship Code of 2 or more, the GHP with the earlier effective date is before the GHP with the later effective date.
- 8. For two GHPs with Patient Relationship Code of 2 or more, and with the same effective date, the GHP with the first accretion date is before the later accretion date.
- 9. For two insurers with Person Code of 1, the insurer with the first accretion date is before the later accretion date.
- 10. For two insurers with Person Code of 2 or more, the insurer with the first accretion date is before the later accretion date.
- 11. If the record represents a supplemental insurer, the Insurance Type code determines the order. Within the Supplemental Types, those for Federal Government Programs take precedence over the ADAP, PAPs and Charities, which take precedence over the State Pharmaceutical Assistance Programs, which take precedence over Medicaid.
- 12. ESRD. A beneficiary receives the ESRD status when a physician prescribes a regular course of dialysis because the member reaches that stage of renal impairment that a kidney transplant or a regular course of dialysis is necessary to maintain life. Medicare pays the Plan at the higher ESRD rate for that beneficiary, unless the beneficiary elects hospice care.

# 7.2 Additional ESRD Information

Prospective payments are made based on the ESRD health status. The process of passing the information through the various databases may take as long as four months from the time the beneficiary is identified by the physician as having ESRD. Therefore, the Plan may not begin receiving the ESRD capitation rate of pay for the beneficiary for at least four months.

When the health status is included in the capitation/risk adjustment (RA) rate for the beneficiary already in Medicare, the MARx automatically calculates retroactively to include the first month of ESRD health status within the PAP. However, if the beneficiary is entitled to Medicare as a result of ESRD, there is a three-month waiting period before Medicare entitlement begins.

The Renal Management Information System (REMIS) automatically adjusts for the three-month waiting period and updates the Enrollment Database (EDB) system and MARx, resulting in Plans receiving payment at the ESRD capitation/RA rate of pay. The health status is based on the first date of dialysis as indicated on the ESRD Medical Evidence Report Medicare Entitlement and/or Patient Registration, Form CMS-2728-U3. In addition, the physician's clearly legible signature and signature date are necessary before the Renal Network can enter any information in the Standard Information Management System (SIMS).

The managed care staff at the Retro-Processing Contractor, the regional office, or central office cannot enter ESRD status changes and corrections into MARx. The managed care staff can synchronize MBD to the Enrollment Database if these systems' data do not match. This process may result in a change in the ESRD status and the associated positive or negative payment. The ESRD facilities enter the data from the CMS-2728-U3, which is transmitted to the CMS CROWN Web system through an automated process. The CMS-2728-U3 is the key source of documentation to ensure that a beneficiary is identified with ESRD health status indicator. The ESRD facility must complete the CMS-2728-U3 within 45-days of beginning a regular course of dialysis or receiving a kidney transplant, which was prescribed by a physician.

- The ESRD facility forwards a copy of the CMS 2728-U3 to its local SSA Field Office
- For individuals diagnosed with ESRD, the SSA determines eligibility for the Medicare ESRD entitlement based on CMS-2728-U3 under the ESRD provisions of the law.
- The ESRD facility inputs the information into the CMS CROWNWeb data system.
- CMS updates the information in REMIS, the CMS central repository for beneficiaries with ESRD.
- Daily, REMIS updates the EDB with ESRD health status start and/or end dates for the Plan member. MARx is the source of information used in computing the monthly capitation rates that the Plan receives.

Plans may contact the appropriate Renal Network contact, found in Table 7-3, to verify specific discrepancy data. The Renal Network will only supply the following information:

- The first date of dialysis or date of transplant.
- Date the beneficiary's CMS-2728-U3 was submitted to DMS by the Renal Network.
- Current Renal Status.

Note: This information is not required for a retroactive adjustment.

Table 7-3: ESRD Network Contact Information

| ESRD Network Contacts                                                                                                    |                                                                                                    |
|----------------------------------------------------------------------------------------------------|----------------------------------------------------------------------------------------------------|
| NETWORK 1 (CT, ME, MA, NH, RI, VT) DANIELLE DALEY, MBA IPRO ESRD Network of New England 30 Hazel Terrace, Woodbridge, CT 06525 Phone: (203) 387-9332 • Fax: (203) 389- 9902 E-mail: ddaley@nwl.esrd.net                                                                                                    | NETWORK 10 (IL) SUSAN A. STARK The Renal Network, Inc. 911 East 86th Street, Suite 202, Indianapolis, IN 46240 Phone: (317) 257-8265 • Fax: (317) 257-8291/2120 E-mail: sstark@nw10.esrd.net                                                                                                    |
| NETWORK 2 (NY) SUSAN CAPONI, BSN, RN IPRO ESRD Network of New York 1979 Marcus Avenue, Lake Success, NY 11042 Phone: (516) 209-5619 • Fax: (516) 326- 8929 E-mail: scaponi@nw2.esrd.net NETWORK 3 (NJ, PR, VI) CHRISTOPHER BROWN Quality Insights Renal Network 3 Cranbury Gates Office Park 109 South Main Street, Suite 21, Cranbury, | NETWORK 11 (MI, MN, ND, SD, WI) DIANE CARLSON Renal Network of the Upper Midwest, Inc. 1360 Energy Park Drive, Suite 200, St. Paul, MN 55108 Phone: (651) 644-9877 • Fax: (651) 644-9853 E-mail: dcarlson@nw11.esrd.net  NETWORK 12 (IA, KS, MO, NE) KATRINA M. DINKEL, MA Heartland Kidney Network 7306 NW Tiffany Springs Parkway, Suite 230 |
| NJ 08512 Phone: (609) 490-0310 • Fax: (609) 490- 0835 E-mail: <u>chrisbrown@nw3.esrd.net</u> NETWORK 4 (DE, PA) CHRISTOPHER BROWN                                                                                                    | Kansas City, MO 64153 Phone: (816) 880-9990 • Fax: (816) 880-9088 E-mail: kdinkel@nw12.esrd.net  NETWORK 13 (AR, LA, OK) SANDRA WOODRUFF, MSPH                                                                                                    |
| Quality Insights Renal Network 4 Cranbury Gates Office Park 109 South Main Street, Suite 21, Cranbury, NJ 08512 Phone: (609) 490-0310 • Fax: (609) 490- 0835 E-mail: <a href="mailto:chrisbrown@nw4.esrd.net">chrisbrown@nw4.esrd.net</a>                                                                                               | FMQAI: ESRD Network 13 4200 Perimeter Center Drive, Suite 102 Oklahoma City, OK 73112 Phone: (405) 942-6000 • Fax: (405) 942-6884 E-mail: <a href="mailto:swoodruff@nw13.esrd.net">swoodruff@nw13.esrd.net</a>                                                                                                    |

#### **ESRD Network Contacts** NETWORK 5 (DC, MD, VA, WV) NANCY C. ARMISTEAD, MPA NETWORK 14 (TX) GLENDA HARBERT, RN, CNN, CPHQ Mid-Atlantic Renal Coalition 300 Arboretum Place, Suite 310, Richmond, ESRD Network of Texas. Inc. 4040 McEwen Road, Suite 350, Dallas, TX VA 23236 Phone: (804) 320-0004 • Fax: (804) 320-75244 5918 Phone: (972) 503-3215 • Fax: (972) 503-3219 E-mail: narmistead@nw5.esrd.net E-mail: gharbert@nw14.esrd.net NETWORK 15 (AZ, CO, NV, NM, UT, NETWORK 6 (GA, NC, SC) WY) JENNA KRISHER DARLENE RODGERS, BSN, RN, CNN, Southeastern Kidney Council, Inc. **CPHQ** 1000 St. Albans Drive, Suite 270, Raleigh, Intermountain ESRD Network, Inc. NC 27609 165 South Union Boulevard, Suite 466, Phone: (919) 855-0882 • Fax: (919) 855-Lakewood, CO 80228 0753 Phone: (303) 831-8818 • Fax: (303) 860-8392 E-mail: jkrisher@nw6.esrd.net E-mail: drodgers@nw15.esrd.net NETWORK 7 (FL) NETWORK 16 (AK, ID, MT, OR, WA) MARTHA HANTHORN, MSW, LCSW WILLIAM C. (CHAD) LENNOX, MPH FMQAI: The Florida ESRD Network Northwest Renal Network 5201 West Kennedy Boulevard, Suite 900, 4702 42nd Avenue SW, Seattle, WA 98116 Tampa, FL 33609 Phone: (206) 923-0714 • Fax: (206) 923-0716 Phone: (813) 383-1530 • Fax: (813) 354-E-mail: wlennox@nw16.esrd.net 1514 E-mail: mhanthorn@nw7.esrd.net **NETWORK 8 (AL, MS, TN)** NETWORK 17 (AS, GU, HI, MP, N. CA) JERRY W. FULLER, MSW, LCSW DARLENE RODGERS, BSN, RN, CNN, Network 8, Inc. **CPHO** 1755 Lelia Drive, Jackson, MS 39216 Western Pacific Renal Network, LLC Phone: (601) 936-9260 • Fax: (601) 932-505 San Marin Drive, Building A, Suite 300, 4446 Novato, CA 94945 E-mail: ifuller@nw8.esrd.net Phone: (415) 897-2400 • Fax: (415) 897-2422

## NETWORK 9 (IN, KY, OH) SUSAN A. STARK

The Renal Network, Inc.

911 East 86th Street, Suite 202, Indianapolis,

IN 46240

Phone: (317) 257-8265 • Fax: (317) 257-

8291/2120

E-mail: sstark@nw10.esrd.net

E-mail: drodgers@nw15.esrd.net

## NETWORK 18 (S. CA) HARRIET L. EDWARDS, MSW/MSG

FMOAI: ESRD Network 18

6255 Sunset Boulevard, Suite 2211, Los

Angeles, CA 90028

Phone: (323) 962-2020 • Fax: (323) 962-2891

E-mail: hedwards@nw18.esrd.net

## 8 Reporting RxID/RxGroup/RxPCN/RxBIN Data

The 4Rx Notification process is a data exchange between the Plans and CMS. Plans provide CMS with Plan enrollment and claims processing information to support Point of Service (POS) and other pharmacy-related information needs. This exchange makes 4Rx data available to the True Out-of-Pocket (TrOOP) Facilitator and through the Facilitator to the pharmacy.

Pharmacies operate in a real-time processing environment and require accurate information at POS to properly adjudicate the claim with all payers that cover the beneficiary. In addition, many pharmacies' automated billing is based on eligibility data. The sooner Plans submit their 4Rx data to CMS, the faster complete data is available from the E1 eligibility query, which the transaction pharmacies submit to the TrOOP Facilitator to obtain 4Rx data. As a result, CMS requires prompt submission of 4Rx data. Plans must include 4Rx data on Plan-submitted enrollment transactions. However, for CMS-generated enrollments, for example facilitated and auto-enrollments, Plans are required to submit their 4Rx data within 72 hours of the Plan's receipt of the Daily Transaction Reply Report (DTRR) reporting these enrollments. One of the most difficult issues for CMS and the TrOOP Facilitator is collecting the 4Rx data from the Plans and ensuring a steady flow of the information to the TrOOP Facilitator.

This enables pharmacies to assist beneficiaries who are unable to identify the Plan in which they are enrolled. Pharmacists rely on the E1 eligibility query to obtain beneficiary billing information, particularly the Cardholder Identification Number (ID), which is a National Council of Prescription Drug Programs (NCPDP) mandatory field in the pharmacy billing transaction. When pharmacists are unable to obtain the 4Rx information from an E1 transaction, they must rely on dedicated phone lines at Plans and their processors to provide the required beneficiary billing information.

#### 8.1 Plan Submission of 4Rx Notification Files/Record Formats

The four Rx data elements are:

- RxBIN Benefit Identification Number.
- RxPCN Processor Control Number.
- RxID Identification Number.
- RxGRP Group Number.

Plans must submit 4Rx data using Plan Transaction Code (TC) 61 for enrollment and Plan Benefit Package (PBP) changes. Plan transactions for enrollment TC 61, and disenrollment TCs 51/54 include the 4Rx fields of Primary Rx Benefit Identification Number (BIN), Primary Rx ID, Primary Rx Processor Control Number (PCN), Primary Rx Group, Secondary Rx BIN, and Secondary Rx PCN.

**Note:** The layout for disenrollment TCs 51/54 transactions includes the 4Rx fields. However, Plans are not required to submit 4Rx data as part of a disenrollment transaction. Appendix F provides detail of the layout.

The Primary Rx BIN and Primary Rx ID fields are mandatory and must accompany enrollment TC 61. Other noted fields, i.e., Primary Rx PCN, Primary Rx Group, Secondary Rx BIN and Secondary Rx PCN, are optional. Transaction files must formulate to the record formats and field definitions in Appendix F. Plans should send the files in flat file structure and conform to CMS naming conventions. Section 3 and Appendix K contain more information on naming standards.

**Note:** Detailed File/Record Formats are located in Appendix F; detailed Transactions Reply Codes (TRCs) for 4Rx Notification are located in Appendix I.

#### 8.1.1 Making Changes to 4Rx Data

Plans must use Plan Change TC 72 to submit 4Rx data changes in the following circumstances:

- Auto-assigned enrollment.
- CMS facilitated enrollment.
- Any other CMS-generated enrollments not initiated by the Plan where 4Rx data is not included in the enrollment transaction, i.e., Regional Office/Central Office (RO/CO) actions, retro processing contractor actions, reassignment, and annual rollover activity.

If any of the above three scenarios apply, the Plan must submit 4Rx Data to CMS within 72 hours of the Plan's receipt of the DTRR reflecting the enrollment. The Plan change TC 72 file layout includes the 4Rx fields of Primary Rx BIN, Primary Rx ID, Primary Rx PCN, Primary Rx Group, Secondary Rx BIN and Secondary Rx PCN. The Primary Rx BIN and Primary Rx ID fields are mandatory and Plans must submit them; the other noted fields, i.e., Primary Rx PCN, Primary Rx Group, Secondary Rx BIN and Secondary Rx PCN, are optional. When submitting 4Rx changes, Plans should only populate the following fields, required for 4Rx processing:

- Beneficiary Identification Fields, i.e., Health Insurance Claim Number (HICN), Medicare Beneficary Identifier (MBI), Name, Date of Birth (DOB)
- Surname
- First Name
- Sex
- DOB
- PBP # (when applicable)
- Contract Number
- Transaction Code
- Effective Date
- Rx BIN
- Rx ID
- Rx GRP (optional)
- Rx PCN (optional)
- Secondary Drug Insurance Flag (optional)
- Secondary Rx BIN (optional)
- Secondary Rx ID (optional)
- Secondary Rx GRP (optional)
- Secondary Rx PCN (optional)

Plans may submit multiple change transactions for the same beneficiary in the same transmission file. The current requirement for effective dates submitted with Plan change TC 72s are within a date range of the Current Calendar Month (CCM) minus one month (CCM-1) through CCM plus three months (CCM+3). This is referred to as the allowable range.

However, editing for allowable date range is not performed on Plan change TC 72s submitted with 4Rx data, since auto-enrollments can have a retroactive effective date of several months and facilitated enrollments can have a prospective effective date of several months. Any Plan change TC 72 submitted with 4Rx data is accepted as long as the effective date in the transaction falls within the Plan's enrollment period.

The Allowable Date Range Tables 4-3 and 4-4 provide more information regarding the allowable date range.

## 8.1.2 CMS Editing of 4Rx Data

CMS edits against all 4Rx data fields. Any fields on an enrollment TC 61 or Plan change TC 72 transactions containing invalid information reject with an appropriate TRC.

**Note:** If 4Rx data is submitted as part of a disenrollment TC 51/54, that data is not edited for validity. CMS does not edit against any 4Rx data fields for MA-only Plans, along with other Plans that do not provide Part D benefits; these Plans submit blanks in the 4Rx data fields.

When 4Rx data is rejected, the entire enrollment is rejected. Plans should correct and resubmit the enrollment transaction using the same transaction type as originally submitted. All Plan TCs 61 submitted for Part D Plan enrollments, i.e., any contract and PBP combination with Part D coverage that must include 4Rx data elements for enrollments are edited for 4Rx data elements. CMS requires Plans to submit the Rx BIN and the Rx ID in the 4Rx data fields. This data is required to meet the specific following criteria for acceptance:

- Rx BIN for primary drug coverage of 6 characters in length and numeric.
- Rx ID for primary drug coverage no longer than 20 characters, alphanumeric, left justified, and contain spaces in the empty positions when the value in the field is less than 20 characters in length.

Submission of data in the following 4Rx fields is optional. If not submitted, the Plan should leave the fields blank. However, if submitted, the data is required to meet the following specific criteria for acceptance:

- Rx GRP for primary drug coverage of no longer than 15 characters, alphanumeric, left justified, and containing spaces in the empty positions when the value in the field is less than 15 characters in length.
- Rx PCN for primary drug coverage of no longer than 10 characters, alphanumeric, left justified, and containing spaces in the empty positions when the value in the field is less than 10 characters in length.

Editing of the 4Rx data elements does not occur in the following situations:

- Enrollment TC 61 submitted by Plans that do not include Part D coverage.
- Plan enrollment change TC 72, unless at least one field is submitted; then all edits apply.
- 4Rx information stored in CMS files. These files are sent towards the end of the month.

#### 8.1.3 CMS to Plans/4Rx Response

CMS responses to Plan submission of 4Rx data are provided in the DTRR. Appendix F provides file/record layouts.

### 8.1.4 CMS to Plan/Monthly NoRx File

CMS creates and sends monthly NoRx files to Plans identifying all enrollees that do not currently have 4Rx information stored in CMS files. Typically, these files are sent the third week of the month. CMS uses the standard 4Rx Response File Format to inform the Plans of the incomplete 4Rx information. To distinguish between this file and a standard 4Rx Response File, a Detail Record Type containing a value of NRX in positions 1-3 of the file layout indicates that the record is a request for the Plan to send CMS 4Rx information for the beneficiary. The file containing this information is transmitted to the Plans using the same methodology that transmits the normal 4Rx Response File.

Appendix F contains information on the file layout; Appendix K provides information on this file's naming standards.

## 9 Establishing Low-Income Subsidy (LIS) Status

To establish the correct premium, cost sharing, and deductible levels with the correct effective dates for current, prior, and prospective enrollees, Part D sponsors should refer to the Daily Transaction Reply Report (DTRR). The Health Plan Management System (HPMS) memorandum entitled "Announcement of Spring 2009 Software Release" dated January 9, 2009 outlined the technical changes to the DTRR related to LIS status that went into effect July 2009.

As discussed in Section 1 of the memorandum, the DTRRs provide full replacement LIS profiles to Plans in response to Part D enrollments and Plan Benefit Package (PBP) changes as well as any LIS change that impacts a Part D enrollment period. Therefore, the DTRR is the definitive source of LIS eligibility information. It is important to note that these changes represent a shift in reporting methodology. Unlike much of the data provided in the DTRR, LIS eligibility information is not based on Current Calendar Month (CCM) reporting.

## 9.1 Key Changes in LIS Data Reporting

- LIS data is no longer returned in association with the Transaction Reply Codes (TRCs) generated in response to enrollment and PBP change transactions. Specifically, LIS data no longer accompanies enrollment and PBP change TRCs 011, 100, 117, 118, 210, and 212. Instead, LIS TRCs independently accompany enrollment and PBP change transaction responses.
- Specific LIS changes are no longer identified. Instead, Plans receive full replacement LIS profiles in response to low-income changes that accumulate over the weekly and monthly reporting cycles. Replacement profiles are established using data known to CMS at the end of each reporting cycle. Reported data spans a PBP enrollment.
- To more clearly communicate these changes, CMS eliminated TRCs 167 and 168. Existing TRCs 121 and 194 were retained but with modified definitions.
- The addition of new TRC 223 now identifies LIS periods that were removed from and are no longer affecting an enrollment. Appendix I provides more detailed information and a complete list of changes regarding these TRCs.
- An ensemble composed of one or more of the TRCs 121, 194, and 223 represents full replacement LIS profiles. Each profile returns LIS period start and end dates, premium subsidy percentage, co-payment level, enrollee type flag, and LIS source code. Low-Income Premium Subsidy (LIPS) percentage and co-payment level values retain their current definitions. The enrollee type flag identifies a beneficiary as a prior, current, or prospective enrollee. The source code identifies whether the LIS period is the result of CMS deeming or Social Security Administration (SSA) approval.

February 28, 2018 9-1 Establishing LIS Status

### 9.2 Other Sources of LIS Data

Although the DTRR is the primary source of LIS eligibility information, Plans continue to receive a number of reports and/or data sources containing LIS information. While each of these files may contain some LIS information about sponsors' enrollees, none of these contain the comprehensive LIS profile that is provided on the DTRR.

- 1. **Batch Completion Status Summary (BCSS)**: This report is in response to Plansubmitted transactions. Because it is not provided for CMS-generated transactions, i.e., auto/facilitated enrollments, it is not intended as a source of LIS data.
- 2. **LIS/Part D Premium Data File**: This data file displays beneficiaries from the premium profile table with a low-income designation. It is provided on a bi-weekly basis and is the reference file used to determine the LIS Match Rate.
- 3. **LIS History Data File (LIS HIST)**: This report provides a comprehensive list of a sponsor's current LIS membership. The data on each beneficiary spans through the most recent 36 consecutive months of contract enrollment. This report also informs Plans whether a beneficiary is LIS in the next calendar year.

In addition to the regularly issued reports listed above, Part D sponsors should consult the Loss of Subsidy Files sent in December for those beneficiaries losing LIS status at the end of the current year. TRC 996 is used for this special file type. Appendix F provides a copy of this file record layout.

February 28, 2018 9-2 Establishing LIS Status

### 9.3 Low Income Subsidy (LIS) Status

Some Medicare beneficiaries are granted Low Income Subsidies (LIS) to enable them to afford the premiums, deductibles, and copays associated with enrollment in a Medicare Prescription Drug Plan. MARx provides the plans with data related to these beneficiaries and their subsidies. This section gives an overview of the LIS data stored by CMS, the data that is included in the Plans' data files, and the MARx UI screens that make LIS data available to Plan users.

#### 9.3.1 Low Income Subsidy Overview

Beneficiaries who receive Medicaid benefits or Supplemental Security Income automatically qualify for the Low Income Subsidy. Other low income beneficiaries can apply for the subsidy through their State's Medicaid program or by application through the Social Security Administration (SSA). Plans should see CMS Guidance for details on the requirements to qualify for LIS.

Beneficiaries are classified as 'Deemed' (those who automatically qualify for LIS) or 'Applicant'. The data associated with a Deemed beneficiary vs. an Applicant beneficiary have different characteristics. States and SSA provide CMS with the information used to categorize the LIS beneficiaries.

#### **Deemed Beneficiaries**

Deemed beneficiaries include:

- Medicare beneficiaries who have both Medicare and full Medicaid benefits (Full-benefit Dual Eligibles FBDEs).
- Beneficiaries who receive Supplemental Security Income (SSI) from SSA (even if they do not qualify for their State's Medicaid).
- Beneficiaries who participate in the Medicare Saving Programs (MSP). These include:
  - o Qualified Medicare Beneficiaries (QMB).
  - o Specified Low Income Medicare Beneficiary (SLMB).
  - o Qualified Individuals (QI).

As information is received from States or SSA, CMS deems qualified beneficiaries as often as daily. Deemed periods have the following characteristics:

- Beneficiaries who are deemed based on Medicaid status from the States are deemed for the balance of the calendar year. For example, a beneficiary whose record from the State has an Eligibility Month of January is deemed effective January 1 through the end of the calendar year. A beneficiary whose record has an Eligibility Month of July through December is deemed for the balance of the calendar year and all of the next calendar year. For example, a beneficiary whose State record has an Eligibility Month/Year of July 2016 is deemed from July 2016 through December 2017.
- Beneficiaries are usually deemed retroactively. A new Deemed period may have a begin date that is several years retroactive.
- Deemed LIS periods always have end dates. A new deemed period is assigned an end date of the last day of the year. They are not open-ended.

February 28, 2018 9-3 Establishing LIS Status

- Deemed beneficiaries qualify for 100% LIS Premium Subsidy Level which determines the portion of their premium that is subsidized.
- Deemed beneficiaries are assigned to one of three Copay Categories, which specifies the beneficiary's copay amount at the pharmacy.
- States submit all beneficiaries with Medicaid to CMS each month, so a beneficiary will be included in each month's state file as long as they have Medicaid. Because a beneficiary is deemed through the end of the year, the deemed period may extend beyond the state-reported Medicaid months.
- Beneficiaries may be reported on more than one State's Medicaid file in a given month.
- SSA submits records weekly for beneficiaries who have begun receiving Supplemental Security Income (SSI) benefits. The SSI record from SSA has a start date and an end date within the same calendar year.

#### Redeeming

CMS reviews and redeems all currently deemed beneficiaries each year in July and August. The Redeeming Process consists of the following activities:

- Qualifying beneficiaries are redeemed for the next year.
- A beneficiary's co-pay level is determined for the next year.
- During the first week in August, SSA submits a file with records for all beneficiaries currently receiving SSI benefits. These records have a start date of January with an end date of December of the next year.
- Communications to beneficiaries inform them if they are deemed for the New Year, along with the new subsidy and co-pay level. The deeming process does not notify beneficiaries if deemed for next year. The process only notifies beneficiaries who have lost deeming for next year.

#### SSA LIS Applicants

Beneficiaries who do not meet the qualifications to be deemed may apply for LIS through the SSA or their State. These beneficiaries may be granted LIS at several subsidy levels.

- LIS Premium Subsidy Level identifies what percentage of the beneficiary's premium will be subsidized.
  - No subsidy.
  - o 25%.
  - o 50%.
  - o 75%.
  - o 100%.
- Copay Category indicates the amount a beneficiary will pay for their prescriptions at the pharmacy.
  - $\circ$  1 = High.
  - $\circ$  2 = Low.
  - $\circ$  3 = Zero copay.
  - $\circ$  4 = 15%.

SSA notifies CMS of changes to an applicant's LIS status.

February 28, 2018 9-4 Establishing LIS Status

Applicant LIS periods have the following characteristics:

- The applicant LIS period has a begin date but is often open-ended.
- End dates are not originally assigned to applicant periods. They are assigned when SSA changes, terminates, or cancels the LIS award.
- Applicant LIS periods can cross calendar year boundaries.
- An applicant's LIS status can increase, decrease, or terminate at any point during the year.
- If a beneficiary becomes deemed, the applicant LIS period ends or is cancelled.

#### SSA Re-Determination

Each year SSA reviews beneficiary LIS eligibility:

- SSA selects the beneficiaries for review. Not all beneficiaries are reviewed each year.
- Selected beneficiaries provide requested information to SSA.
- Beneficiaries are notified of any change in or termination of their LIS status.
- Beneficiaries not reviewed have no change in their status.

#### 9.3.2 Auto Enrollment and Facilitated Enrollment

CMS ensures that all LIS beneficiaries, deemed or applicant, are enrolled in a Part D Plan (PDP) unless they have current prescription drug coverage or they opt-out of such enrollment. Specific Opt Out transactions (TC 41 or 83) communicates to CMS that the beneficiary is opting out of Part D enrollment. These transactions are submitted by a Plan or by 1-800-Medicare.

Deemed beneficiaries who are not already enrolled in a Part D Plan are auto-enrolled into the Limited Income Newly Eligible Transition (LINET) Plan and subsequently, within 3 months, prospectively enrolled into an eligible PDP. Applicants are prospectively enrolled into an eligible PDP through Facilitated Enrollment.

The prospective Auto and Facilitated enrollments are only into PDPs with premium amount at or below the LIS premium subsidy amount.

For general CMS guidance on the auto/facilitated enrollment process for PDPs, see section 30.1.4 of PDP Eligibility, Enrollment, and Disenrollment Guidance.

For general CMS guidance on auto/facilitated enrollment in MA/cost plans, see section 40.1.6 of Chapter 2 of the Medicare Managed Care Manual.

#### Auto Enrollment

Auto enrollments have the following characteristics:

- Only deemed beneficiaries who do not have current Part D coverage are auto enrolled.
- The initial enrollment is into the LINET Plan, a Plan that accepts all new retroactive auto enrollments that are submitted during a calendar year, as well as enrollments through a pharmacy. A new LINET Plan may be designated each year.
- The effective date of LINET auto enrollments is retroactive to the start of full dual status. This may be up to several years retroactive.

February 28, 2018 9-5 Establishing LIS Status

- Partial Duals and LIS Applicants are not automatically enrolled into the LINET plan.
- Beneficiaries in the LINET Plan are then auto enrolled into a qualifying PDP with a prospective effective date.
- Auto enrollment is done daily.

#### Facilitated Enrollment

Facilitated enrollments have the following characteristics:

- Beneficiaries who qualify for LIS but are not deemed are enrolled into qualifying PDPs via Facilitated Enrollment.
- The Facilitated Enrollment has a prospective effective date. This is usually the first day of the second month after CMS identifies the beneficiary as an LIS beneficiary.

#### Auto Enrollment and Facilitated Enrollment in MARx

When a beneficiary is enrolled in the LINET Plan or a PDP through auto enrollment or facilitated enrollment, an enrollment transaction (TC 61) is generated to be processed by MARx. Once accepted, the Plan receives the Transaction Reply in the Daily Transaction Reply Report (DTRR) data file:

- TRC 117 FBD Auto Enrollment Accepted.
- TRC 118 LIS Facilitated Enrollment Accepted.

#### Reassignments

At the end of the year, PDP Plans may also see enrollments that are the result of reassignments. If a beneficiary's enrollment in a Plan was through auto or facilitated enrollment and the premiums of the Plan will become higher than the regional benchmark for the coming year, CMS reassigns the beneficiary to a PDP that has a premium within the benchmark. Beneficiaries who chose their own Plan are not reassigned.

Reassignment is also done for Low Income beneficiaries who are enrolled in a PDP that is terminating or reducing its service area.

#### 9.3.3 LIS Information in Data Files

Plans receive multiple data files that include information on beneficiary LIS status. These include:

- **Daily Transaction Reply Report (DTRR)** The DTRR provides comprehensive LIS data when a beneficiary is newly enrolled in a Plan and informs the Plan when any changes to the beneficiary's LIS status occur.
- Monthly Membership Detail Report (MMDR) The MMDR includes a Part D Low Income Indicator and includes LIS values that were considered when calculating the Plan's payment.
- **Monthly Full Enrollment Data File (FEFD)** The Full Enrollment file provides the LIS details that are in effect for the coverage month.
- Monthly LIS History Data File (LISHIST) For each beneficiary enrolled in a contract, the LISHIST file reports all LIS periods that overlap up to 36 months of the enrollment in the contract. This includes LIS associated with any future enrollments,

February 28, 2018 9-6 Establishing LIS Status

- MA Full Dual Auto Assignment Notification Data File This monthly file identifies an organization' MA enrollees who are full-benefit dual eligible and therefore eligible for plan-submitted auto enrollment into one of the contract's plans that include Part D.
- Auto Assignment Address Notification Data File This monthly file provides the
  addresses of beneficiaries who were enrolled in the plan through auto or facilitated
  enrollment or reassignment.
- Loss of Subsidy Data File This file notifies Plans about the beneficiaries who will lose LIS Deemed status for the following year. It is provided based on CMS Redeeming activities.
- **Beneficiary Eligibility Query Response File** The BEQ Response File is provided in response to a plan-submitted Beneficiary Eligibility Request. It provides beneficiary eligibility status including LIS periods and subsidy levels.

See the Appendix F in the PCUG Appendices for layout and field details for these files.

## 9.3.4 LIS Transaction Reply Codes (TRCs)

Plans receive and process the DTRR data file daily. This file provides the responses to transactions submitted by the Plan, as well as replies that communicate CMS-initiated actions, auto disenrollments, health status changes, LIS status changes, and other beneficiary-specific information. In the DTRR, Plans receive timely notification of a beneficiary's current LIS status and any LIS status changes.

## LIS TRCs for New Enrollments and PBP Changes

When MARx processes a new enrollment or a PBP change, an acceptance TRC is provided in the Plan's DTRR. If the beneficiary is Low Income, the acceptance TRC is accompanied by one or more replies that together provide the complete picture of the beneficiary's LIS status. In addition to the enrollment acceptance TRC, the plan receives one TRC 121 (Low Income Period Status) for each LIS period that overlaps the enrollment. This set of LIS periods is a complete replacement for any previously communicated LIS status.

Each TRC 121 reply includes the following data for one LIS period:

- LIS Start Date.
- LIS End Date.
  - o For periods when the beneficiary is Deemed, LIS End Date will always be populated. This date is always the last day of the year.
  - For periods when the beneficiary is an Applicant, LIS End Date may be blank or populated. Initial applicant periods are open-ended (no end date) but SSA may terminate the period at any time (end date populated).
- Beneficiary Source of Subsidy (Applicant or Deemed).
- Low Income Premium Subsidy Percentage (LIS %).
- Low Income Co-pay Level.
- Low Income Subsidy Amount.

February 28, 2018 9-7 Establishing LIS Status

#### TRCs for LIS Changes

When MARx processes a new enrollment or a PBP change, an acceptance TRC is provided in the Plan's DTRR. If the beneficiary is Low Income, the acceptance TRC is accompanied by one or more replies that together provide the complete picture of the beneficiary's LIS status. In addition to the enrollment acceptance TRC, the plan receives one TRC 121 (Low Income Period Status) for each LIS period that overlaps the enrollment. This set of LIS periods is a complete replacement for any previously communicated LIS status.

Each TRC 121 reply includes the following data for one LIS period:

- LIS Start Date.
- LIS End Date.
  - o For periods when the beneficiary is Deemed, LIS End Date will always be populated. This date is always the last day of the year.
  - For periods when the beneficiary is an Applicant, LIS End Date may be blank or populated. Initial applicant periods are open-ended (no end date) but SSA may terminate the period at any time (end date populated).
- Beneficiary Source of Subsidy (Applicant or Deemed).
- Low Income Premium Subsidy Percentage (LIS %).
- Low Income Co-pay Level.
- Low Income Subsidy Amount.

#### TRCs for LIS Changes

When there is a change in the beneficiary's LIS Percentage, LIS Co-pay Level, LIS period start date, or LIS period end date, the Plan receives a new set of TRC 121. These represent the periods (new or updated) that overlap the beneficiary's enrollment in the Plan. TRC 223 (Low Income Period Removed) reports any period that was originally part of the beneficiary's LIS picture but is no longer valid. TRC 223 tells the plan definitively that for a specific period of time the period is not LIS, even though the period may have been valid before. This may represent the removal of an entire LIS period or an LIS period that is ended on an earlier date. The TRC 223 has two purposes:

- It prevents Plans from assuming that a previously reported LIS period (TRC 121) is still in effect when it has been removed. The Plan should not assume that the period was 'accidentally omitted' in the file.
- When a beneficiary had only one LIS period and it is removed, the beneficiary will no longer have any LIS periods. Without TRC 223, the Plan will not be aware that the beneficiary's LIS status changed.

## **Interpreting LIS TRCs**

It is important to understand how TRC 121 and 223 may be encountered in a beneficiary's DTRR data. TRC 121 is straightforward. A reply with TRC 121 always represents a distinct LIS period. The Beneficiary Source of Subsidy field tells the plan whether the beneficiary is Deemed or an Applicant for the period. The end date may be blank for open-ended Applicant periods but will always be populated with 12/31/YYYY for Deemed periods. An enrollment acceptance TRC for a beneficiary with LIS is only accompanied by TRC 121s, not TRC 223.

February 28, 2018 9-8 Establishing LIS Status

- TRC 223 is only present when MARx is reporting the full or partial removal of an LIS period.
- A reply with TRC 223 may or may not have an end date.

The following 11 examples demonstrate different TRC 223 scenarios. The assumption for all examples is that the beneficiary is only enrolled under one plan for the entire time-period reported.

February 28, 2018 9-9 Establishing LIS Status

## Example 1: TRCs with Enrollment Acceptance

- A retroactive enrollment with effective date of 01/01/10 and open-ended is accepted.
- The beneficiary has four existing LIS periods during the enrollment in Plan A.

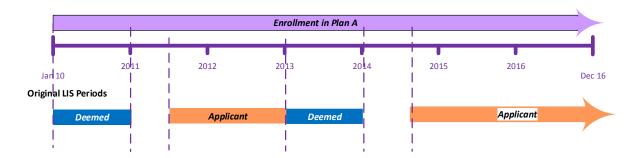

- When the enrollment is accepted, the following LIS TRCs accompany the TRC 011 (Enrollment Accepted):
  - $\circ$  TRC 121 01/01/2010 12/31/2010 (Deemed).
  - o TRC  $121 \frac{06}{01}/\frac{2011}{2011} \frac{12}{31}/\frac{2012}{2012}$  (Applicant).
  - o TRC 121 01/01/2013 12/31/2013 (Deemed).
  - $\circ$  TRC 121 08/01/2014 open ended (Applicant).

February 28, 2018 9-10 Establishing LIS Status

## Example 2: TRCs with LIS Change

**Original LIS Period:** The Beneficiary had the following periods:

- Deemed period from 01/01/2010 to 12/31/2010.
- Applicant period from 06/01/2011 12/31/2012.
- Deemed period from 01/01/2013 12/31/2013.
- Applicant period from 08/01/2014 open ended.

<u>Changes to LIS Period:</u> The applicant period that began 08/01/2014 is corrected to actually begin 06/01/2015. The beneficiary no longer has LIS from 08/01/2014 to 05/31/2015.

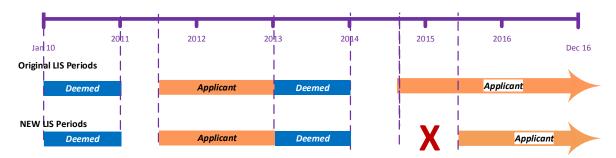

- When the LIS changes, the following LIS TRCs are sent to the Plan:
  - $\circ$  TRC 121 01/01/2010 12/31/2010 (Deemed).
  - $\sim$  TRC 121 06/01/2011 12/31/2012 (Applicant).
  - $\circ$  TRC 121 01/01/2013 12/31/2013 (Deemed).
  - $\circ$  TRC 223 08/01/2014 05/31/2015 (Applicant) **LIS Period Removed**.
  - $\circ$  TRC 121 06/01/2015 open ended (Applicant).

February 28, 2018 9-11 Establishing LIS Status

## Example 3: TRCs with LIS Change - Putting an end date on an open-ended period

**Original LIS Period:** The Beneficiary had the following periods:

- Deemed period from 01/01/2010 to 12/31/2010.
- Applicant period from 06/01/2011 12/31/2012.
- Deemed period from 01/01/2013 12/31/2013.
- Applicant period from 08/01/2014 open-ended.

#### **Changes to LIS Period:**

• An end date of 03/31/2016 is put on the applicant period that began 08/01/2014. The beneficiary no longer has LIS beginning 04/01/2016 – open-ended.

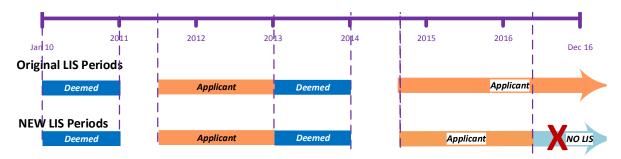

- When the LIS changes, the following LIS TRCs are sent to the Plan:
  - $\circ$  TRC 121 01/01/2010 12/31/2010 (Deemed).
  - $\circ$  TRC 121 06/01/2011 12/31/2012 (Applicant).
  - o TRC 121 01/01/2013 12/31/2013 (Deemed).
  - $\circ$  TRC 121 08/01/2014 03/31/2016 (Applicant).
  - o TRC 223 04/01/2016 open-ended (Applicant) LIS Period Removed.

**Note:** TRC 223 has an open end date. This is because the original period that was shortened had an open end date. The period being removed represents the portion of the original period that is no longer in effect.

February 28, 2018 9-12 Establishing LIS Status

## Example 4: TRCs with LIS Change – Original LIS Terminated and Reinstated

## **Original LIS Period:** The Beneficiary had the following period:

• Applicant period from 02/01/2015 – open-ended.

## **Changes to LIS Period:**

- An end date of 01/31/2016 is put on the applicant period that began 02/01/2015.
- A retroactive Deeming period starts on 02/01/2016 and ends 12/31/2016 (deemed).
- The applicant period is reinstated from 01/01/2017 open-ended.

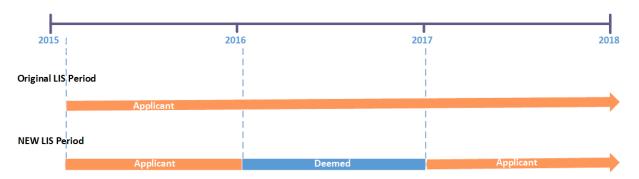

- When the LIS changes, the following LIS TRCs are sent to the Plan:
  - $\circ$  TRC 121 02/01/2015 01/31/2016 (Applicant).
  - TRC 121 02/01/2016 12/31/2016 (Deemed).
  - $\circ$  TRC 121 01/01/2017 open-ended (Applicant.)

February 28, 2018 9-13 Establishing LIS Status

## Example 5: TRCs with LIS Change - Original LIS Terminated and Not Reinstated

## **Original LIS Period:** The Beneficiary had the following period:

• Applicant period from 02/01/2015 – open-ended.

#### **Changes to LIS Period:**

- An end date of 01/31/2017 is put on the applicant period that began 02/01/2015.
- A retroactive Deeming period starts on 02/01/2017 and ends 12/31/2017 (Deemed).
- No LIS period is reinstated after the Deeming period ends in 2017.

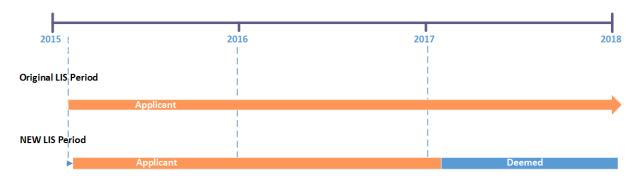

- When the LIS changes, the following LIS TRCs are sent to the Plan:
  - o TRC  $121 \frac{02}{01}/\frac{2015}{2015} \frac{01}{31}/\frac{2017}{2017}$  (Applicant).
  - o TRC 121 02/01/2017 12/31/2017 (Deemed).
  - o TRC 223 01/01/2018 open-ended (Applicant) **LIS Period Removed.**
  - $\circ$  TRC 223 02/01/2017 open-ended (Applicant) **LIS Period Removed.**

**Note:** TRC 223 has an open-ended date field. The period being removed represents the portion of the original period that is no longer in effect.

February 28, 2018 9-14 Establishing LIS Status

### Example 6: TRCs with LIS Change – Original LIS Audited and Reinstated

## **Original LIS Period:** The Beneficiary had the following period:

• Applicant period from 02/01/2016 – open-ended.

## **Changes to LIS Period:**

- The applicant period that began 02/01/2016 open-ended is audited on 4/13/2017 (Applicant).
- A retroactive Deeming period starts on 02/01/2016 and ends 12/31/2016 (Deemed).
- The applicant period from 01/01/2017 open-ended is reinstated.

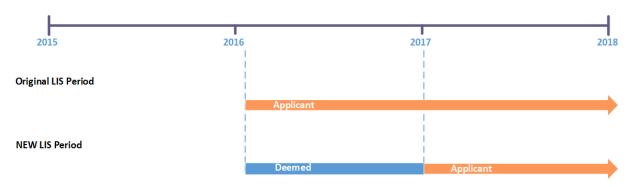

- When the LIS changes, the following LIS TRCs are sent to the Plan:
  - $\circ$  TRC 121 02/01/2016 12/31/2016 (Deemed).
  - o TRC 121 01/01/2017 open-ended (Applicant).

February 28, 2018 9-15 Establishing LIS Status

## Example 7: TRCs with LIS Change - Original LIS Audited and Not Reinstated

## **Original LIS Period:** The Beneficiary had the following period:

• Applicant period from 02/01/2017 – open-ended.

#### **Changes to LIS Period:**

- The applicant period that began 02/01/2017 open-ended is audited on 4/13/2017 (Applicant).
- A retroactive Deeming period starts on 02/01/2017 and ends 12/31/2017 (Deemed).
- No LIS periods are reinstated after 12/31/2017.

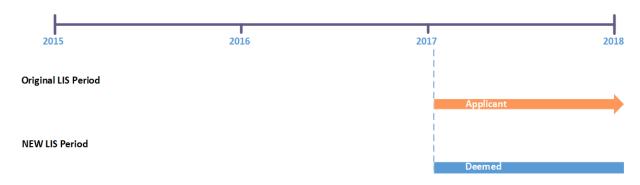

- When the LIS changes, the following LIS TRCs are sent to the Plan:
  - o TRC 223 01/01/2018 open-ended (Applicant) **LIS Period Removed.**
  - TRC 121 02/01/2017 12/31/2017 (Deemed).
  - o TRC 223 01/01/2018 open-ended (Applicant) LIS Period Removed.

**Note**: TRC 223 has an open-ended date field. This tells the Plan there are no more LIS periods in 2018.

February 28, 2018 9-16 Establishing LIS Status

## Example 8: TRCs with LIS Change - Original LIS with Termination Date Reinstated

## **Original LIS Period:** The Beneficiary had the following period:

• Applicant period from 02/01/2015 – 01/31/2017.

## **Changes to LIS Period:**

- The applicant period that begins 02/01/2015 is end-dated 05/31/2016 (Applicant).
- A retroactive Deeming period starts on 06/01/2016 and ends 12/31/2016 (Deemed).
- The applicant period for 01/01/2017 to 01/31/2017 is reinstated.

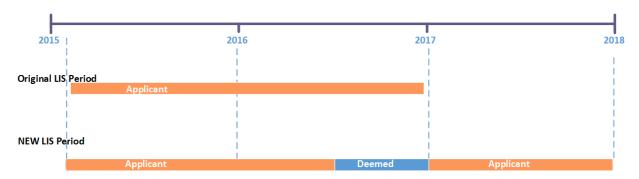

- When the LIS changes, the following LIS TRCs are sent to the Plan:
  - $\circ$  TRC 121 02/01/2015 05/31/2016 (Applicant).
  - o TRC 121 06/01/2016 12/31/2016 (Deemed).
  - $\circ$  TRC 121 01/01/2017 01/31/2017 (Applicant).

February 28, 2018 9-17 Establishing LIS Status

## Example 9: TRCs with LIS Change – Original LIS with Termination Date Not Reinstated

## **Original LIS Period:** The Beneficiary had the following period:

• Applicant period from 02/01/2015 - 12/31/2017.

#### **Changes to LIS Period:**

- The applicant period that begins 02/01/2015 is end-dated 01/31/2016 (Applicant).
- A retroactive Deeming period starts on 02/01/2016 and ends 12/31/2016 (Deemed).
- No LIS periods are reinstated after 2017.

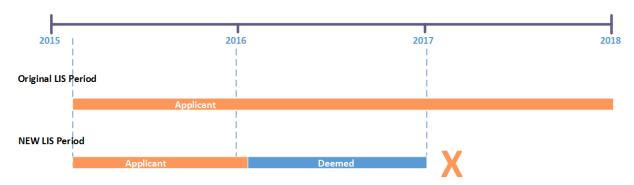

- When the LIS changes, the following LIS TRCs are sent to the Plan:
  - $\circ$  TRC 121 02/01/2015 01/31/2016 (Applicant).
  - $\circ$  TRC 121 02/01/2016 12/31/2016 (Deemed).
  - TRC 223 01/01/2017 12/31/2017 **LIS Period Removed.**

February 28, 2018 9-18 Establishing LIS Status

## Example 10: TRCs with LIS Change – Original LIS Not Reinstated – Part D Termination

**Original LIS Period:** The Beneficiary had the following period:

• Applicant period from 02/01/2016 – open ended.

#### **Changes to LIS Period:**

- A retroactive Deeming period starts on 02/01/2016 and ends 12/31/2016 (Deemed)
- The Beneficiary's Part D Eligibility Period ended on 12/31/2016. As the beneficiary is no longer eligible for Part D in 2017, no LIS periods can be reinstated or established.

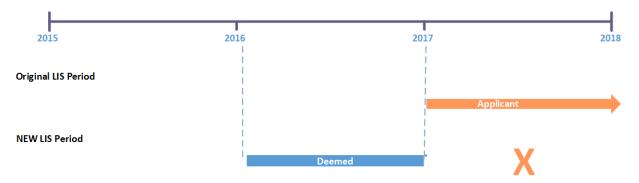

- When the LIS changes, the following LIS TRCs are sent to the Plan:
  - o TRC 223 01/01/2017 open-ended (Applicant) **LIS Period Removed.**
  - o TRC  $121 \frac{02}{01}/\frac{2016}{12} \frac{12}{31}/\frac{2016}{2016}$  (Deemed).
  - TRC 223 01/01/2017 open-ended (Applicant) LIS Period Removed.

**Note**: TRC 223 had an open-end date; however, since the beneficiary lost Part D eligibility effective 01/01/2017, no LIS periods can be established or reinstated.

February 28, 2018 9-19 Establishing LIS Status

## Example 11: TRCs with LIS Change – Original LIS End Date Moved to a Future End Date

## **Original LIS Period:** The Beneficiary had the following period:

• Applicant period from 02/01/2016 - 05/31/2017.

#### **Changes to LIS Period:**

• An SSA notice is received to change the end date on the Applicant period to 08/31/2017.

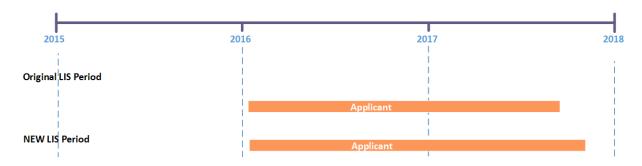

- When the LIS period end date changes, the following LIS TRC is sent to the Plan:
  - $\circ$  TRC 121 02/01/2016 08/31/2017 (Applicant).

#### 9.3.5 LIS Periods on the MARx UI

A beneficiary's LIS status, periods, premium subsidies, and copays are displayed on the following MARx UI screens. The details on these screens are covered in the *MARx UI User Guide* that is available on the MAPD Help Desk Web site.

- M232 Beneficiary Eligibility.
- M203 Beneficiary Snapshot.
- M231 Premiums View.
- M256 Status Activity.
- M257 Status Detail: Medicaid.

February 28, 2018 9-20 Establishing LIS Status

# 10 Using the Medicare Advantage Prescription Drug (MARx) User Interface System

The Medicare Advantage Prescription Drug Inquiry System User Interface (UI) enables access to enrollment, eligibility, payment, premium withhold, and 4Rx information for beneficiaries.

The UI accommodates online and batch processing. Online capabilities enable viewing of beneficiary or contract information. Batch capabilities allow submission of data, such as enrollment and disenrollment transactions.

UI online operations support the following capabilities:

- Log on and view messages.
- View beneficiary information.
- View payment information.
- View premiums charged by Plans.
- Request historical reports.

Information is available for enrollments from the start of the program.

The following sections describe online processing.

The user may read this section in its entirety, but it is also designed as a reference. Each topic provides content specific to that particular topic. The majority of the general information, such as common buttons, navigation processes, and messages, is provided either in **Section 10.1.6** or in *the Guide* Appendices, and is not duplicated in the remainder of this section.

All of the beneficiary, contract, and user information in the screen snapshots in this document are fictional. The names and Social Security Numbers do not identify any person living or dead. The claim numbers start with '997,' '998,' or '999' because those numbers are never assigned.

On certain screens, if no end date displays for the subsidy period, this does not mean the beneficiary's status terminated; rather a blank Subsidy End date means that the status rolled over to the current year.

### 10.1 Getting Started

This section provides some basic information necessary to conduct online operations:

- Accessing the UI and Logging onto the System.
- Changing Password.
- Logging out of the System.
- Understanding Roles and Privileges.
- Using the Screens.
- Navigating the System.

## 10.1.1 Accessing the UI and Logging onto the System

## How Do I Get Started Using the UI?

After obtaining a CMS user ID and password, a UI user profile is created for the user. This profile defines the user's tasks. Users are assigned one or more roles based on their job responsibilities. One of these roles is marked as the default. When a user logs on, the user may accept the default role or choose one of the other roles assigned to the user. The profile also defines which contracts the user may access.

To access the UI, users must have the following software installed on their workstation:

- Windows 98 or higher.
- Microsoft Internet Explorer with Web browser, Version 5.5 or higher.
- Adobe Acrobat Reader, Version 4 or higher, for report viewing and display of online help. If the user does not have Adobe Acrobat Reader Version 4 or higher, the user can download a free version at (<a href="www.adobe.com">www.adobe.com</a>).

Also, the user must:

- Enable JavaScript in the browser.
- Allow pop-ups from the UI site.
- Disable script debugging, which is in the Internet Explorer's Internet Options under the Advanced tab.

## How Do I Log On?

The MARx UI is accessed via the following URL: <a href="https://marx.cms.hhs.gov">https://marx.cms.hhs.gov</a>. The user is presented with the CMS Enterprise Portal System User Notification screen. After accepting the terms and conditions, the user will enter their User ID and Password.

#### 10.1.2 Changing Password

CMS Enterprise IDentity Management (EIDM) system controls password management. For more information on EIDM, users may refer to the *EIDM User Guide* on the MAPD Help Desk Web site: <a href="http://www.cms.gov/Research-Statistics-Data-and-Systems/CMS-Information-Technology/IACS/Downloads/IACS-EIDM-Migration-User-Guide.pdf">http://www.cms.gov/Research-Statistics-Data-and-Systems/CMS-Information-Technology/IACS/Downloads/IACS-EIDM-Migration-User-Guide.pdf</a>

#### 10.1.3 Logging out of the System

When the user exits the UI, logging out closes the browser windows. Section 10.2.4 provides the steps for logging out. Closing the browser also logs the user out of the system.

#### 10.1.4 Understanding Roles and Privileges

#### What Are the Different Roles and Privileges?

The MARx UI is role-based, which provides a secure environment for data. A role describes a user's job by the tasks that the user performs. To fulfill the security goals, the system provides functionality and data filtering based on the needs of users and security considerations.

The roles currently defined for Plan users are as follows:

- Managed Care Organization (MCO) Representative An individual who works for a
  Plan managing beneficiaries in the Medicare program via Medicare Advantage
  Prescription Drug System (MARx). MCO Representatives access detailed enrollment
  data only for their own membership and minimal current enrollment data for other
  beneficiaries. The representative cannot transmit batch files containing membership
  changes and health status corrections.
- MCO Representative UI Update An individual who works for a Plan managing beneficiaries in the Medicare program via MARx. MCO Representatives access detailed enrollment data only for their own membership and minimal current enrollment data for other beneficiaries. The representative cannot transmit batch files containing membership changes and health status corrections. The representative can update member records in MARx.

**Note:** External Point of Contacts (EPOCs) must approve a maximum of two MCO Representative UI Update users per parent organization. CMS continues to evaluate this limit as experience is gained with the new UI Update functionality. MCO Representative UI Update users must work for the parent organization. Designated MCO Representative UI Update users that already have an EIDM account must access the EIDM system to modify and change their current role to the new role.

 MCO Representative Transmitter - An individual with the same capabilities as the MCO Representative role, with the additional ability to transmit batch files containing membership changes and health status corrections.

**Note:** UI screens display the term *MCO* rather than *Plan. MCO* represents all types of Managed Care Plans, e.g., Cost Plans, Medicare Advantage (MA) Plans, MAPD Plans, and Prescription Drug Plans (PDPs).

The *EIDM User Guide* provides further information regarding user registration and role modification (http://www.cms.gov/Research-Statistics-Data-and-Systems/CMS-Information-Technology/IACS/Downloads/IACS-EIDM-Migration-User-Guide.pdf).

#### Can I Change My Role?

When the user logs on to the UI, the first screen displayed is the User Security Role Selection (M002) screen. It appears only at logon; the user cannot access this screen using the menu system. However, at logon the user is presented with the list of profile specific roles. **Figure 10-1** lists roles for the user XXXX, who is eligible to choose either of the MCO roles.

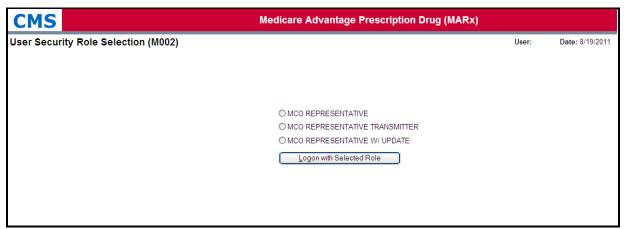

Figure 10-1: User Security Role Selection (M002) Screen

## 10.1.5 Using the Screens

## General Properties of Screens

UI screens share many properties. Once users understand the screens' organization, they can access information quickly and easily.

There are two main types of general screen layouts: primary and secondary. The principal differences between a primary window and a secondary window are the design and content of the headers and the manner in which the screens are navigated.

There is also a third special type of screen, the log-out window, which remains in the background for the duration of the session.

#### Layout - Primary Screens

The main window contains a primary screen with a menu and submenu. Only one primary screen opens at a time. When the user navigates from one primary screen to another, the new screen replaces the previous primary screen in the main window.

The heading of each primary screen contains the UI main menu. See **Figure 10-2**. In most cases, there is a submenu below the main menu, which provides options based on the menu item chosen. The selected menu and submenu items are highlighted in yellow on the system.

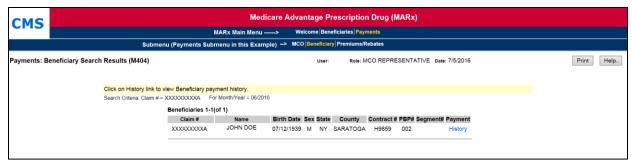

Figure 10-2: MCO Representative (View Only) Example of a Primary Window

#### Screen Layout - Secondary Screens

A secondary screen is opened from a primary screen to drill down for more information. It is displayed in a new, pop-up window. The user may open multiple pop-up windows simultaneously. When the user switches primary screens, any open secondary screens associated with that primary screen automatically close.

Secondary screens do not have the menu/submenu headers shown on primary screens. Instead, their headers vary based on the screen. Many secondary screens have headers that provide information specific to the contents of the screen. In the example shown in **Figure 10-3**, the header information, which is indicated with a brace, is specific to the selected beneficiary and includes such information as the beneficiary's name, claim number, date of birth (DOB), date of death (DOD) when applicable, street address, age, sex, state, and county.

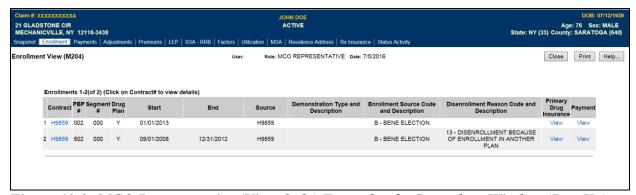

Figure 10-3: MCO Representative (View Only) Example of a Secondary Window (Pop-Up)

In addition, some secondary screens have their own navigation; a lower-level menu system. In the example, the secondary-level menu consists of the following items: |Snapshot|, |Enrollment|, |Status|, |Payments|, |Adjustments|, |Premiums|, and |Factors|. The user moves among these screens by clicking the appropriate menu item. One feature unique to the secondary window navigation is a [Close] or [Cancel] button. Clicking one of these buttons closes that window.

## Some Common Features of the Screens

Below the headings, most of the screens are in the same format. The top of the screen contains a title line with the following information, as shown in **Figure 10-4.** 

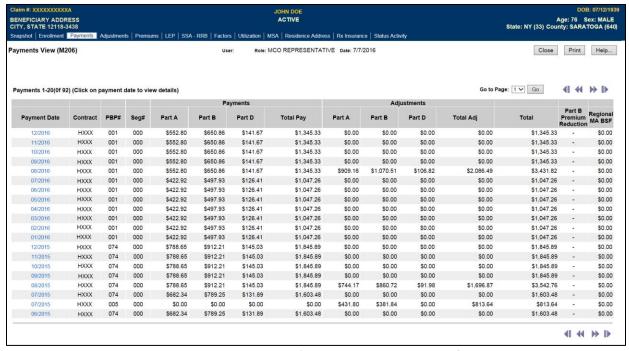

Figure 10-4: MCO Representative (View Only) Common Features of a Screen

- Screen name, which describes the screen's purpose.
- Primary screen's name reflects the navigation to the screen using menu and submenu.
- Screen identifier, which starts with an *M*. This identifier is useful when asking for help, reporting a problem to the MAPD Help Desk, or using *the Guide*.

- User ID.
- User's current role.
- Current date.
- [Print] and [Help] buttons (and the [Close] and other buttons for secondary windows). The message line appears below the title line. Error messages display in red and messages indicating success display in green. If there is no message, this area of the screen is blank.

Many screens include instructions at the top, which are displayed on the screen with a yellow background to provide information on using the screen. Additional information is available by clicking on the [Help] button.

A screen may contain input (data entry fields), output (information fields), and links to other screens and tables, etc. See **Figure 10-5** for an example of a screen with links that display:

- Additional information on same screen; Action column link Payment in the first table.
- Other screens; the Contract column links R5287 in the first table and the dates 03/2013 through 08/2016 – in the Payment Date column link of the second table.

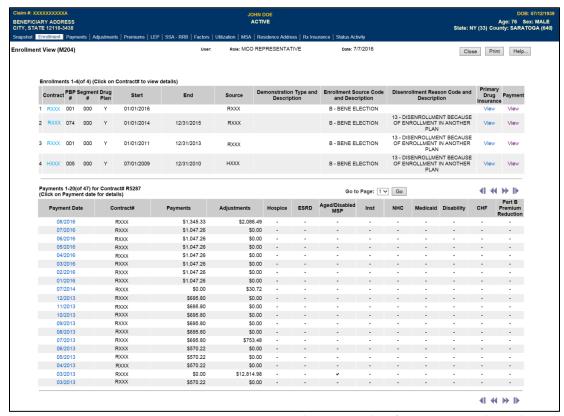

Figure 10-5: MCO Representative (View Only) Example of a Screen with Links

Some screens show information using a numerical code. When there is room on the screen, a code description also displays. When there is no room, the user places the mouse pointer over the code, which causes a description to pop up. See **Figure 10-6**.

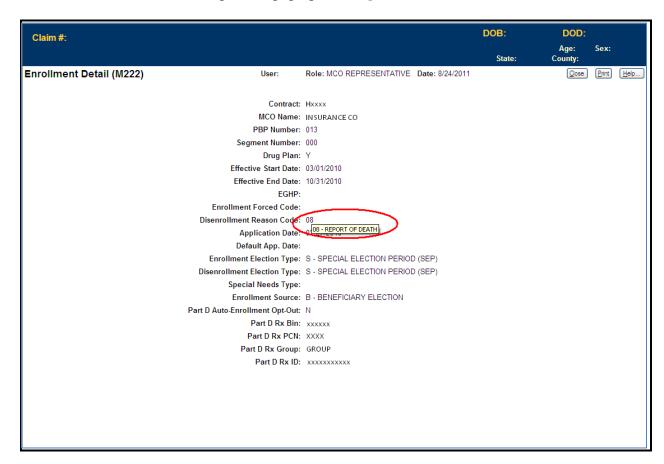

Figure 10-6: MCO Representative (View Only) Example of a Code with a Pop-Up Description

## Some Common Characteristics of the Screens

Screens are customized by role in several ways:

- Not all screens are available to each role. The menu and submenus include links only to the available screens. For example, the screen that orders historical reports is not available to each role.
- The fields and buttons on some screens vary by role.

Screens may carry out one or more of the following functions:

- Find specific information.
- Display information.
- Provide links/buttons to additional functions.

Many screens contain forms that the user must populate and buttons that the user must click on to carry out an action. Some fields are required and others are optional. A red asterisk (\*) appears next to a field label to indicate that it is required. A red plus sign (+) appears next to field labels to indicate that one or more of those fields are required.

Sometimes there are additional rules regarding the combination of fields that are acceptable; those rules are often indicated in instructions on the form.

There are different options for entering information into a field:

- Text entry. Most fields, such as claim number or contract, allow the user to type in the information.
- Dropdown list. Some fields, such as file type, provide a list of values from which to select. The user clicks on the down arrow next to the field to display the list, and then clicks on a value to select it.
- Radio buttons. The user chooses one of the items in a group by clicking on the circle next to that item.
- Check boxes. The user selects any number of the items in a group by clicking on the box next to each item.

Some fields are initialized with default values. For example, date fields are often initialized with the current date.

The information that the user enters on a form is validated to ensure that the request is valid, and an error message is displayed to inform the user of an error.

Information entered into a field is validated when the user exits that field, such as when the user hits tab or clicks elsewhere on the screen. The field is color coded; *yellow* for a valid field and *pink* for an invalid field.

Some validation is not performed after the user exits the field. Generally this happens when the validation involves the relationship between fields, such as checking that a start date is not after an end date. When an error is detected upon clicking a button, an error message is displayed and the requested change/action does not occur.

After validation is complete, the user's action is submitted. The buttons on the screen, except the [Print], [Help], [Close], and [Cancel] buttons, are disabled, i.e., grayed out, until the action completes, to prevent a user from clicking a button more than once, which may lead to multiple actions. Also, a message asks the user to wait until the requested action is completed. If the processing succeeds, a message indicating that the action was successfully completed displays in green. If an error occurs during processing, a message explaining the problem displays in red and the user's inputs display on the screen again.

#### Screen Components

A screen may contain links to other screens, in addition to the links on the menu and submenu. These links are indicated by underlined words.

When a screen displays a list of information, such as multiple beneficiaries or transactions, the information displays in a table format. When there are too many rows in the table to fit on one screen, only a portion of the table displays at one time. The screen navigation arrows at the top and bottom of the table allow the user to scroll through the list. When the first page is displayed, the back arrow is disabled. When the last page is displayed, the forward arrow is disabled. There are additional arrows for jumping directly to the first or last page. Users can access a particular page directly by selecting a page number from the list displayed at the top of the table, next to the arrows, and clicking the [Go] button. If all of the information fits on one page, there are no arrows or page numbers listed.

If a column heading in a table is underlined, the user may sort the table by the information in that column. The user clicks on the column heading to sort by that column in ascending order. Note that the column heading does not act as a toggle, i.e., clicking on the heading a second time does not return the screen to the previous sort order nor does it sort the column in descending order. Sorting is conducted for all rows in the list, not just for the rows on the current page, so the user may see different rows display on the screen after sorting.

#### Accessibility

Instead of using a mouse to move through screens, it is also possible to navigate, select items, and click on actions using only the keyboard. The tab keys allow users to move from one screen element to the next, including links, fields, and buttons. To move backward from one screen element to the previous one, the user holds down the <SHIFT> key when tabbing. To select a particular radio button, the user utilizes the tab keys to move to the radio button that is selected within a group of buttons, and then use the arrow keys to change which button is selected in the group. To select or deselect a check box, the user hits the tab keys to move to the check box, and then uses the space bar to toggle between selected and deselected.

In addition, buttons and fields have keyboard shortcuts that allow the user to go directly to a screen element. The underlined letter on the field or button label indicates the shortcut. Pressing the <Alt> key with that letter provides a way of accessing that button or field. For a button, using its shortcut is the same as clicking on that button. For example, <Alt F> is equivalent to clicking on the [Find] button. For a field, using its shortcut is the same as tabbing to the field; the focus is on that field, and the value in it is selected. For a check box field, the shortcut also toggles the check box on and off.

The UI meets U.S. regulations, Section 508 of the Rehabilitation Act Amendments of 1998, requiring all U.S. Federal agencies to make their Information Technology (IT) accessible to their employees and customers with disabilities. The System meets the following criteria for a user employing assisting technologies, such as screen readers:

- Text equivalents are provided for non-text elements such as graphics.
- All information conveyed with color is also available without color.
- Web-based reporting tools and Hypertext Markup Language (HTML)-generated data support the use of row and column headings.
- HTML 4 tagging format is used.
- The System is designed to allow users to skip repetitive navigation links. A link, which is only visible with a screen reader, is placed at the start of the page. When clicked, the link skips over the menu and submenu.

## Commonly Referenced Buttons and Links

Table 10-1 describes buttons and links on many of the screens.

Table 10-1: Common Buttons and Links

| Example            | Description                                                                                                    |  |
|--------------------|----------------------------------------------------------------------------------------------------|--|
| [Print]            | <b>Print</b> . Every screen contains a [Print] button. The [Print] button supports printing the entire contents of the active Web page. It displays the 'Printer Options' pop-up screen.                                                                                                    |  |
| [Help]             | Help. Every screen contains a [Help] button, which invokes a menu of topics. At the top of the menu is a link to information specific to the current screen. Below that link are topic links that display for each screen. When the user clicks on a link, the help displays in a separate window using Adobe Acrobat Reader. The help button provides more instructions for use of the MARx UI.                  |  |
| [Close]            | <b>Close</b> . Closes the pop-up window without submitting the data. This button does not appear on any screens accessed directly from an item on the UI main menu.                                                                                                    |  |
| [Cancel]           | Cancel. Closes the pop-up window without submitting the data.                                                                                                    |  |
|                    | Screen navigation arrows. When not all list items fit on a screen, navigation arrows scroll through the list. These arrows are shown at the top and the bottom of the list items on the screen. The arrows function as follows:  - go to the first page of items in the list - go to the previous page of items in the list - go to the next page of items in the list - go to the last page of items in the list |  |
| Go to Page: 1 V Go | Go to Page Number. In addition to the screen navigation arrows, [Go to Page Number] is displayed at the top of the list items. It allows the user to jump directly to a particular page. Select the page number to display, and click on the [Go] button. The page numbers in the dropdown list reflect the actual number of pages in the list.                                                                   |  |
| [Reset]            | Reset. Resets the entered data to their previous values. If a button was clicked on the screen, the previous values are those displayed when the button was clicked. Otherwise, they are the initial values on the screen. It does not clear the screen, unless the screen was previously clear.                                                                                                    |  |

## Common Fields

**Table 10-2** describes the formats of input fields used on many of the screens. The field labels vary among screens. For example, contract field labels include *Contract #* or *Contract*, or *Birth Date* or *Effective Date*.

Table 10-2: Common Fields

| Field                           | Format                                                                                                    |  |
|---------------------------------|----------------------------------------------------------------------------------------------------|--|
|                                 | One of three formats is permitted. This field consists of a Claim Account Number (CAN) and a Beneficiary Identification Code (BIC). Whether a BIC is or is not optional depends on the screen and format:                                                                                              |  |
|                                 | Social Security Administration (SSA) – 9-digit Social Security Number is the CAN followed by a 1- or 2-character BIC, where the first character is a letter and the second is a letter or number.                                                                                                    |  |
| Claim #                         | Railroad Retirement Board (RRB) – RRB identifier, with a 1-to-3-character BIC, which has one of these values: CA, A, JA, MA, PA, WA, WCA, WCD, PD, WD, H, I, MH, PH, WH, WCH, followed by a 6- or 9-digit number, i.e., CAN. The BIC is not optional.                                                  |  |
|                                 | CMS internal number – The internal format of an SSA claim number is the same as the SSA format. For an RRB claim number, the RRB format is translated to nine characters, i.e., CAN, followed by a two-digit BIC, which has one of these values: 10, 11, 13 through 17, 43, 45, 46, 80, 83 through 86. |  |
|                                 | Starts with an 'H', '9', 'R,' 'S,' 'E,' or 'F' and is followed by four characters:                                                                                                    |  |
|                                 | H = local Medicare Advantage (MA), local MAPD, or non-MA Plan                                                                                                    |  |
| Contract #                      | 9 = non-MA Plan (no longer assigned)<br>R = regional MA or MAPD Plan                                                                                                    |  |
| Contract #                      | S = regular standalone PDP Plan                                                                                                    |  |
|                                 | E = employer direct PDP Plan                                                                                                    |  |
|                                 | F = fallback Plan                                                                                                    |  |
| Plan Benefit<br>Package (PBP) # | Three alphanumeric characters.                                                                                                    |  |
| Segment #                       | Three digits. A value of 000 indicates that there is no segment.                                                                                                    |  |
| Date                            | Month, day, and four-digit year. A zero in front of a single-digit month or day is optional: (M)M/(D)D/YYYY.                                                                                                    |  |
| Month                           | Month and four-digit year. A zero in front of a single-digit month is optional: (M)M/YYYY.                                                                                                    |  |
| Last Name                       | May contain letters, upper and lower case; apostrophe; hyphen; and blank; with a maximum length of 40 characters.                                                                                                    |  |

# Error Message Screens

This section covers screens that report possible system errors. Contact the MAPD Help Desk to report the error.

If a screen is unavailable for display, the Page Not Found screen is displayed to notify the user of the problem. See **Figure 10-7.** 

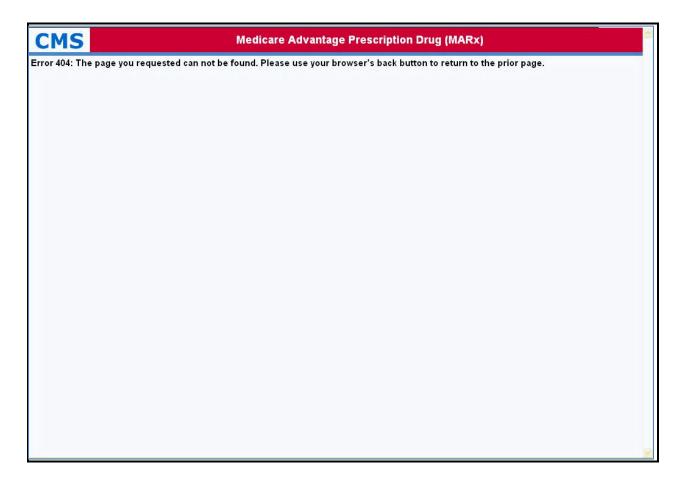

Figure 10-7: Page Not Found Screen

If a time-out occurs during an attempt to display a screen, the Page Time-Out screen appears, notifying the user of the problem. See **Figure 10-8.** 

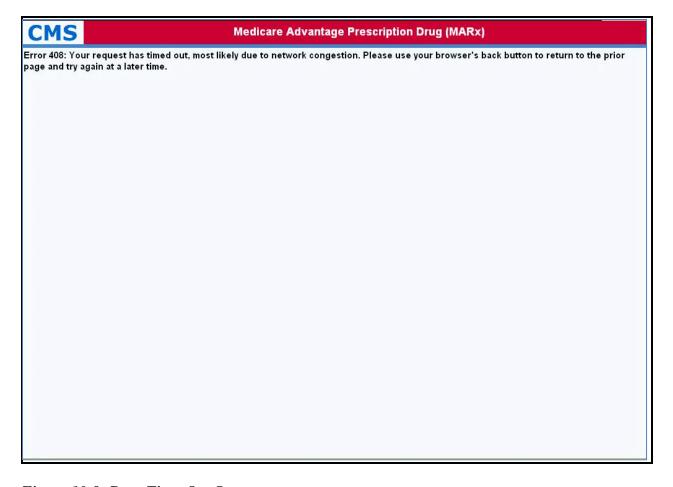

Figure 10-8: Page Time-Out Screen

## 10.1.6 Navigating the System

## How Do I Get Where I Want To Go?

The user functions to which users have access depend upon their role. Only those functions available to the user's role appear in the menu and submenus. The tasks within each function may also vary based on the user's role. See **Table 10-3** for the names of the main menu items and a general description of the functions under each item.

Table 10-3: Main Menu Items

| Menu Item     | Description                                                             |  |
|---------------|-------------------------------------------------------------------------|--|
| Welcome       | Messages, CPM, and calendar.                                            |  |
| Beneficiaries | Search for beneficiaries and view beneficiary information.              |  |
| Payments      | Retrieve payment and adjustment information for MCOs and beneficiaries. |  |
| Reports       | Request historical reports.                                             |  |
| Transactions  | View status of batch transmittals.                                      |  |

## How Do I Find Specific Information?

The UI uses the drill-down system. This means that the user starts at a very high level, and drills down to more specific detailed information.

## Navigating Menus and Submenus

The menus and submenus all work in the same way, as follows: the first view of the UI main menu appears with the |Welcome| menu item highlighted on the screen. See **Figure 10-9.** 

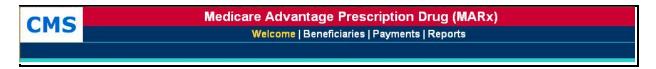

Figure 10-9: MARx Main Menu with Welcome Selected

When the user selects an item from the UI main menu by clicking on the general area, e.g., the |Beneficiaries| menu item, the screen changes. See **Figure 10-10.** 

- The selected menu item; in this case, the |Beneficiaries| menu item, is highlighted in yellow on the screen.
- The associated submenu is displayed just below the main menu, the first item in the submenu is selected and highlighted in yellow on the screen as well, by default, and the associated screen; in this case, the *Beneficiaries: MCO (M201)*, is displayed in the form area.
- To view any of the other selections, click the menu or submenu item, e.g. the |Payment| menu item, to see the associated screen.

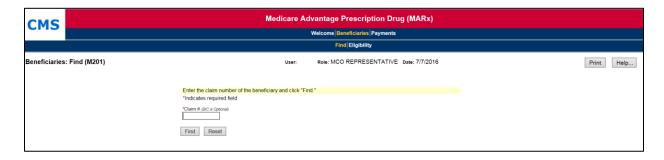

Figure 10-10: MCO Representative (View Only) Beneficiaries: Find (M201) Screen

**Note:** The first level screen names are comprised of the names of the Menu: Submenu selection. This assists with navigating to a particular screen.

#### Navigating Using the Screens

After accessing a screen, the user may conduct a search to find information about a particular beneficiary or month. After narrowing the search to this more specific level, the user may find even more detail by clicking on links and/or buttons that lead to additional screens.

#### An Example

The following example is provided to demonstrate the drill-down navigation method used by the Medicare Advantage Prescription Drug System (MARx) in its online processing. Note that the screens only indicate the flow. Specific information about screen content is not provided here. See Section 10.3 for this particular function detail.

This example demonstrates how to view the details of an adjustment for a selected beneficiary during a selected month:

Consider a scenario where the user wants to determine the reason a specific beneficiary has a particular adjustment. Starting at the top level on the MARx main menu, the user selects their general area of interest. The user looks at the screens that pertain to beneficiaries, and clicks on the |Beneficiaries| menu item, as in **Figure 10-9**. *The Beneficiaries: Find (M201)* screen is displayed, as in **Figure 10-10**. Because the user wants to find a specific beneficiary, they should enter the Health Insurance Claim Number (HICN), as shown in **Figure 10-11**, and click on the [Find] button.

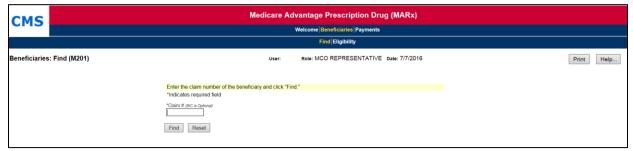

Figure 10-11: MCO Representative (View Only) Beneficiaries: Find (M201) Screen with Claim Number Entered

This displays the *Beneficiaries: Search Results (M202)* screen, as in **Figure 10-12**. In this example, there is only one beneficiary who meets the selection criteria. However, if, for example, the BIC is not entered on the search, it is possible to have more than one beneficiary who meets the selection criteria.

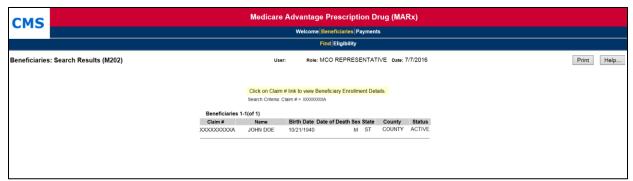

Figure 10-12: MCO Representative (View Only) Beneficiaries: Search Results (M202) for the Claim Number Specified

From here, the user can view beneficiary summary information returned from the search based on the input criteria, or the user can drill down to find more detailed information about a specific beneficiary. In this example, the user wishes to view adjustment information for a beneficiary. The first step to viewing this information is to click on the linked Claim# associated with the beneficiary, **XXXXXXXXXX**. This displays the *Beneficiary Detail: Snapshot (M203)* screen, as shown in **Figure 10-13**. This is a secondary, i.e., pop-up window, which has a different header with the Beneficiary's name, claim number, DOB, street address, age, sex, state, and county. Because this is a pop-up window, there is a [Close] button in the upper right-hand corner of the body of the window.

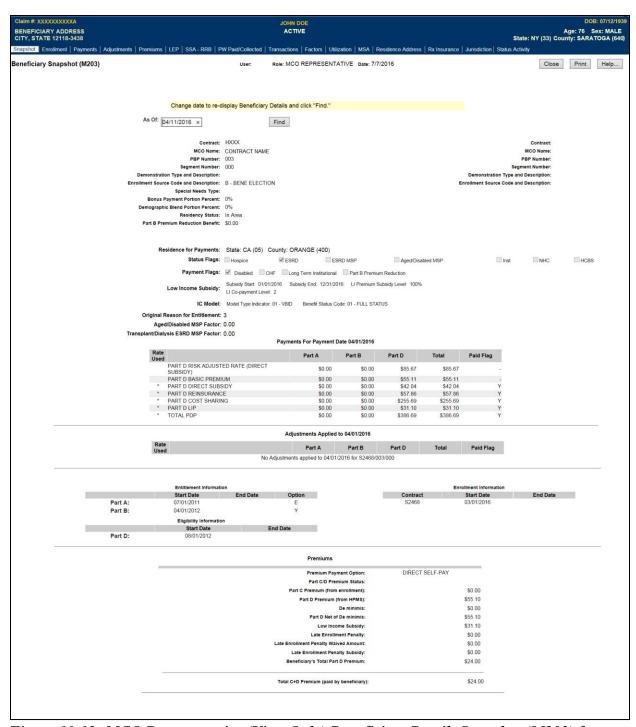

Figure 10-13: MCO Representative (View Only) Beneficiary Detail: Snapshot (M203) for Selected Beneficiary

To view adjustment information specific to a beneficiary, the user selects the |Adjustments| menu item, located just below the header. See **Figure 10-14** for screen display.

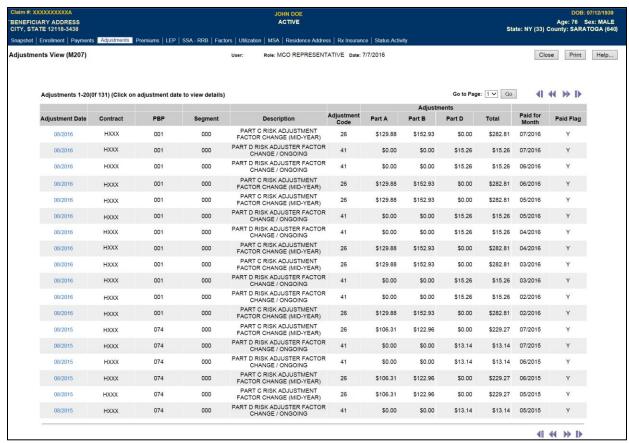

Figure 10-14: MCO Representative (View Only) Beneficiary Detail: Adjustments (M207) Screen for the Selected Beneficiary

This displays adjustment information for that beneficiary for months up through and including the payment month, as shown in **Figure 10-15.** 

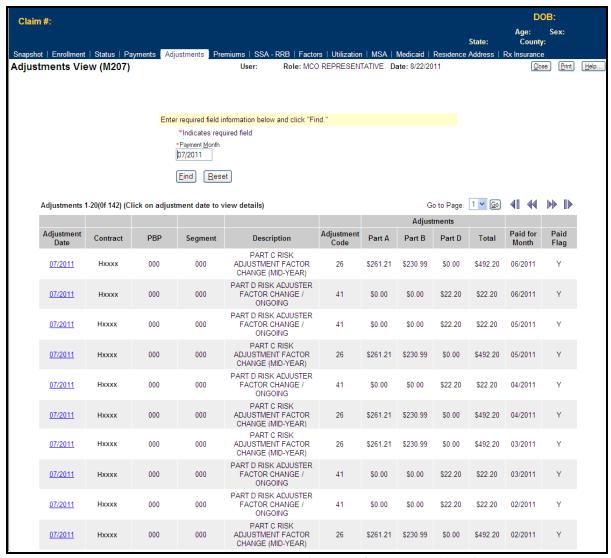

Figure 10-15: MCO Representative (View Only) Beneficiary Detail: Adjustments (M207) Screen for Selected Beneficiary Expanded for Specified Payment Month

Finally, the user selects a particular adjustment by clicking on the month/year link in the Adjustment Date column, in this case, 07/2011, to display **Figure 10-16**.

At this point, a display-only screen appears. There are no other links or options for drilling down, but the user has access to all the information regarding this beneficiary's adjustments.

Again, the drill-down method enables the user to navigate from very general information to very specific information just by following a path of menu and submenu items, links, and searches. Appendix G provides more information and a complete description of the system navigational hierarchy.

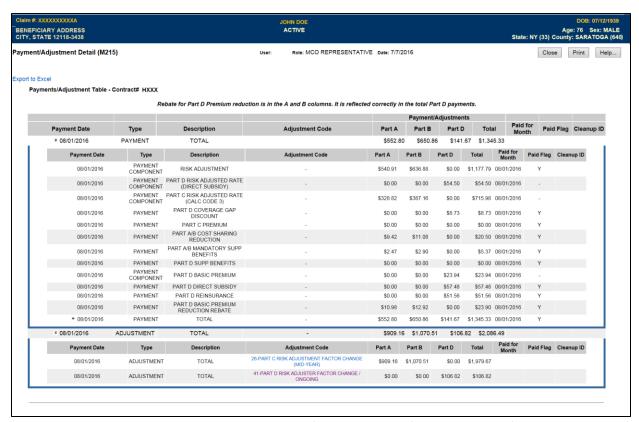

Figure 10-16: MCO Representative (View Only) Payment/Adjustment Detail (M215) Screen for the Selected Adjustment

Payment adjustments due to system clean-ups are uniquely identified on the Payment/Adjustment Detail (M215) Screen by a Clean-Up Identifier, which also appears on the MMR data file. The identifiers provide a convenient reference and linkage to documentation provided via Plan communications from CMS to enhance the Plan's understanding of a particular payment adjustment.

### 10.2 Logging On and Viewing Messages

To use the UI online, the user must log on. A screen containing messages and the calendar appears.

## 10.2.1 Logging On

### STEP 1: Accessing the Logon screen

Section 10.2.1 includes instructions on logging onto the CMS applications portal and navigating to the UI. If successful, the User Security Role Selection (M002) screen displays, from which the user selects their role. The screen displays the last successful login date and time. If the system is down when the user tries to log on, the browser displays a message that the page is unavailable or the page cannot be found. The content of this message is dependent on the browser, not on the system. CMS will modify the MARx UI to limit the number of active logon sessions. If a user attempts to concurrently log into the MARx UI with a 2<sup>nd</sup> session, the first session will be automatically terminated and the new session will be the only active session.

If the system is up and logon is unsuccessful, the *Logon Error* (M009) screen displays an error message describing why logon failed. See **Figure 10-17.** 

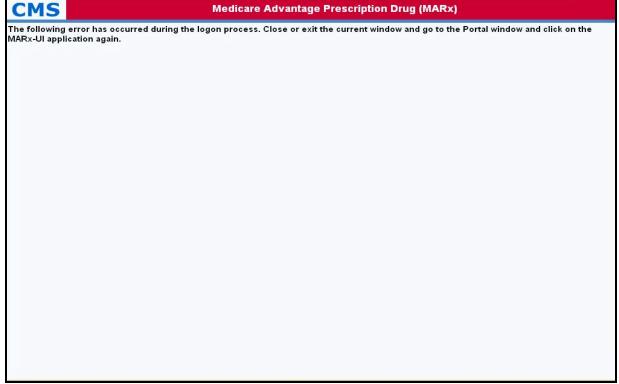

Figure 10-17: Logon Error (M009) Screen

## STEP 2: Selecting a Role

The *User Security Role Selection (M002)* screen displays the roles available to the user. Typically, a user has only one role available, and that role is selected. This screen is shown in **Figure 10-18** and described in **Table 10-4**, with error and validation messages provided in **Table 10-5**.

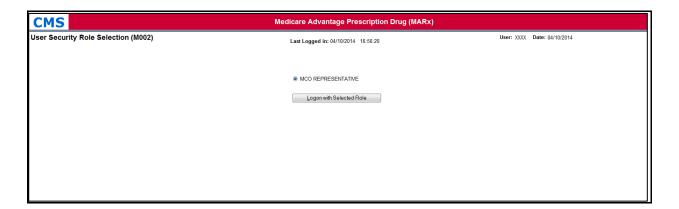

Figure 10-18: User Security Role Selection (M002) Screen

Table 10-4: M002 Screen Field Descriptions and Actions

| Item                        | Input/Output          | Description                                                                    |
|-----------------------------|-----------------------|--------------------------------------------------------------------------------|
| Role selection              | Required radio button | Click on one of the buttons to indicate under which role the user will log on. |
| [Log on with Selected Role] | Button                | Click on this button to complete the logon with the selected role.             |

Table 10-5: M002 Screen Messages

| Message Type                  | Message Text                                                                                                    | Suggested Action                                                                                                    |
|-------------------------------|----------------------------------------------------------------------------------------------------|----------------------------------------------------------------------------------------------------|
| Workstation setup             | Click on the message 'Pop-up blocked. To view this pop-up or additional options click 'here,' then click 'Always Allow Pop-ups from This Site' | Follow the directions given in the message to enable pop-ups from the UI. When a message is displayed asking if the user wants to allow pop-ups from the site, click [Yes]. Next, a message displays asking if the user wants to close the window. Click [No]. The <i>Welcome</i> (M101) screen then displays. |
| Missing data                  | No contracts are defined for this role                                                                                                    | The user should contact the MAPD Help Desk to report the error.                                                                                                    |
| Software or Database<br>Error | No security roles are defined for your user ID                                                                                                 | The user should contact the MAPD Help Desk to report the error.                                                                                                    |
| Software or Database<br>Error | Error retrieving your security roles from the database                                                                                         | The user should contact the MAPD Help Desk to report the error.                                                                                                    |
| Software or Database<br>Error | Your user ID does not exist                                                                                                    | The user should contact the MAPD Help Desk to report the error.                                                                                                    |
| Software or Database<br>Error | Your user ID was not supplied                                                                                                    | The user should contact the MAPD Help Desk to report the error.                                                                                                    |
| Software or Database<br>Error | Your user ID profile is inactive                                                                                                    | The user should contact the MAPD Help Desk to report the error.                                                                                                    |
| Software or Database<br>Error | Unexpected error code from database while retrieving your security roles                                                                       | The user should contact the MAPD Help Desk to report the error.                                                                                                    |
| Software or Database<br>Error | Error retrieving the expected number of security setting results. Retrieved <# of results sets retrieved> out of <# of results sets expected>  | The user should contact the MAPD Help Desk to report the error.                                                                                                    |
| Software or Database<br>Error | No screen items defined for this role                                                                                                    | The user should contact the MAPD Help Desk to report the error.                                                                                                    |
| Software or Database<br>Error | Error retrieving your security settings                                                                                                    | The user should contact the MAPD Help Desk to report the error.                                                                                                    |
| Software or Database<br>Error | Unexpected error code from database while retrieving your security settings                                                                    | The user should contact the MAPD Help Desk to report the error.                                                                                                    |
| Software or Database<br>Error | Error retrieving the expected number of dropdown list results. Retrieved <# of results sets retrieved> out of <# of results sets expected>     | The user should contact the MAPD Help Desk to report the error.                                                                                                    |
| Software or Database<br>Error | The dropdown lists results set is empty                                                                                                    | The user should contact the MAPD Help Desk to report the error.                                                                                                    |
| Software or Database<br>Error | Error retrieving dropdown lists from the database                                                                                              | The user should contact the MAPD Help Desk to report the error.                                                                                                    |
| Software or Database<br>Error | No CPM has been set                                                                                                    | The user should contact the MAPD Help Desk to report the error.                                                                                                    |

| Message Type                  | Message Text                                                            | Suggested Action                                                |
|-------------------------------|-------------------------------------------------------------------------|-----------------------------------------------------------------|
| Software or Database<br>Error | Unexpected error code from database while retrieving the dropdown lists | The user should contact the MAPD Help Desk to report the error. |
| Software or Database<br>Error | Connection error                                                        | The user should contact the MAPD Help Desk to report the error. |

The default role is selected on the screen. If the user has more than one role available, the user may change from the default to another role. The selected role shows on the title line of subsequent screens. Once a role is selected, the user clicks on the [Logon with Selected Role] button.

After a role is selected, the *Welcome* (*M101*) screen appears, as shown in **Figure 10-19** and described in **Table 10-6**, with error and validation messages provided in **Table 10-7**.

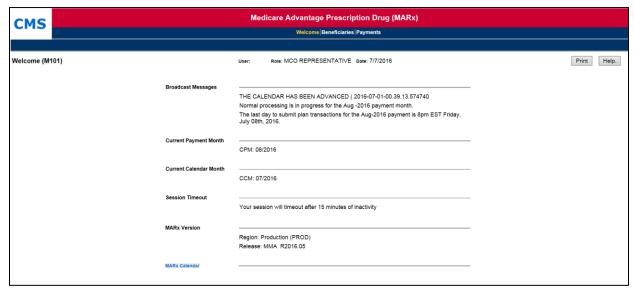

Figure 10-19: MCO Representative (View Only) Welcome (M101) Screen

Table 10-6: MCO Representative (View Only) (M101) Field Descriptions and Actions

| Item                        | Input/Output | Description                                                                                                    |
|-----------------------------|--------------|----------------------------------------------------------------------------------------------------|
| Broadcast Messages          | Output       | Provides general information about the system's actions, e.g. month-end processing started. The list of messages refreshes every time the user returns to the screen.            |
| Current Payment Month (CPM) | Output       | The month/year currently in process by the system.                                                                                                    |
| MARx Version                | Output       | The region and release information of the MARx UI display.                                                                                                    |
| MARx <u>Calendar</u>        | Link         | Provides general information about what is happening in the system, e.g. month-end processing started. The list of messages refreshes every time the user returns to the screen. |

Table 10-7: MCO Representative (View Only) (M101) Screen Messages

| Message Type               | Message Text                                              | Suggested Action                                                |
|----------------------------|-----------------------------------------------------------|-----------------------------------------------------------------|
| Software or Database Error | The result set that contains the system message is empty! | The user should contact the MAPD Help Desk to report the error. |
| Software or Database Error | Database errors occur in retrieving the system messages!  | The user should contact the MAPD Help Desk to report the error. |
| Software or Database Error | Invalid input.                                            | The user should contact the MAPD Help Desk to report the error. |
| Software or Database Error | Unexpected error code from database                       | The user should contact the MAPD Help Desk to report the error. |
| Software or Database Error | Connection error                                          | The user should contact the MAPD Help Desk to report the error. |

The following sections provide information on the *Welcome (M101)* Screen:

- Broadcast message. See the next section, Viewing System Broadcast Messages
- Calendar. See Section 10.2.3

## 10.2.2 Viewing System Broadcast Messages

Broadcast messages display for all users and provide information about system-wide events, such as the start or completion of month-end processing. These messages expire without any user action.

### STEP 1: Accessing the Welcome (M101) Screen

From the system main menu, the user clicks on the |Welcome| menu item. This displays the *Welcome* (M101) screen.

### STEP 2: Viewing the Broadcast Messages

The broadcast messages show on the *Welcome* (M101) screen under the Broadcast Messages heading. The list of messages refreshes every time the user returns to the screen.

### 10.2.3 Viewing the Calendar

From the calendar, there is a list of operational events scheduled for any month.

## STEP 1: Accessing the Calendar (M105) Screen

From the system main menu, the user clicks on the |Welcome| menu item. This automatically selects the *Welcome* (*M101*) screen. The user clicks on the MARx Calendar link to display the *Calendar* (*M105*) screen, as shown in **Figure 10-20** and described in **Table 10-8**, with error and validation messages provided in **Table 10-9**.

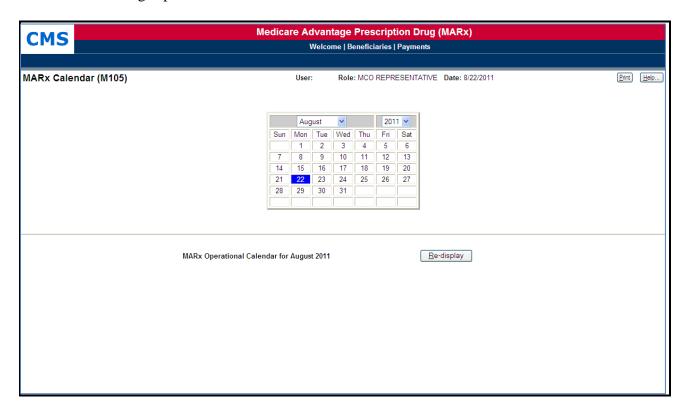

Figure 10-20: MCO Representative (View Only) Calendar (M105) Screen

Table 10-8: MCO Representative (View Only) (M105) Field Descriptions and Actions

| Item                         | Input/Output           | Description                                                                                                    |
|------------------------------|------------------------|----------------------------------------------------------------------------------------------------|
| Above Line                   |                        |                                                                                                    |
| Month                        | Required dropdown list | Defaults to current calendar month. When this changes, the pictorial calendar automatically updates to the selected month and year. |
| Year                         | Required dropdown list | Defaults to current calendar year. When this changes, the pictorial calendar automatically updates to the selected month and year.  |
| Calendar                     | Output                 | Pictorial calendar for selected month and year. When in the current month, the current day is highlighted in blue.                  |
| Below Line                   |                        |                                                                                                    |
| MARx Operational<br>Calendar | Output                 | List of events scheduled for the selected month and year.                                                                           |
| [Re-display]                 | Button                 | After changing the month or year, the user clicks on this button to display the operational calendar for the newly selected month.  |

Table 10-9: MCO Representative (View Only) (M105) Screen Messages

| Message Type               | Message Text                                                                 | Suggested Action                                                |
|----------------------------|------------------------------------------------------------------------------|-----------------------------------------------------------------|
| No data                    | No schedule events found for<br><month year=""></month>                      | The user should pick a different month.                         |
| Software or Database Error | Error occurred while retrieving schedule results for <month year=""></month> | The user should contact the MAPD Help Desk to report the error. |
| Software or Database Error | Error occurred while retrieving schedule events for <month year=""></month>  | The user should contact the MAPD Help Desk to report the error. |
| Software or Database Error | Invalid input                                                                | The user should contact the MAPD Help Desk to report the error. |
| Software or Database Error | Unexpected error code from database                                          | The user should contact the MAPD Help Desk to report the error. |
| Software or Database Error | Connection error                                                             | The user should contact the MAPD Help Desk to report the error. |

### STEP 2: Viewing the Calendar Events

The top part of the screen shows a pictorial calendar for one month. When the screen first displays, the current month shows with the current day highlighted in blue. The bottom part of the screen, i.e., the operational calendar, shows the calendar events scheduled for that month, with the date and description of each event.

### STEP 3: Changing the Month

To view a different month, select a different month and/or year in the pictorial calendar. The calendar for the new month is then displayed. To view the operational calendar for the newly selected month, click on the [Re-display] button in the bottom part of the screen.

## 10.2.4 Logging Out of the Medicare Advantage Prescription Drug Inquiry System

When the user is finished with all activities, the user should log out. If the user does not log completely out, the session eventually times out. However, logging out as soon as the user is finished with the system is a more secure process to follow and is therefore recommended.

If the browser window is closed, the user is logged out automatically. To simplify logging out, the user may use the logout screen to close all of windows in one step.

When the user logs on to the system, the logon screen is replaced with a logout screen as shown in **Figure 10-21** and described in **Table 10-10**, with error and validation messages provided in **Table 10-11**. This logout screen is behind the UI primary window and the user may access it at any time by selecting the window.

The user clicks on the [Logout] button. The browser then asks the user if they want to close the window.

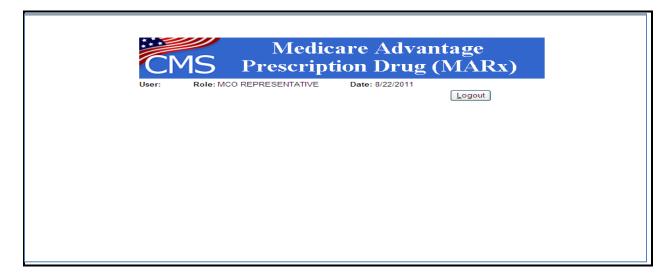

Figure 10-21: MCO Representative (View Only) Logout Screen

Table 10-10: MCO Representative (View Only) Field Descriptions and Actions

| Item     | Input/Output | Description                                                                   |
|----------|--------------|-------------------------------------------------------------------------------|
| [Logout] | Button       | The user clicks on this button to log out of the system, closing all windows. |

Table 10-11: MCO Representative (View Only) Logout Screen Messages

| Message Type | Message Text                                                                                                | Suggested Action                                                                                                    |
|--------------|----------------------------------------------------------------------------------------------------|----------------------------------------------------------------------------------------------------|
| Process      | The Web page you are viewing is trying to close the window. Do you want to close this window? [Yes] or [No] | The user clicks on the [Yes] button to close the window. The user clicks on the [No] button to keep the window open. |

### 10.3 Viewing/Updating Beneficiary Information

Each user role identified below can search for a particular beneficiary by specifying one or more selection criteria. After finding the beneficiary of interest, the user may view detailed information specific to their role. This section describes the following steps for viewing beneficiary information by user role:

- STEP 1: Accessing the Beneficiaries: Find (M201) Screen
- STEP 2: Using the Beneficiaries: Find (M201) Screen
- STEP 3: Using the Beneficiaries: Search Results (M202) Screen
- STEP 4: Viewing Detailed Enrollment Information for a Beneficiary
  - o STEP 4a: Viewing the Beneficiary Detail: Snapshot (M203) Screen
  - o STEP 4b: Updating the Beneficiary Detail: Snapshot (M203) Screen
  - o STEP 4c: Viewing the Beneficiary Detail: Enrollment (M204) Screen
  - o STEP 4d: Updating the Beneficiary Detail: Enrollment (M204) Screen
  - o <u>STEP 4e: Viewing the Beneficiary Detail: Enrollment (M204) Screen Primary</u> Drug Insurance
  - o <u>STEP 4f: Updating the Beneficiary Detail: Enrollment (M204) Screen Primary Drug Insurance</u>
  - o STEP 4g: Viewing the Beneficiary Detail: Enrollment (M204) Screen Payment
  - o STEP 4h: Updating the Beneficiary Detail: Enrollment (M204) Screen Payment
  - o STEP 4i: Updating the Beneficiaries: New Enrollment (M221) Screen
  - o STEP 4j: Updating the Beneficiaries: Update Enrollment (M212) Screen
  - STEP 4k: Updating the Beneficiaries: Additional Update Enrollment (M230)
     Screen
  - o STEP 41: Viewing the Beneficiary Detail: Payments (M206) Screen
  - STEP 4m: Viewing the Beneficiary Detail: Adjustments (M207) Screen
  - o STEP 4n: Viewing the Beneficiary Detail: Premiums (M231) Screen
  - o STEP 40: Updating the Beneficiary Detail: Premiums (M231) Screen
  - o <u>STEP 4p: Updating the Beneficiary Detail: Update Premiums (M226) Screen NUNCMO</u>
  - <u>STEP 4q: Viewing the Beneficiary Detail: SSA/RRB Transaction Status (M237)</u>
     Screen
  - o STEP 4r: Viewing the Beneficiary Detail: Factors (M220) Screen
  - o STEP 4s: Viewing the Beneficiary Detail: Utilization (M233) Screen
  - o STEP 4t: Viewing the Beneficiary Detail: MSA Lump Sum (M235) Screen
  - o STEP 4u: Viewing the Residence Address View (M243) Screen

- o STEP 4v: Updating the Residence Address View (M243) Screen
- o STEP 4w: Updating the Update Residence Address View (M242) Screen
- STEP4x: Viewing the Enrollment Detail (M222) Screen
- STEP 5: View Beneficiary Eligibility Beneficiary Eligibility Query via the UI
  - o STEP 5a: Viewing the Beneficiary: Eligibility (M232) Screen
- STEP 6: Viewing the Rx Information for a Beneficiary
  - o STEP 6a: Viewing the Rx Insurance View (M244) Screen
  - o STEP 6b: Updating the Rx Insurance View (M244) Screen
  - o STEP 6c: Updating the Rx Insurance View (M228) Screen
  - o STEP 6d: Updating the Beneficiary Opt-Out (M234) Screen
- STEP 7: Viewing the Payment/Adjustment for a Beneficiary
  - o STEP 7a: Viewing the Payment/Adjustment Detail (M215) Screen
  - o STEP 7b: Payment/Adjustment Detail (M215) Screen Excel Export Function
- STEP 8: Navigating to the Risk Adjustment Factor (RAF)
  - o <u>STEP 8a: Viewing the Payment/Adjustment for Displaying RAFs for a</u> Beneficiary (Screen M215)
  - STEP 8b: Viewing the Payment/Adjustment Detail Screen with Displaying of RAF
- STEP 9: Viewing the Status Activity (M256) Screen
- STEP 10: Viewing the Status Activity Detail (M257) Screen
  - o STEP 10a: Viewing the Status Detail Screen Audited Records
  - o STEP 10b: Viewing the Status Detail Screen: Incarceration
- STEP 11: Viewing the LEP (M258) Screen

#### 10.3.1 Finding a Beneficiary

To find information about a beneficiary who is enrolled in a contract; either currently, in the past, or in the future, the user accesses the *Beneficiaries: Find (M201)* screen to search for the beneficiary. Once the person is located, the user can view information on that beneficiary.

### Validation Messages

**Table 10-12** lists validation messages that appear directly on the screen during data entry/processing in the status line (the line just below the title line, as in **Figure 10-22**.

Beneficiaries: Find (M201)

PBP number must be 3 alpha-numeric characters

Figure 10-22: Validation Message Placement on Screen

These are common validation messages, not specific to a single screen but related to the fields that appear on many screens. Note that screen/function-specific messages appear in the section related to the specific function and are associated with the specific screen.

Table 10-12: Validation Messages

| Error Messages                                                                                    | Suggested Action                                                                                                    |
|---------------------------------------------------------------------------------------------------|----------------------------------------------------------------------------------------------------|
| User must enter a contract number                                                                 | Enter the field specified by the message.                                                                                                    |
| A contract number must start with an 'E', 'H', 'R', 'S', 'X,' or '9', followed by four characters | Re-enter the field and follow the format indicated in the message.                                                                                                    |
| User must enter a sex                                                                             | Enter the field specified by the message.                                                                                                    |
| User must select a state                                                                          | Enter the field specified by the message.                                                                                                    |
| Invalid Contract/PBP combination                                                                  | Check the combination and re-enter.                                                                                                    |
| Invalid Contract/PBP/segment combination                                                          | Check the combination and re-enter.                                                                                                    |
| <kind-of-date> is invalid. Must have format (M)M/(D)D/YYYY</kind-of-date>                         | Re-enter the field and follow the format indicated in the message.                                                                                                    |
| User must enter <kind date="" of=""></kind>                                                       | Enter the field specified by the message.                                                                                                    |
| PBP number must have three alphanumeric characters                                                | Re-enter the field and follow the format indicated in the message.                                                                                                    |
| Please enter at least one of the required fields                                                  | Make sure to enter all the required fields.                                                                                                    |
| Please enter user ID or password                                                                  | Make sure to enter one of the fields specified by the message.                                                                                                    |
| Segment number must have three digits                                                             | Re-enter the field and follow the format indicated in the message.                                                                                                    |
| The claim number is not a valid SSA or RRB number, or CMS Internal number                         | Re-enter the field in SSA, RRB, or CMS Internal format.                                                                                                    |
| The last name contains invalid characters                                                         | Re-enter the field using only letters, apostrophes, hyphens, or blanks.                                                                                                    |
| The user ID contains invalid characters                                                           | Re-enter the field and follow the format indicated in the message.                                                                                                    |
| You do not have access rights to this contract                                                    | First, make sure that the Contract # is entered correctly. If not, re-enter it. If the user did, he/she should have rights to this contract; see the Security Administrator who can update the user profile for these rights. |

### STEP 1: Accessing the Beneficiaries: Find (M201) Screen

From the main menu, the user clicks on the |Beneficiaries| menu item. The |Find| submenu item is already selected and displays the *Beneficiaries: Find (M201)* screen as shown in **Figure 10-23** and described in **Table 10-13**, with error and validation messages provided in **Table 10-14**.

#### STEP 2: Using the Beneficiaries: Find (M201) Screen

The user enters search criteria and clicks on the [Find] button.

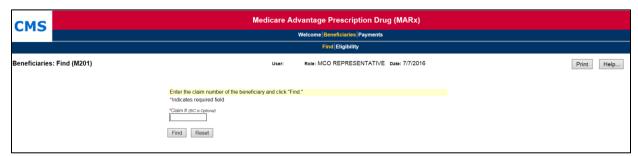

Figure 10-23: MCO Representative (View Only) Beneficiaries: Find (M201) Screen

#### Beneficiaries: Find (M201) Screen - MBI Transition Period

• Beneficiary ID field – During the transition period (April 2018 through December 2019), the HICN or the MBI can be entered in this field.

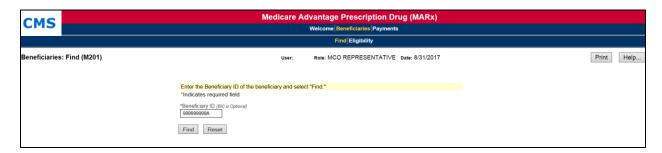

Figure 10-24: Find (M201) Screen – MBI Transition Period

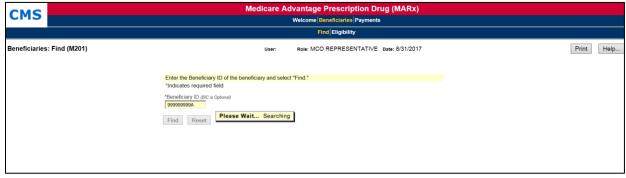

Figure 10-25: Find (M201) Screen – MBI Transition Period

Table 10-13: MCO Representative (View Only) (M201) Field Descriptions and Actions

| Item           | Input/Output              | Description                                                                                               |
|----------------|---------------------------|----------------------------------------------------------------------------------------------------|
| Beneficiary ID | Required data entry field | The user finds beneficiaries with the beneficiary ID.                                                     |
| [Find]         | Button                    | After entering a beneficiary ID, the user clicks on this button to initiate the search for beneficiaries. |

Table 10-14: MCO Representative (View Only) (M201) Screen Messages

| Message Type               | Message Text                                                        | Suggested Action                                                                                                    |
|----------------------------|---------------------------------------------------------------------|----------------------------------------------------------------------------------------------------|
| Missing entry              | Enter a beneficiary ID.                                             | The user must make sure to enter a valid beneficiary ID.                                                                                                 |
| Invalid format             | The beneficiary ID is not a valid SSA, RRB, or CMS internal number. | The user re-enters the beneficiary ID.                                                                                                    |
| No data                    | No beneficiary records found for the search criteria.               | The user should verify the accuracy of information entered.  The user should perform a more general search, in case the constraints are too restricting. |
| Software or Database Error | Error occurred while retrieving beneficiary search results.         | The user should contact the MAPD Help Desk to report the error.                                                                                          |
| Software or Database Error | Error occurred while retrieving beneficiary records.                | The user should contact the MAPD Help Desk to report the error.                                                                                          |
| Software or Database Error | Missing input.                                                      | The user should contact the MAPD Help Desk to report the error.                                                                                          |
| Software or Database Error | Unexpected error code from database= <error code="">.</error>       | The user should contact the MAPD Help Desk to report the error.                                                                                          |
| Software or Database Error | Connection error.                                                   | The user should contact the MAPD Help Desk to report the error.                                                                                          |

## 10.3.2 Viewing Summary Information about a Beneficiary

Beneficiaries meeting search criteria display on the *Beneficiaries: Search Results (M202)* screen.

### STEP 3: Using the Beneficiaries: Search Results (M202) Screen

If the search is successful, the *Beneficiaries: Search Results (M202)* screen displays as in **Figure 10-24** and described by **Table 10-15**. Because any error associated with the search would display on the *Beneficiaries: Find (M201)* screen, no error messages display. If a user enters an inactive beneficiary ID for the Beneficiary, a message displays to that effect as shown in **Table 10-16**.

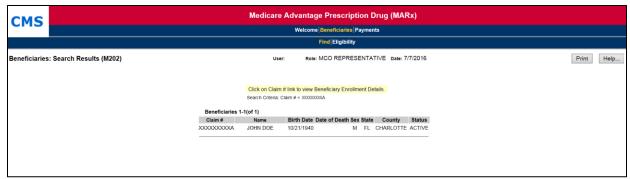

Figure 10-26: MCO Representative (View Only) Beneficiaries: Search Results (M202) Screen

## Beneficiaries: Search Results (M202) Screen – MBI Transition Period

During the MBI transition period (April 2018 – December 2019), the Search Criteria returns the HICN in the Search Criteria: Beneficiary ID, regardless of whether the MBI or HICN is entered.

- Beneficiary ID in the main information displays the MBI.
- The user can either click the hyperlink for <u>Update Enrollment</u> or <Beneficiary ID>.

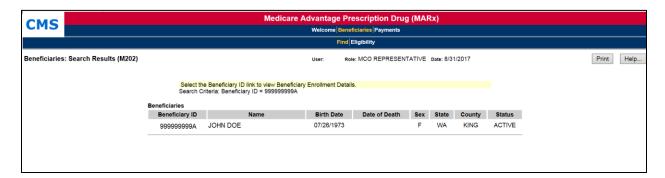

Figure 10-27: Search Results (M202) Screen – MBI Transition Period

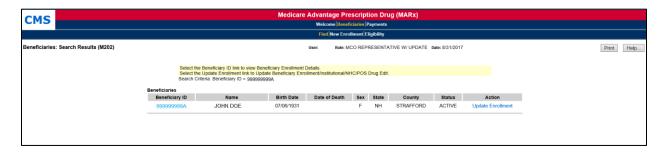

Figure 10-28: Search Results (M202) Screen – MBI Transition Period

Table 10-15: MCO Representative (View Only) (M202) Field Descriptions and Actions

| Item                                        | Input/Output | Description                                                                                                   |
|---------------------------------------------|--------------|----------------------------------------------------------------------------------------------------|
| Beneficiary ID column heading               | Sorter       | Sorts the results by claim numbers.                                                                           |
| Beneficiary ID in the Beneficiary ID column | Link         | The user clicks on a <u>Beneficiary ID</u> link to display the<br>Beneficiary Detail: Snapshot (M203) screen. |
| Name column heading                         | Sorter       | Sorts the results by beneficiary name.                                                                        |
| Birth Date column                           | Output       | DOB of each beneficiary.                                                                                      |
| Date of Death column                        | Output       | DOD, if applicable, of each beneficiary.                                                                      |
| Sex column                                  | Output       | Sex of each beneficiary.                                                                                      |
| State column                                | Output       | State of residence of each beneficiary.                                                                       |
| County column                               | Output       | County of residence of each beneficiary.                                                                      |

Table 10-16: MCO Representative (View Only) (M202) Screen Messages

| Message Type  | Message Text                                                                                      | Suggested Action |
|---------------|---------------------------------------------------------------------------------------------------|------------------|
| Informational | The beneficiary's active <u>beneficiary ID</u> is displayed for the <u>beneficiary ID</u> entered | None Needed.     |

Tip: Returning to the previous screen to add other selection criteria may narrow search results.

From this screen, the user sees summary information about each beneficiary that meets the search criteria. The user can sort the list by beneficiary ID or by name by clicking on the beneficiary ID column heading or the Name column heading, respectively. To see more details about any particular beneficiary in this list, the user clicks on a beneficiary ID link in the beneficiary ID column. This displays the *Beneficiary Detail: Snapshot (M203)* screen in a popup window with a menu to get to various screens. Each screen provides specific details about the beneficiary's enrollment or payment history. These screens are described in more detail later in this section.

### 10.3.3 Viewing Detailed Information for a Beneficiary

The user finds the beneficiary on the *Beneficiaries: Search Results (M202)* screen and drills down for more information.

## STEP 4: Viewing Detailed Information for a Beneficiary

To see detailed information about any of the beneficiaries listed in the *Beneficiaries: Search Results (M202)* screen, the user clicks on the associated beneficiary ID.

**Note:** Instead of seeing a screen in the same area as previously displayed, a new window with a new screen and new header appears. This is a pop-up window, with its own header information specific to the selected beneficiary. The beneficiary's latest mailing address is displayed, along with the current State and County Code (SCC). The header, by itself, is shown in **Figure 10-26.** 

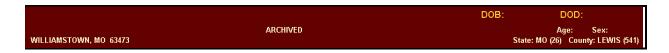

Figure 10-29: Sample Header for the Beneficiary Detail Screens

To improve system performance, CMS begins archiving inactive beneficiaries as of February 2013. By reducing the volume of data in the operational databases, the overall performance of the systems is enhanced.

Beneficiaries that meet both of the following criteria are selected for archiving:

- Were deceased for at least 15 years or, are at least 120 years old with a BIC of M or T
- Have had no activity for at least two years

However, the business owners may decide to exclude moving a population of beneficiaries to the archived database.

All beneficiaries, whether in the active or the archived database, are available for view using the MARx User Interface (UI).

To identify whether a beneficiary is archived, the UI displays either an "Active" or "Archived" status on the UI Banner appearing at the top of the screen. Update capability is only available for beneficiary records in the active database.

Archiving of data for the selected beneficiaries crosses all MAPD systems. CMS has the capability to recall beneficiaries from the archived database into the active database. If a Plan wishes to recall an archived beneficiary, the Plan should discuss it with CMS.

In addition, just below the header is a set of menu items, described in **Table 10-17**. The user can switch back and forth among the seven different screens by clicking the menu items. Each screen pertains to the beneficiary selected from the *Beneficiaries: Search Results (M202)* screen. **Figure 10-24** provides an example of the menu items.

Table 10-17: Menu Items for Viewing Beneficiary Detail Information

| Menu Item           | Screen Name                                                    | Description                                                                                                    |
|---------------------|----------------------------------------------------------------|----------------------------------------------------------------------------------------------------|
| Snapshot            | Beneficiary Detail:<br>Snapshot (M203)                         | Displays an overall summary of payment information for the beneficiary as of the date specified. If the beneficiary is not currently enrolled, the summary of last available payments and adjustments information displays. When the screen first displays, the date defaults to the current date.                                                                                  |
| Enrollment          | Beneficiary Detail:<br>Enrollment (M204)                       | Displays a summary list of enrollment information, by contract, for the enrollments to which the user has access. It also provides links to drill down to more detailed payment, adjustment, and enrollment information for the beneficiary on a selected contract.                                                                                                    |
| Status              | Beneficiary Detail:<br>Status (M205)                           | Displays a summary list of enrollment and health status, by contract, for the enrollments to which the user has access.                                                                                                    |
| Payments            | Beneficiary Detail:<br>Payments (M206)                         | Displays a list, ordered by month as of the specified payment date, of payment and adjustment information, broken down by Part A, Part B, and Part D. The payment date defaults to the current month. It also provides links to drill down to more detailed payment and adjustment information for the beneficiary on a selected contract.                                          |
| Adjustments         | Beneficiary Detail:<br>Adjustments (M207)                      | Displays a list, ordered by adjustment month as of the specified payment month, of adjustment information, broken down by Part A, Part B, and Part D, for months up through a specified date. The payment month defaults to the current month. It also provides links to drill down to more detailed payment and adjustment information for the beneficiary on a selected contract. |
| Premiums            | Beneficiary Detail:<br>Premiums (M231)                         | Displays a list of premium information for the specified month. The payment month defaults to the current month.                                                                                                    |
| Premium<br>Withhold | Beneficiary Detail:<br>Premium Withhold<br>Transactions (M237) | Displays a list of premium withhold transaction information for<br>the beneficiary. The initial display defaults to the information for<br>Current Processing Month                                                                                                    |
| Factors             | Beneficiary Detail:<br>Factors (M220)                          | Displays the factors, beneficiary-specific or default, used in payment calculation.                                                                                                    |
| [Utilization]       | Beneficiary Detail:<br>Utilization (M233)                      | Displays information on the beneficiary's use of Medicare services.                                                                                                    |
| [MSA]               | Beneficiary Detail:<br>MSA Lump Sum<br>(M235)                  | Displays Medical Savings Account Lump Sum information for a beneficiary for which the user has access.                                                                                                    |
| [Medicaid]          | Beneficiary Detail:<br>Medicaid (M236)                         | Displays a summary list of Medicaid information for a beneficiary for which the user has access.                                                                                                    |

To view information for other beneficiaries, the user can either select another beneficiary from the *Beneficiaries: Search Results (M202)* screen or perform a new search on the *Beneficiaries: Find (M201)* screen.

## 10.3.4 Viewing a Snapshot of Beneficiary Information

A snapshot shows a summary of membership, health status, and payment/adjustment information for the beneficiary as of a specified month. If payments are unavailable for the specified month, the last available payments and adjustments information is shown.

## STEP 4a: Viewing the Beneficiary Detail: Snapshot (M203) Screen

The Beneficiary Detail: Snapshot (M203) screen, as shown in Figure 10-30 and Figure 10-31 and described in Table 10-18, with error and validation messages provided in Table 10-19, provides payment, status, adjustment, entitlement, eligibility, enrollment, and premium information for the beneficiary as of the date the user specifics. When the beneficiary enrolls in two contracts, one for Part A and/or Part B and the other for Part D, information is displayed on both the contracts. On the initial display, the current date is used. To view the details as of a different date, the user updates the date in the As Of data entry area and clicks on the [Find] button. If the beneficiary is enrolled with an effective date in the future, no status information is available. The user changes the As Of date to the future date to view the snapshot information. If the beneficiary is not currently enrolled, a status message states that "the latest available snapshot information is for a payment month in the past and last available payments are adjustments."

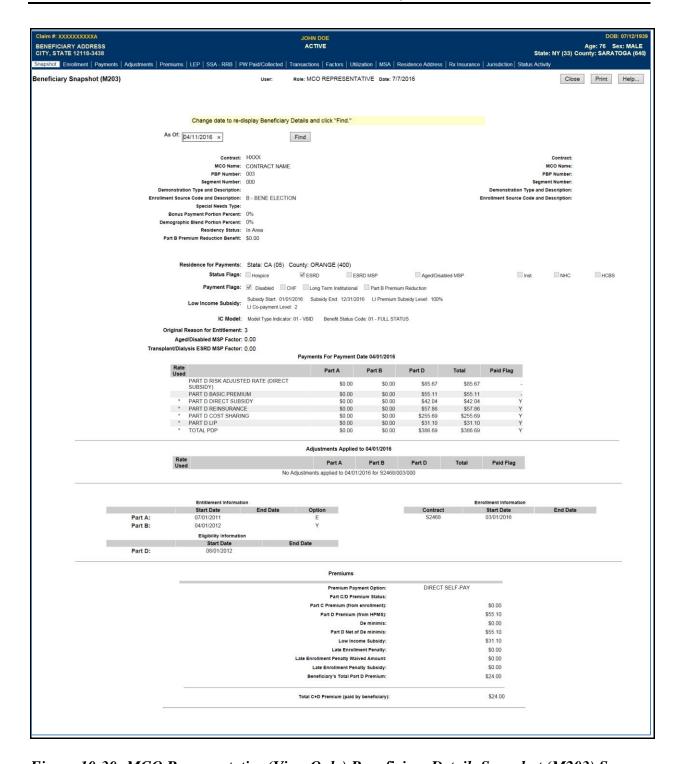

Figure 10-30: MCO Representative (View Only) Beneficiary Detail: Snapshot (M203) Screen

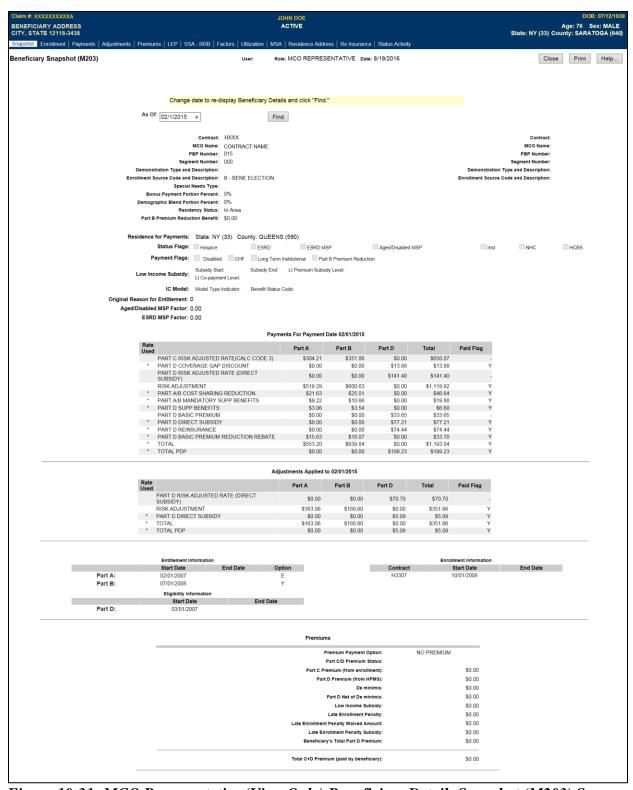

Figure 10-31: MCO Representative (View Only) Beneficiary Detail: Snapshot (M203) Screen with Payments and Adjustments for Past Payment Month

### Beneficiary Snapshot (M203) Screen - MBI Transition Period

• During the MBI Transition Period (April 2018 – December 2019), the HICN and the MBI will be displayed in the Banner for all Beneficiary screens.

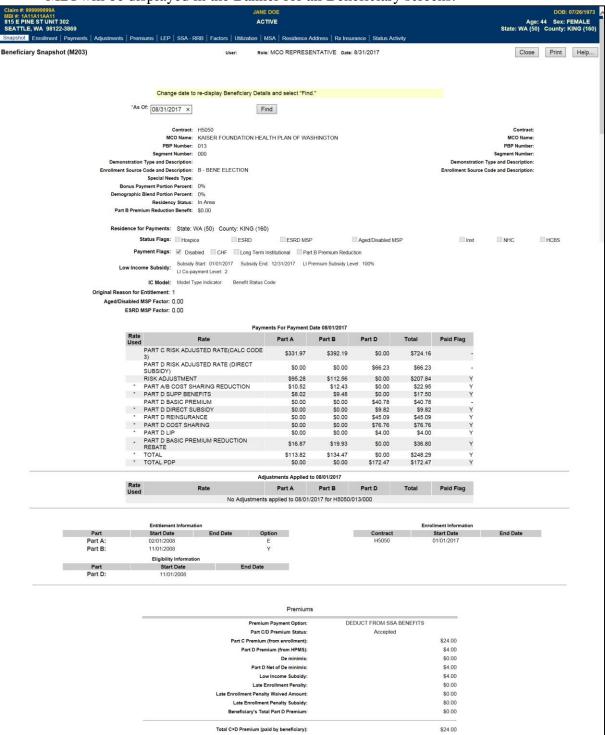

Figure 10-32: Beneficiary Snapshot (M203) Screen – MBI Transition Period

Table 10-18: MCO Representative (View Only) (M203) Field Descriptions and Actions

| Item                                                      | Input/Output              | Description                                                                                                    |
|-----------------------------------------------------------|---------------------------|----------------------------------------------------------------------------------------------------|
| As Of                                                     | Optional data entry field | Enter a valid date in the form (M)M/(D)D/YYYY. The user may change the As Of date. After changing the date, the user clicks on the [Find] button to bring up the information for that date.                               |
| [Find]                                                    | Button                    | Displays the information for the specified As Of date.                                                                                                    |
| The following fields are                                  | repeated for each         | contract, up to two, in which the beneficiary is enrolled                                                                                                    |
| Contract                                                  | Output                    | Contract number for this beneficiary on the As Of date.                                                                                                    |
| MCO Name                                                  | Output                    | Contract name for this beneficiary on the As Of date.                                                                                                    |
| PBP Number                                                | Output                    | PBP number on the contract for this beneficiary on the As Of date.                                                                                                    |
| Segment Number                                            | Output                    | Segment number on the contract and PBP for this beneficiary on the As Of date.                                                                                                    |
| Special Needs Type                                        | Output                    | Indicates the special needs population that the contract serves, if applicable.                                                                                                    |
| Bonus Payment Portion<br>Percent                          | Output                    | The percentage applied to the payment to determine the bonus amount to pay the MCO. This is not applicable to a PDP.                                                                                                    |
| Residency Status                                          | Output                    | The residency status for this beneficiary on the As Of date.                                                                                                    |
| Part B Premium Reduction<br>Benefit                       | Output                    | The Part B Premium Reduction Benefit amount is shown only for a non-drug contractor. For the Pre-2006 Part B Premium Reduction Benefit, multiply the Benefits Improvement & Protection Act of 2000 (BIPA) amount by 0.80. |
| Residence for Payments:<br>State                          | Output                    | State used for payment calculation, which may differ from the state in the mailing address in the screen header.                                                                                                    |
| Residence for Payments:<br>County                         | Output                    | County used for payment calculation, which may differ from the county in the mailing address in the screen header.                                                                                                    |
| Status Flags                                              | Output                    | The flags set for the beneficiary on the As Of date.                                                                                                    |
| Payment Flags                                             | Output                    | The flags set for the beneficiary on the As Of date.                                                                                                    |
| Low-Income Subsidy                                        | Output                    | Date range; subsidy start date and end date, co-payment level, and amount of the LIS on the As Of date.                                                                                                    |
| IC Model                                                  | Output                    | Innovation Center Model Type Indicator and Benefit Status<br>Code                                                                                                    |
| Original Reason for<br>Entitlement                        | Output                    | The reason for the beneficiary's original entitlement to Medicare; disabled or aged.                                                                                                    |
| Aged/Disabled Medicare<br>Secondary Payer (MSP)<br>Factor | Output                    | Beneficiary's aged/disabled reduction factor.                                                                                                    |
| End State Renal Disease<br>(ESRD) MSP Factor              | Output                    | Beneficiary's ESRD Medicare Secondary Payer reduction factor.                                                                                                    |

The lines in the Payments section define each component used in the calculation of the Plan's payment for this beneficiary for the payment month associated with the As Of date. These may include Demographic, Risk Adjustment, Blended, ESRD, Part D Basic Premium, Part D Direct Subsidy, Part D Reinsurance, etc. Each line is broken into the columns below.

When there are no payments to display, "No Payments for MM/DD/YYYY for CONTRACT/PBP/SEG" displays.

| Rate Used | Output | Payments have asterisks, but components used in the payment calculation do not have an asterisk. |
|-----------|--------|--------------------------------------------------------------------------------------------------|
|-----------|--------|--------------------------------------------------------------------------------------------------|

| Item                                                                                                | Input/Output                                              | Description                                                                                                    |
|----------------------------------------------------------------------------------------------------|-----------------------------------------------------------|----------------------------------------------------------------------------------------------------|
| Part A                                                                                              | Output                                                    | The amount of the payment line that is categorized as Medicare Part A.                                                                                                    |
| Part B                                                                                              | Output                                                    | The amount of the payment line that is categorized as Medicare Part B.                                                                                                    |
| Part D                                                                                              | Output                                                    | The amount of the payment line that is categorized as Medicare Part D.                                                                                                    |
| Total                                                                                               | Output                                                    | The Net Payments amount includes additions and subtractions based on rebates, subsidies, and bonuses. Payments are made in the As Of month.                                                                                           |
| Paid Flag                                                                                           | Output                                                    | The Paid Flag indicates whether the Plan received this payment or adjustment. Following PAP, some payments or adjustments are calculated but not included in an actual payment.                                                       |
| adjustments for this beneficiary<br>Demographic, Risk Adjustmen<br>Reinsurance, etc. Each line is b | for the payment<br>t, Blended, ESRD<br>roken into the col | component used in the calculation of any Plan payment month associated with the As Of date. These may include D, Part D Basic Premium, Part D Direct Subsidy, Part D lumns below.  **Adjustments for MM/DD/YYYY for CONTRACT/PBP/SEG" |
| Rate Used                                                                                           | Output                                                    | Adjustments have asterisks, but components used in the adjustment calculation do not, have an asterisk, but the demographic and risk-adjusted components used in the blend do not have an asterisk.                                   |
| Part A                                                                                              | Output                                                    | The amount of the adjustment line that is categorized as Medicare Part A.                                                                                                    |
| Part B                                                                                              | Output                                                    | The amount of the adjustment line that is categorized as Medicare Part B.                                                                                                    |
| Part D                                                                                              | Output                                                    | The amount of the adjustment line that is categorized as Medicare Part D.                                                                                                    |
| Total                                                                                               | Output                                                    | The Net Adjustment amount includes additions and subtractions based on rebates, subsidies, and bonuses. Adjustments are made in the As Of month.                                                                                      |
| Paid Flag                                                                                           | Output                                                    | The Paid Flag indicates whether the Plan received this payment or adjustment. Following the PAP, some payments or adjustments are calculated but not included in an actual payment.                                                   |
| En                                                                                                  | titlement, Eligib                                         | ility, and Enrollment Information                                                                                                    |
| Entitlement Information                                                                             | Output                                                    | Entitlement Start Date and End Date, as well as Option for Part A and Part B for this beneficiary on the As Of date.                                                                                                    |
| Eligibility Information                                                                             | Output                                                    | Eligibility Start Date and End Date for Part D for this beneficiary on the As Of date.                                                                                                    |
| Enrollment Information                                                                              | Output                                                    | Provides the Start Date and the End Date for this beneficiary's enrollment under the user's contract on the As Of date.                                                                                                    |
|                                                                                                    | •                                                         | information on the beneficiary's premiums on the As Of date.  *remiums found for MM/DD/YYYY for CONTRACT/PBP''                                                                                                    |
| Premium Withholding Option                                                                          | Output                                                    | The Premium Withholding Option on the As Of date.                                                                                                    |
| Premium Withholding Option<br>Pending                                                               | Output                                                    | When a withholding request is submitted but not yet accepted by the withholding agency, the request is "Pending". This indicates whether this withholding request is "Pending".                                                       |

| Item                                                               | Input/Output | Description                                                                                                    |
|--------------------------------------------------------------------|--------------|----------------------------------------------------------------------------------------------------|
| Part C Premium (from enrollment)                                   | Output       | The amount of the beneficiary's premium that represents their Part C premium. This is provided by the Plan on the enrollment transaction.                |
| Part D Premium from the<br>Health Plan Management<br>System (HPMS) | Output       | The amount of the beneficiary's premium that represents their Part D premium. This amount is contracted with the Plan and maintained by HPMS.            |
| De Minimis                                                         | Output       | The De Minimis adjustment included in the beneficiary's premium.                                                                                         |
| Part D Net of De Minimis                                           | Output       | The Part D premium with any De Minimis adjustment.                                                                                                    |
| LIS                                                                | Output       | The amount of the beneficiary's premium that is subsidized due to low-income status.                                                                     |
| Late Enrollment Penalty (LEP)                                      | Output       | The penalty amount that is added to the beneficiary's premium due to uncovered months.                                                                   |
| LEP Waived Amount                                                  | Output       | The amount of the LEP that is waived for the beneficiary.                                                                                                |
| LEP Subsidy                                                        | Output       | The amount of the LEP that is subsidized.                                                                                                    |
| Beneficiary's Total Part D<br>Premium                              | Output       | The total Part D premium for the month associated with the As Of date. This incorporates all of the Part D components that are detailed in this section. |
| Total C+D Premium (paid by beneficiary)                            | Output       | The total premium paid by the beneficiary for Part C and Part D coverage.                                                                                |

Table 10-19: MCO Representative (View Only) (M203) Screen Messages

| Message Type                  | Message Text                                                                                                    | Suggested Action                                                                                                    |
|-------------------------------|----------------------------------------------------------------------------------------------------|----------------------------------------------------------------------------------------------------|
| Missing entry                 | As Of Date must be entered.                                                                                                    | Enter the date.                                                                                                    |
| Invalid format                | As Of Date is invalid. Must have format (M)M/(D)D/YYYY.                                                                                     | Re-enter the date in one of the required formats.                                                                                                    |
| Informational                 | The latest available Snapshot information is for payment month of <actual month="" payment="">.</actual>                                    | None.                                                                                                    |
| No data                       | No payment profile information for claim number <claim number=""> and coverage date as of <date>.</date></claim>                            | There is no payment data available for that claim number on the As Of date entered on the screen. If the user expects to see payment data, the user verifies the date and month and re-enters the corrected information. If the date and month are correct, the user contacts the MAPD Help Desk for assistance. |
| No data                       | Invalid input for claim number <claim number=""> and coverage date as of <date>.</date></claim>                                             | There is no payment data available for that claim number on the As Of date entered on the screen. If the user expects to see payment data, the user verifies the date and month and re-enters the corrected information. If the date and month are correct, the user contacts the MAPD Help Desk for assistance. |
| Software or<br>Database Error | Error occurred while retrieving beneficiary snapshot data for claim number <claim number=""> and coverage date as of <date>.</date></claim> | Contact MAPD Help Desk for assistance.                                                                                                    |
| Software or Database Error    | Unexpected error code from database= <error code="">.</error>                                                                               | Contact MAPD Help Desk for assistance.                                                                                                    |

## Plan Communications User Guide, Version 12.0

| Message Type                  | Message Text      | Suggested Action                       |
|-------------------------------|-------------------|----------------------------------------|
| Software or<br>Database Error | Connection error. | Contact MAPD Help Desk for assistance. |

## STEP 4b: Updating the Beneficiary Detail: Snapshot (M203) Screen

From this screen, the user with the MCO Representative with UI Update role may select the UPDATE button to update this beneficiary's enrollment information.

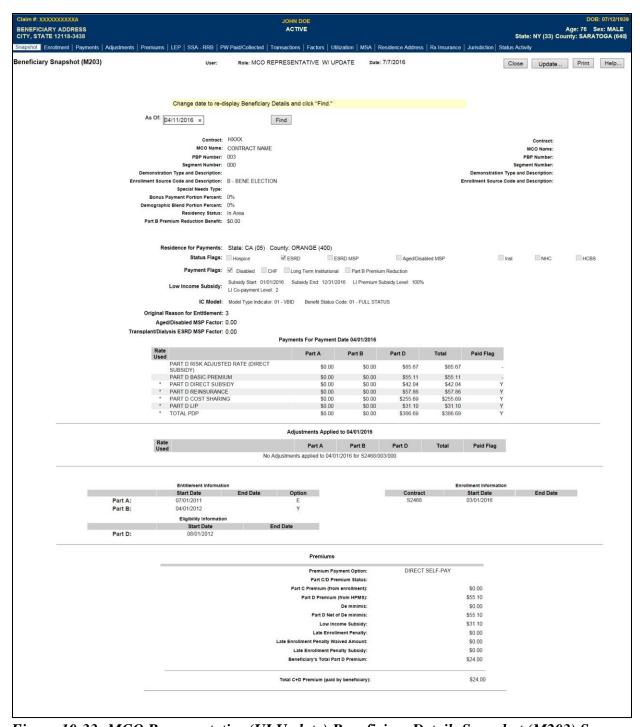

Figure 10-33: MCO Representative (UI Update) Beneficiary Detail: Snapshot (M203) Screen

Table 10-20: MCO Representative (UI Update) (M203) Field Descriptions and Actions

| Item                             | Input/Output        | Description                                                                                                    |  |
|----------------------------------|---------------------|----------------------------------------------------------------------------------------------------|--|
| As Of                            | Input<br>(optional) | This field initially defaults to the current date. The user may change it by entering a valid date in the form (M)M/(D)D/YYYY. Selecting the "Find" button displays the information as of that date.             |  |
| [Find]                           | Button              | Displays the information for the specified As Of date.                                                                                                    |  |
| [Update]                         | Button              | Selecting this button takes the user to the Enrollment Update screen.                                                                                                    |  |
| The following                    | fields are repeat   | ed for each contract (up to two) in which the beneficiary is enrolled                                                                                                    |  |
| Contract                         | Output              | Contract number for the beneficiary's enrollment on the As Of date.                                                                                                    |  |
| MCO Name                         | Output              | Contract name for the beneficiary's enrollment on the As Of date.                                                                                                    |  |
| PBP Number                       | Output              | PBP number for the beneficiary's enrollment on the As Of date.                                                                                                    |  |
| Segment Number                   | Output              | Segment number for the beneficiary's enrollment on the As Of date.                                                                                                    |  |
| SN Type                          | Output              | Indicates the special needs population that the contract serves.                                                                                                    |  |
| Bonus Payment Portion Percent    | Output              | Percentage applied to the payment to determine the bonus amount to pay to MCO, not applicable to PDP.                                                                                                    |  |
| Residency Status                 | Output              | Residency status for beneficiary on the As Of date.                                                                                                    |  |
| Part B Premium Reduction Benefit | Output              | The Part B Premium Reduction Benefit amount is shown only for a non-drug contractor. For the Pre 2006 Part B Premium Reduction Benefit, the BIPA amount is multiplied by 0.80                                    |  |
| Residence for Payments: State    | Output              | State used for payment calculation. Note: The state may differ from the                                                                                                    |  |
| Residence for Payments: County   | Output              | County used for payment calculation. <b>Note:</b> The county may differ from the state in the mailing address that displays in the screen header.                                                                |  |
| Status Flags                     | Output              | Status flags set for the beneficiary on the As Of date. The user may check any of the applicable flags, including: Hospice ESRD ESRD MSP Aged/Disabled MSP Institutional Nursing Home Certifiable (NHC)          |  |
| Payment Flags                    | Output              | The payment flags set for the beneficiary on the As Of date. The user may check any of the applicable flags, including: Disabled Congestive Heart Failure (CHF) Long Term Institutional Part B Premium Reduction |  |
| Low-Income<br>Subsidy            | Output              | Date range (subsidy start date and end date), co-payment level, and Low-Income Premium Subsidy (LIPS) level on the As Of date.                                                                                   |  |
| IC Model                         | Output              | Innovation Center Model Type Indicator and Benefit Status Code                                                                                                    |  |
| Original Reason for Entitlement  | Output              | Why the beneficiary was initially entitled to Medicare; disabled or aged.                                                                                                    |  |
| Aged/Disabled<br>MSP Factor      | Output              | Beneficiary's aged/disabled reduction factor.                                                                                                    |  |
| ESRD MSP<br>Factor               | Output              | Beneficiary's ESRD Medicare Secondary Payer reduction factor.                                                                                                    |  |

| Item                                                                                                    | Input/Output      | Description                                                                                                    |  |  |
|----------------------------------------------------------------------------------------------------|-------------------|----------------------------------------------------------------------------------------------------|--|--|
| The Payments section lines define each component that calculates this beneficiary's Plan payment for the payment month of the As Of date. These may include Demographic, Risk Adjustment, Blended, ESRD, Part D Basic Premium, Part D Direct Subsidy, Part D Reinsurance, etc. Each line is broken into the columns below. |                   |                                                                                                    |  |  |
| When no payments                                                                                                    | display, "No Payı | ments for MM/DD/YYYY for CONTRACT/PBP/SEG" displays.                                                                                                    |  |  |
| Rate Used                                                                                                    | Output            | Payments have asterisks, but components used in the payment calculation do not have an asterisk, but the demographic and risk-adjusted components in the blend do not have an asterisk.               |  |  |
| Part A                                                                                                    | Output            | The amount of the payment line that is categorized as Medicare Part A.                                                                                                    |  |  |
| Part B                                                                                                    | Output            | The amount of the payment line that is categorized as Medicare Part B.                                                                                                    |  |  |
| Part D                                                                                                    | Output            | The amount of the payment line that is categorized as Medicare Part D.                                                                                                    |  |  |
| Total                                                                                                    | Output            | The Net Payments amount includes additions and subtractions based on rebates, subsidies, and bonuses. Payments were made in the As Of month.                                                          |  |  |
| Paid Flag                                                                                                    | Output            | The Paid Flag indicates whether the Plan received this payment or adjustment. Following the <i>PAP</i> , some payments or adjustments are calculated but not included in an actual payment.           |  |  |
| this beneficiary for                                                                                                    | the payment mont  | define each component that calculate any Plan payment adjustments for<br>th of the As Of date. These may include Demographic, Risk Adjustment,<br>Im, Part D Direct Subsidy, Part D Reinsurance, etc. |  |  |
| When no adjustmen                                                                                                    | ts display, "No A | djustments for MM/DD/YYYY for CONTRACT/PBP/SEG" displays.                                                                                                    |  |  |
| Rate Used                                                                                                    | Output            | Adjustments have asterisks, but components used in the adjustment calculation do not.                                                                                                    |  |  |
| Part A                                                                                                    | Output            | The amount of the adjustment line that is categorized as Medicare Part A.                                                                                                    |  |  |
| Part B                                                                                                    | Output            | The amount of the adjustment line that is categorized as Medicare Part B.                                                                                                    |  |  |
| Part D                                                                                                    | Output            | The amount of the adjustment line that is categorized as Medicare Part D.                                                                                                    |  |  |
| Total                                                                                                    | Output            | The Net Adjustment amount includes additions and subtractions based on rebates, subsidies, and bonuses. Adjustments are made in the As Of month.                                                      |  |  |
| Paid Flag                                                                                                    | Output            | The Paid Flag indicates whether the Plan received this payment or adjustment. Following the <i>PAP</i> , some payments or adjustments are calculated but not included in an actual payment.           |  |  |
|                                                                                                    | Entitlem          | ent, Eligibility, and Enrollment Information                                                                                                    |  |  |
| Entitlement<br>Information                                                                                                    | Output            | Entitlement Start Date and End Date, as well as Option for Part A and Part B for this beneficiary on the As Of date.                                                                                  |  |  |
| Eligibility<br>Information                                                                                                    | Output            | Eligibility Start Date and End Date for Part D for this beneficiary on the As Of date.                                                                                                    |  |  |
| Enrollment<br>Information                                                                                                    | Output            | Provides the Start Date and the End Date for each of this beneficiary's enrollment under the user's contract on the As Of date.                                                                       |  |  |
| Premium Information – This section provides information on the beneficiary's premiums on the As Of date.  When no premiums display, "No Premiums found for MM/DD/YYYY for CONTRACT/PBP" displays.                                                                                                    |                   |                                                                                                    |  |  |
| Premium Withholding Option                                                                                                    | Output            | The Premium Withholding Option on the As Of date.                                                                                                    |  |  |
| Premium Withholding Option Pending                                                                                                    | Output            | When a withholding request is submitted but not yet accepted by the withholding agency, the request is pending.                                                                                       |  |  |
| Part C Premium from enrollment                                                                                                    | Output            | The amount of the beneficiary's premium that represents their Part C premium. This is provided by the Plan on the enrollment transaction.                                                             |  |  |

| Item                                     | Input/Output | Description                                                                                                    |  |
|------------------------------------------|--------------|----------------------------------------------------------------------------------------------------|--|
| Part D Premium from HPMS                 | Output       | Portion of beneficiary's premium that represents their Part D premium. This amount is contracted with the Plan and maintained by HPMS. |  |
| De Minimis                               | Output       | The De Minimis adjustment included in the beneficiary's premium.                                                                       |  |
| Part D Net of De<br>Minimis              | Output       | The amount of the Part D premium with any De Minimis adjustment.                                                                       |  |
| LIS                                      | Output       | The amount of the beneficiary's premium subsidized due to low-income status.                                                           |  |
| LEP                                      | Output       | Penalty amount added to beneficiary's premium for uncovered months.                                                                    |  |
| LEP Waived<br>Amount                     | Output       | The amount of the LEP waived for the beneficiary.                                                                                      |  |
| LEP Subsidy                              | Output       | The amount of the LEP subsidized.                                                                                                    |  |
| Beneficiary's<br>Total Part D<br>Premium | Output       | Total Part D premium for the month associated with the As Of date. This incorporates all Part D components detailed in this section.   |  |
| Total C+D<br>Premium                     | Output       | Total premium paid by the beneficiary for Part C and Part D coverage.                                                                  |  |

Table 10-21: MCO Representative (UI Update) (M203) Screen Messages

| Message Type                  | Message Text                                                                                                    | Suggested Action                                                                                                    |
|-------------------------------|----------------------------------------------------------------------------------------------------|----------------------------------------------------------------------------------------------------|
| Missing entry                 | As Of Date must be entered.                                                                                                    | Enter the date.                                                                                                    |
| Invalid format                | As Of Date is invalid. Must have format (M)M/(D)D/YYYY.                                                                                     | Re-enter the date in one of the required formats.                                                                                                    |
| Informational                 | The latest available Snapshot information is for payment month of <actual month="" payment="">.</actual>                                    | None.                                                                                                    |
| No data                       | No payment profile information for claim number <claim number=""> and coverage date as of <date>.</date></claim>                            | There is no payment data available for that claim number on the As Of date entered on the screen. If the user expects to see payment data, the user verifies the date and month and re-enters the corrected information. If the date and month are correct, then the user contacts the MAPD Help Desk for assistance. |
| No data                       | Invalid input for claim number <claim number=""> and coverage date as of <date>.</date></claim>                                             | There is no payment data available for that claim number on the As Of date entered on the screen. If the user expects to see payment data, the user verifies the date and month and re-enters the corrected information. If the date and month are correct, then the user contacts the MAPD Help Desk for assistance. |
| Software or<br>Database Error | Error occurred while retrieving beneficiary snapshot data for claim number <claim number=""> and coverage date as of <date>.</date></claim> | Contact MAPD Help Desk for assistance.                                                                                                    |
| Software or<br>Database Error | Unexpected error code from database= <error code="">.</error>                                                                               | Contact MAPD Help Desk for assistance.                                                                                                    |
| Software or<br>Database Error | Connection error.                                                                                                    | Contact MAPD Help Desk for assistance.                                                                                                    |

### 10.3.5 Viewing Enrollment Information

An enrollment history displays all of the times that the beneficiary is, was, or will have enrollment in any of the user's contracts.

#### STEP 4c: Viewing the Beneficiary Detail: Enrollment (M204) Screen

To access the *Beneficiary Detail: Enrollment (M204)* screen, the user clicks on the |Enrollment| menu item. This displays a screen, as shown in **Figure 10-35**, with a summary list of enrollment information by contract, and PBP and segment numbers, as applicable. When the beneficiary enrolls in Part A and/or Part B and the other for Part D, two rows covering the same time period display. The screen is described in **Table 10-22**; note that the Payments section is not yet displayed, with error and validation messages provided in **Table 10-23**.

**Note:** The user can only see contracts to which the user has access. Therefore, gaps may exist in the user's list where the user cannot see the enrollment information.

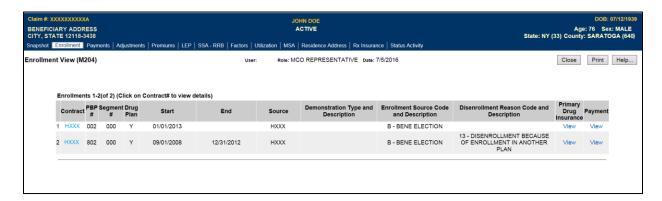

Figure 10-34: MCO Representative (View Only) Beneficiary Detail: Enrollment (M204) Screen (Initial Display)

Table 10-22: MCO Representative (View Only) (M204) Field Descriptions and Actions

| Item      | Input/Output | Description                                                                                                    |
|-----------|--------------|----------------------------------------------------------------------------------------------------|
| Contract  | Output       | Contract in which the beneficiary is enrolled. The values displayed in this column link to display the <i>Enrollment Details (M222)</i> screen for the enrollment on this line. |
| PBP#      | Output       | PBP number for the enrollment on this line.                                                                                                    |
| Segment # | Output       | Segment number for the enrollment on this line.                                                                                                    |
| Drug Plan | Output       | Indicates whether the contract/PBP on this line provides drug insurance coverage. (Y or N).                                                                                     |
| Start     | Output       | Start date for the beneficiary's enrollment in this Contract/PBP/Segment.                                                                                                    |
| End       | Output       | End date for the beneficiary's enrollment in this Contract/PBP/Segment.                                                                                                    |
| Source    | Output       | The person or system that submitted the enrollment; contract number when entered by an MCO; user ID when entered at CMS, SSA, or Medicare Customer Service Center (MCSC).       |

| Item                   | Input/Output | Description                                                                                                    |
|------------------------|--------------|----------------------------------------------------------------------------------------------------|
| Disenrollment Reason   | Output       | If the enrollment on this line includes an end date, this is the reason for the beneficiary's disenrollment.                                                                                                    |
| Primary Drug Insurance | Link         | Click the <u>View</u> link in the Primary Insurance Information column to display all occurrences of primary insurance information associated with the beneficiary's enrollment. This information displays in the bottom portion of the screen. |
| Payment                | Link         | Select the <u>View</u> link in the Payment column to display all payment information associated with the enrollment for the contract/PBP/segment.                                                                                               |

Table 10-23: MCO Representative (View Only) (M204) Screen Messages

| Message Type                  | Message Text                                                                                                    | Suggested Action                                                                                                    |
|-------------------------------|----------------------------------------------------------------------------------------------------|----------------------------------------------------------------------------------------------------|
| No data                       | No enrollment information found for claim number <claim number=""> and coverage date <coverage date="">.</coverage></claim>                    | No corresponding data is available for that claim number on that date. If the user expects to see enrollment data, the user verifies the date and month and re-enters the corrected information. |
| No data                       | No payments found for claim number <claim number=""> and contract number <contract #="">.</contract></claim>                                   | No corresponding payment data is available for that claim number on that date.                                                                                                    |
| Software or Database<br>Error | Error occurred while retrieving enrollment results for claim number <claim number=""> and coverage date <coverage date="">.</coverage></claim> | Contact MAPD Help Desk for assistance.                                                                                                    |
| Software or Database<br>Error | Error occurred while retrieving enrollment history for claim number <claim number=""> and coverage date <coverage date="">.</coverage></claim> | Contact MAPD Help Desk for assistance.                                                                                                    |
| Software or Database<br>Error | Missing input on retrieval of beneficiary enrollment history.                                                                                  | Contact MAPD Help Desk for assistance.                                                                                                    |
| Software or Database<br>Error | Invalid screen ID.                                                                                                    | Contact MAPD Help Desk for assistance.                                                                                                    |
| Software or Database<br>Error | Error occurred while retrieving payment results for claim number <claim number=""> and contract number <contract #="">.</contract></claim>     | Contact MAPD Help Desk for assistance.                                                                                                    |
| Software or Database<br>Error | Error occurred while retrieving payment information for claim number <claim number=""> and contract number <contract #="">.</contract></claim> | Contact MAPD Help Desk for assistance.                                                                                                    |
| Software or Database<br>Error | Prospective payment information missing for claim number <claim number=""> and contract number <contract #="">.</contract></claim>             | Contact MAPD Help Desk for assistance.                                                                                                    |
| Software or Database<br>Error | Payment profile information missing for claim number <claim number=""> and contract number <contract #="">.</contract></claim>                 | Contact MAPD Help Desk for assistance.                                                                                                    |
| Software or Database<br>Error | Unexpected error code from database= <error code="">.</error>                                                                                  | Contact MAPD Help Desk for assistance.                                                                                                    |

| Message Type                  | Message Text      | Suggested Action                       |
|-------------------------------|-------------------|----------------------------------------|
| Software or Database<br>Error | Connection error. | Contact MAPD Help Desk for assistance. |

To view details of the beneficiary enrollment transaction in a contract, the user clicks on a <u>Contract</u> link, which displays the *Enrollment Detail (M222)* screen for that contract and the beneficiary. To view a summary of payment and adjustment information for a particular contract, the user clicks on the <u>Payment</u> link associated with that contract; PBP; and segment; as applicable, and start date. This expands the information on the *Beneficiary Detail: Enrollment (M204)* screen to include the Payments section. The information is listed by month, as shown in **Figure 10-30** and previously described in **Table 10-24**, with error and validation messages previously provided in **Table 10-25**.

### STEP 4d: Updating the Beneficiary Detail: Enrollment (M204) Screen

From this screen, the user with the MCO Representative with UI Update role may select the UPDATE button to update this beneficiary's enrollment information.

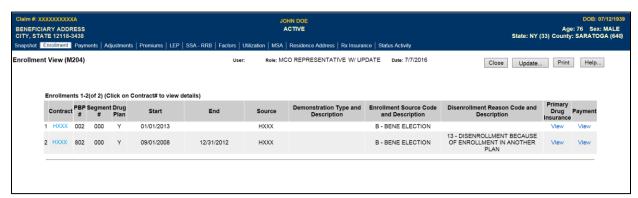

Figure 10-35: MCO Representative (UI Update) Beneficiary Detail: Enrollment (M204) Screen (Initial Display)

Table 10-24: MCO Representative (UI Update) (M204) Field Descriptions and Actions

| Item      | Input/Output                                                                                                    | Description                                                                                                    |  |
|-----------|----------------------------------------------------------------------------------------------------|----------------------------------------------------------------------------------------------------|--|
|           | This section contains one row for each of a beneficiary's enrollment. Only enrollment in Plans to which the user has access is shown. |                                                                                                    |  |
| [Update]  | Button                                                                                                    | Selecting this button takes the user to the Update Enrollment (M212) screen.                                                                                                    |  |
| Contract  | Output                                                                                                    | Contract in which the beneficiary is enrolled. The values displayed in this column link to display the <i>Enrollment Details (M222)</i> screen for the enrollment on this line. |  |
| PBP#      | Output                                                                                                    | PBP number for the enrollment on this line.                                                                                                    |  |
| Segment # | Output                                                                                                    | Segment number for the enrollment on this line.                                                                                                    |  |
| Drug Plan | Output                                                                                                    | Indicates whether the contract/PBP on this line provides drug insurance coverage. (Y or N).                                                                                     |  |
| Start     | Output                                                                                                    | Start date for the beneficiary's enrollment in this Contract/PBP/Segment.                                                                                                    |  |
| End       | Output                                                                                                    | End date for the beneficiary's enrollment in this Contract/PBP/Segment.                                                                                                    |  |

| Item                      | Input/Output                                                                                                   | Description                                                                                                    |  |
|---------------------------|----------------------------------------------------------------------------------------------------|----------------------------------------------------------------------------------------------------|--|
| Source                    | Output                                                                                                    | The person or system that submitted the enrollment; contract number when entered by an MCO; user ID when entered at CMS, SSA, or MCSC.            |  |
| Disenrollment<br>Reason   | Output If the enrollment on this line has an end date, this is the reason for the beneficiary's disenrollment. |                                                                                                    |  |
| Primary Drug<br>Insurance | Link                                                                                                    | Select the <u>View</u> link in the Primary Drug Insurance Information column to                                                                   |  |
| Payment                   | Link                                                                                                    | Select the <u>View</u> link in the Payment column to display all payment information associated with the enrollment for the contract/PBP/segment. |  |

Table 10-25: MCO Representative (UI Update) (M204) Screen Messages

| Message Type                  | Message Text                                                                                                    | Suggested Action                                                                                                    |
|-------------------------------|----------------------------------------------------------------------------------------------------|----------------------------------------------------------------------------------------------------|
| No data                       | No enrollment information found for claim number <claim number=""> and coverage date <coverage date="">.</coverage></claim>                    | No corresponding data is available for that claim number on that date. If the user expects to view enrollment data, the user verifies the date and month and re-enters the corrected information. |
| No data                       | No payments found for claim number <claim number=""> and contract number <contract #="">.</contract></claim>                                   | No corresponding payment data is available for that claim number on that date.                                                                                                    |
| Software or Database<br>Error | Error occurred while retrieving enrollment results for claim number <claim number=""> and coverage date <coverage date="">.</coverage></claim> | Contact MAPD Help Desk for assistance.                                                                                                    |
| Software or Database<br>Error | Error occurred while retrieving enrollment history for claim number <claim number=""> and coverage date <coverage date="">.</coverage></claim> | Contact MAPD Help Desk for assistance.                                                                                                    |
| Software or Database<br>Error | Missing input on retrieval of beneficiary enrollment history.                                                                                  | Contact MAPD Help Desk for assistance.                                                                                                    |
| Software or Database<br>Error | Invalid screen ID.                                                                                                    | Contact MAPD Help Desk for assistance.                                                                                                    |
| Software or Database<br>Error | Error occurred while retrieving payment results for claim number <claim number=""> and contract number <contract #="">.</contract></claim>     | Contact MAPD Help Desk for assistance.                                                                                                    |
| Software or Database<br>Error | Error occurred while retrieving payment information for claim number <claim number=""> and contract number <contract #="">.</contract></claim> | Contact MAPD Help Desk for assistance.                                                                                                    |
| Software or Database<br>Error | Prospective payment information missing for claim number <claim number=""> and contract number <contract #="">.</contract></claim>             | Contact MAPD Help Desk for assistance.                                                                                                    |
| Software or Database<br>Error | Payment profile information missing for claim number <claim number=""> and contract number <contract #="">.</contract></claim>                 | Contact MAPD Help Desk for assistance.                                                                                                    |
| Software or Database<br>Error | Unexpected error code from database= <error code="">.</error>                                                                                  | Contact MAPD Help Desk for assistance.                                                                                                    |
| Software or Database<br>Error | Connection error.                                                                                                    | Contact MAPD Help Desk for assistance.                                                                                                    |

# STEP 4e: Viewing the Beneficiary Detail: Enrollment (M204) Screen Primary Drug Insurance

To view the Primary Drug Insurance information in the bottom portion of the screen, the user clicks the <u>View</u> link that is in the Primary Drug Insurance column. This displays an additional section on the screen, showing the beneficiary's primary 4Rx values. The information is listed by start and end date, as shown in **Figure 10-36**.

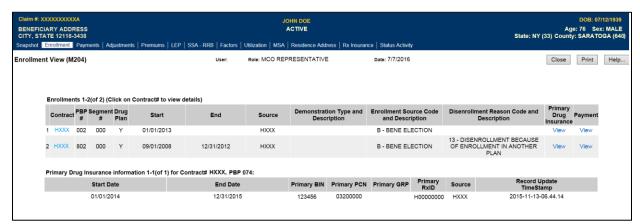

Figure 10-36: MCO Representative (View Only) Beneficiary Detail: Enrollment (M204)
Screen Primary Drug Insurance

Table 10-26: MCO Representative (View Only) (M204) Field Descriptions and Actions

| Item                                                                                                    | Input/Output | Description                                                                                                    |  |  |
|----------------------------------------------------------------------------------------------------|--------------|----------------------------------------------------------------------------------------------------|--|--|
| Primary Drug Insurance Information This section contains one line per period during which the beneficiary has a unique combination of Contract, PBP, and Primary 4Rx information. |              |                                                                                                    |  |  |
| Start Date                                                                                                    | Output       | Start date per period when the beneficiary has a unique combination of Primary Drug Insurance information (4Rx).                               |  |  |
| End Date                                                                                                    | Output       | End date per period when the beneficiary has a unique combination of Primary Drug Insurance information. This is blank for open-ended periods. |  |  |
| Primary Benefit<br>Identification Number<br>(BIN)                                                                                                    | Output       | Primary BIN for the Primary Drug Insurance period on this line.                                                                                |  |  |
| Primary Processor Control<br>Number (PCN)                                                                                                    | Output       | Primary PCN for the Primary Drug Insurance period on this line.                                                                                |  |  |
| Primary Group Number (GRP)                                                                                                    | Output       | Primary GRP for the Primary Drug Insurance period on this line.                                                                                |  |  |
| Primary Rx Identification<br>Number (ID)                                                                                                    | Output       | Primary RxID for the Primary Drug Insurance period on this line.                                                                               |  |  |
| Source                                                                                                    | Output       | The source of the Primary Insurance information.                                                                                               |  |  |
| Record Update Timestamp                                                                                                    | Output       | The date and time the Primary Insurance information is received.                                                                               |  |  |

Table 10-27: MCO Representative (View Only) (M204) Screen Messages

| Message Type                  | Message Text                                                                                                  | Suggested Action                       |
|-------------------------------|----------------------------------------------------------------------------------------------------|----------------------------------------|
| Software or Database<br>Error | Error occurs while retrieving beneficiary transaction results for claim number <claim number="">.</claim>     | Contact MAPD Help Desk for assistance. |
| Software or Database<br>Error | Error occurs while retrieving beneficiary transaction information for claim number <claim number="">.</claim> | Contact MAPD Help Desk for assistance. |
| Software or Database<br>Error | Missing input data to retrieve transaction.                                                                   | Contact MAPD Help Desk for assistance. |
| Software or Database<br>Error | Unexpected error code from database= <error code="">.</error>                                                 | Contact MAPD Help Desk for assistance. |
| Software or Database<br>Error | Connection error.                                                                                             | Contact MAPD Help Desk for assistance. |

STEP 4f: Updating the Beneficiary Detail: Enrollment (M204) Screen Primary Drug Insurance

From this screen, the user with the MCO Representative with UI Update role may select the UPDATE button to update this beneficiary's enrollment information.

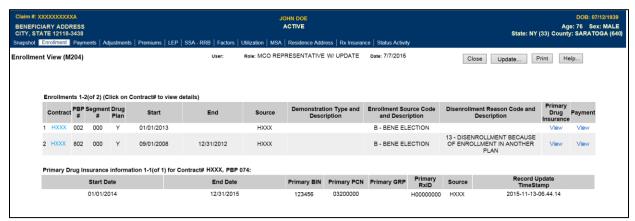

Figure 10-37: MCO Representative (UI Update) Beneficiary Detail: Enrollment (M204) Screen Primary Drug Insurance

Table 10-28: MCO Representative (UI Update) (M204) Field Descriptions and Actions

| Item                                                                                                    | Input/Output | Description                                                                                                    |
|----------------------------------------------------------------------------------------------------|--------------|----------------------------------------------------------------------------------------------------|
| Primary Drug Insurance Information  This section contains one line for each period that the beneficiary has a unique combination of Contract, PBP, and Primary 4Rx information. |              |                                                                                                    |
| Start Date                                                                                                    | Output       | Start date for each period that the beneficiary has a unique combination of Primary Drug Insurance information (4Rx).                               |
| End Date                                                                                                    | Output       | End date for each period that the beneficiary has a unique combination of Primary Drug Insurance information. This is blank for open-ended periods. |
| Primary BIN                                                                                                    | Output       | Primary BIN for the Primary Drug Insurance period on this line.                                                                                     |
| Primary PCN                                                                                                    | Output       | Primary PCN for the Primary Drug Insurance period on this line.                                                                                     |
| Primary GRP                                                                                                    | Output       | Primary GRP for the Primary Drug Insurance period on this line.                                                                                     |
| Primary RxID                                                                                                    | Output       | Primary RxID for the Primary Drug Insurance period on this line.                                                                                    |
| Source                                                                                                    | Output       | The source of the primary insurance information.                                                                                                    |
| Record Update<br>Timestamp                                                                                                    | Output       | The date and time the primary insurance information is received.                                                                                    |

Table 10-29: MCO Representative (UI Update) (M204) Screen Messages

| Message Type                  | Message Text                                                                                                    | Suggested Action                       |
|-------------------------------|----------------------------------------------------------------------------------------------------|----------------------------------------|
| Software or Database<br>Error | Error occurred while retrieving beneficiary transaction results for claim number <claim number="">.</claim>     | Contact MAPD Help Desk for assistance. |
| Software or Database<br>Error | Error occurred while retrieving beneficiary transaction information for claim number <claim number="">.</claim> | Contact MAPD Help Desk for assistance. |
| Software or Database<br>Error | Missing input data to retrieve transaction.                                                                     | Contact MAPD Help Desk for assistance. |
| Software or Database<br>Error | Unexpected error code from database= <error code="">.</error>                                                   | Contact MAPD Help Desk for assistance. |
| Software or Database<br>Error | Connection error.                                                                                               | Contact MAPD Help Desk for assistance. |

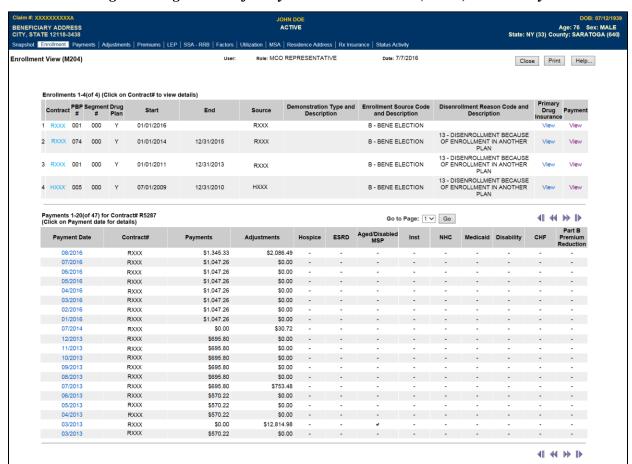

STEP 4g: Viewing the Beneficiary Detail: Enrollment (M204) Screen Payment

Figure 10-38: MCO Representative (View Only) Beneficiary Detail: Enrollment (M204) Screen Payment

Table 10-30: MCO Representative (View Only) (M204) Field Descriptions and Actions

| Item                              | Input/Output                                                                                                    | Description                                                                                                    |  |  |
|-----------------------------------|----------------------------------------------------------------------------------------------------|----------------------------------------------------------------------------------------------------|--|--|
| -                                 | Payments This section shows payment information for the selected enrollment line. One line displays for each month that the |                                                                                                    |  |  |
| Plan received a payr              | ment.                                                                                                    |                                                                                                    |  |  |
| Payment Date                      | Output/Link                                                                                                    | Month/year payments/adjustments made. User selects month/year on pop-up screen, which shows payment and adjustment details on payment row. |  |  |
| Contract #                        | Output                                                                                                    | Contract associated with payment selected.                                                                                                 |  |  |
| Payments                          | Output                                                                                                    | Payment amounts, broken down by month, for the selected enrollment in the contract, PBP, and segment, as applicable.                       |  |  |
| Adjustments                       | Output                                                                                                    | Adjustments by month for selected enrollment in contract, PBP, and segment, as applicable.                                                 |  |  |
| Hospice                           | Output                                                                                                    | Check if beneficiary has Hospice status for month on payment row.                                                                          |  |  |
| End Stage Renal<br>Disease (ESRD) | Output                                                                                                    | Check if beneficiary has ESRD status for month on payment row.                                                                             |  |  |
| Aged/Disabled<br>MSP              | Output                                                                                                    | Check if beneficiary has Working Aged or Disabled status for month on payment row.                                                         |  |  |

| Item                              | Input/Output | Description                                                                                                    |
|-----------------------------------|--------------|----------------------------------------------------------------------------------------------------|
| Institutional (Inst)              | Output       | Check if beneficiary has Institutional status for month on payment row.                                              |
| Nursing Home<br>Certifiable (NHC) | Output       | Check if beneficiary has NHC status for month on payment row.                                                        |
| Medicaid                          | Output       | Checked if beneficiary has Medicaid status for month on payment row.                                                 |
| Disability                        | Output       | Checked if beneficiary has Disability status for month on payment row.                                               |
| Congestive Heart<br>Failure (CHF) | Output       | Check if beneficiary has CHF status for month on payment row.                                                        |
| Part B Premium<br>Reduction       | Output       | Check if Part B premium reduction is applied to payment and/or adjustments for beneficiary for month on payment row. |

Table 10-31: MCO Representative (View Only) (M204) Screen Messages

| Message Type                  | Message Text                                                                                                  | Suggested Action                       |
|-------------------------------|----------------------------------------------------------------------------------------------------|----------------------------------------|
| No data                       | No transactions found for claim number <claim number="">.</claim>                                             | No action needed.                      |
| Software or Database<br>Error | Error occurs while retrieving beneficiary transaction results for claim number <claim number="">.</claim>     | Contact MAPD Help Desk for assistance. |
| Software or Database<br>Error | Error occurs while retrieving beneficiary transaction information for claim number <claim number="">.</claim> | Contact MAPD Help Desk for assistance. |
| Software or Database<br>Error | Missing input data to retrieve transaction.                                                                   | Contact MAPD Help Desk for assistance. |
| Software or Database<br>Error | Unexpected error code from database= <error code="">.</error>                                                 | Contact MAPD Help Desk for assistance. |
| Software or Database<br>Error | Connection error.                                                                                             | Contact MAPD Help Desk for assistance. |

To view the payment and adjustment information in further detail, the user clicks on one of the month/year links in the Payment Date column to display the *Payment/Adjustment Detail (M215)* screen, as described in Section 10.3.17.

## STEP 4h: Updating the Beneficiary Detail: Enrollment (M204) Screen Payment

From this screen, the user with the MCO Representative with UI Update role may select the UPDATE button to update this beneficiary's enrollment information.

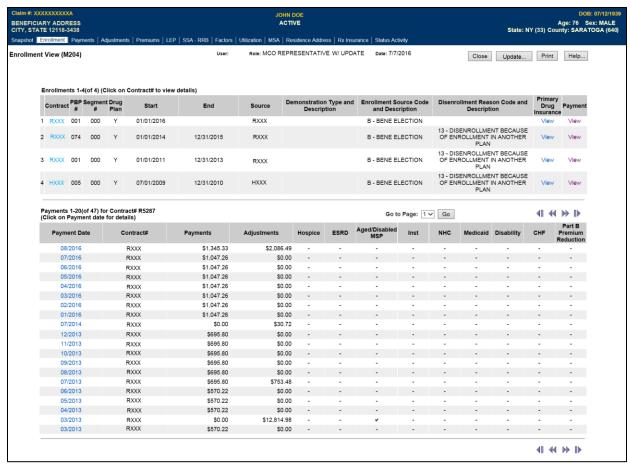

Figure 10-39: MCO Representative (UI Update) Beneficiary Detail: Enrollment (M204) Screen Payment

Table 10-32: MCO Representative (UI Update) (M204) Field Descriptions and Actions

| Item                                                                                                    | Input/Output | Description                                                                                                    |
|----------------------------------------------------------------------------------------------------|--------------|----------------------------------------------------------------------------------------------------|
| Payments This section shows payment information for the selected enrollment line. One line is displayed for each month for which the Plan receives a payment. |              |                                                                                                    |
| Payment Date                                                                                                    | Output       | Month/year in which the payments and/or adjustments are made.                                                                                                  |
| Month/Year in the Payment Date column                                                                                                    | Link         | Select a month/year to display the pop-up screen<br>Payment/Adjustment Detail (M215). This shows payment and adjustment details for the selected payment line. |
| Contract #                                                                                                    | Output       | The contract associated with the payment selected.                                                                                                    |
| Payments                                                                                                    | Output       | Payment amount, broken down by month, for the selected enrollment in the contract, PBP, and segment, as applicable.                                            |
| Adjustments                                                                                                    | Output       | Adjustments, broken down by month, for the selected enrollment in the contract, PBP, and segment, as applicable.                                               |
| Hospice                                                                                                    | Output       | Checked if the beneficiary has Hospice status for the month represented by the payment row.                                                                    |

| Item                        | Input/Output | Description                                                                                                    |
|-----------------------------|--------------|----------------------------------------------------------------------------------------------------|
| ESRD                        | Output       | Checked if the beneficiary has ESRD status for the month represented by the payment row.                                                                             |
| Aged/Disabled MSP           | Output       | Checked if the beneficiary has Working Aged or Disabled status for<br>the month represented by the payment row.                                                      |
| Inst                        | Output       | Checked if the beneficiary has Institutional status for the month represented by the payment row.                                                                    |
| NHC                         | Output       | Checked if the beneficiary has NHC status for the month represented by the payment row.                                                                              |
| Medicaid                    | Output       | Checked if the beneficiary has Medicaid status for the month represented by the payment row.                                                                         |
| Disability                  | Output       | Checked if the beneficiary has Disability status for the month represented by the payment row.                                                                       |
| CHF                         | Output       | Checked if the beneficiary has CHF status for the month represented by the payment row.                                                                              |
| Part B Premium<br>Reduction | Output       | Checked if a Part B premium, formerly BIPA, reduction is applied to the payment and/or adjustments for the beneficiary for the month represented by the payment row. |

Table 10-33: MCO Representative (UI Update) (M204) Screen Messages

| Message Type                  | Message Text                                                                                                    | Suggested Action                       |
|-------------------------------|----------------------------------------------------------------------------------------------------|----------------------------------------|
| No data                       | No transactions found for claim number <claim number="">.</claim>                                               | No action needed.                      |
| Software or<br>Database Error | Error occurred while retrieving beneficiary transaction results for claim number <claim number="">.</claim>     | Contact MAPD Help Desk for assistance. |
| Software or<br>Database Error | Error occurred while retrieving beneficiary transaction information for claim number <claim number="">.</claim> | Contact MAPD Help Desk for assistance. |
| Software or<br>Database Error | Missing input data to retrieve transaction.                                                                     | Contact MAPD Help Desk for assistance. |
| Software or<br>Database Error | Unexpected error code from database= <error code="">.</error>                                                   | Contact MAPD Help Desk for assistance. |
| Software or<br>Database Error | Connection error.                                                                                               | Contact MAPD Help Desk for assistance. |

STEP 4i: Updating the Beneficiaries: New Enrollment (M221) Screen

The (M221) screen is new and is accessible only by users with update authorization. MARx users with a role of *MCO Representative with Update* may enter new enrollment for a beneficiary using the New Enrollment screen (M221). The beneficiary may enroll only into one of the contracts to which the user has access. Once an enrollment is submitted by selecting the *Enter* button, it is processed by MARx and the Plan sees the resultant Transaction Reply Codes (TRCs) on its Daily Transaction Reply Report (DTRR).

To navigate to the New Enrollment (M221) screen from the main menu, the user selects the |Beneficiaries| tab to display the three tabs Find, New Enrollment, and Eligibility. Selecting the |New Enrollment| tab displays the Beneficiary: New Enrollment (M221) screen. This screen allows the user to enter all values needed to enroll the beneficiary in a Plan. Required fields are

marked with a red asterisk. Selecting the New Enrollment button from the Update Enrollment (M212) screen also takes the user to the New Enrollment (M221) screen.

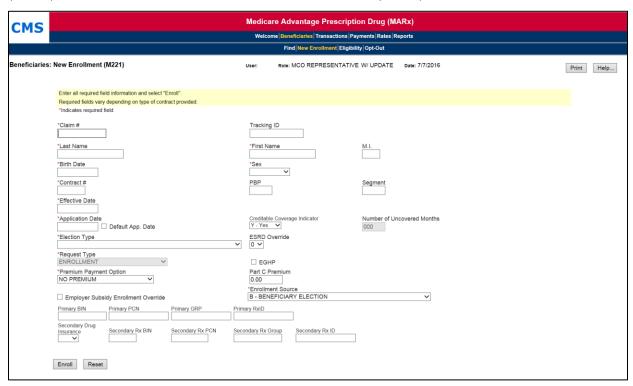

Figure 10-40: MCO Representative (UI Update) Beneficiaries: New Enrollment (M221) Screen

Table 10-34: MCO Representative (UI Update) (M221) Field Descriptions and Actions

| Item                       | Input/Output                      | Description                                                                                                    |
|----------------------------|-----------------------------------|----------------------------------------------------------------------------------------------------|
| Beneficiary identification | fields                            |                                                                                                    |
| Claim #                    | Required input                    | Claim number associated with the enrolled beneficiary. This input field accepts an RRB number, which then converts to a corresponding claim number. The user must include the BIC.                                                                                                    |
| Tracking ID                | Input                             | The Tracking ID is an optional unique identifier provided by the Plan for its use in transaction tracking. This tracking ID is stored in the MARx system, associated with the transaction submitted, and returned to the Plan with the TRCs. Data format is alpha-numeric with a maximum of 15 characters. |
| Last Name                  | Required input                    | Last name of enrolled beneficiary.                                                                                                    |
| First Name                 | Required input                    | First name of enrolled beneficiary.                                                                                                    |
| M.I.                       | Input                             | Middle initial of enrolled beneficiary enrolled.                                                                                                    |
| Birth Date                 | Required input                    | The date of birth of the enrolled beneficiary. Required format is (M)M/(D)D/YYYY.                                                                                                    |
| Sex                        | Required input<br>(dropdown list) | The gender of the enrolled beneficiary. The input value is selected from a dropdown list, which is accessed by selecting the arrow at the right end of the field.                                                                                                    |

| Item                      | Input/Output                      | Description                                                                                                    |
|---------------------------|-----------------------------------|----------------------------------------------------------------------------------------------------|
| Enrollment fields         |                                   |                                                                                                    |
| Contract #                | Required input                    | Contract number associated with the Plan into which the beneficiary is enrolled.                                                                                                    |
| РВР                       | Input                             | PBP number for this enrollment. It is required for MA contracts and applies to some non-MA contracts.                                                                                                    |
| Segment                   | Input                             | Segment number for this enrollment. This is applicable only when a contract number and PBP number are entered. It applies to MA and MAPD contracts.                                                                                                    |
| Effective Date            | Required input                    | Date that coverage in this Plan begins. Required format is (M)M/(D)D/YYYY.                                                                                                    |
| Application Date          | Input                             | Application Date associated with this enrollment. This is the date when the beneficiary signed the enrollment request (if available) or the date when the enrollment request was received by the Plan. Required format is (M)M/(D)D/YYYY.                                                                                                    |
| Creditable Coverage       | Required input<br>(dropdown list) | Indicator of whether the beneficiary had creditable coverage between the end of their previous enrollment and the beginning of this enrollment. The input value is selected from a dropdown list, which is accessed by selecting the arrow at the right end of the field. All values except "No" render the Number of Uncovered months to zero and disable that field.                             |
| NUNCMO                    | Input                             | Number of months between the end of their previous enrollment and the beginning of this enrollment when the beneficiary did not have Creditable Coverage as defined by CMS policy. This field is available for entry only if the Creditable Coverage field is set to No, indicating that they did not have Creditable Coverage prior to this enrollment.                                           |
| Election Type             | Input (dropdown<br>list)          | Type of election period used for this enrollment. The input value is selected from a dropdown list which is accessed by selecting the arrow at the right end of the field. Refer to Table M-1 in <i>the Guide</i> Appendices for valid election types.                                                                                                    |
| ESRD Override             | Input (dropdown<br>list)          | This field is only used when a beneficiary with ESRD status meets any of the exception criteria for enrollment into an MA or 1876 Cost based Plan as defined in the CMS Enrollment Guidance applicable to the Plan type. The input value is selected from a dropdown list, which is accessed by selecting the arrow at the right end of the field. Valid values are A through F; select any value. |
| Request Type              | Input (dropdown<br>list)          | The type of request for this enrollment. The input value is selected from a dropdown list, which is accessed by selecting the arrow at the right end of the field. Select one of the types of enrollment from the list:  • Enrollment (EMPLOYER GROUP)  • Enrollment  • Enrollment (2 MTHS RETRO)  • Enrollment (WITH GAP END DATE)                                                                |
| EGHP                      | Input (Checkbox)                  | Indicates whether the enrollment is an EGHP. Automatically checked when Request Type is Enrollment (EGHP).                                                                                                    |
| Enrollment Premium Part C | Input                             | The amount of the beneficiary's premium for Part C coverage that is part of this enrollment.                                                                                                    |

| Item                                    | Input/Output             | Description                                                                                                    |
|-----------------------------------------|--------------------------|----------------------------------------------------------------------------------------------------|
| Employer Subsidy<br>Enrollment Override | Input (Checkbox)         | Indicates whether the beneficiary chose to enroll in a Part D Plan despite having employer coverage. Only if a user receives a TRC 127 can they select this override feature.                                                                                            |
| Enrollment Source                       | Input (dropdown<br>list) | The initiating event that triggered this enrollment. The input value is selected from a dropdown list, which is accessed by selecting the arrow at the right end of the field.  • Automatically enrolled by CMS  • Beneficiary election  • Facilitated enrollment by CMS |
| Primary BIN                             | Input                    | The BIN number for the Part D insurance Plan associated with this enrollment.                                                                                                    |
| Primary PCN                             | Input                    | The PCN number for the Part D insurance Plan associated with this enrollment.                                                                                                    |
| Primary Group                           | Input                    | Group ID for the Part D insurance Plan associated with this enrollment.                                                                                                    |
| Primary RxID                            | Input                    | Identifier assigned to the beneficiary by the Part D insurance Plan for drug coverage.                                                                                                    |
| Secondary Drug<br>Insurance             | Input (dropdown list)    | Indicates whether the beneficiary has drug insurance coverage other than through Part D. The input value is selected from a dropdown list, which is accessed by selecting the arrow at the right end of the field.                                                       |
| Secondary Rx Group                      | Input                    | Identifier for the group providing secondary drug insurance coverage. Not applicable unless the Secondary Drug Insurance indicator is Yes.                                                                                                    |
| Secondary RxID                          | Input                    | Identifier assigned to beneficiary by the secondary insurance company for drug coverage. Not applicable unless the Secondary Drug Insurance indicator is Yes.                                                                                                    |
| Buttons                                 |                          |                                                                                                    |
| [Enroll]                                | Button                   | Submits the request to enroll the beneficiary.                                                                                                    |
| [Reset]                                 | Button                   | Resets all screen fields to original values prior to data entry.                                                                                                    |

Table 10-35: MCO Representative (UI Update) (M221) Screen Messages

| Message Type   | Message Text                                                      | Suggested Action                                                       |
|----------------|-------------------------------------------------------------------|------------------------------------------------------------------------|
| Missing entry  | Please enter a required field.                                    | Ensure that all the required fields are populated.                     |
| Invalid format | The claim number is not a valid SSA, RRB, or CMS internal number. | Re-enter the claim number.                                             |
| Invalid format | The claim number is missing the required BIC                      | Change the claim number to include both CAN and BIC.                   |
| Invalid format | The last name contains invalid characters                         | Re-enter the name using only letters, apostrophes, hyphens, or blanks. |
| Invalid format | The first name contains invalid characters                        | Re-enter the name using only letters, apostrophes, hyphens, or blanks. |
| Invalid format | The middle initial contains invalid characters                    | Re-enter the initial using only a letter.                              |
| Invalid format | Date of Birth is invalid. Required format is (M)M/(D)D/YYYY       | Re-enter the date in the required format.                              |

| Message Type                  | Message Text                                                                                         | Suggested Action                                                                                                    |
|-------------------------------|----------------------------------------------------------------------------------------------------|----------------------------------------------------------------------------------------------------|
| Invalid format                | A contract number must start with an 'H', '9', 'R', 'S', 'F', or 'E' and be followed by 4 characters | Re-enter the contract number.                                                                                                    |
| Invalid format                | PBP number must be 3 alphanumeric characters                                                         | Re-enter the PBP.                                                                                                    |
| Invalid format                | Segment number must be a 3-digit number                                                              | Re-enter the segment number.                                                                                                    |
| Invalid format                | Effective Date is invalid. Required format is (M)M/(D)D/YYYY                                         | Re-enter the date in the required format.                                                                                                    |
| Invalid format                | Application Date is invalid. Required format is (M)M/(D)D/YYYY                                       | Re-enter the date in the required format.                                                                                                    |
| Invalid format                | Number of months must be a number.                                                                   | Re-enter the number of months.                                                                                                    |
| Invalid format                | Enter dollars and cents for Part C Premium                                                           | Re-enter the premium in dollars and cents format.                                                                                                    |
| Invalid entry                 | Birth date cannot be in the future                                                                   | Re-enter the birth date.                                                                                                    |
| Invalid entry                 | Secondary Rx Group must be provided when secondary insurance is "Yes"                                | Do one of the following, as applicable:<br>Change secondary insurance indicator to No<br>Enter secondary Rx group.                                                                                                    |
| Invalid entry                 | Secondary RxID must be provided when secondary insurance is "Yes"                                    | Do one of the following, as applicable:<br>Change Secondary insurance indicator to No<br>Enter Secondary RxID.                                                                                                    |
| Invalid entry                 | Secondary Rx insurance must be "Yes" if secondary RxID or group provided                             | Do one of the following, as applicable: Delete secondary RxID and group Change secondary insurance indicator to Yes.                                                                                                    |
| Invalid entry                 | Invalid contract/PBP combination                                                                     | Enter a valid Contract/PBP combination.                                                                                                    |
| Invalid entry                 | Invalid contract/PBP/segment combination                                                             | Enter a valid Contract/PBP/Segment combination.                                                                                                    |
| Invalid entry                 | You do not have access rights to this contract                                                       | The user determines if contract number entered correctly. If it was entered correctly and user should have rights to this contract, the user should see the Security Administrator, who can update the user profile to give user these rights. |
| Invalid entry                 | Number of Uncovered Months cannot be 0 when the Creditable Coverage is "No"                          | Enter an uncovered months value or change the Creditable Coverage Indicator to a value other than No.                                                                                                    |
| Software or<br>Database Error | The enrollment request is not submitted due to database errors                                       | Contact MAPD Help Desk for assistance.                                                                                                    |
| Software or<br>Database Error | Invalid input error                                                                                  | Contact MAPD Help Desk for assistance.                                                                                                    |
| Software or<br>Database Error | Error occurred validating contract/PBP/segment combination                                           | Contact MAPD Help Desk for assistance.                                                                                                    |
| Software or<br>Database Error | Error queuing up the enrollment transaction                                                          | Contact MAPD Help Desk for assistance.                                                                                                    |
| Software or<br>Database Error | Unexpected error code from database= <error code=""></error>                                         | Contact MAPD Help Desk for assistance.                                                                                                    |
| Software or<br>Database Error | Connection error                                                                                     | Contact MAPD Help Desk for assistance.                                                                                                    |

| Message Type | Message Text                                  | Suggested Action    |
|--------------|-----------------------------------------------|---------------------|
| Success      | Enrollment accepted as submitted              | No action required. |
| Success      | Enrollment accepted as submitted, out of area | No action required. |

STEP 4j: Updating the Beneficiaries: Update Enrollment (M212) Screen

The following screen is new and is accessible only by users with update authorization. The M212 screen allows the user with an update role to add an end date to an existing enrollment or change the end date to an earlier date. This screen also cancels enrollment or disenrollment. To update enrollment information, such as the EGHP Flag, select the more button, which takes the user to the Additional Update Enrollment Information (M230) screen. To navigate to the Update Enrollment (M212) screen, select the Update button from the Enrollment (M204) screen or select the Update Enrollment button from the Search Results (M202) screen after finding a beneficiary.

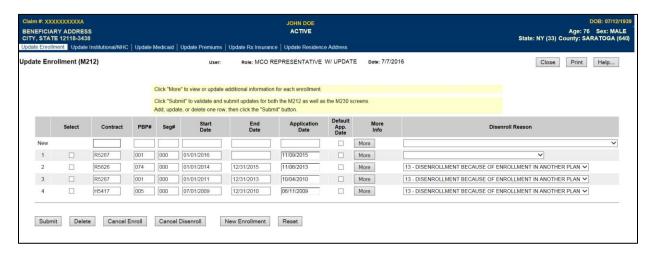

Figure 10-41: MCO Representative (UI Update) Update Enrollment (M212) Screen

Table 10-36: MCO Representative (UI Update) (M212) Field Descriptions and Actions

| Item                          | Input/Output        | Description                                                                           |
|-------------------------------|---------------------|---------------------------------------------------------------------------------------|
| <b>Updating Enrollment In</b> | formation           |                                                                                       |
| This section contains one     | line for each perio | d during which the beneficiary was enrolled in the contracts to                       |
| which the user has access.    | The user can wor    | k with each line to update the enrollment end date, to cancel an                      |
| enrollment, or to cancel a    | disenrollment.      |                                                                                       |
| Select                        | Input               | Check this box to select a row to either cancel an existing                           |
| 201000                        | (checkbox)          | enrollment or to cancel an existing disenrollment.                                    |
| Contract                      | Output              | The contract for the applicable period. <i>The user cannot update this field.</i>     |
| PBP#                          | Output              | The PBP for the applicable period. <i>The user cannot update this field.</i>          |
| Seg#                          | Output              | The segment for the applicable period. <i>The user cannot update this field.</i>      |
| Start Date                    | Output              | Start date for the enrollment on this line. <i>The user cannot update this field.</i> |

| Item                                    | Input/Output         | Description                                                                                                    |
|-----------------------------------------|----------------------|----------------------------------------------------------------------------------------------------|
| End Date                                | Update               | User can add or update an earlier date for the enrollment on this line.                                                                                                    |
| Application Date                        | Output               | Application date for the enrollment period on this line. <i>The user cannot update this field.</i>                                                                                      |
| More Info                               | Button               | This takes the user to the M230 screen, where they may view or update additional information about the enrollment on this line.                                                         |
| Disenroll Reason                        | Input<br>(dropdown)  | The user must select a disenrollment reason code from the drop down box when entering or updating a disenrollment date.                                                                 |
| Action Buttons These buttons operate on | any lines that are s | selected by checking the Select checkbox.                                                                                                    |
| Submit                                  | Button               | Any enrollment changes are submitted for processing. After processing, the new enrollment information is displayed for the beneficiary.                                                 |
| Cancel Enroll                           | Button               | Selecting Cancel Enroll cancels a selected enrollment. Users must cancel enroll within the timeframe defined by CMS policy and follow normal Enrollment Cancellation rules.             |
| Cancel Disenroll                        | Button               | Selecting Cancel Disenroll cancels a selected disenrollment. Users must cancel disenroll within the timeframe defined by CMS policy and follow normal Disenrollment Cancellation rules. |
| Reset                                   | Button               | Selecting the reset button resets any entered values that were not submitted to their original values.                                                                                  |

Table 10-37: MCO Representative (UI Update) (M212) Screen Messages

| Message Type                                       | Message Text                                                                                 | Suggested Action                                                                                                    |
|----------------------------------------------------|----------------------------------------------------------------------------------------------|----------------------------------------------------------------------------------------------------|
| Missing entry                                      | A disenrollment reason must be selected                                                      | If the user enters or updates an end date for an existing enrollment, they must also supply a disenrollment reason.                                                                                  |
| Invalid entry                                      | Disenrollment Reason Code is not allowed for the selected Plan                               | Select a valid disenrollment reason code for the Plan.                                                                                                    |
| Invalid entry                                      | The end date must be the last day of the month                                               | Check that the date entered is actually the last day of that month, e.g., if the user enters 5/30/2003, they get this error message because May has 31 days. The user would then re-enter 5/31/2003. |
| Invalid entry                                      | The end date is earlier than the start date                                                  | Make sure that the end date is later than the start date.                                                                                                    |
| Invalid entry                                      | The new end date already exists at enrollment period <period #=""></period>                  | Adjust the enrollment end date for the specified period.                                                                                                    |
| Processing error–monthly summarization in progress | Unable to perform update during the monthly summarization. Please try again later.           | Updates are not allowed during the monthly summarization. Try again after the summarization is complete.                                                                                             |
| Processing error—enrollment edits failed           | Update error occurred. See details at the bottom of the screen.                              | Scroll down to the bottom of the screen to view the detailed edit error messages.  Modify the changes to address the problems raised in the messages.                                                |
| Software or Database Error                         | No enrollment information found for <claim number=""></claim>                                | Contact MAPD Help Desk for assistance.                                                                                                    |
| Software or Database Error                         | Error occurred while retrieving enrollment information results for <claim number=""></claim> | Contact MAPD Help Desk for assistance.                                                                                                    |

| Message Type               | Message Text                                                                                  | Suggested Action                       |
|----------------------------|-----------------------------------------------------------------------------------------------|----------------------------------------|
| Software or Database Error | Error occurred while retrieving enrollment information for <claim number=""></claim>          | Contact MAPD Help Desk for assistance. |
| Software or Database Error | Error occurred while retrieving enrollment information from MBD for <claim number=""></claim> | Contact MAPD Help Desk for assistance. |
| Software or Database Error | Update error occurred                                                                         | Contact MAPD Help Desk for assistance. |
| Software or Database Error | Invalid input error                                                                           | Contact MAPD Help Desk for assistance. |
| Software or Database Error | Unexpected error code from database= <error code=""></error>                                  | Contact MAPD Help Desk for assistance. |
| Software or Database Error | Connection error                                                                              | Contact MAPD Help Desk for assistance. |
| Success                    | Enrollment has been updated.                                                                  | No action required.                    |
| Success                    | UI enrollment cancelled                                                                       | No action required.                    |
| Success                    | UI assigns end date                                                                           | No action required.                    |
| Success                    | UI moved end date earlier                                                                     | No action required.                    |
| Success                    | UI removed enrollment end date                                                                | No action required.                    |

### STEP 4k: Updating the Beneficiaries: Additional Update Enrollment (M230) Screen

The following screen is new and is accessible only by users with update authorization.

The M230 screen allows the user with an update role to update the Disenrollment Election Period Type, the EGHP indicator, and/or the Part D Auto Enrollment-Facilitated Enrollment (AE-FE) Opt-Out indicator. The user cannot update any of the other fields displayed.

After completing the appropriate updates via the M230 screen, the user must click the Save and Return to Update Enrollment button. These changes are submitted when the user clicks the Submit on the M212 screen. This will then return the user to the M212 screen.

To navigate to the Additional Update Enrollment Information (M230) screen, the user selects the More button from one of the enrollment lines on the Enrollment Update (M212) screen.

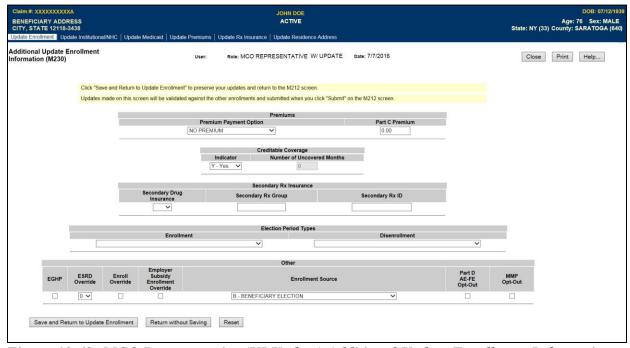

Figure 10-42: MCO Representative (UI Update) Additional Update Enrollment Information (M230) Screen

Table 10-38: MCO Representative (UI Update) (M230) Field Descriptions and Actions

| Item                                    | Input/Output              | Description                                                                                                    |
|-----------------------------------------|---------------------------|----------------------------------------------------------------------------------------------------|
| Enrollment Election<br>Period Type      | Output                    | The Election Type used for the enrollment selected. <i>The user cannot update this field.</i>                                                                                                    |
| Disenrollment Election<br>Period Type   | Update<br>(dropdown list) | Select an election period from the dropdown list provided. This is the election period associated with the disenrollment.                                                                                                    |
| EGHP                                    | Update<br>(checkbox)      | Indicator of whether the enrollment is an EGHP.                                                                                                    |
| ESRD Override                           | Output                    | The prior number of months of ESRD enrollment in a commercial contract is displayed. This one-digit field is populated with 0-9 and the values A through F represent 10 through 15 months. <i>The user cannot update this field.</i> |
| Employer Subsidy<br>Enrollment Override | Output                    | Indicates whether the beneficiary chose to enroll in a Part D Plan despite having employer coverage. <i>The user cannot update this field.</i>                                                                                       |
| Enrollment Source                       | Output                    | <ul> <li>The initiating event that triggered this enrollment.</li> <li>Automatically enrolled by CMS</li> <li>Beneficiary election</li> <li>Facilitated enrollment by CMS</li> <li>The user cannot update this field.</li> </ul>     |
| Part D AE-FE Opt-Out                    | Update<br>(checkbox)      | Indicates whether the beneficiary chose to opt out of CMS' automatic Part D enrollment process. Select this checkbox to update the indicator if needed.                                                                              |

Table 10-39: MCO Representative (UI Update) (M230) Screen Messages

| Message Type   | Message Text                                                                                                    | Suggested Action                                                                                                    |
|----------------|----------------------------------------------------------------------------------------------------|----------------------------------------------------------------------------------------------------|
| Invalid format | Enter dollars and cents for Part C Premium                                                                                                    | Re-enter the premium in dollars and cents format.                                                                                                    |
| Invalid format | Enter dollars and cents for Part D Premium                                                                                                    | Re-enter the premium in dollars and cents format.                                                                                                    |
| Invalid format | Number of months must be a number                                                                                                    | Re-enter the number of months.                                                                                                    |
| Invalid format | Enrollment Source code cannot change to 'E', 'F' or 'H' when beneficiary Part D AE-FE Opt-Out was checked initially. To change Enrollment source to 'E', 'F' or 'H', is a two-step submission process to uncheck Part D AE-FE Opt-Out and change Enrollment source to 'E', 'F' or 'H'. | Re-select any option other than E, F, or H from the dropdown or uncheck the Part D AE-FE and submit. Then return to the screen and select any option. |

#### 10.3.6 Viewing the Payment Information for a Beneficiary

Payment history shows the payments made for beneficiary enrolled in a particular contract.

#### STEP 41: Viewing the Beneficiary Detail: Payments (M206) Screen

To access the *Beneficiary Detail: Payments (M206)* screen, the user clicks on the |Payments| menu item. This displays a screen, as shown in **Figure 10-43**, that provides a field for entering a payment month and year. When the beneficiary enrolls in two contracts; one for Part A and/or Part B and the other for Part D, two rows for the same month display. In initial display, the current month appears in that field. This screen is described in **Table 10-40**; note that Payments section is not yet displayed, with error and validation messages provided in **Table 10-41**.

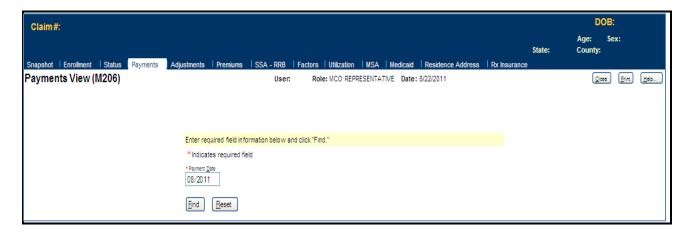

Figure 10-43: MCO Representative (View Only) Beneficiary Detail: Payments (M206) Screen (Initial Display)

Table 10-40: MCO Representative (View Only) (M206) Field Descriptions and Actions

| Item                                                                            | Input/Output              | Description                                                                                                    |
|---------------------------------------------------------------------------------|---------------------------|----------------------------------------------------------------------------------------------------|
| Search Criteria                                                                 |                           |                                                                                                    |
| Payment Date                                                                    | Required data entry field | The user enters a month and year in the form (M)M/YYYY.                                                                                        |
| [Find]                                                                          | Button                    | The user clicks on this button to display payment information in the lower portion of the screen.                                              |
| Payments                                                                        |                           |                                                                                                    |
| Payment Date column                                                             | Output                    | When payment/adjustments were paid.                                                                                                    |
| Month/Year in the Payment Date column                                           | Link                      | The user clicks on a month/year link to display the pop-up screen <i>Payment/Adjustment Detail (M215)</i> screen discussed in Section 5.3.3.7. |
| Contract column                                                                 | Output                    | Contracts for which payments/adjustments were made.                                                                                            |
| PBP # column                                                                    | Output                    | PBPs for which payments/adjustments were made.                                                                                                 |
| Seg # column                                                                    | Output                    | Segments for which payments/adjustments were made.                                                                                             |
| Part A Payments column                                                          | Output                    | Part A payments for the beneficiary by month.                                                                                                  |
| Part B Payments column                                                          | Output                    | Part B payments for the beneficiary by month.                                                                                                  |
| Part D Payments column                                                          | Output                    | Part D payments for the beneficiary by month.                                                                                                  |
| Total Pay column                                                                | Output                    | Part A, Part B, and Part D total monthly payments for beneficiary.                                                                             |
| Part A Adjustments column                                                       | Output                    | Part A adjustments for the beneficiary by month.                                                                                               |
| Part B Adjustments column                                                       | Output                    | Part B adjustments for the beneficiary by month.                                                                                               |
| Part D Adjustments column                                                       | Output                    | Part D adjustments for the beneficiary by month.                                                                                               |
| Total Adj column                                                                | Output                    | Totals of Part A, Part B, and Part D adjustments for the beneficiary by month.                                                                 |
| Total Pay+Adj column                                                            | Output                    | Payments plus adjustments for the beneficiary by month.                                                                                        |
| Part B Premium Reduction column                                                 | Output                    | Indicates whether the payments/adjustments were adjusted for Part B premium reduction. Formerly known as a BIPA reduction.                     |
| Regional Medicare<br>Advantage Benefit<br>Stabilization Fund (MA<br>BSF) column | Output                    | Lists the bonus paid from the regional MA BSF.                                                                                                 |

Table 10-41: MCO Representative (View Only) (M206) Screen Messages

| Message Type               | Message Text                                                                                                    | Suggested Action                                                                                                    |
|----------------------------|----------------------------------------------------------------------------------------------------|----------------------------------------------------------------------------------------------------|
| Missing entry              | Payment Date must be entered.                                                                                                    | The user enters the date.                                                                                                    |
| Invalid format             | Payment Date is invalid. Must have format (M)M/YYYY.                                                                                                  | The user re-enters the date in one of the required formats.                                                                                                    |
| No data                    | No composite payments found for claim number <claim number=""> and coverage date <date>.</date></claim>                                               | No payment data is available for that claim number on that date. If the user expects to see payment data, the user must verify the date and month and reenter the corrected information. |
| Software or Database Error | Error occurred while retrieving composite payment results for claim number <claim number=""> and coverage date <coverage date="">.</coverage></claim> | The user should contact the MAPD Help Desk to report the error.                                                                                                    |
| Software or Database Error | Error occurred while retrieving composite payment information for claim number <claim <coverage="" and="" coverage="" date="" number="">.</claim>     | The user should contact the MAPD Help Desk to report the error.                                                                                                    |
| Software or Database Error | Invalid screen ID.                                                                                                    | The user should contact the MAPD Help Desk to report the error.                                                                                                    |
| Software or Database Error | Missing input.                                                                                                    | The user should contact the MAPD Help Desk to report the error.                                                                                                    |
| Software or Database Error | Unexpected error code from database.                                                                                                    | The user should contact the MAPD Help Desk to report the error.                                                                                                    |
| Software or Database Error | Connection error.                                                                                                    | The user should contact the MAPD Help Desk to report the error.                                                                                                    |

To expand the *Beneficiary Detail: Payments (M206)* screen and display a list, ordered by payment month, of payment and adjustment information; the user enters the month and year of the payment date and clicks on the [Find] button. The information displays by Part A, Part B, and Part D for months up through the payment date, as shown in **Figure 10-39** and described in **Table 10-40**, with error and validation messages provided in **Table 10-41**.

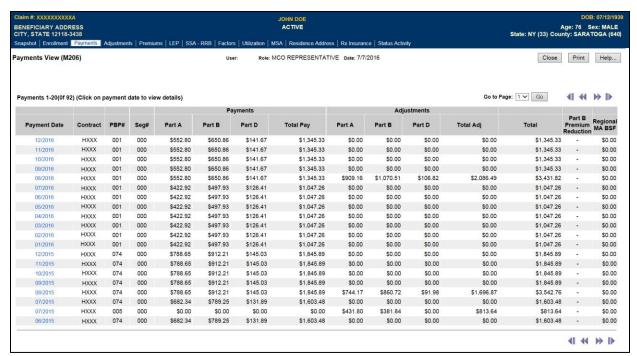

Figure 10-44: MCO Representative (View Only) Beneficiary Detail: Payments (M206) Screen (Expanded)

To see the payment and adjustment information in more detail, the user clicks on one of the month/year links in the Payment Date column to display the *Payment/Adjustment Detail (M215)* screen, as described in **Section 10.3.17**.

#### 10.3.7 Viewing the Adjustment Information for a Beneficiary

An adjustment history shows the adjustments made for the beneficiary while enrolled in any of the user's contracts.

#### STEP 4m: Viewing the Beneficiary Detail: Adjustments (M207) Screen

To access the *Beneficiary Detail: Adjustments (M207)* screen, the user clicks on the |Adjustments| menu item. This displays a screen, as shown in **Figure 10-45**, that provides a field for entering a payment month and year. When the beneficiary enrolls in two contracts, one for Part A and/or Part B and the other for Part D, two rows for the same month are displayed. Upon initial display, the current date appears in that field. This screen is described in **Table 10-42**; note that the Adjustments section is not yet displayed, with error and validation messages provided in **Table 10-43**.

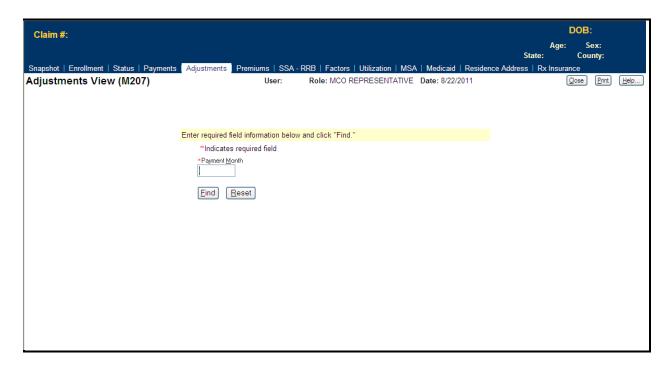

Figure 10-45: MCO Representative (View Only) Beneficiary Detail: Adjustments (M207) Screen (Initial Display)

Table 10-42: MCO Representative (View Only) (M207) Field Descriptions and Actions

| Item                                     | Input/Output              | Description                                                                                                    |
|------------------------------------------|---------------------------|----------------------------------------------------------------------------------------------------|
| Search Criteria                          |                           |                                                                                                    |
| Payment Month                            | Required data entry field | The user enters a month and year in the form (M)M/YYYY.                                                         |
| [Find]                                   | Button                    | The user clicks on this button to display adjustment information in the lower portion of the screen.            |
| Adjustments                              |                           |                                                                                                    |
| Adjustment Date column                   | Output                    | Indicates when adjustments were paid.                                                                           |
| Month/Year in the Adjustment Date column | Link                      | User clicks on month/year link to display pop-up screen<br>Payment/Adjustment Detail (M215) in Section 5.3.3.9. |
| Contract column                          | Output                    | Contracts for which adjustments were made.                                                                      |
| PBP column                               | Output                    | PBPs for which adjustments were made.                                                                           |
| Segment column                           | Output                    | Segments for which adjustments were made.                                                                       |
| Description column                       | Output                    | Description of the adjustment reason for each adjustment.                                                       |
| Adjustment Code column                   | Output                    | Code for the adjustment reason for each adjustment.                                                             |
| Part A Adjustments column                | Output                    | Part A adjustments by Paid for Month and adjustment reason.                                                     |
| Part B Adjustments column                | Output                    | Part B adjustments by Paid for Month and adjustment reason.                                                     |
| Part D Adjustments column                | Output                    | Part D adjustments by Paid for Month and adjustment reason.                                                     |
| Total Adjustments column                 | Output                    | Total adjustments by month and adjustment reason.                                                               |
| Paid for Month column                    | Output                    | Indicates the month to which the adjustment applies.                                                            |

Table 10-43: MCO Representative (View Only) (M207) Screen Messages

| Message Type                  | Message Text                                                                                                    | Suggested Action                                                                                                    |
|-------------------------------|----------------------------------------------------------------------------------------------------|----------------------------------------------------------------------------------------------------|
| Missing entry                 | Payment Month must be entered                                                                                                    | User enters the date.                                                                                                    |
| Invalid format                | Payment Month is invalid. Must have format (M)M/YYYY.                                                                                         | User re-enters the date in one of the required formats.                                                                                                    |
| No data                       | No adjustments found for claim number <claim number=""> and payment month <month>.</month></claim>                                            | No adjustment data is available for that claim<br>number through that month. If users expect to see<br>payment data, they should verify the month and re-<br>enter the corrected information. |
| Software or<br>Database Error | Error occurred while retrieving adjustment results for claim number <claim number=""> and payment month <payment month="">.</payment></claim> | The user should contact the MAPD Help Desk to report the error.                                                                                                    |
| Software or<br>Database Error | Error occurred while retrieving adjustment history for claim number <claim number=""> and payment month <payment month="">.</payment></claim> | The user should contact the MAPD Help Desk to report the error.                                                                                                    |
| Software or<br>Database Error | Invalid screen ID                                                                                                    | The user should contact the MAPD Help Desk to report the error.                                                                                                    |
| Software or<br>Database Error | Missing input on retrieval of beneficiary adjustment history                                                                                  | The user should contact the MAPD Help Desk to report the error.                                                                                                    |
| Software or<br>Database Error | Unexpected error code from database = <error code="">.</error>                                                                                | The user should contact the MAPD Help Desk to report the error.                                                                                                    |
| Software or<br>Database Error | Connection error                                                                                                    | The user should contact the MAPD Help Desk to report the error.                                                                                                    |

To expand the screen to display a list, ordered by adjustment month, of adjustment information that occurred up through the payment month that the user entered, the user enters the month and year of the payment date and clicks on the [Find] button. The Part A, Part B, and Part D adjustments are listed in adjustment code as shown in **Figure 10-46**, as previously described by **Table 10-42**, with error and validation messages previously provided in **Table 10-43**.

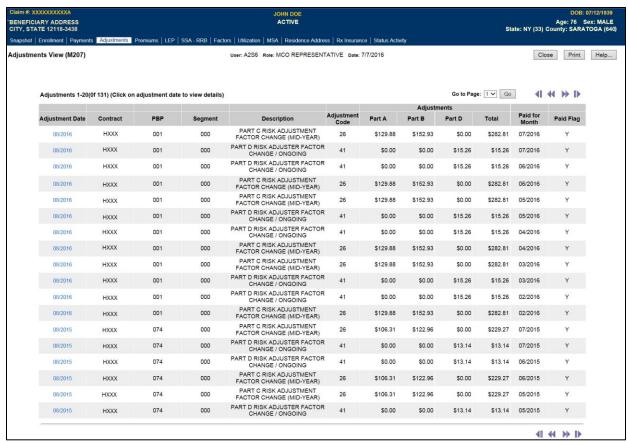

Figure 10-46: MCO Representative (View Only) Beneficiary Detail: Adjustments (M207) Screen (Expanded)

To view the payment and adjustment information in more detail, the user clicks on one of the month/year links in the Adjustment Date column to display the *Payment/Adjustment Detail* (M215) screen, as described in **Section 10.3.17**.

#### 10.3.8 Viewing the Premium Information for a Beneficiary

The premium information includes the history of basic premiums paid by the beneficiary, the penalty for late enrollment added to the premiums, and the subsidies paid by the Government that reduce the premiums.

#### STEP 4n: Viewing the Beneficiary Detail: Premiums (M231) Screen

To access the *Beneficiary Detail: Premiums* (*M231*) screen, the user clicks on the |Premiums| menu item. This displays a screen, as shown in **Figure 10-47**, that provides a field for entering a payment month and year. When the beneficiary enrolls in two contracts; one for Part A and/or Part B and the other for Part D, two rows for the same month are displayed. Upon initial display, the current month appears in that field. This screen and its premium details sub view dropdown are described in **Table 10-44**; note that the premiums section is not yet displayed, with error and validation messages provided in **Table 10-45**.

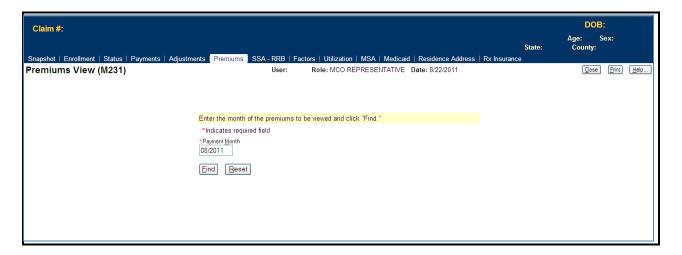

Figure 10-47: MCO Representative (View Only) Beneficiary Detail: Premiums (M231) Screen (Initial Display)

Table 10-44: MCO Representative (View Only) (M231) Field Descriptions and Actions

| Item                            | Input/Output        | Description                                                                                                    |  |  |  |
|---------------------------------|---------------------|----------------------------------------------------------------------------------------------------|--|--|--|
| Search Criteria                 | Search Criteria     |                                                                                                    |  |  |  |
| СРМ                             | Input<br>(Required) | Enter a month and year in the format (M)M/YYYY. This date defaults to the CPM when the screen is initially opened.                                                                                                    |  |  |  |
| Find                            | Button              | Displays premium information associated with the Payment Month entered.                                                                                                    |  |  |  |
| Reset                           | Button              | Resets the entered date to the CPM.                                                                                                    |  |  |  |
| Premiums                        | Premiums            |                                                                                                    |  |  |  |
| [>>]                            | Button              | Displays additional details about the premium in a dropdown below the premium line.                                                                                                    |  |  |  |
| [ <b>Y</b> ]                    | Button              | Selecting this closes the already opened dropdown premium detail information view.                                                                                                    |  |  |  |
| Start Date                      | Output              | When the period for this row's premium began.                                                                                                    |  |  |  |
| End Date                        | Output              | When the period for this row's premium ended.                                                                                                    |  |  |  |
| Contract                        | Output              | Contract for which premiums were charged.                                                                                                    |  |  |  |
| PBP                             | Output              | PBP for which premiums were charged.                                                                                                    |  |  |  |
| Seg                             | Output              | Segment for which premiums were charged.                                                                                                    |  |  |  |
| Premium Payment<br>Option (PPO) | Output              | The PPO that the beneficiary chose for paying the premiums; Direct Self Pay or Withholding from one of the withholding agencies (SSA or RRB).                                                                                                    |  |  |  |
| Part C/D Premium<br>Status      | Output              | 'Accepted' – the withhold agency has accepted the PPO for the premium period 'Pending' – the withhold agency has not accepted the current PPO for the premium period and there was a previously accepted PPO for the premium period 'Confirmed' – the PPO matches the SSA BRI data Blank – Any premium period that cannot be identified as Accepted, Pending or Confirmed. |  |  |  |
| Part C                          | Output              | Part C premium for the beneficiary for this period.                                                                                                    |  |  |  |
| Part D                          | Output              | Part D premium for the beneficiary for this period.                                                                                                    |  |  |  |
| LIS                             | Output              | Low-Income Subsidy - Amount of Part D premiums that were subsidized due to the beneficiary's low-income status.                                                                                                    |  |  |  |
| LIS %                           | Output              | Percentage level for the Part D premium subsidy due to the beneficiary's low-income status.                                                                                                    |  |  |  |
| NUNCMO                          | Output              | Number of months during which the beneficiary did not have creditable drug insurance coverage associated with this premium period.                                                                                                    |  |  |  |
| Direct Bill LEP<br>Amount       | Output              | Direct Bill LEP Amount - The monthly LEP amount that the Plan is required to collect directly from the beneficiary.                                                                                                    |  |  |  |
| PW LEP Amount                   | Output              | PW LEP Amount – The monthly LEP amount that SSA or RRB withholds from the beneficiary's benefit                                                                                                    |  |  |  |
| Total LEP<br>Amount             | Output              | The Direct Bill LEP amount plus the PW LEP Amount                                                                                                    |  |  |  |
| Total Premium                   | Output              | Total premium charged for Parts C and/or D, as applicable, taking into account subsidies and penalties.                                                                                                    |  |  |  |
| Part B Premium Reduction        | Output              | Total Part B premium reduction, as applicable.                                                                                                    |  |  |  |

| Item                                                                                                    | Input/Output | Description                                                                                                    |  |  |  |
|----------------------------------------------------------------------------------------------------|--------------|----------------------------------------------------------------------------------------------------|--|--|--|
| SSA Accepted<br>Month (C/D)                                                                                                    | Link         | Date Parts C and/or D premium withholding request accepted by SSA. If the beneficiary did not request withholding from SSA or if the request was rejected, field is blank. Selecting this link displays the <i>Beneficiary Detail: Premium Withhold Transactions (M237)</i> screen, which shows the Parts C and/or D Premium Withhold Transactions accepted by SSA for specific premium period. |  |  |  |
| SSA Accepted<br>Month (B)                                                                                                    | Link         | Date Part B premium reduction transaction accepted by SSA. If Part B premium reduction does not apply to beneficiary or if transaction rejected by SSA, field is blank. Selecting this link displays the <i>Beneficiary Detail: Premium Withhold Transactions (M237)</i> screen, which shows the Part B Reduction Premium Withhold Transactions accepted by SSA for specific premium period.    |  |  |  |
| Premium Details  This section displays when the premium line dropdown arrow is selected. It shows additional details for the line. |              |                                                                                                    |  |  |  |
| Creation Date                                                                                                    | Output       | Date on which the transaction is sent to SSA.                                                                                                    |  |  |  |
| De Minimis                                                                                                    | Output       | De Minimis amount that was applied to this premium.                                                                                                    |  |  |  |
| Part D Net of De<br>Minimis                                                                                                    | Output       | The Part D premium amount adjusted for De Minimis.                                                                                                    |  |  |  |
| LEP Subsidy                                                                                                    | Output       | Amount of the LEP that was subsidized.                                                                                                    |  |  |  |

Table 10-45: MCO Representative (View Only) (M231) Screen Messages

| Message Type                  | Message Text                                                                                               | Suggested Action                                                                                                    |
|-------------------------------|----------------------------------------------------------------------------------------------------|----------------------------------------------------------------------------------------------------|
| Missing entry                 | Payment Month must be entered                                                                              | Enter the date.                                                                                                    |
| Invalid format                | Payment Month is invalid. Must have format (M)M/YYYY                                                       | Re-enter the date in one of the required formats.                                                                                                    |
| No data                       | No premiums found for claim number <claim number=""></claim>                                               | No payment data is available for the beneficiary for the entered date. If the user expects to see payment data, verify the date and month and re-enter the corrected information. |
| Software or<br>Database Error | Error occurred while retrieving beneficiary premium information for claim number <claim number=""></claim> | Contact MAPD Help Desk for assistance.                                                                                                    |
| Software or Database Error    | Missing input data to retrieve premiums                                                                    | Contact MAPD Help Desk for assistance.                                                                                                    |
| Software or Database Error    | Unexpected error code from database = <error code=""></error>                                              | Contact MAPD Help Desk for assistance.                                                                                                    |
| Software or Database Error    | Connection error                                                                                           | Contact MAPD Help Desk for assistance.                                                                                                    |

To expand the *Beneficiary Detail: Premiums* (M231) screen and display a list of premium information; the user enters the month and year of the payment date and clicks on the [Find] button. Information for the contracts in which the beneficiary was enrolled that month is displayed, as shown in **Figure 10-48** and previously described in **Table 10-44**, with error and validation messages previously provided in **Table 10-45**. The LEP is displayed on the screen in three (3) columns:

- Direct Bill LEP Amount The monthly LEP amount that the Plan is required to collect directly from the beneficiary.
- PW LEP Amount The monthly LEP amount that SSA or RRB withholds from the beneficiary's benefit.
- Total LEP Amount The Direct Bill LEP Amount plus PW LEP Amount.

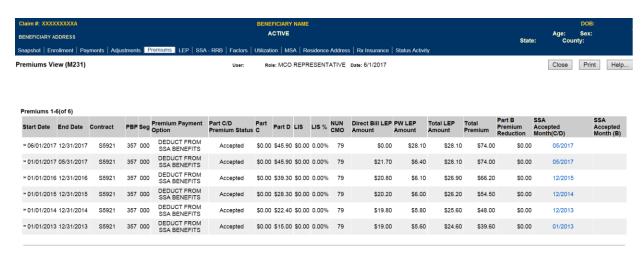

Figure 10-48: MCO Representative (View Only) Beneficiary Detail: Premiums (M231) Screen (Expanded)

## STEP 40: Updating the Beneficiary Detail: Premiums (M231) Screen

From this screen, the user with the MCO Representative with UI Update role may select the UPDATE button to update this beneficiary's enrollment information.

The top portion of this screen provides a field for entering a payment month and year. The bottom portion of the screen shows the beneficiary's premium data associated with the month and year for the specified month. When the screen is initially opened, the date defaults to the current payment month, the user can change the month by entering a new date and selecting the Find button. When the beneficiary is enrolled in two contracts; one for Parts A and/or B and the other for Part D, two rows for the same month display. This screen also allows the user to view additional details by using the dropdown arrows on the premium period line.

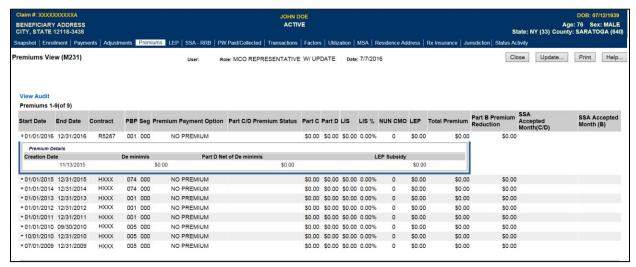

Figure 10-49: MCO Representative (UI Update) Premiums View (M231) Screen

Table 10-46: MCO Representative (UI Update) (M231) Field Descriptions and Actions

| Item                        | Input/Output     | Description                                                                                                    |
|-----------------------------|------------------|----------------------------------------------------------------------------------------------------|
| Search Criteria             |                  |                                                                                                    |
| [Update]                    | Button           | Selecting this button will take the user to the Update Enrollment (M212) screen.                                                                              |
| Payment Month               | Input (Required) | Enter a month and year in the format (M)M/YYYY. This date defaults to the current payment month when the screen is initially opened.                          |
| Find                        | Button           | Selecting this button displays premium information associated with the Payment Month entered.                                                                 |
| Reset                       | Button           | Resets the entered date to the current payment month.                                                                                                    |
| Premiums                    |                  |                                                                                                    |
| [>>]                        | Button           | Selecting this button on a transaction status row displays additional details about the premium transaction in a dropdown view.                               |
| [^]<br>[^]                  | Button           | Selecting this closes the already opened dropdown premium detail transaction information view.                                                                |
| Start Date                  | Output           | The date that this row's premium began.                                                                                                    |
| End Date                    | Output           | The date that this row's premium ended.                                                                                                    |
| Contract                    | Output           | Contract for which premiums were charged.                                                                                                    |
| PBP                         | Output           | PBP for which premiums were charged.                                                                                                    |
| Seg                         | Output           | Segment for which premiums were charged.                                                                                                    |
| РРОРРО                      | Output           | The PPO that the beneficiary chose for paying the premiums. The options are Direct Self Pay or Withholding from one of the withholding agencies (SSA or RRB). |
| PPOPPO Pending              | Output           | 'Y' – Request for PPO change was not yet accepted by the withholding agency. 'blank' – no PPO change is pending.                                              |
| Part C                      | Output           | Part C premium for the beneficiary for this period.                                                                                                    |
| Part D                      | Output           | Part D premium for the beneficiary for this period.                                                                                                    |
| LIS                         | Output           | LIS - Amount of Part D premiums that were subsidized due to the beneficiary's low-income status.                                                              |
| LIS %                       | Output           | Percentage level for the Part D premium subsidy due to the beneficiary's low-income status                                                                    |
| NUNCMO                      | Output           | Number of months during which the beneficiary did not have creditable drug insurance coverage associated with this premium period.                            |
| LEP                         | Output           | LEP - Penalty charged for late enrollment in Part D coverage. This is determined by the NUNCMO.                                                               |
| Total Premium               | Output           | Total premium charged for Parts C and/or D, as applicable, taking into account subsidies and penalties.                                                       |
| Part B Premium<br>Reduction | Output           | Total Part B premium reduction, as applicable.                                                                                                    |

| Item                                                                                                    | Input/Output | Description                                                                                                    |  |
|----------------------------------------------------------------------------------------------------|--------------|----------------------------------------------------------------------------------------------------|--|
| SSA Accepted Month (C/D)                                                                                                    | Link         | Date on which Parts C and/or D premium withholding request was accepted by SSA.  If the beneficiary did not request withholding from SSA or if the request was rejected, this field is blank.  Selecting this link displays the <i>Premium Withhold Transactions (M237)</i> screen, which shows the Parts C and/or D Premium Withhold Transactions accepted by SSA for that specific premium period.                               |  |
| SSA Accepted Month (B)                                                                                                    | Link         | Date on which Part B premium reduction transaction was accepted by SSA.  If Part B Premium Reduction does not apply to this beneficiary or if the transaction was rejected by SSA, this field is blank.  Selecting this link displays the <i>Beneficiary Detail: Premium Withhold Transactions (M237)</i> screen, which shows the Part B Reduction Premium Withhold Transactions accepted by SSA for that specific premium period. |  |
| Premium Details  This section is displayed when the dropdown arrow for a premium line is selected. It shows additional details for the line. |              |                                                                                                    |  |
| Creation Date                                                                                                    | Output       | Date when the transaction is sent to SSA.                                                                                                    |  |
| De Minimis                                                                                                    | Output       | De Minimis amount applied to this premium.                                                                                                    |  |
| Part D Net of De<br>Minimis                                                                                                    | Output       | The Part D premium amount adjusted for De Minimis.                                                                                                    |  |
| LEP Subsidy                                                                                                    | Output       | Amount of the late enrollment penalty that was subsidized.                                                                                                    |  |

Table 10-47: MCO Representative (UI Update) (M231) Screen Messages

| Message Type                  | Message Text                                                                                               | Suggested Action                                                                                                    |
|-------------------------------|----------------------------------------------------------------------------------------------------|----------------------------------------------------------------------------------------------------|
| Missing entry                 | Payment Month must be entered                                                                              | Enter the date.                                                                                                    |
| Invalid format                | Payment Month is invalid. Must have format (M)M/YYYY                                                       | Re-enter the date in one of the required formats.                                                                                                    |
| No data                       | No premiums found for claim number <claim number=""></claim>                                               | No payment data is available for the beneficiary for<br>the entered date. If the user expects to see payment<br>data, verify the date and month and re-enter the<br>corrected information. |
| Software or Database<br>Error | Error occurred while retrieving beneficiary premium information for claim number <claim number=""></claim> | Contact MAPD Help Desk for assistance.                                                                                                    |
| Software or Database<br>Error | Missing input data to retrieve premiums                                                                    | Contact MAPD Help Desk for assistance.                                                                                                    |
| Software or Database<br>Error | Unexpected error code from database = <error code=""></error>                                              | Contact MAPD Help Desk for assistance.                                                                                                    |
| Software or Database<br>Error | Connection error                                                                                           | Contact MAPD Help Desk for assistance.                                                                                                    |

## 10.3.9 View the Update Premiums for the Number of Uncovered Months (NUNCMO)

The Plan user who has MCO Representative with Update role can change the beneficiary's incremental uncovered months from the M226 screen. Plan users cannot update the Part C premium amount(s) and the premium payment options via the UI.

# STEP 4p: Updating the Beneficiary Detail: Update Premiums (M226) Screen NUNCMO

To navigate to the *Update Premiums* (M226) screen, select the *Update* button from the *Premiums* (M231) screen and then select the |Update Premiums| tab.

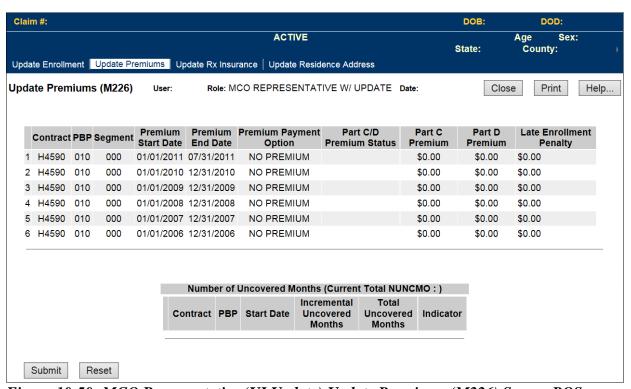

Figure 10-50: MCO Representative (UI Update) Update Premiums (M226) Screen POS

Table 10-48: MCO Representative (UI Update) (M226) Field Descriptions and Actions

| Item                  | Input/Output | Description                                                                                                    |
|-----------------------|--------------|----------------------------------------------------------------------------------------------------|
| Part C/D Premium Info | ormation     |                                                                                                    |
|                       |              | emium period during which the beneficiary was enrolled in the e user cannot update this information.                           |
| Contract              | Output       | Contract number of the enrollment for the premium period.                                                                      |
| PBP                   | Output       | PBP number associated with this enrollment.                                                                                    |
| Segment               | Output       | Segment number associated with this enrollment.                                                                                |
| Premium Start Date    | Output       | The effective date for the Part C and/or D premiums on this line.                                                              |
| Premium End Date      | Output       | The last effective date for Part C and/or D premiums on this line. If no value is displayed, the premium period is open-ended. |

| Item                                                                                                   | Input/Output                                                                          | Description                                                                                                    |  |
|----------------------------------------------------------------------------------------------------|---------------------------------------------------------------------------------------|----------------------------------------------------------------------------------------------------|--|
| PPO                                                                                                    | Output                                                                                | PPO for this beneficiary for this premium period.                                                                                                    |  |
| PPO Pending                                                                                            | Output                                                                                | A value of 'Y' means that a request for withholding was transmitted to the withholding agency but the agency has not yet returned an approval. Otherwise, this field is blank.                                                                                                    |  |
| Part C Premium                                                                                         | Output                                                                                | The cost charged by the Plan to the beneficiary for Part C coverage.                                                                                                    |  |
| Part D Premium                                                                                         | Output                                                                                | The cost charged by the Plan to the beneficiary for Part D coverage.                                                                                                    |  |
| Late Enrollment<br>Penalty                                                                             | Output                                                                                | The penalty amount that is added to the premium when the beneficiary has an uncovered period without creditable coverage. This amount is calculated based on the uncovered months.                                                                                                    |  |
| of the beneficiary's enroresets that may have occumumber is displayed only associated with any control | llment periods alourred. NUNCMO for contracts to ract to which they enrolled can upda | e first day of each enrollment. This section contains one line for each ong with the associated NUNCMO. It also displays any NUNCMO values for all enrollment are shown but the associated contract which the user has access. The user can update the NUNCMO value access. A user with access to the contract in which the te that NUNCMO value or the value for any preceding enrollment.  The total NUNCMO used when calculating the LEP for a current                                                                                                    |  |
| NUNCMO                                                                                                 | Output                                                                                | enrollment period. This total includes uncovered months associated with all previous enrollments as well as any NUNCMO Resets.                                                                                                    |  |
| Contract                                                                                               | Output                                                                                | Contract number of the enrollment associated with this uncovered month period.                                                                                                    |  |
| PBP#                                                                                                   | Output                                                                                | PBP number of the enrollment associated with this uncovered month period.                                                                                                    |  |
| Start Date                                                                                             | Output                                                                                | The start date of the enrollment associated with this uncovered month value or the date of the reset.                                                                                                    |  |
| Incremental<br>Uncovered Months                                                                        | Update                                                                                | Number of months that the beneficiary did not have creditable coverage in the period immediately prior to the enrollment on this line. The field is either left blank or set to zero when there are no uncovered months.                                                                                                    |  |
| Cumulative Uncovered Months                                                                            | Output                                                                                | The running total of uncovered months. Uncovered months accumulate over time unless a NUNCMO reset is in place. Accumulation begins again at zero after a NUNCMO reset.                                                                                                    |  |
| Indicator                                                                                              | Output                                                                                | <ul> <li>Accumulation begins again at zero after a NUNCMO reset.</li> <li>This indicates the type of uncovered months –</li> <li>Reset (R) – This line represents a NUNCMO reset. It is a point in time where the accumulation of uncovered months is set back to zero.</li> <li>L- LIS Reset: This beneficiary's NUNCMO were reset because of an LIS status as of the effective date shown on the table.</li> <li>A- IEP Reset: This beneficiary's NUNCMO were reset because their 2nd Initial Enrollment Period (IEP) for Part D started as of the effective date shown on the table</li> </ul> |  |

Table 10-49: MCO Representative (UI Update) (M226) Screen Messages

| Message Type                                       | Message Text                                                                                              | Suggested Action                                                                                                    |
|----------------------------------------------------|----------------------------------------------------------------------------------------------------|----------------------------------------------------------------------------------------------------|
| Invalid format                                     | Number of uncovered months must be a number.                                                              | Re-enter the number of uncovered months in number format.                                                                                                    |
| Processing error–monthly summarization in progress | Unable to perform update during the monthly summarization. Please try again later.                        | Updates are not allowed during the monthly summarization. Try again after the summarization is complete.                                                                                                |
| Processing error–enrollment edits failed           | Update error occurred. See details at the bottom of the screen.                                           | Scroll down to the bottom of the screen to view the detailed edit error messages.  Modify the changes to address the problems raised in the messages. If needed, contact MAPD Help Desk for assistance. |
| Processing error–enrollment edits failed           | Update error occurred. See details at the bottom of the screen.                                           | Contact MAPD Help Desk for assistance.                                                                                                    |
| No data                                            | No premium information found for <claim number=""></claim>                                                | No action required. The user may start a new premium period.                                                                                                    |
| No data                                            | No creditable coverage information found for <claim number=""></claim>                                    | No action required.                                                                                                    |
| No data                                            | No premium or creditable coverage information found for <claim number=""></claim>                         | No action required.                                                                                                    |
| Software or Database Error                         | Invalid premium results for <claim number=""></claim>                                                     | Contact MAPD Help Desk for assistance.                                                                                                    |
| Software or Database Error                         | Invalid creditable coverage results for <claim number=""></claim>                                         | Contact MAPD Help Desk for assistance.                                                                                                    |
| Software or Database Error                         | Error occurred while retrieving premium and creditable coverage information for <claim number=""></claim> | Contact MAPD Help Desk for assistance.                                                                                                    |
| Software or Database Error                         | Unexpected error code from database= <error code=""></error>                                              | Contact MAPD Help Desk for assistance.                                                                                                    |
| Software or Database Error                         | Connection error                                                                                          | Contact MAPD Help Desk for assistance.                                                                                                    |
| Software or Database Error                         | The number of uncovered months has been updated but redisplay has failed.                                 | Contact MAPD Help Desk for assistance.                                                                                                    |
| Success                                            | The number of uncovered months has been updated.                                                          | No action required.                                                                                                    |

## 10.3.10 View the Premium Withhold Transactions for a Beneficiary

Beneficiary Premium Withhold Status (M237) screen displays the SSA/RRB processing status for the Part C/Part D premium withhold and Part B Premium Reduction transactions sent by CMS to SSA and RRB for a specific beneficiary with premium year range. Four separate views display SSA and RRB transactions:

- SSA Part C/Part D Premium Withhold.
- RRB Part C/Part D Premium Withhold.
- SSA/RRB Part B Premium Reduction.
- All SSA-RRB.

These views display whether or not SSA or RRB accepts or rejects the transaction.

## STEP 4q: Viewing the Beneficiary Detail: SSA/RRB Transaction Status (M237) Screen

To access the *Beneficiary Detail: Premium Withhold Transactions (M237) SSA/RRB Transactions* screen, click on the |SSA - RRB| menu item. This displays 'All SSA-RRB' view, as shown in **Figure 10-46**, which provides the following Request File Type of premium withhold transactions:

- SSA Part C/Part D.
- RRB Part C/Part D.
- Historical SSA C/D/B.

By clicking the right arrow before the start of arrow, more detail transactions display, as described in **Table 10-50**. This screen is described in **Table 10-51** with error and validation messages provided in **Table 10-52**.

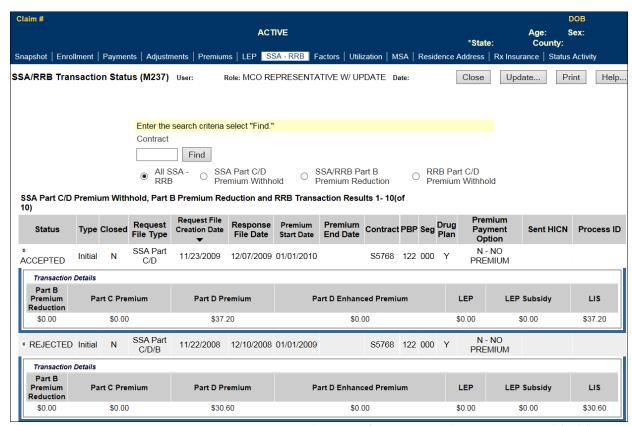

Figure 10-51: MCO Representative (View Only) Beneficiary Detail: Premium Withhold Transactions (M237) Screen

Table 10-50: MCO Representative (View Only) (M237) Field Descriptions and Actions

| Item                                         | Input/Output                                                                                                    | Description                                                                                                    |  |
|----------------------------------------------|----------------------------------------------------------------------------------------------------|----------------------------------------------------------------------------------------------------|--|
| Premium Start Year                           | Optional data entry field                                                                                                    | The user enters year in the form YYYY.                                                                                                    |  |
| Premium End Year                             | Optional data entry field                                                                                                    | The user enters year in the form YYYY.                                                                                                    |  |
| Contract                                     | Optional data entry field                                                                                                    | The user enters a valid contract number                                                                                                    |  |
| [Find]                                       | Button                                                                                                    | The user clicks on this button to display premium transaction information for the search criteria.                                                                                                    |  |
| Status column                                | Output                                                                                                    | SSA/RRB Transaction Status is shown as Accepted for an accepted transaction and Rejected for a rejected transaction.                                                                                                    |  |
| Type column                                  | Output                                                                                                    | Transaction Type (Initial, Retry or FDB):  Initial – (for both SSA and RRB) – indicates a first submission of a Premium Withhold transaction from CMS to SSA or RRB. The transaction is accepted or rejected. The rejection is because of a mismatch in demographic information between CMS and SSA or because of a new enrollment for which SSA does not yet have information.  Retry – (for SSA only) – Indicates a transaction transmitted to SSA after the first submission was rejected by SSA. The transaction is accepted or rejected by SSA. Transactions that are rejected by SSA in 'retry' are resubmitted to SSA as a Facilitated Direct Bill (FDB) transaction. Prior Year Transaction rejects are not submitted for FDB.  FDB – (for SSA only) – indicates a transaction was transmitted to SSA after the second attempt was rejected by SSA. The FDB transaction is accepted or rejected by SSA. |  |
| Closed                                       | Output                                                                                                    | Transaction Closed indicator. Shown as 'Y' for closed transactions.                                                                                                    |  |
| Request File Creation<br>Date column heading | For SSA: sorts the results by SSA sent date. For RRB: sorts the results in order by Respon Creation Date, Response File Date, and Prem Date. Rows are sorted in ascending order by default order is switched between ascending and desc clicking on column heading. |                                                                                                    |  |
| Request File Creation<br>Date column         | Output                                                                                                    | Date transaction is sent to SSA or RRB.                                                                                                    |  |
| Response File Date column                    | Output                                                                                                    | Date on which response is received from SSA or RRB Header date on SSA Response File, date that RRB Reply File is processed.                                                                                                    |  |
| Premium Start Date column heading            | Sorter                                                                                                    | Sorts the results by Premium Start Date Rows are sorted in ascending order by default and the order is switched between ascending and descending by clicking on column heading.                                                                                                    |  |
| Premium Start Date column                    | Output                                                                                                    | When the premium charge began.                                                                                                    |  |

| Item                                 | Input/Output                                    | Description                                                                                                    |
|--------------------------------------|-------------------------------------------------|----------------------------------------------------------------------------------------------------|
| Premium End Date column              | Output                                          | When the premium charge ended.                                                                                                    |
| Contract column                      | Output                                          | Contract for which premiums were charged.                                                                                             |
| PBP column                           | Output                                          | PBP for which premiums were charged.                                                                                                  |
| Segment Column                       | Output Segment for which premiums were charged. |                                                                                                    |
| Drug Plan                            | Output                                          | Only SSA or RRB Part C, Part D Premium Withhold. Indicates whether each contract/PBP provides drug insurance coverage. Set to Y or N. |
| Premium Withholding<br>Option column | Output                                          | Option that the beneficiary chose for paying the premiums.                                                                            |
| Part B Premium<br>Reduction column   | Output                                          | This displays the Part B premium reduction amount for SSA C/D/B types; this view only.                                                |

**Note:** For FDB transactions only SSA Status, Transaction Type, SSA Sent date, SSA Response File Date, and Premium Withhold Option are displayed.

Table 10-51: MCO Representative (View Only) (M237) Screen Transaction Details Dropdown Inputs, Outputs, and Actions

| Item                           | Туре   | Description                                                                                                    |
|--------------------------------|--------|----------------------------------------------------------------------------------------------------|
| [>>]                           | Button | The user clicks on this button on a particular transaction status row to display dropdown premium detail transaction information view.                  |
| [^]<br>[^]                     | Button | The user clicks on this button on a particular transaction status row to close the already opened dropdown premium detail transaction information view. |
| Reason For Reject column       | Output | Reason for SSA or RRB reject of the transaction.<br>Shown only for rejected transaction.                                                                |
| Part C Premium column          | Output | This displays for SSA/RRB Part C/ Part D Premium Withhold; cost charged by Plan to beneficiary for Part C coverage.                                     |
| Part D Premium column          | Output | This displays for SSA/RRB Part C/ Part D Premium Withhold; cost to beneficiary for Basic Part D coverage.                                               |
| Part D Enhanced Premium column | Output | This displays for SSA/RRB Part C and Part D Premium Withhold Cost to beneficiary for additional Part D coverage not included in the Basic coverage.     |
| LEP column                     | Output | This displays for SSA/RRB Part C/ Part D Premium Withhold – Penalty charged to beneficiary for late enrollment in Part D coverage.                      |
| LEP Subsidy column             | Output | This displays for SSA/RRB Part C/ Part D Premium Withhold; amount of the LEP that was subsidized.                                                       |
| LIS Column                     | Output | This displays for SSA/RRB Part C, Part D Premium Withhold; amount of Part D premiums that were subsidized by the government LIS.                        |

Table 10-52: MCO Representative (View Only) (M237) Screen Messages

| Message Type               | Message Text                                                                                                    | Suggested Action                                                                                                    |
|----------------------------|----------------------------------------------------------------------------------------------------|----------------------------------------------------------------------------------------------------|
| Invalid format             | Year must be a 4-digit number                                                                                                    | The user enters a valid year                                                                                                    |
| Invalid format             | A contract number must start with<br>an 'H', '9', 'R', 'S', 'F', or 'E'<br>and be followed by 4 characters                                               | The user re-enters the contract number.                                                                                                    |
| Invalid Entry              | You do not have access rights to this Contract.                                                                                                    | The user should determine if the contract number was entered correctly. If it was entered correctly and if the user should have rights to this contract, the user should see the Security Administrator, who can update the user profile to give the user these rights. |
| No Data                    | No Premium Withhold<br>Transactions found.                                                                                                    | No Premium Withhold Transaction data is available for that claim number for the search criteria provided.                                                                                                    |
| Informational              | Transactions are currently being held for this beneficiary for the year <blocked>. This may be due to a mismatch between CMS and SSA/RRB data.</blocked> | None needed.                                                                                                    |
| Software or Database Error | Error occurred while retrieving beneficiary premium withhold transaction information                                                                     | The user should contact the MAPD Help Desk to report the error.                                                                                                    |
| Software or Database Error | Unexpected error code from database= <error code=""></error>                                                                                             | The user should contact the MAPD Help Desk to report the error.                                                                                                    |
| Software or Database Error | Connection error                                                                                                    | The user should contact the MAPD Help Desk to report the error.                                                                                                    |

Additional search criteria are provided by clicking on the [Find] button. The list of Premium Withhold Transactions for the search criteria entered are displayed, as shown in **Figure 10-52**, **Figure 10-53**, **Figure 10-54**, **Figure 10-55**, and **Figure 10-56** and as previously provided in **Table 10-50** and **Table 10-51** with error and validation messages previously described in **Table 10-52**.

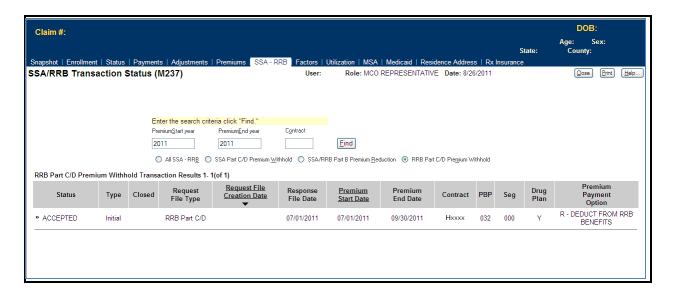

Figure 10-52: MCO Representative (View Only) Beneficiary Detail: Premium Withhold Transactions (M237) Screen for RRB Transaction Options

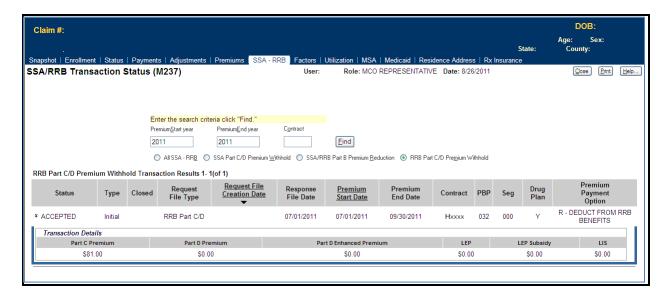

Figure 10-53: MCO Representative (View Only) Beneficiary Detail: Premium Withhold Transactions (M237) Screen for All RRB Transaction Options Expanded

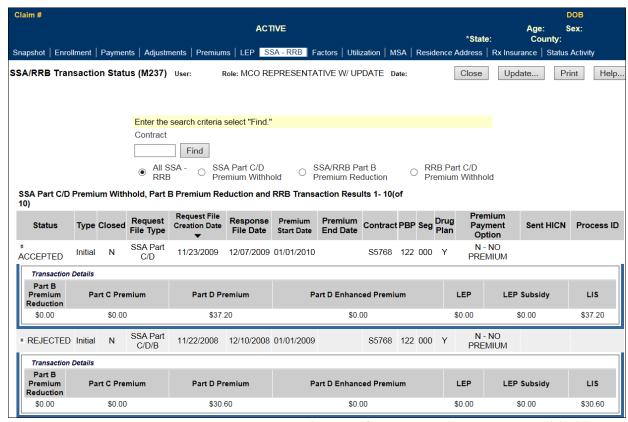

Figure 10-54: MCO Representative (View Only) Beneficiary Detail: Premium Withhold Transactions (M237) Screen for All SSA Transaction Options

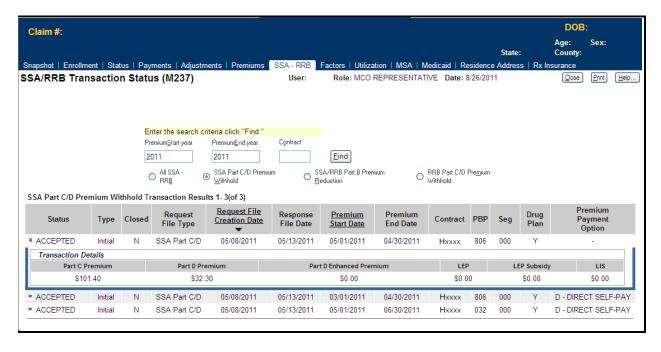

Figure 10-55: MCO Representative (View Only) Beneficiary Detail: Premium Withhold Transactions (M237) Screen for all SSA Transaction Options expanded

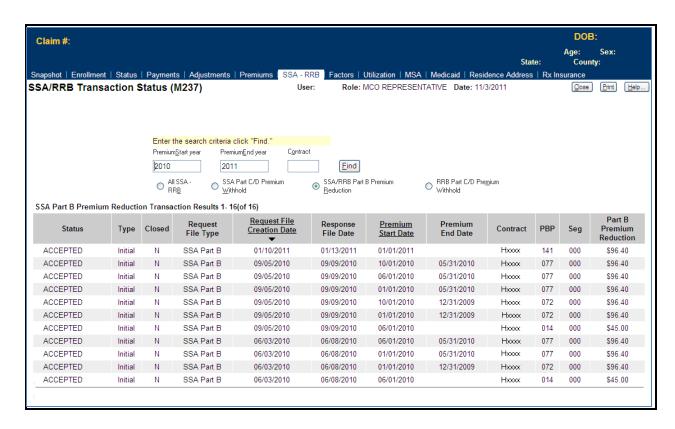

Figure 10-56: MCO Representative (View Only) Beneficiary Detail: Premium Withhold Transactions (M237) Screen for SSA Part B Premium Reduction Transaction Option

## 10.3.11 Viewing Beneficiary Factors

## STEP 4r: Viewing the Beneficiary Detail: Factors (M220) screen

Indicates the factors used to calculate payments made for the beneficiary while enrolled in any of the user's contracts.

To access the *Beneficiary Detail: Factors (M220)* screen, the user clicks on the |Factors| menu item. This displays a screen, as shown in **Figure 10-57**, that provides the factors used to calculate payments. This screen is described in **Table 10-53**, with error and validation messages provided in **Table 10-54**.

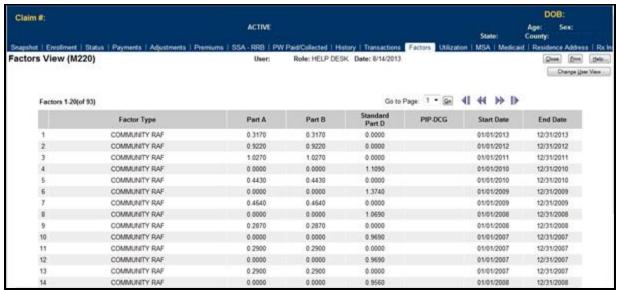

Figure 10-57: MCO Representative (View Only) Beneficiary Detail: Factors (M220) Screen

Table 10-53: MCO Representative (View Only) (M220) Field Descriptions and Actions

| Item               | Input/Output | Description                                                                              |
|--------------------|--------------|------------------------------------------------------------------------------------------|
| Factor Type column | Output       | Type of factor calculated for the beneficiary, such as CHF.                              |
| Part A column      | Output       | Part A factor calculated for the beneficiary for the factor type shown.                  |
| Part B column      | Output       | Part B factor calculated for the beneficiary for the factor type shown.                  |
| Standard Part D    | Output       | Part D factor calculated for the beneficiary for the factor type shown.                  |
| PIP-DCG column     | Output       | Principal Inpatient Diagnosis Cost Group (PIP-DCG) score calculated for the beneficiary. |
| Start Date column  | Output       | First day the factors were effective.                                                    |
| End Date column    | Output       | Last day the factors were effective.                                                     |

Table 10-54: MCO Representative (View Only) (M220) Screen Messages

| Message Type               | Message Text                                                                                                    | Suggested Action                                                |
|----------------------------|----------------------------------------------------------------------------------------------------|-----------------------------------------------------------------|
| No data                    | No factors found for claim number <claim number=""></claim>                                                                  | The user should contact the MAPD Help Desk to report the error. |
| Software or Database Error | Error occurred while retrieving<br>beneficiary-specific factors results<br>for claim number <claim number=""></claim>        | The user should contact the MAPD Help Desk to report the error. |
| Software or Database Error | Error occurred while retrieving<br>beneficiary-specific factors<br>information for claim number<br><claim number=""></claim> | The user should contact the MAPD Help Desk to report the error. |
| Software or Database Error | Invalid input                                                                                                    | The user should contact the MAPD Help Desk to report the error. |
| Software or Database Error | Unexpected error code from database                                                                                          | The user should contact the MAPD Help Desk to report the error. |
| Software or Database Error | Connection error                                                                                                    | The user should contact the MAPD Help Desk to report the error. |

## 10.3.12 Viewing Beneficiary Utilization

The beneficiary's utilization information indicates the beneficiary's use of Medicare, including home health care, billings, deductibles, remaining days of coverage, and additional coverage by Medicaid. When a beneficiary's Medicare coverage is under different claim numbers, these numbers are listed.

#### STEP 4s: Viewing the Beneficiary Detail: Utilization (M233) Screen

To access the *Beneficiary Detail: Utilization (M233)* screen, the user clicks on the |Utilization| menu item. This displays a screen, as shown in **Figure 10-58** and described in **Table 10-55**, with error and validation messages provided in **Table 10-56**.

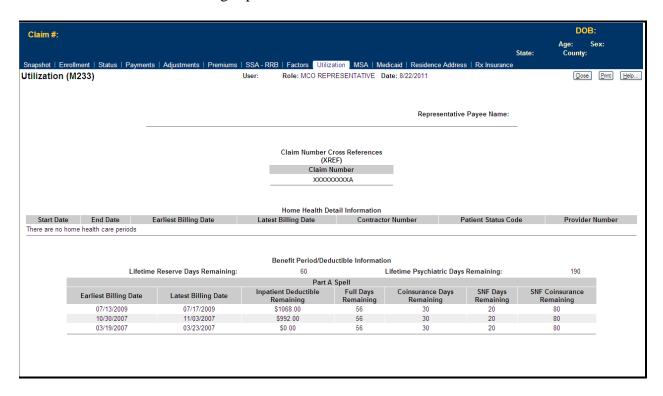

Figure 10-58: MCO Representative (View Only) Beneficiary Detail: Utilization (M233) Screen

Table 10-55: MCO Representative (View Only) (M233) Field Descriptions and Actions

| Item                                            | Input/Output           | Description                                                                                    |
|-------------------------------------------------|------------------------|------------------------------------------------------------------------------------------------|
| Representative Payee<br>Name                    | Output                 | Name of most recent representative for payment.                                                |
| History of Claim Number                         | Cross References (XREI | F)                                                                                             |
| Claim Number column                             | Output                 | Claim number previously used by the beneficiary.                                               |
| History of Home Health (                        | Care Information       |                                                                                                |
| Start Date column                               | Output                 | Start of home health care period.                                                              |
| End Date column                                 | Output                 | End of home health care period.                                                                |
| Earliest Billing Date column                    | Output                 | When billing began for this home health care period.                                           |
| Latest Billing Date column                      | Output                 | When last bill was sent for this home health care period.                                      |
| Contractor Number column                        | Output                 | Identifier of contractor for this home health care period.                                     |
| Patient Status Code column                      | Output                 | Status of home health care for this home health care period.                                   |
| Provider Number column                          | Output                 | Identifier of home health care provider for this home health care period.                      |
| History of Benefit Period                       | Deductible Information |                                                                                                |
| Lifetime Reserve Days<br>Remaining              | Output                 | Remaining reserve days left which Medicare will pay over beneficiary's lifetime.               |
| Lifetime Psychiatric<br>Days Remaining          | Output                 | Remaining days of psychiatric care coverage.                                                   |
| Earliest Billing Date column                    | Output                 | When billing began for this benefit period.                                                    |
| Latest Billing Date column                      | Output                 | When last bill was sent for this benefit period.                                               |
| Patient Deductible<br>Remaining column          | Output                 | Deductible balance for inpatient, e.g., hospital care that is remaining in the benefit period. |
| Full Days Remaining column                      | Output                 | Number of full days of inpatient care that are remaining in the benefit period.                |
| Coinsurance Days<br>Remaining column            | Output                 | Number of coinsurance covered days of inpatient that are remaining in the benefit period.      |
| Skilled Nursing Facilities (SNF) Days Remaining | Output                 | Number of days of SNF remaining in the benefit period.                                         |
| SNF Coinsurance<br>Remaining                    | Output                 | Number of coinsurance covered days of SNF remaining in the benefit period.                     |

Table 10-56: M233 Screen Messages

| Message Type               | Message Text                                                                                       | Suggested Action                                                |
|----------------------------|----------------------------------------------------------------------------------------------------|-----------------------------------------------------------------|
| Software or Database Error | Error occurred while retrieving beneficiary utilization for claim number <claim number=""></claim> | The user should contact the MAPD Help Desk to report the error. |
| Software or Database Error | Invalid cross reference results                                                                    | The user should contact the MAPD Help Desk to report the error. |
| Software or Database Error | Invalid home health period results                                                                 | The user should contact the MAPD Help Desk to report the error. |
| Software or Database Error | Invalid benefit/deductible period results                                                          | The user should contact the MAPD Help Desk to report the error. |
| Software or Database Error | Invalid Medicaid eligibility results                                                               | The user should contact the MAPD Help Desk to report the error. |
| Software or Database Error | Missing input data to retrieve utilization                                                         | The user should contact the MAPD Help Desk to report the error. |
| Software or Database Error | Unexpected error code from database= <error code=""></error>                                       | The user should contact the MAPD Help Desk to report the error. |
| Software or Database Error | Connection error                                                                                   | The user should contact the MAPD Help Desk to report the error. |

## 10.3.13 View Beneficiary MSA Lump Sum

The beneficiary's MSA Lump Sum screen indicates the MSA enrollment and payment information effective January 1, 2008.

## STEP 4t: Viewing the Beneficiary Detail: MSA Lump Sum (M235) Screen

To access the *Beneficiary Detail: MSA Lump Sum (M235)* screen, the user clicks on the |MSA Lump Sum| menu item. This displays a screen, as shown in **Figure 10-59** and described in **Table 10-57**, with error and validation messages provided in **Table 10-58**.

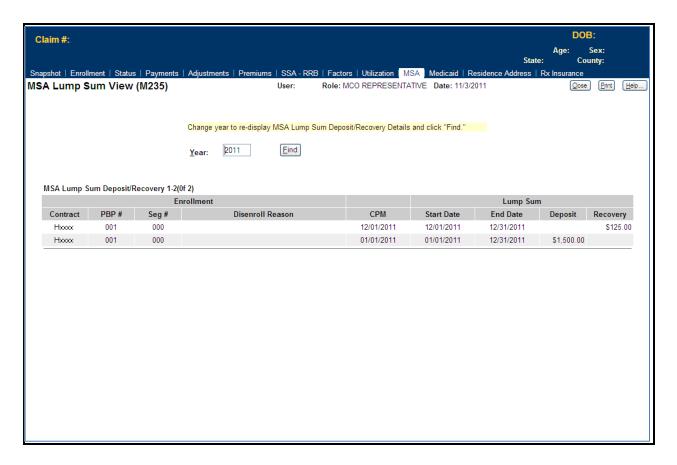

Figure 10-59: MCO Representative (View Only) Beneficiary Detail: MSA Lump Sum (M235) Screen

Table 10-57: MCO Representative (View Only) (M235) Field Descriptions and Actions

| Item                        | Input/Output              | Description                                                                                            |  |
|-----------------------------|---------------------------|----------------------------------------------------------------------------------------------------|--|
| Search Criteria             |                           |                                                                                                    |  |
| Year                        | Required data entry field | The user enters a year in the form YYYY.                                                               |  |
| [Find]                      | Button                    | The user clicks on this button to display MSA Lump Sum information in the lower portion of the screen. |  |
| MSA Lump Sum Deposit        | /Recovery                 |                                                                                                    |  |
| Contract column             | Output                    | Contracts for MSA Lump Sum record                                                                      |  |
| PBP column                  | Output                    | PBPs for MSA Lump Sum record                                                                           |  |
| Segment column              | Output                    | Segments for MSA Lump Sum record                                                                       |  |
| Disenroll Reason            | Output                    | Description of the disenroll reason for MSA                                                            |  |
| Current Processing<br>Month | Output                    | Current Processing Month for MSA Lump Sum record                                                       |  |
| Start Date                  | Output                    | Start date for Lump Sum.                                                                               |  |
| End Date                    | Output                    | End date for Lump Sum.                                                                                 |  |
| Deposit                     | Output                    | Lump Sum deposit dollar amount                                                                         |  |
| Recovery                    | Output                    | Lump Sum recovery dollar amount.                                                                       |  |

Table 10-58: MCO Representative (View Only) (M235) Screen Messages

| Message Type                  | Message Text                                                                                             | Suggested Action                                                               |
|-------------------------------|----------------------------------------------------------------------------------------------------|--------------------------------------------------------------------------------|
| No data                       | No MSA Lump Sum information found for claim number <claim number=""> as of <year></year></claim>         | User enters a year greater than the one previously entered and searches again. |
| Software or Database<br>Error | Error occurred while retrieving MSA Lump<br>Sum results for claim number <claim<br>number&gt;</claim<br> | The user should contact the MAPD Help Desk to report the error.                |
| Software or Database<br>Error | Unexpected error code from database= <error code=""></error>                                             | The user should contact the MAPD Help Desk to report the error.                |
| Software or Database<br>Error | Connection error                                                                                         | The user should contact the MAPD Help Desk to report the error.                |

#### 10.3.14 View Beneficiary Residence Address

SSA provides CMS with a beneficiary address. This is not always the address through which the Plan interfaces with the beneficiary. A Plan user with update authority may enter an address. These addresses are associated with the period of time during which each is effective. The M243 screen gives the Plan user an historical view of a beneficiary's residence addresses during the time they were enrolled in one of the Plans to which the user has access. The screen displays the beneficiary's historical residence address information, with the most recent address periods shown first. The Plan will only see residence address information for periods during which the beneficiary is enrolled in any of their Plans.

STEP 4u: Viewing the Residence Address View (M243) Screen

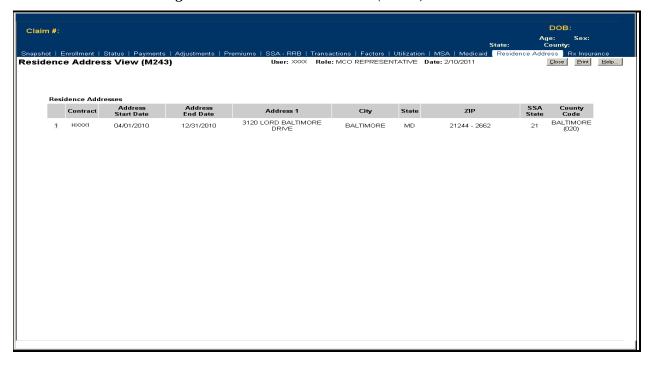

Figure 10-60: MCO Representative (View Only) Residence Address View (M243) Screen

Table 10-59: MCO Representative (View Only) (M243) Field Descriptions and Actions

| Item                     | Input/Output                                | Description                                                                                            |  |  |
|--------------------------|---------------------------------------------|----------------------------------------------------------------------------------------------------|--|--|
|                          | Beneficiary's Residence Address Information |                                                                                                    |  |  |
| address where the benefi | •                                           | od during which the beneficiary had a unique residence address, i.e.,                                  |  |  |
| Contract                 | Output                                      | The contract for the applicable period.                                                                |  |  |
| Address Start Date       | Output                                      | Start date for the residence address listed on this line.                                              |  |  |
| Address End Date         | Output                                      | End date for the residence address listed on this line.                                                |  |  |
| Address 1                | Output                                      | Residence Street Address (Line 1) for the period on this line                                          |  |  |
| Address 2                | Output                                      | Residence Street Address (Line 2, if applicable) for the period on this line.                          |  |  |
| City                     | Output                                      | Residence City for the period on this line                                                             |  |  |
| State                    | Output                                      | Residence State for the period on this line                                                            |  |  |
| Zip                      | Output                                      | Residence Zip for the period on this line                                                              |  |  |
| SSA State Code           | Output                                      | The State Code assigned by SSA for the state on this line                                              |  |  |
| SSA County Code          | Output                                      | The county where this residence is located, along with the County Code assigned by SSA for the county. |  |  |

Table 10-60: MCO Representative (View Only) (M243) Screen Messages

| Message Type                  | Message Text                                                                                         | Suggested Action                                                                                                    |
|-------------------------------|----------------------------------------------------------------------------------------------------|----------------------------------------------------------------------------------------------------|
| No data                       | No Residence Address information found for <claim number="">.</claim>                                | No corresponding data is available for that claim number. If the user expects to see data, they should verify the claim number and try again. If the claim number is correct, the user should contact the MAPD Help Desk for assistance. |
| Software or<br>Database Error | Error occurred while retrieving beneficiary residence address results for <claim number="">.</claim> | Contact MAPD Help Desk for assistance.                                                                                                    |
| Software or<br>Database Error | Error occurred while retrieving beneficiary residence address history for <claim number="">.</claim> | Contact MAPD Help Desk for assistance.                                                                                                    |
| Software or Database Error    | Invalid screen ID                                                                                    | Contact MAPD Help Desk for assistance.                                                                                                    |
| Software or<br>Database Error | Missing input on retrieval of beneficiary residence address history.                                 | Contact MAPD Help Desk for assistance.                                                                                                    |
| Software or<br>Database Error | Connection error.                                                                                    | Contact MAPD Help Desk for assistance.                                                                                                    |

#### STEP 4v: Updating the Residence Address View (M243) Screen

From this screen, the user with the MCO Representative with UI Update role may select the UPDATE button to update this beneficiary's enrollment information.

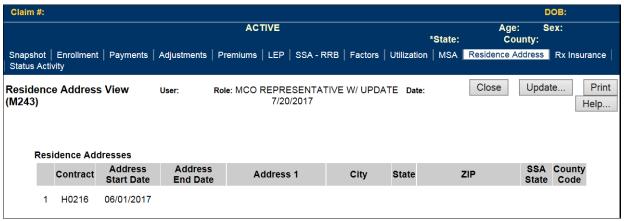

Figure 10-61: MCO Representative (UI Update) Residence Address View (M243) Screen

Table 10-61: MCO Representative (UI Update) (M243) Field Descriptions and Actions

| Item                        | Input/Output        | Description                                                                                            |
|-----------------------------|---------------------|----------------------------------------------------------------------------------------------------|
| Beneficiary's Residence A   | Address Informat    | ion                                                                                                    |
| This section contains one l | ine for each period | during which the beneficiary had a unique residence address, i.e.,                                     |
| address where the beneficia | ary resides.        |                                                                                                    |
| [Update]                    | Button              | This button takes the user to the Residence Address Update screen.                                     |
| Contract                    | Output              | The contract for the applicable period.                                                                |
| Address Start Date          | Output              | Start date for the residence address listed on this line.                                              |
| Address End Date            | Output              | End date for the residence address listed on this line.                                                |
| Address 1                   | Output              | Residence Street Address (Line 1) for the period on this line.                                         |
| Address 2                   | Output              | Residence Street Address (Line 2) for the period on this line.                                         |
| City                        | Output              | Residence City for the period on this line.                                                            |
| State                       | Output              | Residence State for the period on this line.                                                           |
| Zip                         | Output              | Residence Zip for the period on this line.                                                             |
| SSA State Code              | Output              | The State Code assigned by SSA for the state on this line.                                             |
| SSA County Code             | Output              | The county where this residence is located, along with the County Code assigned by SSA for the county. |

STEP 4w: Updating the Update Residence Address View (M242) Screen

The following screen is new and is accessible only by users with update authorization.

The M242 screen allows the user with an update role to change or delete any address that is in the current list of residence address information and for periods where the user has access to those Plans. The screen also includes a blank line, labeled *New*, which allows the user to enter a new address for the beneficiary.

To open the Update Residence Address (M242) screen, click the Update button from the Residence Address (M243) screen.

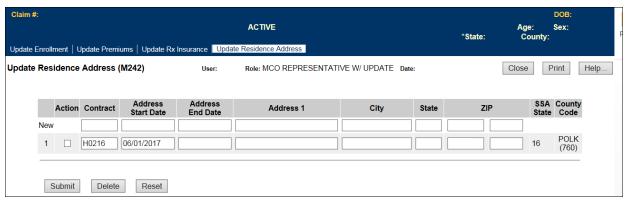

Figure 10-62: MCO Representative (UI Update) Update Residence Address View (M242) Screen

Table 10-62: MCO Representative (UI Update) (M242) Field Descriptions and Actions

| Item                                                                                                    | Input/Output        | Description                                                                                                    |  |  |
|----------------------------------------------------------------------------------------------------|---------------------|----------------------------------------------------------------------------------------------------|--|--|
| The New Line                                                                                                    |                     |                                                                                                    |  |  |
| This line is used to enter a new residence address, along with the effective time period. Users can only add addresses for periods during the beneficiary's enrollment in a contract to which the user has access. |                     |                                                                                                    |  |  |
| Contract                                                                                                    |                     |                                                                                                    |  |  |
| Contract                                                                                                    | Input               | The contract for the applicable period.  Start date for the residence address listed on this line. This date                                                                                          |  |  |
| Address Start Date                                                                                                    | Input               | must occur during an enrollment that the user can view on the                                                                                                    |  |  |
|                                                                                                    |                     | Enrollment (M203) screen.                                                                                                    |  |  |
| Address End Date                                                                                                    | Input               | End date for the residence address listed on this line.                                                                                                    |  |  |
| Address 1                                                                                                    | Input               | Residence Street Address (Line 1) for the period on this line.                                                                                                    |  |  |
| Address 2                                                                                                    | Input               | Residence Street Address (Line 2, if applicable) for the period on this line.                                                                                                    |  |  |
| City                                                                                                    | Input               | Residence City for the period on this line                                                                                                    |  |  |
| State                                                                                                    | Input               | Residence State for the period on this line                                                                                                    |  |  |
| Zip                                                                                                    | Input               | Residence Zip for the period on this line                                                                                                    |  |  |
| Updating or Deleting R                                                                                                    | _                   |                                                                                                    |  |  |
|                                                                                                    |                     | od that the beneficiary has a unique residence address (address                                                                                                    |  |  |
| where the beneficiary res                                                                                                    | sides). The user ca | n edit each line to mark it for delete or update the available fields.                                                                                                    |  |  |
| Action                                                                                                    | Input               | Check this box, then select the desired action (i.e. Submit, Delete, or Reset) when updating, deleting, or resetting information for an                                                               |  |  |
| Action                                                                                                    | mput                | existing residence address period.                                                                                                    |  |  |
| C                                                                                                    | 0.45.4              | The contract for the applicable period. <i>The user cannot update this</i>                                                                                                    |  |  |
| Contract                                                                                                    | Output              | field.                                                                                                    |  |  |
| Address Start Date                                                                                                    | Output              | Start date for the residence address listed on this line. <i>The user cannot update this field.</i>                                                                                                   |  |  |
| Address End Date                                                                                                    | Update              | The user can add or update an End date for the residence address on this line.                                                                                                    |  |  |
| Address 1                                                                                                    | Update              | Residence Street Address (Line 1) for the period on this line.                                                                                                    |  |  |
| Address 2                                                                                                    | Update              | The user can add or update the Residence Street Address (Line 2) for the period on this line.                                                                                                    |  |  |
| City                                                                                                    | Update              | Residence City for the address on this line.                                                                                                    |  |  |
| State                                                                                                    | Update              | Residence State for the address on this line.                                                                                                    |  |  |
| Zip                                                                                                    | Update              | Residence Zip for the address on this line.                                                                                                    |  |  |
| SSA State Code                                                                                                    | Output              | The State Code assigned by SSA for the state on this line. The user cannot update this field as it automatically updates when the address is processed.                                               |  |  |
| SSA County Code                                                                                                    | Output              | The county where this residence is located, along with the County Code assigned by SSA for the county. The user cannot update this field as it automatically updates when the address is processed.   |  |  |
| <b>Action Buttons</b>                                                                                                    |                     |                                                                                                    |  |  |
| These buttons operate or                                                                                                    | any selected lines  | s by checking the Action checkbox.                                                                                                    |  |  |
| Submit                                                                                                    | Button              | Any address entered on the New line or address changes in a selected line is submitted for processing. After processing, the new addresses are viewable in the list of addresses for the beneficiary. |  |  |
| Reset                                                                                                    | Button              | On a selected line, any non-submitted values are reset to their original values.                                                                                                    |  |  |
| Delete                                                                                                    | Button              | The address on the selected line is deleted from the beneficiary's addresses.                                                                                                    |  |  |

Table 10-63: MCO Representative (UI Update) (M242) Screen Messages

| Message Type                  | Message Text                                                                                         | Suggested Action                                                                                                    |
|-------------------------------|----------------------------------------------------------------------------------------------------|----------------------------------------------------------------------------------------------------|
| No data                       | No Residence Address information found for <claim number="">.</claim>                                | No corresponding data is available for that claim number. If<br>the user expects to view data, they should verify the claim<br>number and try again. If the claim number is correct, the<br>user contacts the MAPD Help Desk for assistance. |
| Software or<br>Database Error | Error occurred while retrieving beneficiary residence address results for <claim number="">.</claim> | Contact MAPD Help Desk for assistance.                                                                                                    |
| Software or<br>Database Error | Error occurred while retrieving beneficiary residence address history for <claim number="">.</claim> | Contact MAPD Help Desk for assistance.                                                                                                    |
| Software or<br>Database Error | Invalid screen ID                                                                                    | Contact MAPD Help Desk for assistance.                                                                                                    |
| Software or<br>Database Error | Missing input on retrieval of beneficiary residence address history.                                 | Contact MAPD Help Desk for assistance.                                                                                                    |
| Software or<br>Database Error | Connection error.                                                                                    | Contact MAPD Help Desk for assistance.                                                                                                    |

## 10.3.15Viewing the Enrollment Detail (M222) Screen

## STEP 4x: Viewing the Enrollment Detail (M222) Screen

The enrollment details show the information on the enrollment, disenrollment (as applicable), and Part D insurance information for a beneficiary in a Plan.

The *Enrollment Detail (M222)* screen is accessible by selecting a <u>Contract # link from the Beneficiary Detail: Enrollment (M204)</u> screen.

The screen, as shown in **Figure 10-63**, provides details of the selected enrollment or enrollment period. The screen is described in **Table 10-64**, with error and validation messages provided in **Table 10-65**.

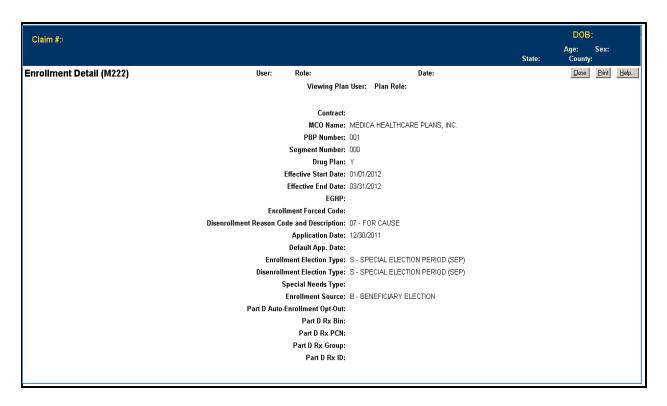

Figure 10-63: MCO Representative (View Only) Enrollment Detail (M222) Screen

Table 10-64: MCO Representative (View Only) (M222) Field Descriptions and Actions

| Item           | Input/Output | Description                                                    |
|----------------|--------------|----------------------------------------------------------------|
| Contract       | Output       | Contract number in which the beneficiary is enrolled.          |
| MCO Name       | Output       | Name of the contract.                                          |
| PBP Number     | Output       | PBP in which the beneficiary is enrolled, when applicable.     |
| Segment Number | Output       | Segment in which the beneficiary is enrolled, when applicable. |

| Item                              | Input/Output | Description                                                                                                    |
|-----------------------------------|--------------|----------------------------------------------------------------------------------------------------|
| Drug Plan                         | Output       | Indicates whether the contract provides drug insurance coverage. The user sets to Y or N.                                                     |
| Effective Start Date              | Output       | Start of enrollment.                                                                                                    |
| Effective End Date                | Output       | End of enrollment, when applicable.                                                                                                    |
| EGHP                              | Output       | Indicates whether the enrollment is an EGHP. The user sets to Y or N.                                                                         |
| Enrollment Forced Code            | Output       | Reason for overriding certain membership validation rules, when applicable.                                                                   |
| Disenrollment Reason<br>Code      | Output       | Reason for disenrollment, when applicable.                                                                                                    |
| Application Date                  | Output       | The date the Plan received the beneficiary's completed enrollment application.                                                                |
| Enrollment Election Type          | Output       | Type of election period when enrollment took place.                                                                                           |
| Disenrollment Election Type       | Output       | Type of election period when disenrollment took place.                                                                                        |
| Special Needs Type                | Output       | Type of special needs population for which the Plan provides coverage, e.g., Institutional, Dual Eligible, or Chronic or Disabling Condition. |
| Enrollment Source                 | Output       | The action that triggered the enrollment: automatically enrolled by CMS, beneficiary election, or facilitated enrollment by CMS.              |
| Part D Auto-Enrollment<br>Opt-Out | Output       | Indicates whether the beneficiary opted out of Part D coverage. Applies only to automatic enrollments by CMS. Set to Y or N.                  |
| Part D Rx Bin                     | Output       | Card issuer identifier or a bank identifying number used for network routing.                                                                 |
| Part D Rx PCN                     | Output       | Identifier assigned by the processor.                                                                                                    |
| Part D Rx Group                   | Output       | Identifying number assigned to the cardholder group or employer group.                                                                        |
| Part D Rx ID                      | Output       | Member ID assigned to the beneficiary.                                                                                                    |

Table 10-65: MCO Representative (View Only) (M222) Screen Messages

| Message Type               | Message Text                                                       | Suggested Action                                                |
|----------------------------|--------------------------------------------------------------------|-----------------------------------------------------------------|
| Software or Database Error | Error occurred while retrieving beneficiary enrollment information | The user should contact the MAPD Help Desk to report the error. |
| Software or Database Error | Invalid input retrieving beneficiary enrollment information        | The user should contact the MAPD Help Desk to report the error. |
| Software or Database Error | Beneficiary enrollment information is missing                      | The user should contact the MAPD Help Desk to report the error. |
| Software or Database Error | Unexpected error code from database = <error code=""></error>      | The user should contact the MAPD Help Desk to report the error. |
| Software or Database Error | Connection error                                                   | The user should contact the MAPD Help Desk to report the error. |

#### 10.3.16 View Beneficiary Eligibility

## STEP 5: View Beneficiary Eligibility – Beneficiary Eligibility Query via the UI

Beneficiary eligibility provides information regarding a beneficiary's entitlement for Part A, Plan B, and eligibility for Part D, as applicable and relevant to the Plan. If the beneficiary is eligible for the Part D LIS, then the number of uncovered months is indicated, as are then the details of that subsidy. Periods when a beneficiary is covered in a Plan that qualifies for the Retiree Drug Subsidy (RDS) are shown. Periods when a beneficiary was covered in a Part D Plan are also shown. Display of all of a beneficiary's enrollments are shown in the Enrollment Information section of the screen with the most recent enrollment as the top row. Plans may also submit Batch Eligibility Queries as described in Section 6 of this guide.

Drug Plan information is shown as a column in the Enrollment Information section. Please note that multiple lines do not necessarily mean there were multiple periods of enrollment. The lines denote the timeframes during which the contract provided drug coverage.

## STEP 5a: Viewing the Beneficiary: Eligibility (M232) Screen

From the main menu, the user clicks on the |Beneficiaries| menu item, and then clicks on the |Eligibility| submenu item to view the *Beneficiary: Eligibility (M232)* screen.

The next step is to identify the beneficiary by claim number on the *Beneficiary: Eligibility* (M232) screen, which is shown in **Figure 10-64**; note that beneficiary identification, entitlement, eligibility, periods of ineligibility, number of uncovered months, employer subsidy, Part D enrollment, and low-income status are not yet shown but appear later on this screen and described in **Table 10-66**, with error and validation messages provided in **Table 10-67**.

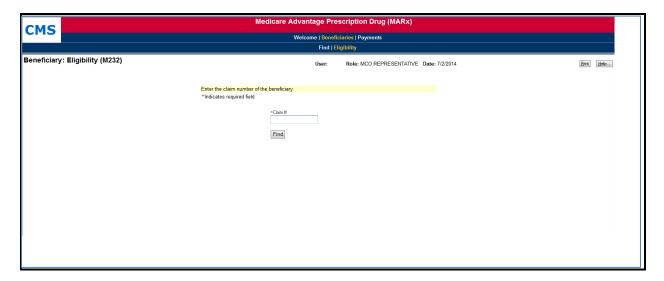

Figure 10-64: MCO Representative (View Only) Beneficiary: Eligibility (M232) Screen (Initial)

Table 10-66: MCO Representative (View Only) (M232) Field Descriptions and Actions

| Item                              | Inputs/Outputs            | Description                                                                                                    |  |
|-----------------------------------|---------------------------|----------------------------------------------------------------------------------------------------|--|
| Search Criteria                   |                           |                                                                                                    |  |
| Claim#                            | Required data entry field | Identifies the beneficiary whose eligibility information displays.                                                                                                    |  |
| Date                              | Date field                | Provide eligibility information as of this date.                                                                                                    |  |
| [Find]                            | Button                    | The user clicks on this button after entering the claim<br>number of the beneficiary. If the beneficiary is found,<br>eligibility information for the beneficiary is displayed. |  |
| <b>Beneficiary Identification</b> |                           |                                                                                                    |  |
| Claim Number                      | Output                    | Claim number of beneficiary.                                                                                                    |  |
| Claim Number Cross<br>Reference   | Output                    | Most recent cross-referenced claim number of the beneficiary.                                                                                                    |  |
| Name                              | Output                    | Name of beneficiary.                                                                                                    |  |
| Birth Date                        | Output                    | Date of birth of beneficiary.                                                                                                    |  |
| Date of Death                     | Output                    | Date of death of beneficiary.                                                                                                    |  |
| Sex                               | Output                    | Sex of beneficiary.                                                                                                    |  |
| Address                           | Output                    | Street address, city, state, and zip code of beneficiary.                                                                                                    |  |
| Most recent State                 | Output                    | The most recent state on record for the beneficiary.                                                                                                    |  |
| Most recent County                | Output                    | The most recent county on record for the beneficiary.                                                                                                    |  |
| <b>Enrollment Information</b>     |                           |                                                                                                    |  |
| Contract                          | Output                    | Contract number for the beneficiary's enrollment(s).                                                                                                    |  |
| PBP                               | Output                    | PBP number for the beneficiary's enrollment(s).                                                                                                    |  |
| Plan Type Code & Description      | Output                    | Plan Type code and the description for the beneficiary's enrollment(s).                                                                                                    |  |
| Start                             | Output                    | Start date of the beneficiary's enrollment(s).                                                                                                    |  |
| End                               | Output                    | End date of the beneficiary's enrollment(s).                                                                                                    |  |
| Drug Plan                         | Output                    | Drug Plan indicator for the beneficiary's enrollment(s).                                                                                                    |  |
| <b>Entitlement Information</b>    |                           |                                                                                                    |  |
| Part column                       | Output                    | Entitlement information that applies to the Part A and Part B of Medicare.                                                                                                    |  |
| Start column                      | Output                    | When the entitlement period began.                                                                                                    |  |
| End column                        | Output                    | When the entitlement period ended, as applicable.                                                                                                    |  |
| Option column                     | Output                    | Option selected for this part.                                                                                                    |  |
| Eligibility Information           |                           |                                                                                                    |  |
| Part column                       | Output                    | Eligibility information that applies to this Part D of Medicare.                                                                                                    |  |
| Start column                      | Output                    | When the eligibility period began.                                                                                                    |  |
| End column                        | Output                    | When the eligibility period ended, as applicable.                                                                                                    |  |
| NUNCMO                            |                           |                                                                                                    |  |
| Start Date                        | Output                    | Start Date for uncovered months period.                                                                                                    |  |
| Indicator                         | Output                    | Indicator showing record type.                                                                                                    |  |

| Item                         | Inputs/Outputs | Description                                               |  |  |
|------------------------------|----------------|-----------------------------------------------------------|--|--|
| NUNCMO                       | Output         | NUNCMO.                                                   |  |  |
| Total NUNCMO                 | Output         | Total NUNCMO based on the Indicator.                      |  |  |
| Record Add-Timestamp         | Output         | Timestamp for when the record was added.                  |  |  |
| Record Type                  | Output         | Indicator showing a valid or audit record                 |  |  |
| <b>Employer Subsidy</b>      |                |                                                           |  |  |
| Start Date column            | Output         | When a Retiree Drub Subsidy coverage period began.        |  |  |
| End Date column              | Output         | When a RDSRDS coverage period ended.                      |  |  |
| Part D Enrollment            |                |                                                           |  |  |
| Start Date column            | Output         | When a Part D enrollment began for the beneficiary.       |  |  |
| End Date column              | Output         | When a Part D enrollment ended for the beneficiary.       |  |  |
| Low-Income Status            |                |                                                           |  |  |
| Subsidy Start Date column    | Output         | When the subsidy of Part D premiums began.                |  |  |
| Subsidy End Date column      | Output         | When the subsidy of Part D premiums ended, as applicable. |  |  |
| Premium Subsidy Level column | Output         | Level at which the premiums are subsidized.               |  |  |
| Co-Payment Level column      | Output         | Level of co-payment that the beneficiary must pay.        |  |  |
| Subsidy Source Column        | Output         | The source of LIS subsidy.                                |  |  |

Table 10-67: MCO Representative (View Only) (M232) Screen Messages

| Message Type    | Message Text                                                      | Suggested Action                                               |
|-----------------|-------------------------------------------------------------------|----------------------------------------------------------------|
| No claim number | A claim number must be entered.                                   | The user enters the claim number.                              |
| Invalid format  | The claim number is not a valid SSA, RRB, or CMS internal number. | The user re-enters the claim number.                           |
| Invalid format  | The claim number is missing the required BIC.                     | The user changes the claim number to include both CAN and BIC. |
| Invalid date    | Date is invalid. Must have format (M)M/(D)D/YYYY                  | The user re-enters the date.                                   |
| Informational   | The beneficiary is not enrolled in any Plan for "MM/DD/YYYY."     | None.                                                          |
| Informational   | There is no eligibility information for the beneficiary.          | None.                                                          |
| Informational   | There are no employer subsidies for the beneficiary               | None.                                                          |
| Informational   | There is no Part D enrollment information for the beneficiary     | None.                                                          |
| Informational   | There are no low-income subsidies for the beneficiary             | None.                                                          |
| Informational   | There are no number of uncovered months for the beneficiary       | None.                                                          |
| Informational   | Pre-enrollment information for the beneficiary is displayed       | None.                                                          |

| Message Type                  | Message Text                                                                                                    | Suggested Action                                                             |
|-------------------------------|----------------------------------------------------------------------------------------------------|------------------------------------------------------------------------------|
| No data                       | Beneficiary not found                                                                                                | The user checks the claim number. If it is incorrect, the user re-enters it. |
| Software or Database<br>Error | Error occurred while retrieving beneficiary entitlement information                                                  | The user should contact the MAPD Help Desk to report the error.              |
| Software or Database<br>Error | Error occurred while retrieving Part D Enrollment information for claim number <claim number=""></claim>             | The user should contact the MAPD Help Desk to report the error.              |
| Software or Database<br>Error | Error occurred while retrieving number of uncovered months information for claim number <claim number=""></claim>    | The user should contact the MAPD Help Desk to report the error.              |
| Software or Database<br>Error | Error occurred while retrieving beneficiary low-income status information for claim number <claim number=""></claim> | The user should contact the MAPD Help Desk to report the error.              |
| Software or Database<br>Error | Unexpected error code from database= <error code=""></error>                                                         | The user should contact the MAPD Help Desk to report the error.              |
| Software or Database<br>Error | Connection error                                                                                                    | The user should contact the MAPD Help Desk to report the error.              |

After the claim number is entered, the user clicks the [Find] button to show the beneficiary's identification to verify that the correct claim number was entered, followed by the beneficiary's entitlement and eligibility information past periods of RDSRDS and/or Part D enrollment, and low-income status. The information is displayed on the same screen, below the search criteria, as shown in **Figure 10-65**.

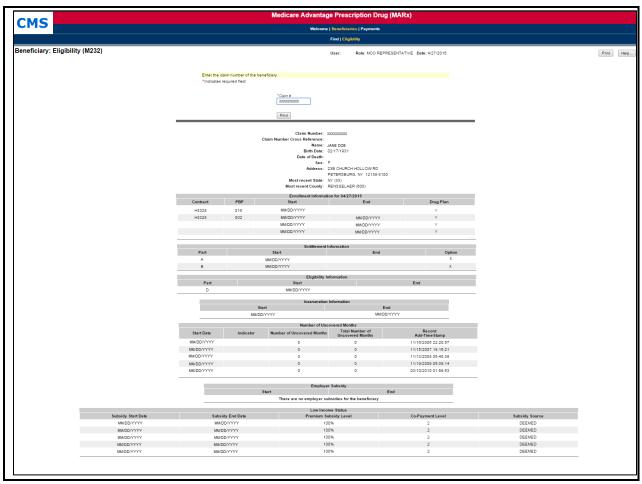

Figure 10-65: MCO Representative (View Only) Beneficiary: Eligibility (M232) Screen (with Eligibility Information)

## Beneficiary Eligibility (M232) Screen – MBI Transition Period

- During the MBI transition period (April 2018 December 2019), the HICN or MBI can be entered.
- The HICN is returned in the Claim Number field.

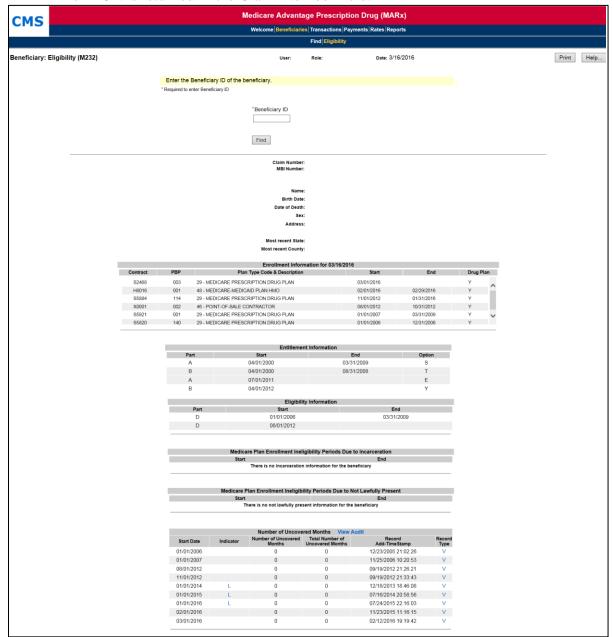

Figure 10-66: Beneficiary Eligibility (M232) Screen – MBI Transition Period

Entitlement, Eligibility, employer subsidy, and LIS display as follows:

- If a date is entered, then only the information for that date is shown.
- If a date is not entered and the beneficiary is enrolled in one of the user's Plans, then current, historical, and future information is shown.
- If the beneficiary is not enrolled in one of the user's Plans, then only the current information is shown.
- When the beneficiary was not covered by a Plan that received the RDSRDS, a message is displayed in the Employer Subsidy section.
- When the beneficiary does not receive a Part D LIS, message displays in the LIS section.

### NUNCMO section displays as follows:

Tool tips display when hovering over the Indicator and Record Type columns Part D enrollments display as follows:

- The 10 most recent periods of Part D enrollment are shown, including Plans with employer subsidies.
- If there are several Part D enrollments back to back, the screen displays the start date of the first enrollment and the end date of the last enrollment.
- When the beneficiary does not have Part D Enrollment information, a message displays in the Part D Enrollment section.

#### Enrollment Information displays as follows:

- The Contract number, Effective date, and Drug Plan indicator of the beneficiary's current enrollment in the PBP is displayed.
- If the beneficiary is dual enrolled, the system displays the drug and non-drug Contract information for both of the beneficiary's current enrollments in PBPs.
- If the beneficiary is enrolled in a Plan that does not have PBPs, the Contract, Drug Plan indicator and the Effective date of the beneficiary's current enrollment is displayed.
- If the user enters a date in the "Date" field, the system considers the entered date as the current date when displaying the beneficiary's current enrollment information.

The inputs, outputs, and actions, as well as the error and validation messages, are described previously in **Tables 10-66** and **10-67**, respectively.

## 10.3.17 View Beneficiary Rx Insurance

## STEP 6: Viewing the Rx Information for a Beneficiary

A Plan can use the M244 screen to view the Rx Insurance history, both primary and secondary, for beneficiaries enrolled in their Plans. The screen displays the beneficiary's 4Rx information as it has changed over time. The Plan only sees 4Rx information for periods during which the beneficiary is enrolled in any of their Part D Plans.

## STEP 6a: Viewing the Rx Insurance View (M244) Screen

To access the Rx Insurance (M244) screen, select the Rx Insurance tab.

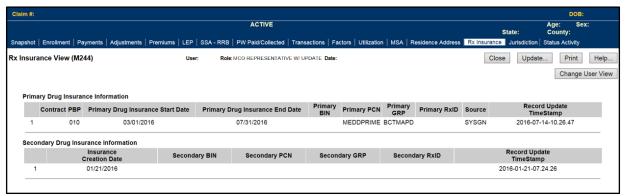

Figure 10-67: MCO Representative (View Only) Rx Insurance View (M244) Screen

Table 10-68: MCO Representative (View Only) (M244) Field Descriptions and Actions

| Item                                                                                                    | Input/Output        | Description                                                                                    |  |
|----------------------------------------------------------------------------------------------------|---------------------|------------------------------------------------------------------------------------------------|--|
| Primary Drug Insurance Information This section contains one line for each period during which the beneficiary had a unique combination of Contract, PBP and Primary 4Rx information. |                     |                                                                                                |  |
| Contract                                                                                                    | Output              | The contract for the applicable period.                                                        |  |
| PBP#                                                                                                    | Output              | The PBP for the applicable period.                                                             |  |
| Primary Drug Insurance<br>Start Date                                                                                                    | Output              | Start date for Primary 4Rx information on this line.                                           |  |
| Primary Drug Insurance<br>End Date                                                                                                    | Output              | End date for the Primary 4Rx information on this line.                                         |  |
| Primary BIN                                                                                                    | Output              | Part D insurance Plan's BIN for the primary contract, PBP, and period specified.               |  |
| Primary PCN                                                                                                    | Output              | Part D insurance Plan's PCN for the primary contract, PBP, and period specified.               |  |
| Primary GRP                                                                                                    | Output              | Part D insurance Plan's group number for the primary contract, PBP, and period specified.      |  |
| Primary RxID                                                                                                    | Output              | Identifier assigned to the beneficiary by the primary Part D insurance Plan for drug coverage. |  |
| Source                                                                                                    | Output              | Source of the enrollment into the contract and PBP for the period specified.                   |  |
| Record Update<br>Timestamp                                                                                                    | Output              | Date that this Rx insurance information was added or updated.                                  |  |
| Secondary Drug Insuran<br>This section contains one<br>Contract, PBP and Second                                                                                                    | line for each perio |                                                                                                |  |
| Insurance Creation Date                                                                                                    | Output              | Date that was reported for the initiation of this secondary insurance period.                  |  |
| Secondary BIN                                                                                                    | Output              | Secondary drug insurance Plan's BIN number.                                                    |  |
| Secondary PCN                                                                                                    | Output              | Secondary drug insurance Plan's PCN number.                                                    |  |
| Secondary GRP                                                                                                    | Output              | Identifier for the group providing secondary drug insurance coverage.                          |  |
| Secondary RxID                                                                                                    | Output              | Identifier assigned to the beneficiary by the secondary drug insurance.                        |  |
| Record Update<br>Timestamp                                                                                                    | Output              | Date this row was added or updated.                                                            |  |

Table 10-69: MCO Representative (View Only) (M244) Screen Messages

| Message Type                  | Message Text                                                                              | Suggested Action                                                                                                    |
|-------------------------------|-------------------------------------------------------------------------------------------|----------------------------------------------------------------------------------------------------|
| No data                       | No primary drug insurance information found for <claim number="">.</claim>                | No corresponding data available for claim number. If user expects to see data, verify the claim number and try again. If claim number is correct, user contacts MAPD Help Desk for assistance. |
| No data                       | No secondary drug insurance information found for <claim number="">.</claim>              | No corresponding data available for claim number. If user expects to see data, verify the claim number and try again. If claim number is correct, user contacts MAPD Help Desk for assistance. |
| Software or<br>Database Error | Invalid primary drug insurance results retrieved for <claim number="">.</claim>           | Contact MAPD Help Desk for assistance.                                                                                                    |
| Software or<br>Database Error | Invalid secondary drug insurance results retrieved for <claim number="">.</claim>         | Contact MAPD Help Desk for assistance.                                                                                                    |
| Software or<br>Database Error | Error occurred while retrieving drug insurance information for <claim number="">.</claim> | Contact MAPD Help Desk for assistance.                                                                                                    |
| Software or<br>Database Error | Invalid input retrieving drug insurance information for <claim number="">.</claim>        | Contact MAPD Help Desk for assistance.                                                                                                    |
| Software or<br>Database Error | Unexpected error code from database= <error code="">.</error>                             | Contact MAPD Help Desk for assistance.                                                                                                    |
| Software or<br>Database Error | Connection error.                                                                         | Contact MAPD Help Desk for assistance.                                                                                                    |

STEP 6b: Updating the Rx Insurance View (M244) Screen

From this screen, the user with the MCO Representative with UI Update role may select the UPDATE button to update this beneficiary's enrollment information.

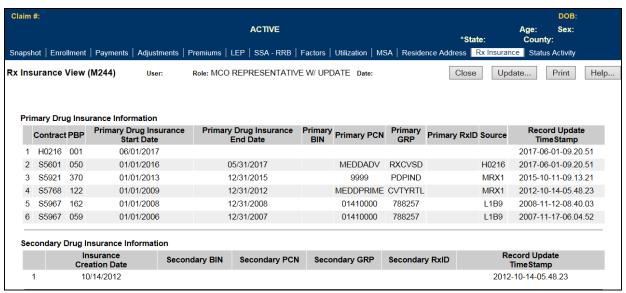

Figure 10-68: MCO Representative (UI Update) Rx Insurance View (M244) Screen

Table 10-70: MCO Representative (UI Update) (M244) Field Descriptions and Actions

| Item                                                                                                    | Input/Output      | Description                                                                                    |
|----------------------------------------------------------------------------------------------------|-------------------|------------------------------------------------------------------------------------------------|
| [Update]                                                                                                | Button            | Takes the user to the Update Rx Insurance Screen (M228).                                       |
| Primary Drug Insurance                                                                                  |                   |                                                                                                |
|                                                                                                    |                   | od during which the beneficiary had a unique combination of                                    |
| Contract, PBP, and Prima                                                                                | ry 4Rx informatio |                                                                                                |
| Contract                                                                                                | Output            | Contract in which the beneficiary was enrolled during the period on this line.                 |
| PBP#                                                                                                    | Output            | The PBP in which the beneficiary was enrolled during the period on this line.                  |
| Primary Drug Insurance<br>Start Date                                                                    | Output            | Start date for the Primary Rx Insurance listed on this line.                                   |
| Primary Drug Insurance<br>End Date                                                                      | Output            | End date for the Primary Rx Insurance listed on this line.                                     |
| Primary BIN                                                                                             | Output            | Part D insurance Plan's BIN for the primary contract, PBP, and period specified.               |
| Primary PCN                                                                                             | Output            | Part D insurance Plan's PCN for the primary contract, PBP, and period specified.               |
| Primary GRP                                                                                             | Output            | Part D insurance Plan's group number for the primary contract, PBP, and period specified.      |
| Primary RxID                                                                                            | Output            | Identifier assigned to the beneficiary by the primary Part D insurance Plan for drug coverage. |
| Source                                                                                                  | Output            | Source of the enrollment into the contract and PBP for the period specified.                   |
| Record Update<br>Timestamp                                                                              | Output            | Date that this Rx insurance information was added or updated.                                  |
| Secondary Drug Insurar                                                                                  | nce Information   |                                                                                                |
| This section contains one line for each period during which the beneficiary had a unique combination of |                   |                                                                                                |
| Contract, PBP, and Secondary 4Rx information.                                                           |                   |                                                                                                |
| Insurance Creation Date                                                                                 | Output            | Date reported for the initiation of this secondary insurance period.                           |
| Secondary BIN                                                                                           | Output            | Secondary drug insurance Plan's BIN number.                                                    |

## Plan Communications User Guide, Version 12.0

| Secondary PCN              | Output | Secondary drug insurance Plan's PCN number.                             |
|----------------------------|--------|-------------------------------------------------------------------------|
| Secondary GRP              | Output | Identifier for the group providing secondary drug insurance coverage.   |
| Secondary RxID             | Output | Identifier assigned to the beneficiary by the secondary drug insurance. |
| Record Update<br>Timestamp | Output | Date Rx insurance information was added or updated.                     |

Table 10-71: MCO Representative (UI Update) (M244) Screen Messages

| Message Type                  | Message Text                                                                              | Suggested Action                                                                                                    |
|-------------------------------|-------------------------------------------------------------------------------------------|----------------------------------------------------------------------------------------------------|
| No data                       | No primary drug insurance information found for <claim number="">.</claim>                | No corresponding data is available for that claim number. If the user expects to view data, they should verify the claim number and try again. If the claim number is correct, the user should contact the MAPD Help Desk for assistance. |
| No data                       | No secondary drug insurance information found for <claim number="">.</claim>              | No corresponding data is available for that claim number. If the user expects to view data, they should verify the claim number and try again. If the claim number is correct, the user should contact the MAPD Help Desk for assistance. |
| Software or Database<br>Error | Invalid primary drug insurance results retrieved for <claim number="">.</claim>           | Contact MAPD Help Desk for assistance.                                                                                                    |
| Software or Database<br>Error | Invalid secondary drug insurance results retrieved for <claim number="">.</claim>         | Contact MAPD Help Desk for assistance.                                                                                                    |
| Software or Database<br>Error | Error occurred while retrieving drug insurance information for <claim number="">.</claim> | Contact MAPD Help Desk for assistance.                                                                                                    |
| Software or Database<br>Error | Invalid input retrieving drug insurance information for <claim number="">.</claim>        | Contact MAPD Help Desk for assistance.                                                                                                    |
| Software or Database<br>Error | Unexpected error code from database= <error code="">.</error>                             | Contact MAPD Help Desk for assistance.                                                                                                    |
| Software or Database<br>Error | Connection error.                                                                         | Contact MAPD Help Desk for assistance.                                                                                                    |

## STEP 6c: Updating the Rx Insurance View (M228) Screen

The following screen is new and is accessible only by users with update authorization.

Plans can use the M228 screen to view, update, and add new Rx Insurance information, both primary and secondary, for beneficiaries enrolled in its Plan. The screen displays the beneficiary's 4Rx history. The Plan only views 4Rx information for periods during which the beneficiary is enrolled in any of its Part D Plans.

To access the *Update Rx Insurance (M228)* screen, select the Update button from the *Rx Insurance (M244)* screen.

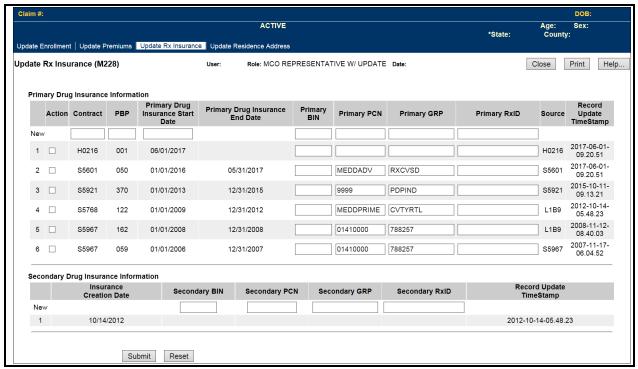

Figure 10-69: MCO Representative (UI Update) Update Rx Insurance View (M228) Screen

Table 10-72: MCO Representative (UI Update) (M228) Field Descriptions and Actions

| Item                                                                                                    | Input/Output        | Description                                                                                                    |  |
|----------------------------------------------------------------------------------------------------|---------------------|----------------------------------------------------------------------------------------------------|--|
| The New Line for Primary Rx Insurance                                                                          |                     |                                                                                                    |  |
| This line is used to enter new Primary Rx Insurance information, along with the effective time period, and the |                     |                                                                                                    |  |
|                                                                                                    |                     | enrolled in during the applicable time period. The user may only add g which the beneficiary's enrollment is in a contract to which the user has              |  |
| access.                                                                                                    | for periods during  | g which the beneficiary's emoliment is in a contract to which the user has                                                                                    |  |
| Contract                                                                                                    | Input               | Contract in which the beneficiary was enrolled during the period on this line.                                                                                |  |
| PBP                                                                                                    | Input               | The PBP in which the beneficiary was enrolled during the period on this line.                                                                                 |  |
| Primary Rx<br>Insurance Start Date                                                                             | Input               | Start date for the Primary Rx Insurance listed on this line. This date must fall during an enrollment that the user can view on the Enrollment (M203) screen. |  |
| Primary Rx<br>Insurance End Date                                                                               | Input               | End date for the Primary Rx Insurance listed on this line.                                                                                                    |  |
| Primary BIN                                                                                                    | Input               | BIN for the Primary Rx Insurance period on this line.                                                                                                    |  |
| Primary PCN                                                                                                    | Input               | PCN for the Primary Rx Insurance period on this line.                                                                                                    |  |
| Primary GRP                                                                                                    | Input               | GRP for the Primary Rx Insurance period on this line.                                                                                                    |  |
| Primary RxID                                                                                                   | Input               | RxID for the Primary Rx Insurance period on this line.                                                                                                    |  |
| The New Line for Sec                                                                                           |                     |                                                                                                    |  |
|                                                                                                    | •                   | Rx Insurance information.                                                                                                    |  |
| Secondary Rx<br>Insurance                                                                                      | Input<br>(dropdown) | Select "Yes" from the dropdown list to indicate that this is a Secondary Rx Insurance entry.                                                                  |  |
| Secondary BIN                                                                                                  | Input               | BIN for the Secondary Rx Insurance period on this line.                                                                                                    |  |
| Secondary PCN                                                                                                  | Input               | PCN for the Secondary Rx Insurance period on this line.                                                                                                    |  |
| Secondary GRP                                                                                                  | Input               | GRP for the Secondary Rx Insurance period on this line.                                                                                                    |  |
| Secondary RxID                                                                                                 | Input               | RxID for the Secondary Rx Insurance period on this line.                                                                                                    |  |
| Update or Delete Pri                                                                                           | _                   |                                                                                                    |  |
| This section contains of                                                                                       | one line for each p | period that the beneficiary had a unique Primary Rx Insurance period. The pdate the available fields.                                                         |  |
| Action                                                                                                    | Input<br>(Checkbox) | Check this box, and then use the buttons at the bottom of the screen to select the desired action (i.e. Submit, Delete, or Reset) for this line.              |  |
| Contract                                                                                                    | Output              | Contract in which the beneficiary was enrolled during the period on this line. <i>The user cannot update this field</i> .                                     |  |
| PBP                                                                                                    | Output              | The PBP in which the beneficiary was enrolled during the period on this line. <i>The user cannot update this field</i> .                                      |  |
| Primary Rx                                                                                                    | Output              | Start date for the Primary Rx Insurance listed on this line. The user                                                                                         |  |
| Insurance Start Date                                                                                           | Output              | cannot update this field.                                                                                                    |  |
| Primary Rx Insurance End Date                                                                                  | Update              | The user can add or update an end date for the Primary Rx Insurance on this line.                                                                             |  |
| Primary BIN                                                                                                    | Update              | The user can update the BIN for the Primary Rx Insurance on this line.                                                                                        |  |
| Primary PCN                                                                                                    | Update              | The user can update the PCN for the Primary Rx Insurance on this line.                                                                                        |  |
| Primary GRP                                                                                                    | Update              | The user can update the GRP for the Primary Rx Insurance on this line.                                                                                        |  |
| Primary RxID                                                                                                   | Update              | The user can update the RxID for the Primary Rx Insurance on this line.                                                                                       |  |

| Item                       | Input/Output        | Description                                                                                                    |  |
|----------------------------|---------------------|----------------------------------------------------------------------------------------------------|--|
| Item                       | Input/Output        | -                                                                                                    |  |
| Source                     | Output              | Source of the Rx insurance information for the period specified. The Rx Information is submitted on an enrollment transaction code (TC 61), a Plan change transaction (TC 72), or through a UI update. If the update is completed through the UI, the source is the user's ID. <i>The user cannot update this field as it will automatically update when the Primary Rx Change is processed.</i> |  |
| Record Update<br>Timestamp | Output              | Date that this Rx insurance information was added or updated. The user cannot update this field as it will automatically update when the Primary Rx Change is processed.                                                                                                    |  |
| Update or Delete Sec       | ondary Rx Insur     | ance Information                                                                                                    |  |
|                            |                     | period that the beneficiary had a unique Secondary Rx Insurance period. to update the available fields.                                                                                                    |  |
|                            | Input               | Check this box, then select the <i>delete</i> button to delete this line of                                                                                                    |  |
| Action                     | (Checkbox)          | existing Secondary Insurance information.                                                                                                    |  |
| Secondary Rx<br>Insurance  | Output              | Yes indicates that the line represents Secondary Insurance Information.                                                                                                    |  |
| Insurance Creation Date    | Output              | Date that was reported for the initiation of this secondary insurance period. <i>The user cannot update this field</i> .                                                                                                    |  |
| Secondary BIN              | Update              | The user can update the BIN for the Secondary Rx Insurance period on this line.                                                                                                    |  |
| Secondary PCN              | Update              | The user can update the PCN for the Secondary Rx Insurance period on this line.                                                                                                    |  |
| Secondary GRP              | Update              | The user can update the GRP for the Secondary Rx Insurance period or this line.                                                                                                    |  |
| Secondary RxID             | Update              | The user can update the RxID for the Secondary Rx Insurance period on this line.                                                                                                    |  |
| Source                     | Output              | Source of the Rx insurance information for the period specified. The Rx Information is submitted on an enrollment transaction (TC 61), a Plan change transaction (TC 72), or through a UI update. If the update is conducted through the UI, the source is the user's ID. <i>The user cannot update this field as it will automatically update when the Primary Rx Change is processed.</i>      |  |
| Record Update<br>Timestamp | Output              | Date that this Rx insurance information was added or updated.                                                                                                    |  |
| <b>Action Buttons</b>      |                     |                                                                                                    |  |
| These buttons operate      | on any lines that a | are selected by checking the Action checkbox.                                                                                                    |  |
| Submit                     | Button              | Any Rx Insurance Information entered on the New line or Rx Information changes in a selected line are submitted for processing.  After processing, a new line of Rx Insurance Information is displayed for the beneficiary.                                                                                                    |  |
| Reset                      | Button              | Any updated, or changed, values that are not submitted are reset to their original values.                                                                                                    |  |
| Delete                     | Button              | The Rx Insurance Information on the selected line is deleted from the beneficiary's record.                                                                                                    |  |

Table 10-73: MCO Representative (UI Update) (M228) Screen Messages

| Message Type                                                 | Message Text                                                                                        | Suggested Action                                                                                              |
|--------------------------------------------------------------|----------------------------------------------------------------------------------------------------|----------------------------------------------------------------------------------------------------|
| Missing entry                                                | A Primary RxID must be entered                                                                      | Provide the RxID for the primary Rx insurance.                                                                |
| Missing entry                                                | A Primary Rx Group must be entered                                                                  | Provide the Rx group for the primary Rx insurance.                                                            |
| Missing entry                                                | A Secondary RxID must be entered                                                                    | Either provide an RxID for the secondary Rx insurance or change the secondary drug insurance to No.           |
| Missing entry                                                | A Secondary Rx Group must be entered                                                                | Either provide an Rx group for the secondary Rx insurance or change the secondary drug insurance to No.       |
| Missing entry                                                | Please update a period or start a new one                                                           | The user selected the [Submit] button but did not make a change to an existing period, or enter a new period. |
| Missing entry                                                | Please start a new period                                                                           | The user selected the [Submit] button when there are no existing periods and a new period is not entered.     |
| Invalid entry                                                | For new period, a Primary RxID is not provided unless the Primary Drug Insurance is Yes             | Since the beneficiary does not have primary drug insurance, the user cannot enter a Primary RxID.             |
| Invalid entry                                                | For new period, a Primary Rx group is not provided unless the Primary Drug Insurance is Yes         | Since the beneficiary does not have primary drug insurance, the user cannot enter a Primary Rx group.         |
| Invalid entry                                                | A Primary RxBIN is not provided unless<br>the Primary Drug Insurance is Yes                         | Since the beneficiary does not have primary drug insurance, the user cannot enter a Primary RxBIN.            |
| Invalid entry                                                | A Primary RxPCN is not provided unless<br>the Primary Drug Insurance is Yes                         | Since the beneficiary does not have primary drug insurance, the user cannot enter a Primary RxPCN.            |
| Invalid entry                                                | For new period, a Secondary RxID may not be provided unless the Secondary Drug Insurance is Yes     | Either clear the secondary RxID or change the Secondary Drug Insurance value to Yes.                          |
| Invalid entry                                                | For new period, a Secondary Rx group may not be provided unless the Secondary Drug Insurance is Yes | Either clear the secondary Rx group or change the Secondary Drug Insurance value to Yes.                      |
| Invalid entry                                                | A Secondary RxBIN may not be provided unless the Secondary Drug Insurance is Yes                    | Either clear the secondary RxBIN or change the secondary drug insurance to Yes.                               |
| Invalid entry                                                | A Secondary RxPCN may not be provided unless the Secondary Drug Insurance is Yes                    | Either clear the secondary RxPCN or change the secondary drug insurance to Yes.                               |
| Processing error—<br>monthly<br>summarization in<br>progress | Unable to perform update during the monthly summarization. Please try again later.                  | Updates are not allowed during the monthly summarization. Try again after the summarization is complete.      |
| No data                                                      | No Primary drug insurance information found for <claim number=""></claim>                           | No action required. The user may enter primary drug insurance information.                                    |

| Message Type                  | Message Text                                                                                       | Suggested Action                                                             |
|-------------------------------|----------------------------------------------------------------------------------------------------|------------------------------------------------------------------------------|
| Software or<br>Database Error | Invalid Primary drug insurance results retrieved for <claim number=""></claim>                     | Contact MAPD Help Desk for assistance.                                       |
| Software or<br>Database Error | Error occurred while retrieving Primary drug insurance information for <claim number=""></claim>   | Contact MAPD Help Desk for assistance.                                       |
| Software or<br>Database Error | Invalid input retrieving Primary drug insurance information for <claim number=""></claim>          | Contact MAPD Help Desk for assistance.                                       |
| Software or<br>Database Error | Error occurred updating Primary drug insurance information for <claim number=""></claim>           | Contact MAPD Help Desk for assistance.                                       |
| No data                       | No secondary drug insurance information found for <claim number=""></claim>                        | No action required. The user may enter secondary drug insurance information. |
| Software or<br>Database Error | Invalid secondary drug insurance results retrieved for <claim number=""></claim>                   | Contact MAPD Help Desk for assistance.                                       |
| Software or<br>Database Error | Error occurred while retrieving secondary drug insurance information for <claim number=""></claim> | Contact MAPD Help Desk for assistance.                                       |
| Software or<br>Database Error | Invalid input retrieving secondary drug insurance information for <claim number=""></claim>        | Contact MAPD Help Desk for assistance.                                       |
| Software or<br>Database Error | Error occurred updating secondary drug insurance information for <claim number=""></claim>         | Contact MAPD Help Desk for assistance.                                       |
| Software or<br>Database Error | Invalid input error                                                                                | Contact MAPD Help Desk for assistance.                                       |
| Software or<br>Database Error | Unexpected error code from database= <error code=""></error>                                       | Contact MAPD Help Desk for assistance.                                       |
| Software or<br>Database Error | Connection error                                                                                   | Contact MAPD Help Desk for assistance.                                       |
| Software or<br>Database Error | The primary drug insurance has been updated but redisplay has failed                               | Contact MAPD Help Desk for assistance.                                       |
| Success                       | The primary drug insurance information has been updated                                            | None                                                                         |
| Software or<br>Database Error | The secondary drug insurance has been updated but redisplay has failed                             | Contact MAPD Help Desk for assistance.                                       |
| Success                       | The secondary drug insurance information has been updated                                          | None                                                                         |

## 10.3.18 Beneficiary Opt-Out Screen (M234)

## STEP 6d: Updating the Beneficiary Opt-Out (M234) Screen

The following screen is new and is accessible only by users with update authorization.

The M234 screen displays beneficiary's Part D AE-FE/MMP Opt-Out information. The Plan uses this screen to view, verify, and update beneficiary's Part D AE-FE/MMP Opt-Out election. To navigate to the Part D AE-FE/MMP Opt-Out (M234) screen, select the |Part D AE-FE Opt-Out| and/or |MMP Opt-Out| tab from the Search Results (M202) screen.

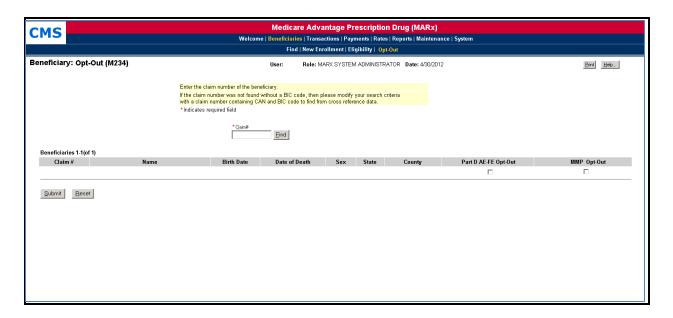

Figure 10-70: MCO Representative (UI Update) Beneficiary Opt-Out (M234) Screen

Table 10-74: MCO Representative (UI Update) (M234) Field Descriptions and Actions

| Item                    | Input/Output   | Description                                                                                                    |
|-------------------------|----------------|----------------------------------------------------------------------------------------------------|
| Claim#                  | Required Input | Identifies the beneficiary whose eligibility information displays. The user may enter the Claim number with or without a BIC.      |
| [Find]                  | Button         | Select after entering the beneficiary claim number. If beneficiary is found, Part D AE-FE Opt-Out displays and user may update it. |
| Claim<br>Number         | Output         | Claim number of beneficiary.                                                                                                    |
| Name                    | Output         | Name of beneficiary.                                                                                                    |
| Birth Date              | Output         | Date of birth of beneficiary.                                                                                                    |
| Date of Death           | Output         | Date of death of beneficiary.                                                                                                    |
| Sex                     | Output         | Sex of beneficiary.                                                                                                    |
| State                   | Output         | State of beneficiary's address.                                                                                                    |
| County                  | Output         | County of beneficiary's address.                                                                                                   |
| Part D AE-FE<br>Opt-Out | Input          | Indicates if beneficiary opted-out of AE-FE.                                                                                       |
| MMP Opt-<br>Out         | Input          | Indicates if beneficiary opted-out of MMP.                                                                                         |
| Action Buttons          |                |                                                                                                    |
| Submit                  | Button         | Changes to Part D AE-FE/MMP Opt-Out indicator submitted for processing.                                                            |
| Reset                   | Button         | Updated (or changed) values not submitted are reset to original values.                                                            |

Table 10-75: MCO Representative (UI Update) (M234) Screen Messages

| Message Type                      | Message Text                                                                       | Suggested Action                                                                                                    |
|-----------------------------------|------------------------------------------------------------------------------------|----------------------------------------------------------------------------------------------------|
| No claim number                   | A claim number must be entered                                                     | Enter the claim number.                                                                                                    |
| Invalid format                    | The claim number is not a valid SSA, RRB, or CMS internal number.                  | Re-enter the claim number.                                                                                                    |
| No data                           | Beneficiary not found                                                              | Check the claim number. If it is incorrect, re-enter it, or add a BIC if it is missing.                                                                          |
| Different claim number retrieved. | The beneficiary's active claim number displays for the claim number entered        | An initial search of the entered beneficiary did not succeed and another search for the cross reference claim numbers was successful and returned to the screen. |
| Software or Database Error        | Error occurred while retrieving beneficiary Opt-Out information                    | Contact MAPD Help Desk for assistance.                                                                                                    |
| Software or Database Error        | Invalid Input                                                                      | Contact MAPD Help Desk for assistance.                                                                                                    |
| Software or Database Error        | Error queuing up the updated transaction                                           | Contact MAPD Help Desk for assistance.                                                                                                    |
| Software or Database Error        | Unexpected error code from database= <error code=""></error>                       | Contact MAPD Help Desk for assistance.                                                                                                    |
| Software or Database Error        | Unable to perform update during the monthly summarization. Please try again later. | Contact MAPD Help Desk for assistance.                                                                                                    |
| Software or Database Error        | Connection error                                                                   | Contact MAPD Help Desk for assistance.                                                                                                    |

#### 10.3.19 Viewing Payment and Adjustment Details

The payment and adjustment details show the components that comprise the payments, adjustments, premiums, rebates, subsidies, and bonuses that apply to a beneficiary in a month.

## STEP 7: Viewing the Payment/Adjustment for a Beneficiary

The *Payment/Adjustment Detail (M215)* screen is accessible by clicking on a <u>Payment Date</u> or Adjustment Date link from the following screens:

- Beneficiary Detail: Enrollment (M204).
- Beneficiary Detail: Payments (M206).
- Beneficiary Detail: Adjustments (M207).
- Beneficiary Payment History (M406).

The screen, as shown in **Figures 10-71**, **10-72**, **and 10-73**, provides payment and adjustment details for the selected month and contract. Adjustments are listed by adjustment reason code and are shown for the month in which they are paid, not the month to which they apply. When a blended rate displays, the demographic and risk-adjusted components used in the blending calculation also displays. Any additions and subtractions for bonuses, rebates, and/or subsidies are on separate lines. The screen is described in **Table 10-76**, with error and validation messages in **Table 10-77**.

## STEP 7a: Viewing the Payment/Adjustment Detail (M215) Screen

If a beneficiary has payment/adjustment data available in MARx, the end user may click on the chevron (>>) to the left of the Payment or Adjustment line and a drop-down box displays the components that make up the payment/adjustment line.

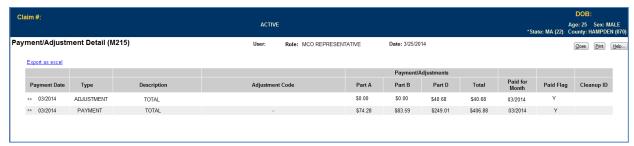

Figure 10-71: Payment/Adjustment Detail (M215) Screen – Monthly Payment and Adjustment Totals

Adjustments will be totaled by adjustment reason code. To view all the payment adjustments associated with one of the adjustment reason codes, the user may click on the adjustment reason code and a drop-down box will display all the adjustments for that adjustment reason code.

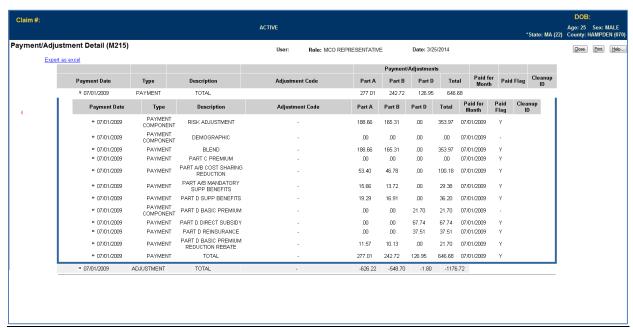

Figure 10-72: Payment/Adjustment Detail (M215) Screen – Display the Breakdown of Payment Data by Means of a Clickable Drop Down Function

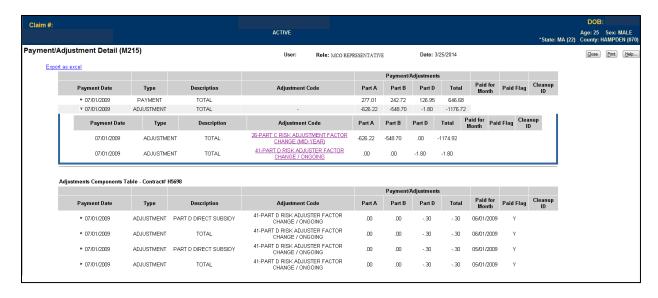

Figure 10-73: Payment/Adjustment Detail (M215) Screen – Display the Breakdown of Adjustment Data by Means of Clickable Drop Down Function from the Adjustment Reason Code Detail Line

#### STEP 7b: Payment/Adjustment Detail (M215) Screen Excel Export Function

MARx allows end users to export payment/adjustment data from the (M215) Payment/Adjustment Detail screen in the form of a Microsoft Excel spreadsheet. The export functionality incorporates beneficiary information including Personally Identifiable Information (PII) / Protected Health Information (PHI).

When the user clicks the 'Export to Excel' link on the M215 screen, a pop-up warning message will be displayed. This pop-up message will inform the end user that PII / PHI is about to be downloaded. The pop-up message will give the authorized user the option to continue downloading the data or cancel downloading the data altogether.

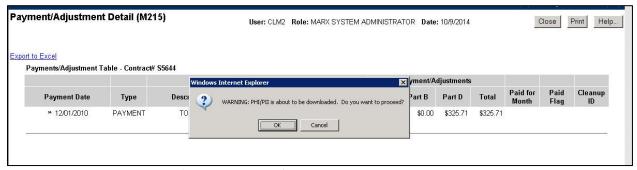

Figure 10-74: Payment/Adjustment Detail (M215) Screen Pop-up Message

If the user clicks 'OK' to proceed, the file will be downloaded and the beneficiary identification will be added to the existing Excel export.

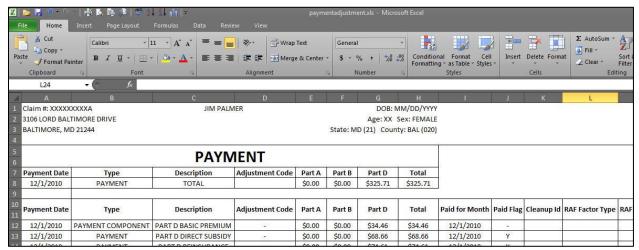

Figure 10-75: Example Excel Export from Payment/Adjustment Detail (M215)

Table 10-76: MCO Representative (View Only) (M215) Field Descriptions and Actions

| Item                                 | Input/Output | Description                                                                                                    |
|--------------------------------------|--------------|----------------------------------------------------------------------------------------------------|
| Payment Date column                  | Output       | Date on which the payments were made.                                                                                                    |
| Type column                          | Output       | Specifies the type. These include payment, payment component, equivalent, and adjustment component.                                                                                                    |
| Description column                   | Output       | For payments or equivalent, provides description, such as demographic, risk adjusted, blended, one of the premium types, one of the rebate types, or one of the subsidy types. For adjustments, describes reason for the adjustment. |
| Adjustment Code column               | Output       | Code of adjustment reason for each adjustment. Dashes are used when it is not an adjustment.                                                                                                    |
| Payment/Adjustments<br>Part A column | Output       | Part A amount of payment or adjustment, as applicable.                                                                                                    |
| Payment/Adjustments Part B column    | Output       | Part B amount of payment or adjustment, as applicable.                                                                                                    |
| Payment/Adjustments Part D column    | Output       | Part D amount of payment or adjustment, as applicable.                                                                                                    |
| Payment/Adjustments<br>Total column  | Output       | Total amount of payment or adjustment, as applicable.                                                                                                    |
| Paid for Month column                | Output       | Month/year to which the payment applies. For adjustments, this month is being adjusted, not the month in which the adjustment is paid.                                                                                               |

Table 10-77: MCO Representative (View Only) (M215) Screen Messages

| Message Type               | Message Text                                                         | Suggested Action                                                |  |
|----------------------------|----------------------------------------------------------------------|-----------------------------------------------------------------|--|
| Software or Database Error | Error occurred while retrieving payments/adjustments from database.  | The user should contact the MAPD Help Desk to report the error. |  |
| Software or Database Error | Error occurred while retrieving payments/adjustments detail results. | The user should contact the MAPD Help Desk to report the error. |  |
| Software or Database Error | Invalid screen ID                                                    | The user should contact the MAPD Help Desk to report the error. |  |
| Software or Database Error | Missing input for retrieval of payments/adjustments.                 | The user should contact the MAPD Help Desk to report the error. |  |
| Software or Database Error | Unexpected error code from database.                                 | The user should contact the MAPD Help Desk to report the error. |  |
| Software or Database Error | Connection error                                                     | The user should contact the MAPD Help Desk to report the error. |  |

# 10.3.19.1 Viewing the Payment/Adjustment for Displaying Risk Adjustment Factors (RAFs) for a Beneficiary

The Payment/Adjustment Detail screen displays the risk adjustment factor used in determining the beneficiary's payment. This information is displayed and hidden at the user's discretion. CMS added the RAF and RAF types to existing payment history lines on the MARx Payment/Adjustment Detail screen.

## STEP 8: Navigating to the RAF:

A chevron (>>) will appear next to each row of data on the Payment/Adjustment Detail screen where a risk adjustment factor is used to calculate a payment or an adjustment amount. When a user selects the chevron, a drop down display of the risk adjustment factor appears. The RAF data values populated to the Payment/Adjustment Detail Screen are:

- RAF Type
- RAF Class
- RAF used for Part A payment calculation
- RAF used for Part B payment calculation
- RAF used for Part D payment calculation
- Part C Frailty Factor used in the payment calculation
- RAF Start and End date

# STEP 8a: Viewing the Payment/Adjustment for Displaying RAFs for a Beneficiary (Screen M215)

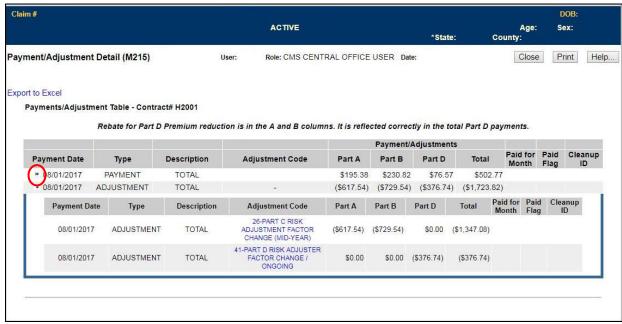

Figure 10-76: Payment/Adjustment Detail (M215) Screen

## STEP 8b: Viewing the Payment/Adjustment Detail Screen with Display of RAF

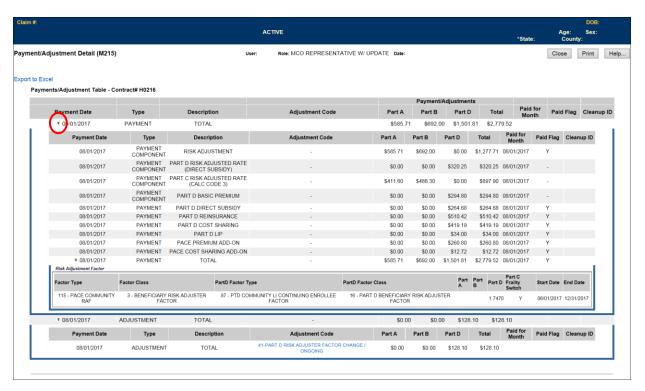

Figure 10-77: Payment/Adjustment Detail (M215) Screen Display of RAF

#### 10.3.20 Status Activity (M256)

The Status Activity (M256) screen displays a beneficiary's current health status information, as well as current values for eligibility, uncovered months, low income subsidy, not lawfully present status, and state and county codes.

The following special status categories display on the screen:

- SSA State and County Codes
- Low Income Subsidy
- Number of Uncovered Months
- Health Status Flags (ESRD, MSP, Home Community Based Services (HCBS), Medicaid, etc...)
- Eligibility Status Flags (Part A, Part B, and Part D)
- Incarceration
- Not Lawfully Present
- Employer Subsidy
- IC Model Status
- Opt-Out Part D
- Opt-Out MMP

STEP 9: Viewing the Status Activity Screen (M256)

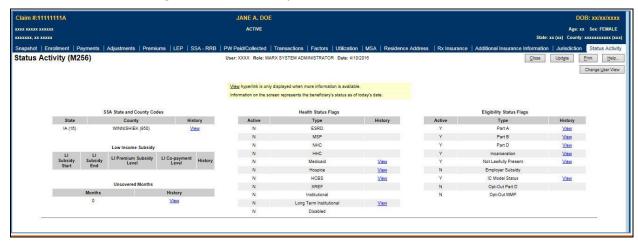

Figure 10-78: Status Activity (M256) Screen

Table 10-78: Status Activity (M256) Field Descriptions and Actions

| Item                                  | Type   | Description                                                                                                    |  |
|---------------------------------------|--------|----------------------------------------------------------------------------------------------------|--|
| [Close]                               | Button | Click this button to exit the active window.                                                                                                    |  |
| [Update]                              | Button | Displays the Update Enrollment (M212) pop-up window, which also provides access to the Update Institutional/NHC (M213) screen, the Update Medicaid (M214) screen, the Update Premiums (M226) screen, and the Update Rx Insurance (M228) screen, discussed in Sections 5.5.2.1 Update Beneficiary Enrollment Information, 5.5.2.2 Updating Institutional/NHC Information for a Beneficiary, 5.5.2.3 Updating Medicaid Information for a Beneficiary, 5.5.2.4 Updating Premium Information for a Beneficiary, 5.5.2.5 Updating Rx Insurance Information for a Beneficiary and 5.4.16.1 Updating the Premium Withhold Collection Detail Records for a Beneficiary, respectively. |  |
| [Print]                               | Button | Click this button to produce a paper-based copy of the screen content.                                                                                                    |  |
| [Help]                                | Button | Click this button to open the MARx Help system.                                                                                                    |  |
| [Change User View]                    | Button | Displays the <i>Change User View (M002)</i> screen where users can mirror the view of another role.                                                                                                    |  |
| SSA State and County<br>Codes-State   | Output | Current state of residence abbreviation and number as provided by SSA.                                                                                                    |  |
| SSA State and County<br>Codes-County  | Output | Current county of residence abbreviation and number as provided by SSA.                                                                                                    |  |
| SSA State and County<br>Codes-History | Link   | <u>View</u> link appears for user to access the <i>Status Detail:</i> [status category] (M257) screen, when detailed information exists for a specific beneficiary's status. Otherwise, this field is blank.                                                                                                    |  |
| Health Status<br>Flags-Active         | Output | A yes or no indicator to show that the status is either active or audit information for the beneficiary as of today.  'Y' = status active.  'N' = status is not active.                                                                                                    |  |
| Health Status Flags-Type              | Output | Current health status information for these special status subcategories:  ESRD (End Stage Renal Disease)  MSP (Medicare Secondary Payer)  NHC (Nursing Home Certifiable)  HHC (Home Health Care)  Medicaid  Hospice  HCBS (Home and Community Based Services)  XREF (Cross Reference)  Institutional  Long Term Institutional  Disabled                                                                                                    |  |

| Item                                           | Type   | Description                                                                                                    |  |
|------------------------------------------------|--------|----------------------------------------------------------------------------------------------------|--|
| Health Status<br>Flags-History                 | Output | <u>View</u> link appears for user to access the <i>Status Detail:</i> [status category] (M257) screen, when detailed information exists for a specific beneficiary's status. Otherwise, this field is blank.                                                       |  |
| Eligibility Status<br>Flags-Active             | Output | A yes or no indicator to show that the status is either active or audit information for the beneficiary as of today.  'Y' = status active.  'N' = status is not active.                                                                                            |  |
| Eligibility Status<br>Flags-Type               | Output | Current active or audit eligibility status listed for each of these eligibility subcategories:  Part A Part B Part D Incarceration Employer Subsidy Opt-Out Part D Opt-Out MMP Not Lawfully Present Employer Subsidy IC Model Status Opt-Out Part D Opt-Out Part D |  |
| Eligibility Status<br>Flags-History            | Output | <u>View</u> link appears for user to access the <i>Status Detail:</i> [status category] (M257) screen, when detailed information exists for an eligibility type. Otherwise, this field is blank.                                                                   |  |
| Low Income Subsidy-LI<br>Subsidy Start         | Output | The effective date (MM/DD/YYYY) when this LIS event began.                                                                                                    |  |
| Low Income Subsidy-LI<br>Subsidy End           | Output | The effective date (MM/DD/YYYY) when this LIS event stopped.                                                                                                    |  |
| Low Income Subsidy-LI<br>Premium Subsidy Level | Output | Percentage of LI subsidy for this LIS event, expressed as ###%.                                                                                                    |  |
| Low Income<br>Subsidy-Co-payment<br>Level      | Output | The number to indicate the co-payment level assigned to the beneficiary.                                                                                                    |  |
| Low Income<br>Subsidy-History                  | Link   | <u>View</u> link appears for user to access the <i>Status Detail:</i> [status category] (M257) screen, when detailed information exists for an eligibility type. Otherwise, this field is blank.                                                                   |  |
| Uncovered<br>Months-Months                     | Output | The current and cumulative total number of months that a beneficiary was without creditable coverage.                                                                                                    |  |

| Item                        | Type | Description                                                                                                    |
|-----------------------------|------|----------------------------------------------------------------------------------------------------|
| Uncovered<br>Months-History | Link | <u>View</u> link appears for user to access the <i>Status Detail:</i> [status category] (M257) screen, when detailed information exists for an eligibility type. Otherwise, this field is blank. |

## 10.3.21 Status Activity Detail (M257)

If a beneficiary has a history of a special status, a "View" hyperlink is displayed in the history column for that special status. When the user selects the hyperlink, the user can view the special status history on the Status Detail screen.

The Status Detail screen display data specific to each of the special statuses (e.g., ESRD, MSP, Medicaid, HCBS, Incarceration, Not Lawfully Present, etc.) and, if applicable, the data records/periods that are valid and audited. The most common data values populated on the Status Detail screen are:

- Status Start and End Date
- Valid/Audit Record
- Record Add Timestamp
- Record Update Timestamp
- Record Audit Timestamp

STEP 10: Viewing the Status Detail Screen

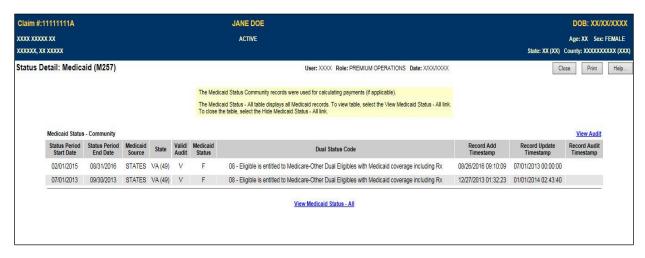

Figure 10-79: Status Detail - Medicaid, Valid Records (M257) Screen

Select the "View Medicaid Status – All" hyperlink to view all Medicaid records.

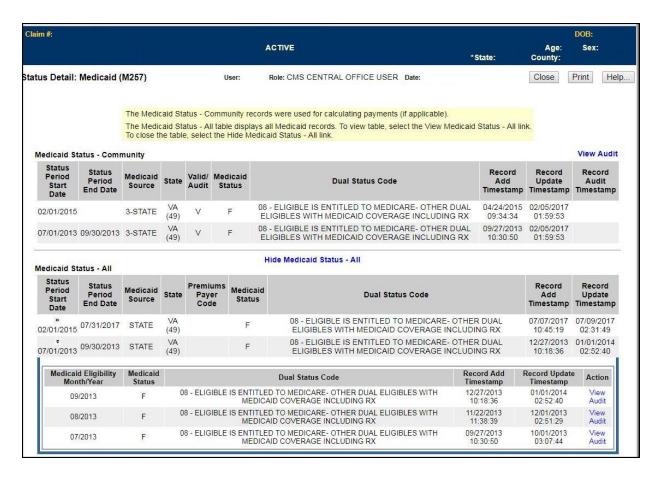

Figure 10-80: Status Detail – Medicaid, Valid Records (M257) Screen

Click on a Chevron next to a record under "Medicaid Status – All" to view all underlying records for that time period.

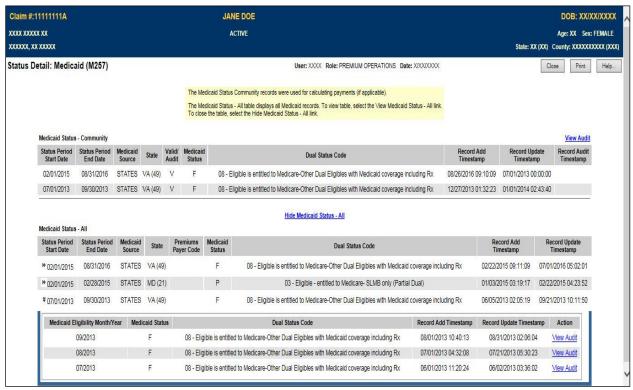

Figure 10-81: Status Detail Medicaid (M257) Screen

## STEP 10a: Viewing the Status Detail Screen Audited Records

Users can select the "View Audit" link to view the audited information history for most of the statuses.

Below, the two screen displays illustrate the "View Audit" capability.

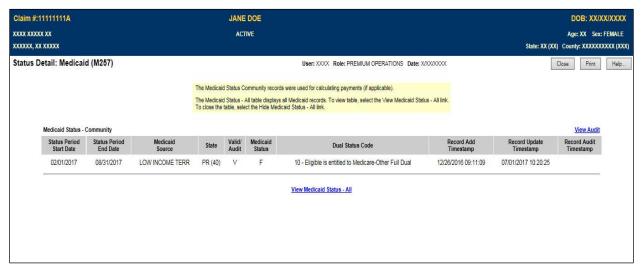

Figure 10-82: Status Detail Medicaid (M257) Screen - View Audit

Click the "View Audit" hyperlink to see "Medicaid Status – Community" audited records.

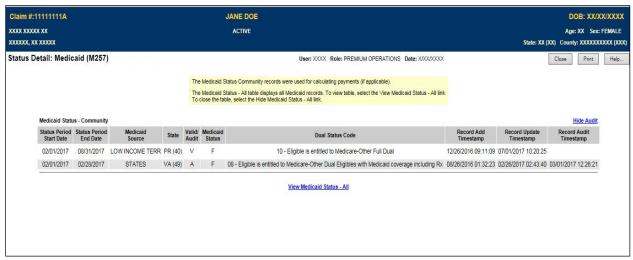

Figure 10-83: Status Detail Medicaid (M257) Screen - View Audit

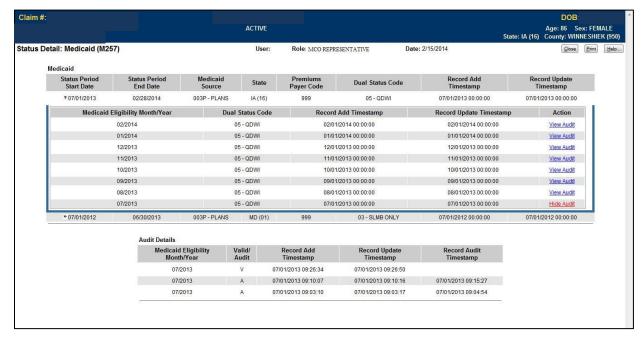

Figure 10-84: Status Detail – Medicaid Audited Records (M257) Screen

The Status Detail Screen also contains information on periods of incarceration that restrict the beneficiary's eligibility for enrollment. The screen displays the start and end dates of ineligibility from Medicare Plan enrollment and the start and end dates of SSA benefits suspension. If applicable, the Status Detail: Incarceration (M257) screen displays by selecting the "Incarceration" Eligibility Status Flag from the Status Activity (M256) Screen.

#### STEP 10b: Viewing the Status Detail Screen: Incarceration

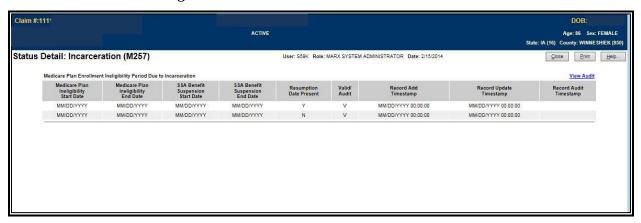

Figure 10-85: Status Detail – Incarceration (M257) Screen

From the M256 screen, the user will also be able to link to the corresponding Status Detail: Not Lawfully Present (M257) screen to view the Not Lawfully Present periods, the derived Medicare Plan Ineligibility periods, and the date CMS was notified by SSA.

STEP 10c: Viewing the Status Detail Screen: Not Lawfully Present

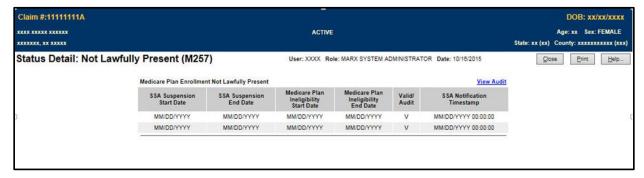

Figure 10-86: Status Detail – Incarceration (M257) Screen

Also accessible from the M256 screen is the Status Detail: IC Model Status (M257) screen, which indicates participation in the IC Model, if applicable.

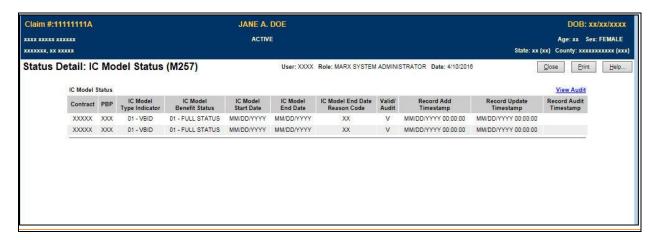

Figure 10-87: Status Detail – IC Model Status

| Item                             | Туре   | Description                                                                                                    |  |
|----------------------------------|--------|----------------------------------------------------------------------------------------------------|--|
| IC Model Type Indicator          | Output | The Innovation Center (IC) Model Type Indicator includes the following valid values: Part D Enhanced Medication Therapy Management (MTM) and Medicare Advantage Value Based Insurance Design (VBID).  01 – VBID  02 – MTM |  |
| IC Model Benefit Status          | Output | Populated if IC Model Type Indicator is '01' Valid values are: 01 – Full Status 02 – Unearned Status                                                                                                    |  |
| IC Model Start Date              | Output | Date within the period that the Contract/PBP is an IC Model participant and within the beneficiary's enrollment period for the contract/PBP.  (MM/DD/YYYY)                                                                |  |
| IC Model End Date                | Output | Date within the period that the Contract/PBP is an IC Model participant and within the beneficiary's enrollment period for the contract/PBP.  (MM/DD/YYYY)                                                                |  |
| IC Model End Date<br>Reason Code |        | Populated if IC Model End Date is present Valid values are: 01 – No longer Eligible 02 – Opted out of program 03 – Benefit Status Change 04 – Automatic CMS Disenrollment                                                 |  |

Table 10-79: Status Detail (M257) Field Descriptions and Actions

| Item                                | Type   | Description                                                                                                    |  |
|-------------------------------------|--------|----------------------------------------------------------------------------------------------------|--|
| [Close]                             | Button | Click this button to exit the active window.                                                                                                  |  |
| [Print]                             | Button | Click this button to produce a paper-based copy of the screen content.                                                                        |  |
| [Help]                              | Button | Click this button to open the MARx Help system.                                                                                               |  |
| View Audit/Hide Audit               | Link   | Click this link to change the default display of valid records to display both valid and audited records for this status category/subcategory |  |
| Status Period Start Date            | Output | The effective date (MM/DD/YYYY) for this status record.                                                                                       |  |
| Status Period End Date              | Output | The effective date (MM/DD/YYYY) for this status record.                                                                                       |  |
| State                               | Link   | State of residence abbreviation and number as provided by SSA.                                                                                |  |
| County                              | Output | County of residence abbreviation and number as provided by SSA.                                                                               |  |
| Valid/Audit                         | Output | A 1-letter indicator to show that the record is valid or audited information.  'V' = Valid information.  'A' = Audited information            |  |
| Record Add Timestamp                | Output | Date and time (MM/DD/YYYY HH:MM:SS) the record was added.                                                                                     |  |
| Record Update Timestamp             | Output | Date and time (MM/DD/YYYY HH:MM:SS) the record was updated.                                                                                   |  |
| Record Audit Timestamp              | Output | Date and time (MM/DD/YYYY HH:MM:SS) the record was audited. Only displays for records with a Valid/Audit status of 'A'.                       |  |
| Premium Subsidy Level               | Output | Level at which the premiums are subsidized.                                                                                                   |  |
| Co-Payment Level                    | Output | Level of co-payment for which the beneficiary is responsible.                                                                                 |  |
| Subsidy Source                      | Output | The source of Low Income Subsidy (LIS) Subsidy.                                                                                               |  |
| Indicator                           | Output | Indicator showing record type.                                                                                                    |  |
| Number of Uncovered<br>Months       | Output | Number of Uncovered Months.                                                                                                    |  |
| Total Number of<br>Uncovered Months | Output | Total number of Uncovered Months based on the Indicator.                                                                                      |  |
| Primary Insurance Code              | Output | A 2-digit code and description of the primary insurer.                                                                                        |  |
| Source Code                         | Output | A 5-digit code to identify the MSP source.                                                                                                    |  |
| COB Contractor Code                 | Output | A 5-digit code to identify the contractor.                                                                                                    |  |
| Coverage Type Code                  | Output | A 1-letter code and description of the type of coverage.                                                                                      |  |
| Start Source                        | Output | Name of entity (contract or system) that provided notification that the NHC period began.                                                     |  |
| End Source                          | Output | Name of entity (contract or system) that provided notification that the NHC period stopped.                                                   |  |
| Earliest Bill Date                  | Output | First date (MM/DD/YYYY) that HHC billed.                                                                                                    |  |
|                                     | •      |                                                                                                    |  |

| Item                                      | Туре   | Description                                                                                                    |  |
|-------------------------------------------|--------|----------------------------------------------------------------------------------------------------|--|
| Latest Bill Date                          | Output | Last date (MM/DD/YYYY) that HHC billed.                                                                                                    |  |
| Contractor Number                         | Output | A 5-digit number to identify the HHC contractor.                                                                                                    |  |
| Status Code                               | Output | A 2-digit code and description to identify the status code for the selected status category.                                                            |  |
| Provider Number                           | Output | A 7-character alphanumeric code to identify the HHC provider.                                                                                           |  |
| Medicaid Source                           | Output | The source of Medicaid.                                                                                                    |  |
| State                                     | Output | Current state of residence abbreviation and number as provided by SSA.                                                                                  |  |
| Premiums Payer Code                       | Output | A 3-digit code to identify the premium payer.                                                                                                    |  |
| Dual Status Code                          | Output | A 2-digit code and description to identify the dual element status.                                                                                     |  |
| Revocation Code                           | Output | A 1-character code and description to identify Hospice revoked.                                                                                         |  |
| XREF Date                                 | Output | Date (MM/DD/YYYY) that the cross-reference event occurred.                                                                                              |  |
| XREF Claim #                              | Output | Claim number related to the cross-reference event.                                                                                                    |  |
| Change/Merge                              | Output | Identifies the cross-reference event as either a change or a record merge.                                                                              |  |
| Status Switch                             | Output | A 1-character code to identify a status switch event for the status detail category.  'Y' = Status switch occurred.  'N' = Status switch did not occur. |  |
| Coverage Year                             | Input  | Defaults to current year. Optionally, select the desired LTI year.                                                                                      |  |
| Status Month                              | Output | Name of the month for which the LTI status is being reported.                                                                                           |  |
| Entitlement Start Date                    | Output | Date (MM/DD/YYYY) entitlement began for this status record.                                                                                             |  |
| Entitlement End Date                      | Output | Date (MM/DD/YYYY) entitlement ended for this status record.                                                                                             |  |
| Enrollment Reason                         | Output | A 1-character code and description to identify the reason for enrollment.                                                                               |  |
| Non-Entitlement Reason                    | Output | A 1-character code and description to identify the reason a beneficiary was not entitlement to enrollment.                                              |  |
| Entitlement Status                        | Output | A 1-character code and description to identify the reason for entitlement.                                                                              |  |
| Eligibility Start Date                    | Output | Date (MM/DD/YYYY) eligibility began for this status record.                                                                                             |  |
| Eligibility End Date                      | Output | Date (MM/DD/YYYY) eligibility stopped for this status record.                                                                                           |  |
| Eligibility Reason                        | Output | A 1-character code and description to identify the reason for eligibility.                                                                              |  |
| Stop Reason                               | Output | A 1-character code and description to identify the reason that eligibility stopped.                                                                     |  |
| Medicare Plan Ineligibility<br>Start Date | Output | Date (MM/DD/YYYY) ineligibility began for this status record.                                                                                           |  |
| Medicare Plan Ineligibility<br>End Date   | Output | Date (MM/DD/YYYY) ineligibility ended for this status record.                                                                                           |  |

| Item                                 | Type   | Description                                                                                                    |  |
|--------------------------------------|--------|----------------------------------------------------------------------------------------------------|--|
| SSA Benefit Suspension<br>Start Date | Output | Date (MM/DD/YYYY) SSA benefit suspension began for this status record.                                                                                                    |  |
| SSA Benefit Suspension<br>End Date   | Output | Date (MM/DD/YYYY) SSA benefit suspension ended for this status record.                                                                                                    |  |
| Resumption Date Present              | Output | A 1-character code to identify the presence of a resumption date for the status detail category. Presence of a resumption date indicates that the incarceration period was removed.  'Y' = Resumption date is present.  'N' = Resumption date is not present. |  |

Table 10-80: Status Detail (M257) Screen Messages

| Message Type               | Message Text                                                 | Suggested Action                                             |  |
|----------------------------|--------------------------------------------------------------|--------------------------------------------------------------|--|
| No data                    | No status information found for<br><claim number=""></claim> | No corresponding data is available for that contract number. |  |
| Software or Database Error | Error occurred retrieving beneficiary results                | See contact information to report the error.                 |  |
| Software or Database Error | Error occurred retrieving beneficiary status history         | See contact information to report the error.                 |  |
| Software or Database Error | Missing input on retrieval of beneficiary status history     | See contact information to report the error.                 |  |
| Software or Database Error | Invalid screen ID                                            | See contact information to report the error.                 |  |
| Software or Database Error | Unexpected error code from database= <error code=""></error> | See contact information to report the error.                 |  |
| Software or Database Error | Connection error                                             | See contact information to report the error.                 |  |

## 10.3.22 View Late Enrollment Penalty (LEP) Information

## STEP 11: Viewing the LEP (M258) Screen

LEP information for direct bill and Social Security Administration (SSA)/Railroad Retirement Board (RRB) withhold beneficiaries is displayed on the LEP View (M258) screen.

The MARx UI LEP View (M258) screen displays all LEP details related to premium periods and premium withholding status for beneficiaries in direct bill and the beneficiary's entire LEP history. The LEP View (M258) screen is shown below.

Note: If more than 1,000 LEP records exist for a beneficiary, only the latest 1,000 records will be displayed on the LEP View (M258) screen.

## The LEP records are sorted by:

- Contract number
- PBP number
- Segment number
- HICN
- Premium/Adjustment Period Start End Date
- Prospective record
- Adjustment record
- Harm detail record

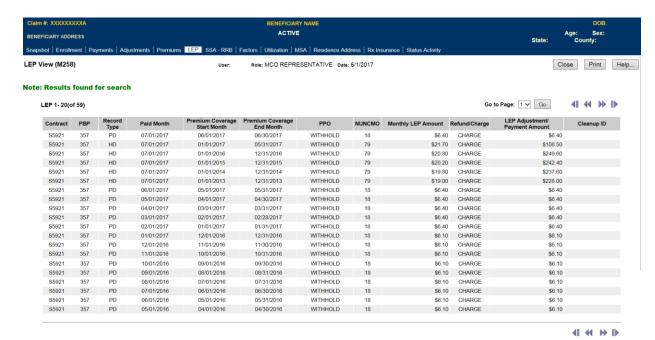

Figure 10-88: LEP View (M258) Screen

See the LEP View (M258) screen field descriptions and screen messages below. The M258 screen data cannot be modified or updated, therefore only one error and message is generated when no data is found for the specified beneficiary.

Table 10-81: LEP View (M258) Field Descriptions and Actions

| Item                         | Type   | Description                                                                                                    |  |
|------------------------------|--------|----------------------------------------------------------------------------------------------------|--|
| [Close]                      | Button | Click this button to exit the active window.                                                                                                    |  |
| [Update]                     | Button | Displays the <i>Update Enrollment (M212)</i> pop-up window, which also provides access to the <i>Update Institutional/NHC (M213)</i> screen, the <i>Update Medicaid (M214)</i> screen, the <i>Update Premiums (M226)</i> screen, and the <i>Update Rx Insurance (M228)</i> screen. The [Update] button does not show for the MCO user. |  |
| [Print]                      | Button | Click this button to produce a paper-based copy of the screen content.                                                                                                    |  |
| [Help]                       | Button | Click this button to open the MARx Help system.                                                                                                    |  |
| [Change User View]           | Button | Displays the <i>User Security Role Selection (M002)</i> screen where users can mirror the view of another role. The [Change User View] button does not show for the MCO user.                                                                                                    |  |
| Contract                     | Output | The Plan contract number under which the beneficiary was insured when the LEP transaction occurred.                                                                                                    |  |
| РВР                          | Output | The Plan contract PBP number under which the beneficiary was insured when the LEP transaction occurred.                                                                                                    |  |
| Record Type                  | Output | A 2-character code to describe the type of LEP record:  PD (Prospective Detail Record)  AD (Adjustment Detail Record)  HD (Harm Detail Record)                                                                                                    |  |
| Paid Month                   | Output | The LEP paid month and year in this format: MM/YYYY.                                                                                                    |  |
| Premium Coverage Start Month | Output | The month and year premium coverage started in this format: MM/YYYY.                                                                                                    |  |
| Premium Coverage End Month   | Output | The month and year premium coverage ended in this format: MM/YYYY.                                                                                                    |  |
| PPO                          | Output | This field designates the premium payment option as either:  • Direct Bill  • Withhold                                                                                                    |  |
| NUNCMO                       | Output | Number of months during which the beneficiary is not covered by drug insurance.                                                                                                    |  |
| Monthly LEP Amount           | Output | This field displays the LEP amount monthly charged for the beneficiary.                                                                                                    |  |

| Item                             | Type   | Description                                                                                                    |  |
|----------------------------------|--------|----------------------------------------------------------------------------------------------------|--|
| Refund/Charge                    | Output | This field designates either the charge incurred for paid records or a refund when overpaid:  CHARGE for positive amounts  REFUND for negative amounts |  |
| LEP Adjustment/Payment<br>Amount | Output | This field displays the LEP adjustment or payment amount.                                                                                              |  |
| Cleanup ID                       | Output | This field displays the cleanup ID.                                                                                                    |  |

## Table 10-82: LEP View (M258) Screen Messages

| Message Type | Message Text                                   | Suggested Action                       |
|--------------|------------------------------------------------|----------------------------------------|
| No data      | There are no LEP records for this beneficiary. | Contact MAPD Help Desk for assistance. |

## 10.4 View Status of Batches Submitted

When a transactions batch file is submitted, the user may track its progress through the enrollment processing. This progress information includes:

- Dates and times when the file was received, when the file was processed, and when the Batch Completion Status Summary (BCSS) Report was generated for the file.
- Counts of transactions by status.
- Counts of transactions by transaction type.

There are three possible batch transaction statuses:

- Successful Transaction was processed with no errors.
- Rejected An error occurred when the transaction was processed. The rejected transactions are also saved in the Rejected Transactions File.
- Failed A failed transaction is one that has an error that is so severe the transaction is not saved.

The *Transactions: Batch Status (M307)* screen displays the status of transaction batch files that were submitted by the user. Additional information about a selected batch is shown in the *Transactions: Batch Status (M307)* screen.

This section describes the following steps for viewing the status of batch submitted beneficiary information by user role:

- STEP 1: Accessing the Transactions: Batch Status (M307) Screen.
- STEP 2: Viewing the Transactions: Batch Status (M307) Screen.
- STEP 3: Viewing the Batch File Details (M314) Screen.
- STEP 4: Viewing the View Special Batch File Request (M317) Screen.

## 10.4.1 STEP 1: Accessing the Transactions: Batch Status (M307) Screen

From the Medicare Advantage and Part D Inquiry System main menu, the user clicks on the |Transactions| menu item to view the *Transactions: Batch Status (M307)* screen.

#### 10.4.2 STEP 2: Viewing the Transactions: Batch Status (M307) Screen

The *Transactions: Batch Status (M307)* screen is used for entering the selection criterion, as shown in **Figure 10-89** and described in **Table 10-83**, with error and validation messages provided in **Table 10-84**.

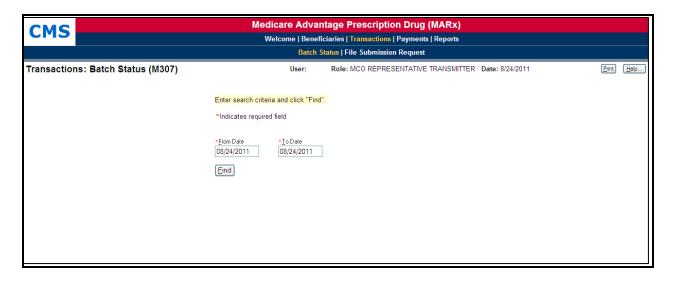

Figure 10-89: MCO Representative (Transmitter) Transactions – Batch Status (M307) Screen, Before Search Criteria Entered

Table 10-83: MCO Representative (Transmitter) (M307) Field Descriptions and Actions

| Item                            | Input/Output              | Description                                                                                                    |
|---------------------------------|---------------------------|----------------------------------------------------------------------------------------------------|
| From Date                       | Required data entry field | Searches for batches that were entered on or after this date.<br>Enter as (M)M/(D)D/YYYY. Defaults to current date.  |
| To Date                         | Required data entry field | Searches for batches that were entered before or after this date. Enter as (M)M/(D)D/YYYY. Defaults to current date. |
| [Find]                          | Button                    | After the search criteria have been entered, the user clicks on this button to display the list of batch files.      |
| Batch ID in the Batch ID column | Link                      | The user clicks on a batch ID link to display the <i>Batch File Details (M314)</i> screen for that batch file.       |
| User ID                         | Output                    | Identifier of user who submitted the batch file.                                                                     |
| File Received                   | Output                    | Date and time when batch file was received.                                                                          |
| File Processed                  | Output                    | Date and time when batch file was processed.                                                                         |
| Batch Completion<br>Summary Run | Output                    | Date and time a BCSS report was run for the batch file.                                                              |

Table 10-84: MCO Representative (Transmitter) (M307) Screen Messages

| Message Type   | Message Text                                        | Suggested Action                                                 |
|----------------|-----------------------------------------------------|------------------------------------------------------------------|
| Missing entry  | From Date must be entered                           | The user enters a date in the From Date field.                   |
| Missing entry  | To Date must be entered                             | The user enters a date in the To Date field.                     |
| Invalid format | From Date invalid. Must have format (M)M/(D)D/YYYY  | The user re-enters the From Date in one of the required formats. |
| Invalid format | To Date is invalid. Must have format (M)M/(D)D/YYYY | The user re-enters the To Date in one of the required formats.   |
| No data        | No batches found                                    | No action required.                                              |

| Message Type                  | Message Text                                                 | Suggested Action                                                |
|-------------------------------|--------------------------------------------------------------|-----------------------------------------------------------------|
| Software or<br>Database Error | Invalid results while retrieving batch status information    | The user should contact the MAPD Help Desk to report the error. |
| Software or<br>Database Error | Error occurred while retrieving batch status information     | The user should contact the MAPD Help Desk to report the error. |
| Software or<br>Database Error | Unexpected error code from database= <error code=""></error> | The user should contact the MAPD Help Desk to report the error. |
| Software or<br>Database Error | Connection error                                             | The user should contact the MAPD Help Desk to report the error. |

After the search criteria are entered, the user clicks on the [Find] button to display the transaction batch files. If there are no batches that satisfy the search criteria, the *Transactions: Batch Status (M307)* screen is re-displayed with the search criteria and a message indicating that no batches were found. The batches that meet the selection criteria are displayed on the same screen below the selection criteria. To view different transaction batches, the user changes the search criteria and clicks on the [Find] button.

The *Transactions: Batch Status* (*M307*) screen with a list of batch files is shown in **Figure 10-90**. The inputs, outputs, and actions, as well as the error and validation messages, were described previously in **Tables 10-83** and **10-84**, respectively.

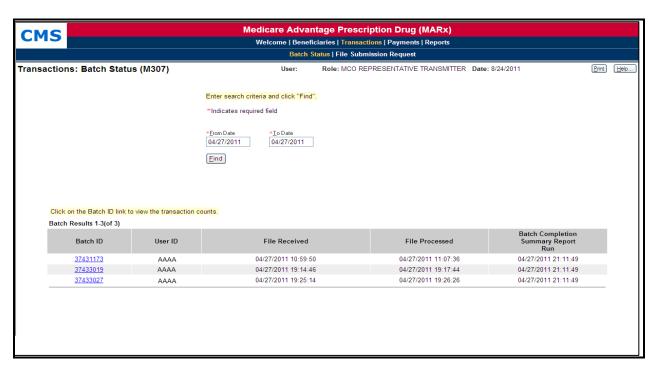

Figure 10-90: MCO Representative (Transmitter) Transactions: Batch Status (M307) Screen, After Search Criteria Entered

## 10.4.3 STEP 3: Viewing the Batch File Details

The user clicks on a batch link ID on the *Transactions: Batch Status (M307)* screen to bring up the *Batch File Details (M314)* screen. The screen is shown in **Figure 10-91** and described in **Table 10-85**. Error and validation messages for **Figure 10-79** are provided in **Table 10-86**.

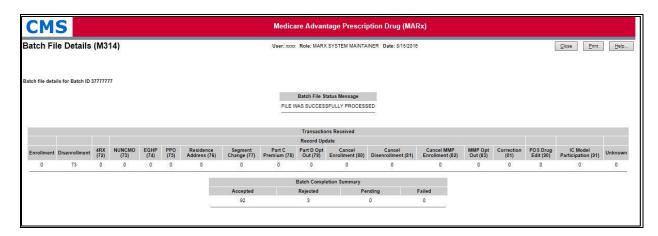

Figure 10-91: MCO Representative (Transmitter) Batch File Details (M314) Screen

Table 10-85: MCO Representative (Transmitter) (M314) Field Descriptions and Actions

| Item                         | Input/Output | Description                                                                  |
|------------------------------|--------------|------------------------------------------------------------------------------|
| Batch File Status<br>Message | Output       | Describes the status of file processing.                                     |
| Enrollment                   | Output       | Count of enrollment transactions in the batch file.                          |
| Disenrollment                | Output       | Count of disenrollment transactions in the batch file.                       |
| PBP Change                   | Output       | Count of PBP change (TC 71) transactions in the batch file.                  |
| 4Rx                          | Output       | Count of 4Rx data update (TC 72) transactions in batch file.                 |
| NUNCMO                       | Output       | Count of NUNCMO data update (TC 73) transactions in batch file.              |
| Premium Withhold             | Output       | Count of Premium Payment data update (TC 75) transactions in the batch file. |
| Other                        | Output       | Count of EGHP data update (TC 74) transactions in the batch file.            |
| Correction                   | Output       | Count of correction (TC 01) transactions in the batch file.                  |
| Unknown                      | Output       | Count of transactions of unknown type in the batch file.                     |
| Accepted                     | Output       | Count of accepted transactions in the batch file.                            |
| Rejected                     | Output       | Count of rejected transactions in the batch file.                            |
| Pending                      | Output       | Count of transactions in the batch file with incomplete processing.          |
| Failed                       | Output       | Count of transactions in the batch file that failed.                         |

Table 10-86: MCO Representative (Transmitter) (M314) Screen Messages

| Message Type                                                                         | Message Text                                                 | Suggested Action                                                |
|--------------------------------------------------------------------------------------|--------------------------------------------------------------|-----------------------------------------------------------------|
| Software or Database Error Invalid results while retrieving batch status information |                                                              | The user should contact the MAPD Help Desk to report the error. |
| Software or Database Error                                                           | Error occurred while retrieving batch status information     | The user should contact the MAPD Help Desk to report the error. |
| Software or Database Error                                                           | Unexpected error code from database= <error code=""></error> | The user should contact the MAPD Help Desk to report the error. |
| Software or Database Error Connection error                                          |                                                              | The user should contact the MAPD Help Desk to report the error. |

The following screen is new and is accessible only by users with MCO Representative Transmitter authorization.

### 10.4.4 STEP 4: Viewing Special Batch File Requests (M317) Screen

A Plan user with the MCO Representative Transmitter role may submit Special Batch Files for CMS to review and approve through the MARx UI. The MCO Representative Transmitter user submits the Special Batch File by logging into the MARx UI and from the *Welcome* screen, selecting the |*Transactions*| tab followed by the |*File Submission Request*| tab.

This opens the *View Special Batch File Request (M317)* screen where the user may enter the details of the special batch file when the *New Request* button is selected or the user may search for previously submitted requests when a specific Request ID link is entered on the *Special Batch File Request (M317)* screen.

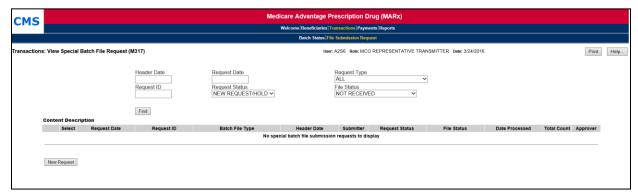

Figure 10-92: MCO Representative (Transmitter) View Special Batch File Request (M317) Screen

When the MCO Representative Transmitter role selects the New Request button the *Special Batch Approval Request (M316)* screen opens to allow the user to enter the details for batch files that requires special approval. These special batch files include Plan Submitted Rollover files, Retroactive files, and Organization Special Review.

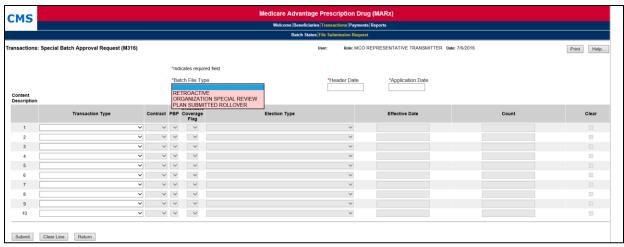

Figure 10-93: MCO Representative (Transmitter) View Special Batch Approval Request (M316) Screen

When selecting a Plan Submitted Rollover for the Batch File Type, the user must enter the following:

- The date the special batch file should run for the Header Date.
- A date for the Application Date.
- For each plan receiving a rollover transaction the user enters the following information:
  - o Transaction Type: 61-Enrollment
  - o Contract: The new contract the beneficiary is being rolled into.
  - o PBP: The new PBP the beneficiary is being rolled into.
  - o Creditable Coverage Flag: Y if applicable otherwise N.
  - Election Type: C SEP for Plan-submitted rollovers.
  - o Effective Date: The date the new enrollment takes effect.
  - o Count: The number of beneficiaries being rolled over to the new plan.
  - Clear checkbox: Check this box then select the Clear Line button only if the line should not be submitted as part of the special batch file request.
- When all transactions have been entered, the user selects the Submit button.

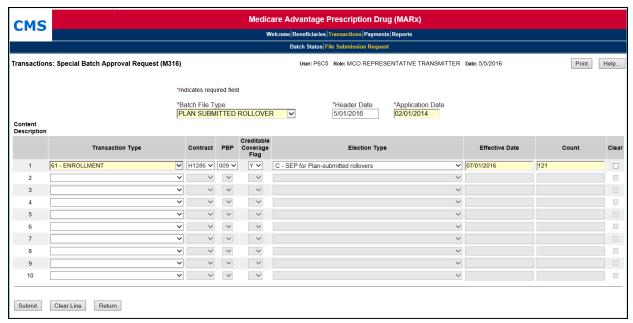

Figure 10-94: MCO Representative (Transmitter) View Special Batch Approval Request (M316) Screen (Plan Submitted Rollover version)

The MCO Representative Transmitter user can then review the status of the special batch file request through the *Special Batch File Request (M317)* screen.

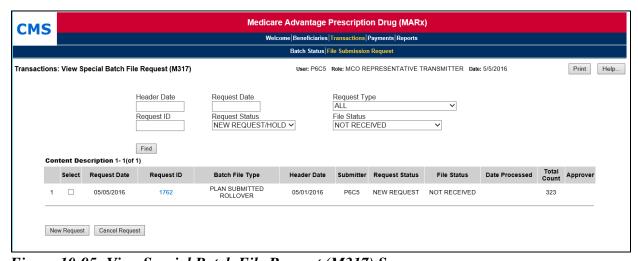

Figure 10-95: View Special Batch File Request (M317) Screen

Once the request is submitted an automated email is sent to CMS to review and approve.

Table 10-87: MCO Representative (Transmitter) (M317) Field Descriptions and Actions

| Item                                                                                           | Input/Output                      | Description                                                                                                    |  |  |
|------------------------------------------------------------------------------------------------|-----------------------------------|----------------------------------------------------------------------------------------------------|--|--|
| Find Criteria – These fields are used to find previously submitted Special Batch File Requests |                                   |                                                                                                    |  |  |
| Header Date                                                                                    | Input (optional)                  | Header date in a file.                                                                                                    |  |  |
| Request Date                                                                                   | Input (optional)                  | Date a request was submitted.                                                                                                    |  |  |
| Request Type                                                                                   | Input (optional)                  | Type of special file for the request:  Retroactive Plan Submitted Rollover Organization Special Review                                                                    |  |  |
| Request Status                                                                                 | Input (optional – drop<br>down)   | Status of the requests to find:  New Request/Hold  New Request  Approved  Disapproved  Cancelled                                                                          |  |  |
| Request ID                                                                                     | Input (optional)                  | ID of a request.                                                                                                    |  |  |
| File Status                                                                                    | Input (optional)                  | Status of file processing to use in the search.                                                                                                    |  |  |
| Find                                                                                           | Button                            | Finds all requests that meet the above search criteria.                                                                                                    |  |  |
| Content Description: The                                                                       | following fields are repeated for | each request that meets the Find criteria.                                                                                                    |  |  |
| Select                                                                                         | Input                             | Check box to select a line. This is usually used in coordination with the <i>Cancel Request</i> button.                                                                   |  |  |
| Request Date                                                                                   | Output                            | Date the request was submitted.                                                                                                    |  |  |
| Request ID                                                                                     | Output (Link)                     | Unique Request ID Clicking on a Request ID takes the user to the <i>Special Batch Approval Request (M316)</i> screen, which displays the details of the selected request. |  |  |
| Batch File Type Output                                                                         |                                   | Type of special file for the request:  Retroactive Plan Submitted Rollover Organization Special Review.                                                                   |  |  |
| Header Date                                                                                    | Output                            | Header date for the special file.                                                                                                    |  |  |
| Submitter                                                                                      | Output                            | ID and Name of the person who submitted the Special Batch File Request.                                                                                                   |  |  |
| Request Status Output                                                                          |                                   | Status of the request:                                                                                                    |  |  |
| File Status                                                                                    | Output                            | Processing status of the special file associated with this request:  Received Processed Received/Pending Review.                                                          |  |  |
| Date Processed                                                                                 | Output                            | For processed special files, date of processing.                                                                                                    |  |  |
| Total Count                                                                                    | Output                            | Total count of transactions in the special file.                                                                                                    |  |  |
| Approver                                                                                       | Output                            | For an approved request, the ID and name of the person who approved the request.                                                                                          |  |  |

| Item                     | Input/Output | Description                                                                                                    |
|--------------------------|--------------|----------------------------------------------------------------------------------------------------|
| <b>Selection Buttons</b> |              |                                                                                                    |
| New Request              | Button       | This button navigates to the Special Batch<br>Approval Request (M316) screen where the user<br>may enter a special request. |
| Cancel Request           | Button       | This button cancels the request on the line indicated by a selected checkbox.                                               |

Table 10-88: MCO Representative (Transmitter) (M317) Screen Messages

| Message Type                  | Message Text                                                          | Suggested Action                       |
|-------------------------------|-----------------------------------------------------------------------|----------------------------------------|
| No data.                      | No special batch file submission requests to display.                 | None.                                  |
| Missing entry.                | User must select a request to cancel.                                 | Select a request.                      |
| Invalid selection             | Unable to cancel the request. This request file was already received. | Contact MAPD Help Desk for assistance. |
| Invalid format.               | Header Date is invalid. Must have format (M)M/YYYY.                   | Re-enter the date.                     |
| Invalid format.               | Request Date is invalid. Must have format (D)D/(M)M/YYYY.             | Re-enter the date.                     |
| Software or Database<br>Error | Unexpected error code from database = <error code=""></error>         | Contact MAPD Help Desk for assistance. |

Table 10-89: MCO Representative (Transmitter) (M316) Field Descriptions and Actions

| Item                                                          | Input/Output                                                           | Description                                                                                                    |
|---------------------------------------------------------------|------------------------------------------------------------------------|----------------------------------------------------------------------------------------------------|
| Batch File Type                                               | Required Input                                                         | Indicate the type of special file:  Retroactive Plan Submitted Rollover Organization Special Review.                                                    |
| Header Date                                                   | Required Input                                                         | Enter the header date on the special file.                                                                                                    |
| Application Date                                              | Required Input for Plan<br>Submitted Rollover requests                 | Enter the application date for all file transactions. <b>Note:</b> This field does not display for Organization Special Review or Retroactive requests. |
| Type, and Effective Date. Eac until all transactions are subm | h line represents one unique co-<br>itted in the special file describe | ntract, PBP, Creditable Coverage Flag, Election mbination of these. Additional lines are populated d. The user must populate at least one line.         |
| Transaction Type                                              | Input (Dropdown)                                                       | The type of transactions on this line.                                                                                                    |
| Contract                                                      | Input (Dropdown)                                                       | The contract number for transactions on this line.                                                                                                    |
| PBP                                                           | Input (Dropdown)                                                       | The PBP number for the transactions on this line.                                                                                                    |
| Creditable Coverage Flag                                      | Input (Dropdown)                                                       | The Creditable Coverage Flag (Y or N) for the transactions on this line.                                                                                |
| Election Type                                                 | Input (Dropdown)                                                       | The Election Type for transactions on this line.                                                                                                    |
| Effective Date                                                | Input (For Plan Submitted Rollover requests only)                      | The Effective Date for transactions on this line.                                                                                                    |
| Count                                                         | Input                                                                  | The number of transactions with the unique combination represented on the line.                                                                         |
| Clear                                                         | Input                                                                  | Selects lines to clear with the Clear Line button.                                                                                                    |
| Buttons                                                       |                                                                        |                                                                                                    |
| Clear Line                                                    | Button                                                                 | When selected, clears input from selected lines                                                                                                    |
| Submit                                                        | Button                                                                 | Submits the request for approval for the special file described in the Content Description lines.                                                       |
| Return                                                        | Button                                                                 | Returns the user to the View Special Batch File Request (M317) screen.                                                                                  |

Table 10-90: MCO Representative (Transmitter) (M316) Screen Messages

| Message Type   | Message Text                                                 | Suggested Action                                  |
|----------------|--------------------------------------------------------------|---------------------------------------------------|
| Missing entry. | User must select a row to clear                              | Select a row and reselect the Clear Line button.  |
| Invalid format | Application Date is invalid. Must have format (D)D/(M)M/YYYY | Re-enter the date in one of the required formats. |
| Invalid format | Header Date is invalid. Must have format (D)D/(M)M/YYYY      | Re-enter the date in one of the required formats. |
| Invalid format | Effective Date is invalid. Must have format (D)D/(M)M/YYYY   | Re-enter the date in one of the required formats. |
| Invalid format | Count is invalid; user must enter a number                   | Re-enter the count as a number.                   |

| Message Type                                                                            | Message Text        | Suggested Action                       |
|-----------------------------------------------------------------------------------------|---------------------|----------------------------------------|
| Software or Database Error Unexpected error code from database= <error code=""></error> |                     | Contact MAPD Help Desk for assistance. |
| Software or Database Error                                                              | Invalid input error | Contact MAPD Help Desk for assistance. |
| Software or Database Error                                                              | Connection error    | Contact MAPD Help Desk for assistance. |

## 10.5 Viewing Payment Information

This section describes how to view MCO and beneficiary payment information.

## 10.5.1 Viewing MCO Payment Information

Total payments to MCOs are calculated as part of month-end processing. This section describes how to view the MCO payment information. These payment amounts are based on the beneficiary capitation amounts and may differ from the actual payment to the MCO due to contract-level payment adjustments, such as the Balanced Budget Act (BBA) User Fee adjustment. For the Current Processing Month, the payments reflect the transactions processed to date. This section describes the following steps for viewing MCO payment information by user role:

- STEP 1: Accessing the Payments: MCO (M401) Screen.
- STEP 2: Viewing payment summary information by MCO.
- STEP 3: Viewing detailed payment information for a selected MCO.
- STEP 4: Viewing adjustment information for a selected MCO.

#### STEP 1: Accessing the Payments: MCO (M401) Screen

From the main menu, the user clicks on the |Payments| menu item. The |MCO| submenu item is already selected and displays the *Payments: MCO (M401)* screen.

### STEP 2: Viewing payment summary information by MCO

The *Payments: MCO (401)* screen is used for entering selection criteria, as shown in **Figure 10-96** and described in **Table 10-91**, with error and validation messages provided in **Table 10-92**.

The user enters the month and year for the payments along with the contract number that the user wishes to view. Another option is for the user to break down the payments by PBP. If that option is not selected, the payments for a contract are summarized at the contract level. If breakdown by PBP is selected, contracts without PBPs are included on the display but summarized at the contract level. Similarly, there is an option to break down the payments by segment. If that option is not selected, the payments for a contract are summarized at the contract or PBP level, based on whether the breakdown by PBP option was selected. If breakdown by segment is selected, PBPs without segments are included but summarized at the PBP level. The user clicks on the [Find] button to access the *Payments: MCO Payments (M402)* screen showing all of the contracts that meet the criteria.

Because the results from this search can vary based on the criteria, the examples following **Table 10-92** provide alternate screen shots for various inputs.

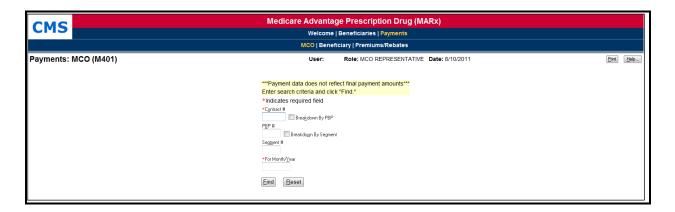

Figure 10-96: MCO Representative (View Only) Payments: MCO (M401) Screen

Table 10-91: MCO Representative (View Only) (M401) Field Descriptions and Actions

| Item                 | Input/Output              | Description                                                                                                    |
|----------------------|---------------------------|----------------------------------------------------------------------------------------------------|
| Contract #           | Required data entry field | Request is for contract. The user enters the contract number.                                                                                                    |
| Breakdown By PBP     | Checkbox                  | If checked, the payment information is listed by PBP within each contract. Otherwise, the payment information is summarized at the contract level.  Note: When Breakdown By Segment is checked, payments are shown by PBP, whether or not this option is checked.                                                                                                    |
| PBP#                 | Data entry field          | The user may specify a PBP to request the payment information for this PBP only. If a PBP is not entered, then payment information for all PBPs in a contract, if applicable, is displayed, either at the contract or PBP level, depending on whether Breakdown By PBP is checked. The user must specify a contract number when a PBP number is specified.                                         |
| Breakdown By Segment | Checkbox                  | If checked, the payment information is listed by segment within the PBP. If not checked, the payment information is summarized at the PBP level when Breakdown by PBP is checked and summarized at the contract level otherwise.                                                                                                    |
| Segment #            | Data entry field          | The user may specify a segment to request the payment information for this segment only. If a segment is not entered, then payment information for all segments in a PBP, if applicable, are displayed, at the contract, PBP, or segment level, depending on whether Breakdown By PBP and Breakdown by Segment is checked. The user must specify a contract number when a PBP number is specified. |
| For Month/Year       | Required data entry field | Request is for payments made in this month. The user enters the date in the form (M)M/YYYY.                                                                                                    |
| [Find]               | Button                    | After the search criteria are entered, the user clicks on this button to display the list of reports.                                                                                                    |

Table 10-92: MCO Representative (View Only) (M401) Screen Messages

| Message Type                                | Message Text                                                                                                  | Suggested Action                                                                                                    |  |
|---------------------------------------------|----------------------------------------------------------------------------------------------------|----------------------------------------------------------------------------------------------------|--|
| Missing entry                               | Month/Year must be entered                                                                                    | The user enters the month/year.                                                                                                    |  |
| Invalid format                              | Month/Year is invalid. Must have format (M)M/YYYY                                                             | The user re-enters the month/year in one of the required formats.                                                                                                    |  |
| Missing entry                               | A contract number must be entered                                                                             | The user enters the contract number.                                                                                                    |  |
| Invalid format                              | A contract number must start with<br>an 'H', '9', 'R', 'S', 'F,' or 'E'<br>and be followed by four characters | The user re-enters the contract number.                                                                                                    |  |
| Invalid format                              | PBP number must be 3 alphanumeric characters                                                                  | The user re-enters the PBP.                                                                                                    |  |
| Invalid format                              | Segment number must be a three digit number                                                                   | The user re-enters the segment.                                                                                                    |  |
| Invalid entry                               | When a PBP is entered, a contract number must also be entered                                                 | The user enters a contract number.                                                                                                    |  |
| Invalid entry                               | When a segment is entered,<br>contract and PBP numbers also<br>must be entered                                | The user must make sure to enter a PBP if entering a segment.                                                                                                    |  |
| Invalid entry                               | Invalid contract/PBP combination                                                                              | The user must make sure the PBP is in the contract.                                                                                                    |  |
| Invalid entry                               | Invalid contract/PBP/segment combination                                                                      | The user must make sure the PBP is in the contract and the segment is in the PBP.                                                                                                    |  |
| Invalid entry                               | You do not have access rights to this Contract.                                                               | The user should determine if the contract number was entered correctly. If it was entered correctly and if the user should have rights to this contract, the user should see the CMS Central Office (CO) Computer Specialist, who can update the user profile to give user these rights. |  |
| No data                                     | No summary payment data found for specified criteria                                                          | The user verifies the selection criteria. If criteria were entered incorrectly, the user re-enters the data.                                                                                                    |  |
| Software or Database Error                  | The result set that contains the summary payment data is empty.                                               | The user should contact the MAPD Help Desk to report the error.                                                                                                    |  |
| Software or Database Error                  | Error occurred while retrieving summary payment data results from database                                    | The user should contact the MAPD Help Desk to report the error.                                                                                                    |  |
| Software or Database Error                  | Invalid input to stored procedure                                                                             | The user should contact the MAPD Help Desk to report the error.                                                                                                    |  |
| Software or Database Error                  | Missing input.                                                                                                | The user should contact the MAPD Help Desk to report the error.                                                                                                    |  |
| Software or Database Error                  | No records returned from the database                                                                         | The user should contact the MAPD Help Desk to report the error.                                                                                                    |  |
| Software or Database Error                  | Unexpected error code from database = <error code=""></error>                                                 | The user should contact the MAPD Help Desk to report the error.                                                                                                    |  |
| Software or Database Error Connection error |                                                                                                    | The user should contact the MAPD Help Desk to report the error.                                                                                                    |  |

### 10.5.2 Example 1: Multiple contracts and no PBP breakdown

**Figure 10-97** provides an example of the *Payments: MCO Payments (M402)* screen, which results when only a month/year and contract number are entered on the *Payments: MCO (M401)* screen, PBP is not entered, and Breakdown by PBP is not specified. Note that only the Contracts section is displayed on the screen; the Current Payments and Adjustment Payments sections are displayed in STEP 3. This screen is described in **Table 10-93**. There are no error messages for the initial display of the screen, as any messages are displayed on *Payments: MCO (M401)* screen. **Table 10-94** shows the error and validation messages that may display when the screen is expanded to show sections below the Contracts section.

**Note:** To avoid possible internal server or database manager errors that can result when large Plans submit a query request that takes too long to execute or runs out of resources, it is recommended that users input information in the Contract #, PBP # and the Month/Year fields on the *Payments: MCO (M401)* screen. Once this information is submitted, the *Payments: MCO Payments (M402)* displays and the user can then click on the Contract # to display the details.

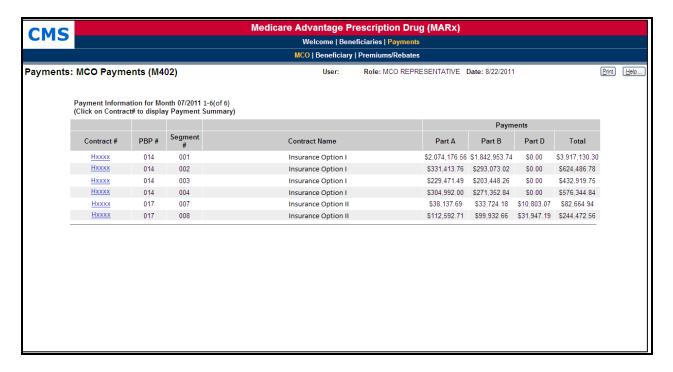

Figure 10-97: MCO Representative (View Only) Payments: MCO Payments (M402) Screen for Single Contract and No PBP or Segment Breakdown (Initial Display, Example 1)

Table 10-93: MCO Representative (View Only) (M402) Field Descriptions and Actions

| Item                                                                         | Input/Output         | Description                                                                                                    |
|------------------------------------------------------------------------------|----------------------|----------------------------------------------------------------------------------------------------|
| Contracts                                                                    |                      |                                                                                                    |
| Contract # in the Contract # column                                          | Link                 | Expands this screen to show the breakdown for the selected contract.                                                                      |
| PBP # column                                                                 | Output               | When selected, information displays for this PBP in the contract.                                                                         |
| Segment # column                                                             | Output               | When selected, information displays for this segment in the contract and PBP.                                                             |
| Payments Part A column                                                       | Output               | Part A payments for the contract.                                                                                                    |
| Payments Part B column                                                       | Output               | Part B payments for the contract.                                                                                                    |
| Payments Part D column                                                       | Output               | Part D payments for the contract.                                                                                                    |
| Payments Total column                                                        | Output               | Part A, Part B, and Part D payment totals for the contract.                                                                               |
| <b>Current Payments</b>                                                      |                      |                                                                                                    |
| Amount shown in<br>parentheses after Part A<br>Total Payments row<br>heading | Output               | Average Part A payment this month.                                                                                                    |
| Amount shown in<br>parentheses after Part B<br>Total Payments row<br>heading | Output               | Average Part B payment this month.                                                                                                    |
| Amount shown in<br>parentheses after Part D<br>Total Payments row<br>heading | Output               | Average Part D payment this month.                                                                                                    |
| Payments Part A Members column                                               | Output               | Number of members in the contract with Part A payments this month; provides total plus breakdown by status.                               |
| Payments Part A Total<br>Amount column                                       | Output               | Payments and adjustments, for all beneficiaries, in the contract for Part A this month; provides total plus breakdown by status.          |
| Payments Part B Members column                                               | Output               | Number of members in the contract with Part B payments this month; provides total plus breakdown by status.                               |
| Payments Part B Total<br>Amount column                                       | Output               | Payments and adjustments, for all beneficiaries, in the contract for Part B this month; provides total plus breakdown by status.          |
| Payments Part D Members column                                               | Output               | Number of members in the contract with Part D payments this month; provides total plus breakdown by status.                               |
| Payments Part D Total<br>Amount column                                       | Output               | Payments and adjustments, for all beneficiaries, in the contract for Part D this month; provides total plus breakdown by status.          |
| Total Out of Area                                                            | Output               | Number of beneficiaries living out of the service area for the contract this month.                                                       |
| Adjustment Payments (only                                                    | y displayed if there | are any adjustments)                                                                                                    |
| Code column                                                                  | Output               | Adjustment reason code.                                                                                                    |
| <u>Code</u> in the Code Column                                               | Link                 | Opens the <i>Adjustment Detail (M408)</i> screen to display a breakdown of the adjustments for the contract/PBP and month by beneficiary. |
| Adjustment Reason column                                                     | Output               | Description of the adjustment reason code.                                                                                                |

| Item                | Input/Output | Description                                                                                         |
|---------------------|--------------|----------------------------------------------------------------------------------------------------|
| # column            | Output       | Number of adjustments by adjustment reason for the contract this month.                             |
| Months A column     | Output       | Total months over all beneficiaries for which adjustments are made for Part A by adjustment reason. |
| Months B column     | Output       | Total months over all beneficiaries for which adjustments are made for Part B by adjustment reason. |
| Months D column     | Output       | Total months over all beneficiaries for which adjustments are made for Part D by adjustment reason. |
| Part A column       | Output       | Total amount of Part A adjustments by adjustment reason.                                            |
| Part B column       | Output       | Total amount of Part B adjustments by adjustment reason.                                            |
| Part D column       | Output       | Total amount of Part D adjustments by adjustment reason.                                            |
| Total Amount column | Output       | Total amount of Part A, Part B, and Part D adjustments by adjustment reason.                        |

Table 10-94: MCO Representative (View Only) (M402) Screen Messages

| Message Type               | Message Text                                                                           | Suggested Action                                                                                       |
|----------------------------|----------------------------------------------------------------------------------------|----------------------------------------------------------------------------------------------------|
| No data                    | No payment data for the criteria entered                                               | The user verifies the selection criteria. If criteria entered incorrectly, the user reenters the data. |
| Software or Database Error | The result set that contains the Payment MCO Payments is empty.                        | The user should contact the MAPD Help Desk to report the error.                                        |
| Software or Database Error | Error occurred while retrieving MCO payment details for contract <contract></contract> | The user should contact the MAPD Help Desk to report the error.                                        |
| Software or Database Error | Invalid input to the stored procedure                                                  | The user should contact the MAPD Help Desk to report the error.                                        |
| Software or Database Error | Missing input                                                                          | The user should contact the MAPD Help Desk to report the error.                                        |
| Software or Database Error | No records returned from the database                                                  | The user should contact the MAPD Help Desk to report the error.                                        |
| Software or Database Error | Unexpected error code from database <error code=""></error>                            | The user should contact the MAPD Help Desk to report the error.                                        |
| Software or Database Error | Connection error                                                                       | The user should contact the MAPD Help Desk to report the error.                                        |

### 10.5.3 Example 2: Single Contract with Segment Breakdown

**Figure 10-98** provides an example of the *Payments: MCO Payments (M402)* screen that results when a contract number is entered and Breakdown by Segment is specified. Only one contract displays and the payments are shown at the Segment level. Only the Contracts section displays on the screen; the Current Payments and Adjustment Payments sections display in STEP 3. The inputs, outputs, and actions are described previously in **Table 10-93.** No error messages appear on the screen initial display, as any messages display on *Payments: MCO (M401)* screen. **Table 10-94** includes the error and validation messages that may display when the screen is expanded to show sections below the contracts.

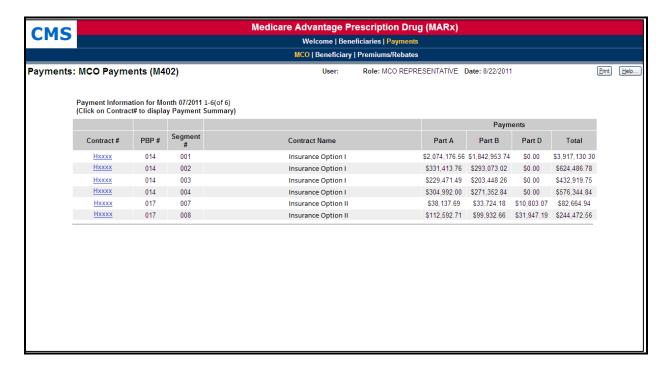

Figure 10-98: MCO Representative (View Only) Payments: MCO Payments (M402) Screen for Single Contract and Segment Breakdown (Initial Display, Example 2)

#### STEP 3: Viewing detailed payment information for a selected MCO

From the *Payments: MCO Payments (M402)* screen, the user finds the contract or contract/PBP that they wish to view. If the list does not fit on the screen, finding the contract/PBP may require scrolling through the list using the screen navigation arrows. The user selects the contract/PBP by clicking on the <u>contract # link</u>. The following information displays for the selected contract and, when applicable, PBP. The information is shown below the contract summary information:

- Part A, Part B, Part D, and total payments.
- Breakdown by health status, separated into Part A, Part B, and Part D, with both the number of members and the payment amounts.

Breakdown by adjustment reason, separated into Part A, Part B, and Part D, with both
the number of members and the payment amounts. Note that this section of the screen is
only included when there are adjustments.

**Figure 10-99** shows the details section for a selected MCO. The inputs, outputs, and actions, as well as the error and validation messages, are previously described in **Table 10-93** and **Table 10-94**, respectively.

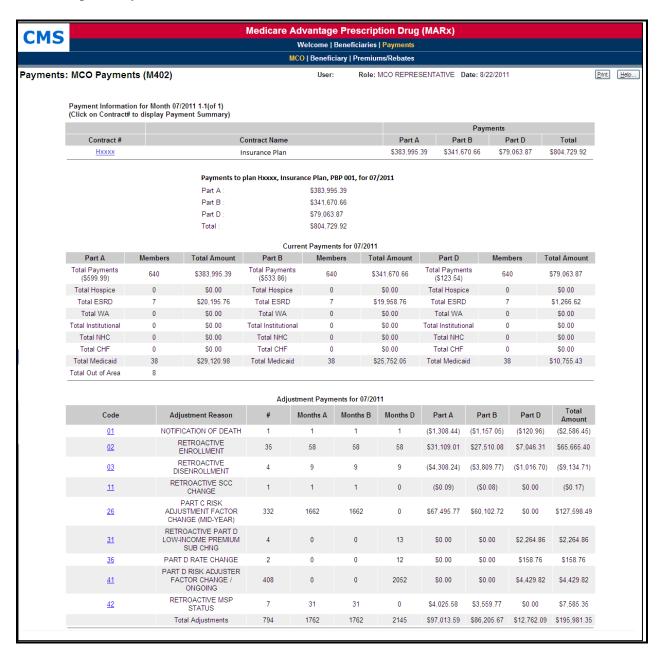

Figure 10-99: MCO Representative (View Only) Payments: MCO Payments (M402) Screen with Details for MCO

## STEP 4: Viewing adjustment information for a selected MCO

To see further details about adjustments, the user clicks on an adjustment reason <u>Code</u> link at the bottom of the *Payments: MCO Payments (M402)* screen. The *Adjustment Detail (M408)* screen, as shown in **Figure 10-100**, is displayed, listing all adjustments by beneficiary to show how the adjustment amount was calculated. The screen is described in **Table 10-95**, with error and validation messages provided in **Table 10-96**.

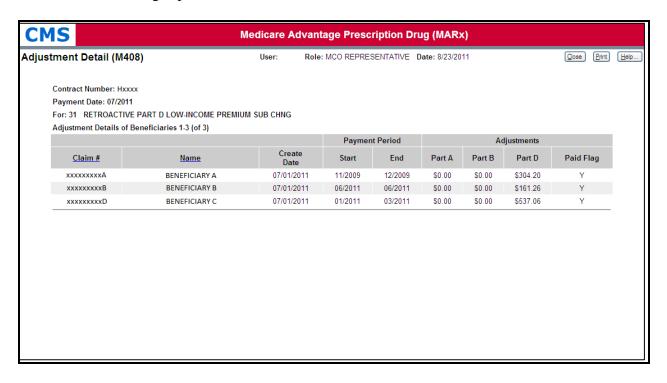

Figure 10-100: MCO Representative (View Only) Adjustment Detail (M408) Screen

Table 10-95: MCO Representative (View Only) (M408) Field Descriptions and Actions

| Item                        | Input/Output | Description                                                   |
|-----------------------------|--------------|---------------------------------------------------------------|
| Claim # column heading      | Sorter       | Sorts adjustment information by beneficiary claim number.     |
| Name column heading         | Sorter       | Sorts adjustment information by beneficiary name.             |
| Create Date column          | Output       | Date adjustment was created for beneficiary.                  |
| Payment Period Start column | Output       | Start of period to which adjustment was made for beneficiary. |
| Payment Period End column   | Output       | End of period to which adjustment was made for beneficiary.   |
| Adjustments Part A column   | Output       | Part A adjustment amount for beneficiary.                     |
| Adjustments Part B column   | Output       | Part B adjustment amount for beneficiary.                     |
| Adjustments Part D column   | Output       | Part D adjustment amount for beneficiary.                     |

Table 10-96: MCO Representative (View Only) (M408) Screen Messages

| Message Type               | Message Text                                      | Suggested Action                                                |
|----------------------------|---------------------------------------------------|-----------------------------------------------------------------|
| Software or Database Error | No adjustment data for the reason code clicked.   | The user should contact the MAPD Help Desk to report the error. |
| Software or Database Error | There was a systems problem retrieving your data  | The user should contact the MAPD Help Desk to report the error. |
| Software or Database Error | Error occurred while retrieving results from data | The user should contact the MAPD Help Desk to report the error. |
| Software or Database Error | Invalid input to stored procedure                 | The user should contact the MAPD Help Desk to report the error. |
| Software or Database Error | Missing input                                     | The user should contact the MAPD Help Desk to report the error. |
| Software or Database Error | No records returned from the database             | The user should contact the MAPD Help Desk to report the error. |
| Software or Database Error | Unexpected error code from database               | The user should contact the MAPD Help Desk to report the error. |
| Software or Database Error | Connection error                                  | The user should contact the MAPD Help Desk to report the error. |

## 10.5.4 Viewing Beneficiary Payment Information

Payments are calculated or recalculated for a beneficiary when there is a change in enrollment, demographics, health status, factors, or other information used in the calculation. Adjustments are made to previously made payments that require changes.

The steps below show how to find these payments and adjustments for a particular beneficiary. After the user finds that information, they can view the complete history of payments and adjustments.

## STEP 1: Accessing the Payments: Beneficiary (M403) screen

From the main menu, the user clicks on the |Payments| menu item. If not already selected, the user clicks on the |Beneficiary| submenu item to view the *Payments: Beneficiary* (*M403*) screen.

## STEP 2: Getting a list of beneficiaries

The user accesses the *Payments: Beneficiary (M403)* screen for entering search criteria, as shown in **Figure 10-101** and described in **Table 10-97**, with error and validation messages provided in **Table 10-98**.

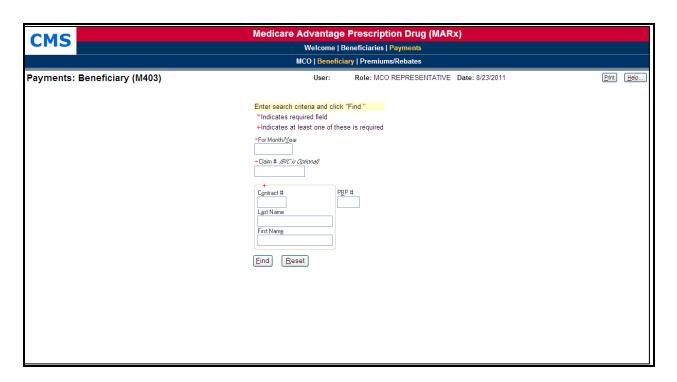

Figure 10-101: MCO Representative (View Only) Payments: Beneficiary (M403) Screen Table 10-97: MCO Representative (View Only) (M403) Field Descriptions and Actions

| Item              | Input/Output              | Description                                                                                                    |
|-------------------|---------------------------|----------------------------------------------------------------------------------------------------|
| For<br>Month/Year | Required data entry field | The user finds beneficiaries with payments/adjustments in this month. The user enters the date in the form (M)M/YYYY.                                                                                                    |
| Claim #           | Required data entry field | If entered, the user finds beneficiaries with this claim number.  Note: The BIC is optional except when an RRB number is entered.  Note: At least one of these is required: Claim # or combination of Contract #, Last Name, and First Name. |
| Contract #(s)     | Required data entry field | If entered, the user finds beneficiaries enrolled in this contract in a past, current, or future enrollment.  Note: At least one of these is required: Claim # or combination of Contract #, Last Name, and First Name.                      |
| PBP #             | Data entry field          | If entered, the user finds beneficiaries currently enrolled in this PBP. The PBP is applicable only when a contract number is entered.                                                                                                    |
| Last Name         | Required data entry field | If entered, the user finds beneficiaries who currently have this last name.  Note: At least one of these is required: Claim # <u>or</u> a combination of Contract #, Last Name, and First Name.                                              |
| First Name        | Required data entry field | If entered, the user finds beneficiaries who currently have this first name. <b>Note:</b> At least one of these is required: Claim # <u>or</u> a combination of Contract #, Last Name, and First Name.                                       |
| [Find]            | Button                    | The user clicks on this button to find the beneficiaries meeting the search criteria with payments/adjustments in the month/year indicated in the For Month/Year field.                                                                      |

Table 10-98: MCO Representative (View Only) (M403) Screen Messages

| Message Type Message Text  |                                                                                                    | Suggested Action                                                                                                    |
|----------------------------|----------------------------------------------------------------------------------------------------|----------------------------------------------------------------------------------------------------|
| Missing entry              | Month/Year must be entered                                                                                   | The user enters the month.                                                                                                    |
| Missing entry              | Enter claim # <u>or</u> a combination of contract #, last name, and first name.                              | The user enters one of the fields.                                                                                                    |
| Invalid format             | The claim number is not a valid SSA, RRB, or CMS internal number.                                            | The user re-enters the claim number.                                                                                                    |
| Invalid format             | A contract number must start with<br>an 'H', '9', 'R', 'S', 'F,' or 'E'<br>and be followed by 4 characters   | The user re-enters the contract number.                                                                                                    |
| Invalid format             | PBP number must be 3 alphanumeric characters                                                                 | The user re-enters the PBP.                                                                                                    |
| Invalid format             | Month/Year is invalid. Must have format (M)M/YYYY                                                            | The user re-enters the date in one of the required formats.                                                                                                    |
| Invalid format             | The last name contains invalid characters                                                                    | The user re-enters the name using only letters, apostrophes, hyphens, or blanks                                                                                                    |
| Invalid entry              | When a PBP is entered, a contract number must also be entered                                                | The user enters a contract number.                                                                                                    |
| Invalid entry              | Invalid contract/PBP combination                                                                             | The user must make sure the PBP is in the contract.                                                                                                    |
| Invalid entry              | When last name is entered,<br>additional search criteria (besides<br>For Month/Year) must also be<br>entered | The user enters a claim number or contract in addition to or instead of a last name.                                                                                                    |
| Invalid entry              | You do not have access rights to this Contract.                                                              | The user must ensure that the contract number is entered correctly. If the user entered it correctly and should have rights to this contract, the user should contact the CO Computer Specialist, who can update the user profile to provide access to these rights. |
| No data                    | No payment beneficiary data found for the search criteria.                                                   | The user verifies the information entered. If an error was made, the user re-enters the information.                                                                                                    |
| Software or Database Error | Error occurred validating contract/PBP combination                                                           | The user should contact the MAPD Help Desk to report the error.                                                                                                    |
| Software or Database Error | Invalid results when retrieving beneficiary payment data                                                     | The user should contact the MAPD Help Desk to report the error.                                                                                                    |
| Software or Database Error | Error occurred while retrieving beneficiary payment data from database.                                      | The user should contact the MAPD Help Desk to report the error.                                                                                                    |
| Software or Database Error | Missing input                                                                                                | The user should contact the MAPD Help Desk to report the error.                                                                                                    |
| Software or Database Error | Unexpected error code from database = <error code=""></error>                                                | The user should contact the MAPD Help Desk to report the error.                                                                                                    |
| Software or Database Error | Connection error                                                                                             | The user should contact the MAPD Help Desk to report the error.                                                                                                    |

The user enters the search criteria to find the beneficiary or beneficiaries and the payment month/year in which the user is interested, and then clicks on the [Find] button. The beneficiaries that meet the search criteria and have payments and/or adjustments calculated for that month then display on the *Payments: Beneficiary Search Results (M404)* screen, as shown in **Figure 10-102** and described in **Table 10-99**. When the beneficiary is enrolled in two contracts; one for Part A and/or Part B and the other for Part D, two rows for the same month are displayed. If a user enters an inactive Claim Number with a BIC, the system tries to find a more recent active Claim Number for the Beneficiary. See an example of this message in **Table 10-100**.

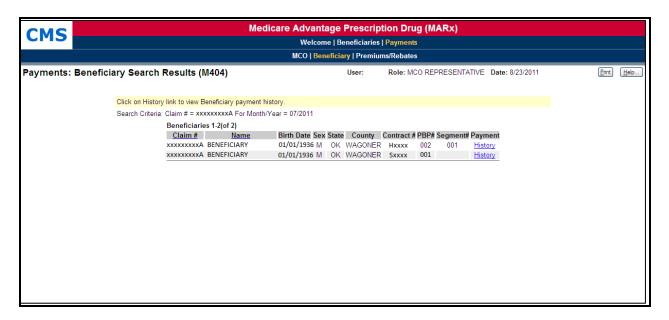

Figure 10-102: MCO Representative (View Only) Payments: Beneficiary Search Results (M404) Screen

Table 10-99: MCO Representative (View Only) (M404) Field Descriptions and Actions

| Item                          | Input/Output | Description                                                                                                    |
|-------------------------------|--------------|----------------------------------------------------------------------------------------------------|
| Claim # column heading        | Sorter       | Sorts beneficiaries by their claim numbers.                                                                                                    |
| Name column heading           | Sorter       | Sorts beneficiaries by their names.                                                                                                    |
| Birth Date column             | Output       | Date beneficiary was born.                                                                                                    |
| Sex column                    | Output       | Sex of beneficiary.                                                                                                    |
| State column                  | Output       | State where beneficiary lived that month.                                                                                                    |
| County column                 | Output       | County where beneficiary lived that month.                                                                                                    |
| Contract # column             | Output       | Payment is made for enrollment in this contract.                                                                                                    |
| PBP# column                   | Output       | Payment is made for enrollment in this PBP.                                                                                                    |
| Segment# column               | Output       | Payment is made for enrollment in this segment.                                                                                                    |
| History in the Payment column | Link         | The user clicks on a <u>History</u> link to open the <i>Beneficiary Payment History (M406)</i> screen and views payments for the beneficiary up through the month/year indicated in the For Month/Year field. |

Table 10-100: MCO Representative (View Only) (M404) Screen Messages

| Message Type  | Message Text                                                                     | Suggested Action |  |
|---------------|----------------------------------------------------------------------------------|------------------|--|
| Informational | The beneficiary's active claim number is displayed for the claim number entered. | None required    |  |

From this list of beneficiaries, the user can see how the rate calculations were made, investigate how the payments would change if information about the beneficiary changed, and review the payment history, as discussed in the sections below.

## 10.5.5 Viewing Beneficiary Payment History

This section discusses how to view the payment and adjustment history for a beneficiary. From the history, the user can view the details of the payments and adjustments for a particular month. This section describes the following steps for viewing Beneficiary Payment History by user role:

- STEP 1: Accessing the Beneficiary Payment History (M406) screen
- STEP 2: Understanding the payment history

## STEP 1: Accessing the Beneficiary Payment History (M406) screen

From the *Payments: Beneficiary Search Results (M404)* screen (see **Figure 10-89**), the user clicks on the beneficiary's <u>History</u> link to open the *Beneficiary Payment History (M406)* screen, as shown in **Figure 10-103** and described in **Table 10-101**, with error and validation messages provided in **Table 10-102**. When the beneficiary is enrolled in two contracts; one for Part A and/or Part B and the other for Part D, two rows for the same month are displayed.

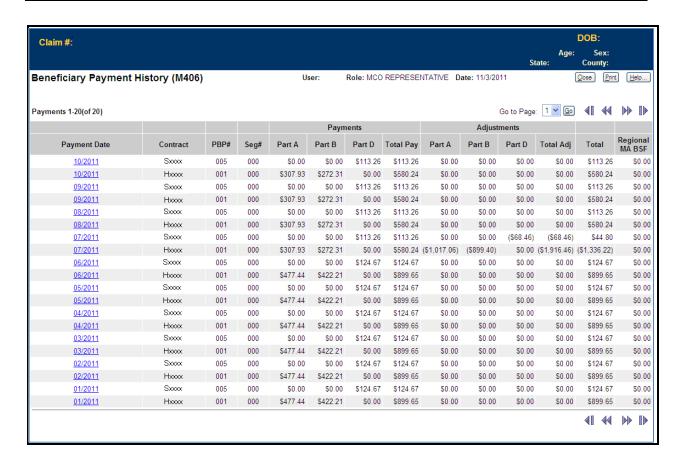

Figure 10-103: MCO Representative (View Only) Beneficiary Payment History (M406) Screen

Table 10-101: MCO Representative (View Only) (M406) Field Descriptions and Actions

| Item                               | Input/<br>Output | Description                                                                                                    |
|------------------------------------|------------------|----------------------------------------------------------------------------------------------------|
| Payment Date column                | Output           | Indicates when payment/adjustments were paid.                                                                                                 |
| Month/Year in Payment Date column  | Link             | The user clicks on a month/year link to open the Payment/Adjustment Detail (M215) screen.                                                     |
| Contract column                    | Output           | Contracts for which payments/adjustments were made.                                                                                           |
| PBP # column                       | Output           | PBPs for which payments/adjustments were made.                                                                                                |
| Seg # column                       | Output           | Segments for which payments/adjustments were made.                                                                                            |
| Part A Payments column             | Output           | Part A payments for the beneficiary by month.                                                                                                 |
| Part B Payments column             | Output           | Part B payments for the beneficiary by month.                                                                                                 |
| Part D Payments column             | Output           | Part D payments for the beneficiary by month.                                                                                                 |
| Total Pay column                   | Output           | Totals of Part A, Part B, and Part D payments for the beneficiary by month.                                                                   |
| Part A Adjustments column          | Output           | Part A adjustments for the beneficiary by month.                                                                                              |
| Part B Adjustments column          | Output           | Part B adjustments for the beneficiary by month.                                                                                              |
| Part D Adjustments column          | Output           | Part D adjustments for the beneficiary by month.                                                                                              |
| Total Adj column                   | Output           | Totals of Part A, Part B, and Part D adjustments for the beneficiary by month.                                                                |
| Total Pay+Adj column               | Output           | Payments plus adjustments for the beneficiary by month.                                                                                       |
| Part B Premium<br>Reduction column | Output           | Is checked if a Part B premium, formerly called BIPA, reduction was applied to the payment and/or adjustments for the beneficiary that month. |
| Regional MA BSF column             | Output           | Lists the bonus paid from the regional MA BSF.                                                                                                |

Table 10-102: MCO Representative (View Only) (M406) Screen Messages

| Message Type               | Message Text                                                           | Suggested Action                                                |
|----------------------------|------------------------------------------------------------------------|-----------------------------------------------------------------|
| Software or Database Error | No payment history records found.                                      | The user should contact the MAPD Help Desk to report the error. |
| Software or Database Error | The result set that contains the history data is empty                 | The user should contact the MAPD Help Desk to report the error. |
| Software or Database Error | Error occurred while retrieving payment history results from database. | The user should contact the MAPD Help Desk to report the error. |
| Software or Database Error | Invalid screen ID                                                      | The user should contact the MAPD Help Desk to report the error. |
| Software or Database Error | Missing input                                                          | The user should contact the MAPD Help Desk to report the error. |
| Software or Database Error | Unexpected error code from database                                    | The user should contact the MAPD Help Desk to report the error. |
| Software or Database Error | Connection error                                                       | The user should contact the MAPD Help Desk to report the error. |

### STEP 2: Understanding the payment history

The *Beneficiary Payment History* (M406) screen lists the payments and adjustments for the beneficiary, starting with the month selected on the *Payments: Beneficiary* (M403) screen and going back in time. Each entry in the history includes:

- Month in which the payments/adjustments were made
- Enrollment contract and, as applicable, PBP, and segment
- Payments made that month, itemized by Part A, Part B, Part D, and combined
- Adjustments made that month for previous months, itemized by Part A, Part B, Part D, and combined
- Total amount paid in the month
- Indicator of whether a Part B premium reduction was taken
- Payment from the regional MA BSF

To view a further breakdown of the payments and adjustments, the user clicks on the month/year link, which opens the *Payment/Adjustment Detail (M215)* screen, **Section 10.3.19**.

## 10.5.6 Viewing Basic Premiums and Rebates

This section describes how to view the basic premiums and rebates for a contract, contract/PBP, or contract/PBP/segment combination. These are the premiums and rebates negotiated with an MCO, not the premiums and rebates calculated for a beneficiary.

### STEP 1: Accessing the Basic Premiums and Rebates (M409) screen

From the main menu, the user clicks on the |Payments| menu item. If not already selected, the user clicks on the |Premiums/Rebates| submenu item to view the *Basic Premiums and Rebates* (*M409*) screen, as shown in **Figure 10-104** and described in **Table 10-103**, with error and validation messages provided in **Table 10-104**.

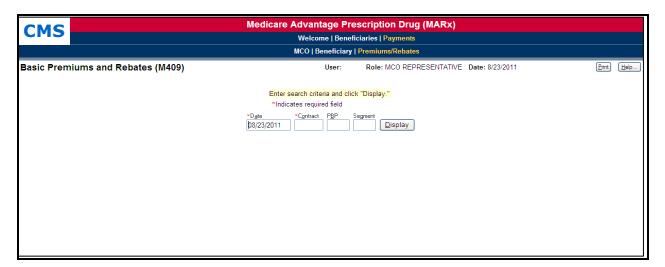

Figure 10-104: MCO Representative (View Only) Basic Premiums and Rebates (M409) Screen, Before Search Criteria Entered

Table 10-103: MCO Representative (View Only) (M409) Field Descriptions and Actions

| Item                                              | Input/Output              | Description                                                                                                    |  |
|---------------------------------------------------|---------------------------|----------------------------------------------------------------------------------------------------|--|
| Date                                              | Required data entry field | Premiums and rebates are effective during this month; enter the date in the form (M)M/YYYY.                                                                                  |  |
| Contract                                          | Required data entry field | Displays premiums and rebates that apply to this contract.                                                                                                    |  |
| PBP                                               | Data entry field          | If entered, displays premiums and rebates that apply to this contract and PBP. Otherwise, displays the premiums and rebates at the contract level.                           |  |
| Segment                                           | Data entry field          | If entered, displays premiums and rebates that apply to this contract, PBP, and segment. Otherwise, displays the premiums and rebates at the contract or contract/PBP level. |  |
| [Display]                                         | Button                    | The user clicks on this button to display the premiums and rebates for the contract and, if provided, PBP and segment.                                                       |  |
| Basic Part C Premium                              | Output                    | Part C premium in MCO contract.                                                                                                    |  |
| Basic Part D Premium                              | Output                    | Part D premium in MCO contract.                                                                                                    |  |
| Rebate for Part B Premium<br>Reduction            | Output                    | Rebate paid to MCO for reduction in Part B premium.                                                                                                    |  |
| Rebate for A/B Cost<br>Sharing                    | Output                    | Rebate paid to MCO for Part A/Plan B cost sharing.                                                                                                    |  |
| Rebate for A/B Mandatory<br>Supplemental Benefits | Output                    | Rebate paid to MCO for providing Part A/Part B mandatory supplemental benefits.                                                                                              |  |
| Rebate for Basic Part D<br>Premium Reduction      | Output                    | Rebate paid to MCO for reduction in basic Part D premium.                                                                                                    |  |
| Rebate for Part D<br>Supplemental Benefits        | Output                    | Rebate paid to MCO for providing Part D supplemental benefits.                                                                                                    |  |

Table 10-104: MCO Representative (View Only) (M409) Screen Messages

| Message Type   | Message Text                                                                                               | Suggested Action                                                      |
|----------------|----------------------------------------------------------------------------------------------------|-----------------------------------------------------------------------|
| Missing entry  | Date must be entered                                                                                       | The user enters the date.                                             |
| Missing entry  | A contract number must be entered                                                                          | The user enters a contract number.                                    |
| Invalid format | Date is invalid. Must have format (M)M/YYYY.                                                               | The user re-enters the date in one of the required formats.           |
| Invalid format | A contract number must start with<br>an 'H', '9', 'R', 'S', 'F,' or 'E'<br>and be followed by 4 characters | The user re-enters the contract number.                               |
| Invalid format | PBP number must be 3 alphanumeric characters                                                               | The user re-enters the PBP.                                           |
| Invalid format | Segment number must be a 3-digit number                                                                    | The user re-enters the segment.                                       |
| Invalid entry  | When a segment is entered, a PBP must be entered also                                                      | The user makes sure to enter a PBP if the user is entering a segment. |
| Invalid entry  | Invalid contract/PBP combination                                                                           | The user makes sure the PBP is in the contract.                       |

| Message Type               | Message Text                                                                 | Suggested Action                                                                                                    |
|----------------------------|------------------------------------------------------------------------------|----------------------------------------------------------------------------------------------------|
| Invalid entry              | Invalid contract/PBP/segment combination                                     | The user makes sure the PBP is in the contract and the segment is in the PBP.                                                                                                    |
| Invalid entry              | You do not have access rights to this Contract.                              | The user must ensure that the contract number is entered correctly. If the user entered it correctly and should have rights to this contract, the user should contact the CO Computer Specialist, who can update the user profile to provide access to these rights. |
| No data                    | No basic premiums and rebates were found for this contract                   | The user verifies the information entered. If an error was made, the user re-enters the information.                                                                                                    |
| No data                    | No basic premiums and rebates were found for this contract and PBP           | The user verifies the information entered. If an error was made, the user re-enters information.                                                                                                    |
| No data                    | No basic premiums and rebates were found for this contract, PBP, and segment | The user verifies the information entered. If an error was made, the user re-enters the information.                                                                                                    |
| Software or Database Error | Error occurred validating contract/PBP/segment combination                   | The user should contact the MAPD Help Desk to report the error.                                                                                                    |
| Software or Database Error | Error occurred while retrieving basic premiums and rebates                   | The user should contact the MAPD Help Desk to report the error.                                                                                                    |
| Software or Database Error | Unexpected error code from database= <error code=""></error>                 | The user should contact the MAPD Help Desk to report the error.                                                                                                    |
| Software or Database Error | Connection error                                                             | The user should contact the MAPD Help Desk to report the error.                                                                                                    |

After entering the criteria, the user clicks on the [Display] button to show the premiums and rebates, which display on the same screen, below the criteria, as shown in **Figure 10-105**. The inputs, outputs, actions, error and validation messages, are described previously in **Tables 10-103** and **10-104**, respectively. To view different premiums and rebates, the user changes the search criteria and clicks on the [Display] button.

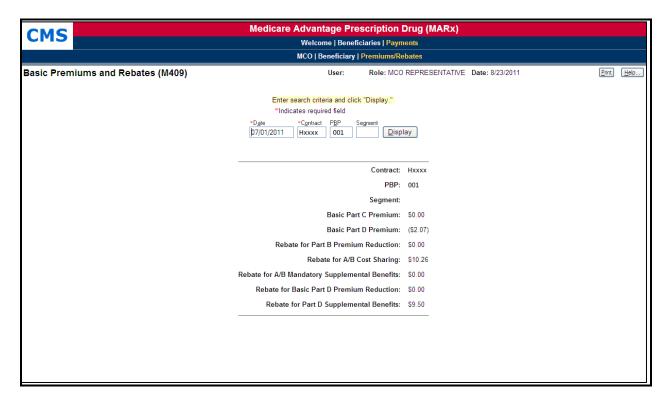

Figure 10-105: MCO Representative (View Only) Basic Premiums and Rebates (M409) Screen, After Search Criteria Entered

#### 10.6 Reports

This section describes how to order copies of reports and data files generated for previous months. The ordered reports deliver via Connect:Direct NDM; Sterling Electronic Mailbox, Gentran; or TIBCO MFT Internet Server. See Section 1.6.1. There are various types of reports in MARx:

- Daily or randomly occurring reports and data files generate each day for events that occurred that day, including batch transaction file processing or report receipt.
- Weekly reports and data files are scheduled and automatically generate to reflect transactions processed that week for a contract.
- Month-end reports and data files are scheduled and automatically generate as part of monthly payment processing.
- Year-end reports and data files are scheduled and automatically generate as part of monthly payment processing.

**Note:** Only MCO Representative Transmitters may order reports. Appendices F and J provide descriptions and samples of data and report files.

## 10.6.1 STEP 1: Accessing the Reports: Find (M601) screen

From the main menu, the user clicks on the |Reports| menu item.

## 10.6.2 STEP 2: Getting a list of reports

From the *Reports: Find (M601)* screen, the user chooses the report frequency; monthly, weekly, daily or yearly. The selection criteria displayed is affected by the frequency chosen. The user enters the selection criteria that characterize the reports requested. The user clicks on the [Find] button to bring up the *Reports: Search Results (M602)* screen showing all of the reports that meet the criteria.

The *Reports: Find* (*M601*) screen with selection criteria for monthly reports is shown in **Figure 10-106** and described in **Table 10-105**, with error and validation messages provided in **Table 10-106**.

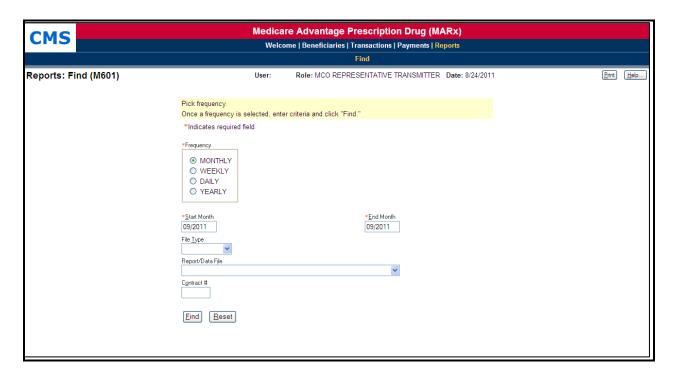

Figure 10-106: MCO Representative (Transmitter) Reports: Find (M601) Screen

Table 10-105: MCO Representative (Transmitter) (M601) Field Descriptions and Actions for Monthly and Weekly Reports

| Item                           | Input/Output                                    | Description                                                                                                    |
|--------------------------------|-------------------------------------------------|----------------------------------------------------------------------------------------------------|
| Frequency                      | Required radio button Select MONTHLY or WEEKLY. |                                                                                                    |
| Start Payment Month            | Required data entry field                       | Search for reports for this payment Start month through End Payment Month. Enter as (M)M/YYYY. For monthly reports, defaults to the previous processing month. For daily and weekly reports, defaults to Current Processing Month.                                   |
| End Payment Month              | Required data entry field                       | Searches for reports for the Start Payment Month through<br>this Payment End month. Enter as (M)M/YYYY. For<br>monthly reports, defaults to the previous processing<br>month. For daily and weekly reports, defaults to Current<br>Processing Month.                 |
| File Type                      | Dropdown list                                   | The user clicks on arrow and selects value to narrow search to report or data file.  Note: When the File Type is selected, the user does not select the Report/Data File. If both are selected, an error message is displayed and the Find does not proceed.         |
| Report/Data File Dropdown list |                                                 | The user clicks on arrow and selects value to narrow search to type of report or data file.  Note: When the File Type is selected, the user does not select the Report/Data File. If both are selected, an error message is displayed and the Find does not proceed. |
| Contract #                     | Data entry field                                | The user enters to narrow search to a particular contract                                                                                                    |
| [Find]                         | Button                                          | After entering the search criteria, the user clicks on this button to display the list of reports.                                                                                                    |

Table 10-106: MCO Representative (Transmitter) (M601) Screen Messages for Monthly and Weekly Reports

| Message Type                  | Message Text                                                                                         | Suggested Action                                                                                                    |  |
|-------------------------------|----------------------------------------------------------------------------------------------------|----------------------------------------------------------------------------------------------------|--|
| Missing entry                 | Start Payment Month must be entered                                                                  | The user enters the month.                                                                                                    |  |
| Missing entry                 | End Payment Month must be entered                                                                    | The user enters the month.                                                                                                    |  |
| Invalid format                | Start Payment Month is invalid.<br>Must have format (M)M/YYYY                                        | The user re-enters the month in one of the required formats.                                                                                                    |  |
| Invalid format                | End Payment Month is invalid.<br>Must have format (M)M/YYYY                                          | The user re-enters the month in one of the required formats.                                                                                                    |  |
| Invalid format                | A contract number must start with an 'H', '9', 'R', 'S', 'F,' or 'E' and be followed by 4 characters | The user re-enters the contract number.                                                                                                    |  |
| Invalid entry                 | Cannot specify both file type and report/data file                                                   | The user deselects one of the selections.                                                                                                    |  |
| Invalid entry                 | You do not have access rights to this Contract                                                       | The user must ensure that the contract number is entered correctly. If the user entered it correctly and should have rights to this contract, the user should contact the CO Computer Specialist, who can update the user profile to provide access to these rights. |  |
| No data                       | No files meet the search criteria                                                                    | The user verifies the criteria that they entered.                                                                                                    |  |
| Software or<br>Database Error | Error occurred while retrieving list of files                                                        | The user should contact the MAPD Help Desk to report the error.                                                                                                    |  |
| Software or<br>Database Error | Database error occurred finding list of files                                                        | The user should contact the MAPD Help Desk to report the error.                                                                                                    |  |
| Software or<br>Database Error | Unexpected error code from database= <error code=""></error>                                         | The user should contact the MAPD Help Desk to report the error.                                                                                                    |  |
| Software or<br>Database Error | Connection error                                                                                     | The user should contact the MAPD Help Desk to report the error.                                                                                                    |  |

The results list of reports is shown in **Figure 10-107** and described in **Table 10-107**, with error and validation messages provided in **Table 10-108**. From this list, the user can select a report or data file and click the [Order] button. The user receives a message that the order was submitted.

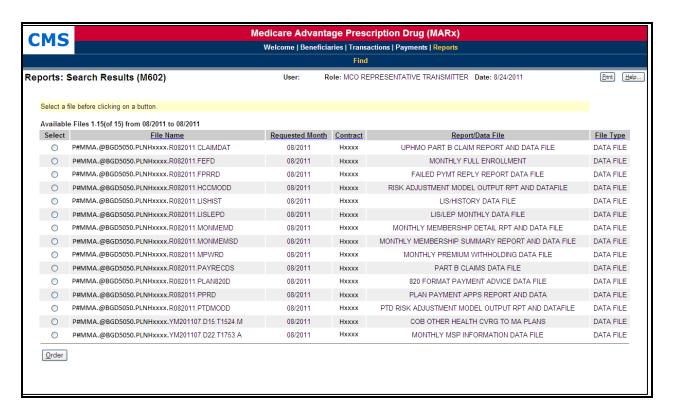

Figure 10-107: MCO Representative (Transmitter) Reports: Search Results (M602) Screen for Monthly, Weekly, and Daily Reports

Table 10-107: MCO Representative (Transmitter) (M602) Field Descriptions and Actions for Monthly, Weekly, and Daily Reports

| Item                            | Input/Output | Description                                                                                               |
|---------------------------------|--------------|----------------------------------------------------------------------------------------------------|
| Select column                   | Radio button | The user clicks on one of the buttons to indicate which file to order.                                    |
| File Name column heading        | Sorter       | Sorts all files by file name.                                                                             |
| Payment Month column heading    | Sorter       | Sorts all files by payment month.                                                                         |
| Contract column heading         | Sorter       | Sorts all files by contract number.                                                                       |
| Report/Data File column heading | Sorter       | Sorts all files by type of report or data file.                                                           |
| File Type column heading        | Sorter       | Sorts all files by file type, either report or data.                                                      |
| [Order] Button                  |              | After selecting a file, the user clicks on this button to request that the file is placed in the mailbox. |

Table 10-108: MCO Representative (Transmitter) (M602) Screen Messages for Monthly, Weekly, and Daily Reports

| Message Type               | Message Text                                                                               | Suggested Action                                                                                      |
|----------------------------|--------------------------------------------------------------------------------------------|----------------------------------------------------------------------------------------------------|
| Missing entry              | Select a file to order                                                                     | The user finds the file to order and clicks on the file selection radio button next to the file name. |
| Software or Database Error | Invalid input to database when requesting that the file be ordered                         | The user should contact the MAPD Help Desk to report the error.                                       |
| Software or Database Error | Error occurred requesting that the file be ordered                                         | The user should contact the MAPD Help Desk to report the error.                                       |
| Software or Database Error | Unexpected error code from database when requesting order of file= <error code=""></error> | The user should contact the MAPD Help Desk to report the error.                                       |
| Software or Database Error | Connection error                                                                           | The user should contact the MAPD Help Desk to report the error.                                       |
| Software or Database Error | A security violation has occurred.<br>You do not have access rights to<br>this file.       | The user should contact the MAPD Help Desk to report the error.                                       |
| Success                    | Request submitted for order of <file name="">.</file>                                      | No action required.                                                                                   |

# 10.6.3 Weekly Reports

Weekly reports are accessed the same way as monthly reports. Note the selection criteria require the payment month, not the report generation month. The *Reports: Find (M601)* screen is the same as shown in **Figure 10-91**, except that the WEEKLY frequency is selected. The results list of weekly reports is similar to **Figure 10-94**, except that the report/data files names are different, and described in **Table 10-107**, with error and validation messages in **Table 10-108**.

# 10.6.4 Daily Reports

The *Reports: Find* (601) screen with selection criteria for daily reports is shown in **Figure 10-108** and described in **Table 10-109**, with error and validation messages in **Table 10-108**.

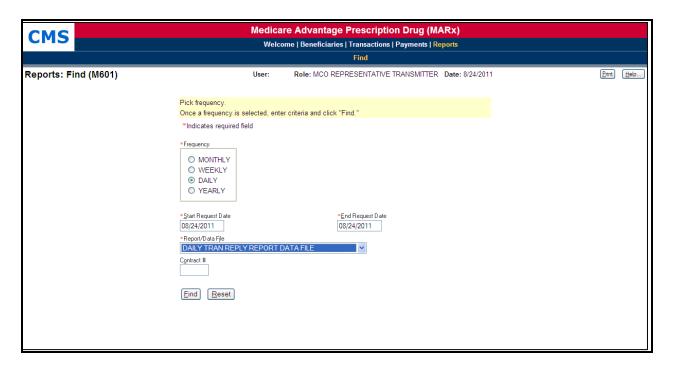

Figure 10-108: MCO Representative (Transmitter) Reports: Find (M601) Screen for Daily Reports

Table 10-109: MCO Representative (Transmitter) (M601) Field Descriptions and Actions for Daily Reports

| Item               | tem Input/Output Description |                                                                                                    |
|--------------------|------------------------------|----------------------------------------------------------------------------------------------------|
| Frequency          | Required radio button        | The user selects DAILY.                                                                                           |
| Start Request Date | Required data entry field    | Search for reports generated on or after this date. The user enters as (M)M/(D)D/YYYY. Defaults to current date.  |
| End Request Date   | Required data entry field    | Search for reports generated on or before this date. The user enters as (M)M/(D)D/YYYY. Defaults to current date. |
| Report/Data File   | Required dropdown list       | The user clicks on arrow and selects value to narrow search to type of report or data file.                       |
| Contract #         | Data entry field             | The user enters to narrow search to a particular contract.                                                        |
| [Find]             | Button                       | After entering the search criteria, the user clicks on this button to display the list of reports.                |

## 10.6.5 Yearly Reports

The *Reports: Find* (*M601*) screen with selection criteria for yearly reports is shown in **Figure 10-109** and described in **Table 10-110**, with error and validation messages in **Table 10-111**.

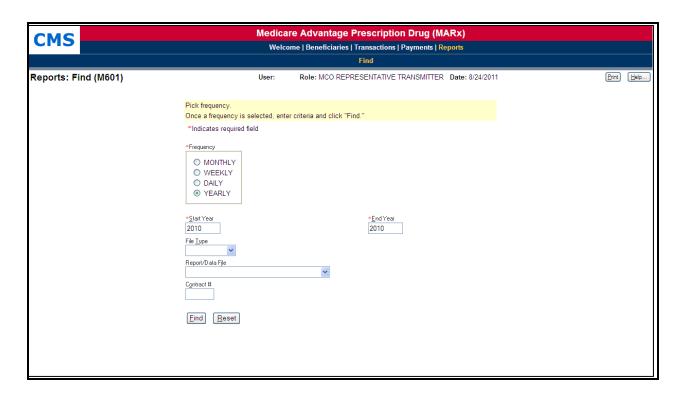

Figure 10-109: MCO Representative (Transmitter) Reports: Find (M601) Screen for Yearly Reports

Table 10-110: MCO Representative (Transmitter) (M601) Field Descriptions and Actions for Yearly Reports

| Item             | Input/Output              | Description                                                                                                    |
|------------------|---------------------------|----------------------------------------------------------------------------------------------------|
| Frequency        | Required radio button     | The user selects YEARLY                                                                                                    |
| Start Year       | Required data entry field | Searches for report for this year to End year. Enter as (YYYY). For yearly reports, defaults to the previous processing year.                                                                                                    |
| End Year         | Required data entry field | Searches for Start Year to this Year report. Enter as (YYYY). For yearly reports, defaults to previous processing year.                                                                                                    |
| File Type        | Dropdown list             | The user clicks on arrow and selects value to narrow search to report, data file, or combined.  Note: When the File Type is selected, do not select the Report/Data File. If both are selected, an error message is displayed and the Find does not proceed.         |
| Report/Data File | Dropdown list             | The user clicks on arrow and selects value to narrow search to type of report or data file.  Note: When the File Type is selected, the user does not select the Report/Data File. If both are selected, an error message is displayed and the Find does not proceed. |
| Contract #       | Data entry field          | The user enters to narrow search to a particular contract.                                                                                                    |
| [Find]           | Button                    | After the search criteria are entered, the user clicks on this button to display the list of reports.                                                                                                    |

Table 10-111: MCO Representative (Transmitter) (M601) Screen Messages for Yearly Reports

| Message Type                  | Message Text                                                                                         | Suggested Action                                                                                                    |
|-------------------------------|----------------------------------------------------------------------------------------------------|----------------------------------------------------------------------------------------------------|
| Missing entry                 | A year must be entered                                                                               | The user enters the year.                                                                                                    |
| Missing entry                 | A year must be entered                                                                               | The user enters the year.                                                                                                    |
| Invalid format                | Year must be a 4-digit number                                                                        | The user re-enters the year in a required format.                                                                                                    |
| Invalid format                | Year must be a 4-digit number                                                                        | The user re-enters the year in a required format.                                                                                                    |
| Invalid format                | A contract number must start with an 'H', '9', 'R', 'S', 'F', or 'E' and be followed by 4 characters | The user re-enters the contract number.                                                                                                    |
| Invalid entry                 | Cannot specify both file type and report/data file                                                   | The user deselects one of the selections.                                                                                                    |
| Invalid entry                 | You do not have access rights to this Contract.                                                      | The user must ensure that the contract number is entered correctly. If the user entered it correctly and should have rights to this contract, the user contacts the CO Computer Specialist, who updates the user profile to provide access to these rights. |
| No data                       | No files meet the search criteria                                                                    | The user verifies the criteria that the user entered.                                                                                                    |
| Software or Database<br>Error | Error occurred while retrieving list of files                                                        | The user should contact the MAPD Help Desk to report the error.                                                                                                    |
| Software or Database<br>Error | Database error occurred finding list of files                                                        | The user should contact the MAPD Help Desk to report the error.                                                                                                    |
| Software or Database<br>Error | Unexpected error code from database= <error code=""></error>                                         | The user should contact the MAPD Help Desk to report the error.                                                                                                    |
| Software or Database<br>Error | Connection error                                                                                     | The user should contact the MAPD Help Desk to report the error.                                                                                                    |

The results list of reports is shown in **Figure 10-110** and described in **Table 10-112**, with error and validation messages provided in **Table 10-113**. If a report was not accessed for several years, the user must first retrieve it before accessing it. The screen is divided into two sections: reports immediately available and reports that need retrieval. If no files meet the criteria for a section, that section is not displayed.

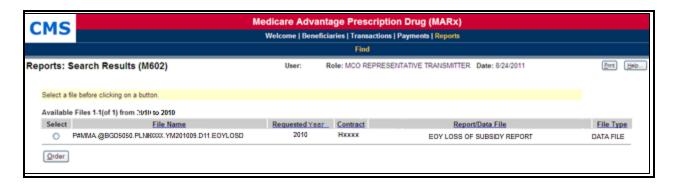

Figure 10-110: MCO Representative (Transmitter) Reports: Search Results (M602) Screen for Yearly Reports

Table 10-112: MCO Representative (Transmitter) (M602) Field Descriptions and Actions for Yearly Reports

| Item                            | Input/Output | Description                                                                                                    |
|---------------------------------|--------------|----------------------------------------------------------------------------------------------------|
| Select column                   | Radio button | The user clicks on one of the buttons to indicate which file to order.                                                                                                    |
| File Name column heading        | Sorter       | Sorts all files by file name.                                                                                                    |
| Year column heading             | Sorter       | Sorts all files by year.                                                                                                    |
| Create Date column heading      | Sorter       | Sorts all files by create date.                                                                                                    |
| Contract column heading         | Sorter       | Sorts all files by contract number.                                                                                                    |
| Report/Data File column heading | Sorter       | Sorts all files by type of report or data file.                                                                                                    |
| File Type column heading        | Sorter       | Sorts all files by file type, either report or data.                                                                                                    |
| [Order]                         | Button       | After selecting a file, the user clicks on this button to request placement of the file in the mailbox.                                                                                                    |
| www.Adobe.com                   | Link         | A Web link to the Adobe Web site, where the user can download a free copy of the Adobe Acrobat Reader, required for viewing or local printing.  Note: The user must connect to the Internet to download Acrobat. |

Table 10-113: MCO Representative (Transmitter) (M602) Screen Messages for Yearly Reports

| Message Type               | Message Text                                                                                                    | Suggested Action                                                                                                    |
|----------------------------|----------------------------------------------------------------------------------------------------|----------------------------------------------------------------------------------------------------|
| Missing entry              | Select a file to view/print                                                                                                | The user finds the file to view/print and clicks on the file selection radio button next to the file name.                   |
| Missing entry              | Select a file to download                                                                                                  | The user finds the file to download and clicks on the file selection radio button next to the file name.                     |
| Missing entry              | Select a file to print                                                                                                    | The user finds the file to print on a mainframe printer and clicks on the file selection radio button next to the file name. |
| Missing entry              | Select a file to write to tape                                                                                             | The user finds the file to write to tape and click son the file selection radio button next to the file name.                |
| Missing entry              | Select a file to retrieve                                                                                                  | The user finds the file to retrieve and clicks on the file selection radio button next to the file name.                     |
| Software or Database Error | Invalid input to database when requesting retrieval of file                                                                | The user should contact the MAPD Help Desk to report the error.                                                              |
| Software or Database Error | Error occurred requesting retrieval of file                                                                                | The user should contact the MAPD Help Desk to report the error.                                                              |
| Software or Database Error | Unexpected error code from database when requesting retrieval of file                                                      | The user should contact the MAPD Help Desk to report the error.                                                              |
| Software or Database Error | Invalid input to database when requesting that the group be printed                                                        | The user should contact the MAPD Help Desk to report the error.                                                              |
| Software or Database Error | Error occurred requesting that the group be printed                                                                        | The user should contact the MAPD Help Desk to report the error.                                                              |
| Software or Database Error | Unexpected error occurred requesting that the group be printed                                                             | The user should contact the MAPD Help Desk to report the error.                                                              |
| Software or Database Error | Connection error                                                                                                    | The user should contact the MAPD Help Desk to report the error.                                                              |
| Software or Database Error | A security violation has occurred.<br>You do not have access rights to<br>this file.                                       | The user should contact the MAPD Help Desk to report the error.                                                              |
| Success                    | Request submitted for retrieval of <file name="">. Check the Welcome page for a message that retrieval is complete.</file> | No action required.                                                                                                    |

# 11 Reporting Identified Drug Overutilizers

In the section entitled, "Improving Drug Utilization Review Controls in Part D" of the Final Contract Year (CY) 2013 Call Letter issued on April 2, 2012 and in supplemental guidance issued on September 6, 2012, CMS described how Medicare Part D sponsors can comply with drug utilization management (DUM) requirements of 42 C.F.R §423.153 et seq. to prevent overutilization of opioids.<sup>3</sup> In general, the guidance addressed the following expectations for sponsors to address overutilization of opioids effective January 1, 2013:

- Appropriate controls at point of sale (POS), including beneficiary-level claim edits.
- Improved retrospective drug utilization review (DUR) to identify at-risk beneficiaries.
- Case management with the beneficiaries' prescribers.
- Data-sharing between Part D sponsors regarding beneficiary overutilization.

This chapter provides instructions for sponsors to submit beneficiary-level POS drug edit information to CMS, which will automate the current process of providing this information to CMS as well as data-sharing regarding such edits between Part D sponsors.

# 11.1 CMS Notification of Identified Drug Overutilizers with a POS Drug Edit by Sponsors General Instructions

Sponsors will submit beneficiary-level POS drug edit information for Identified Drug Overutilizers to CMS using the MARx UI or the existing batch process (Transaction Type 90). Sponsors should continue to provide a copy of the notification letter and beneficiary data to their CMS account manager per previous CMS guidance (HPMS memorandum entitled 'Beneficiary-Level Point-of-Sale Edits and Other Overutilization Issues,' August 25, 2014). If the Drug Class is non-opioids, sponsors need to submit a copy of the notification letter and beneficiary data to the <u>new</u> CMS Part D OM mailbox (PartD\_OM@cms.hhs.gov).

If the batch process is used, POS Drug Edit transactions are submitted in the same way enrollment transactions are submitted to MARx using the MARx Batch Input Transaction Data File. They can be incorporated into batches of enrollment transactions or submitted as a separate batch file. Transaction Reply Codes (TRCs) are returned in the Daily Transaction Reply Report (DTRR) data file to relay the results of the transaction processing. For an overview of transaction processing see Chapter 4 Transaction Processing within the PCUG.

The Update POS Drug Edit (M254) screen is used to submit POS Drug Edit transactions using the MARx UI. Transaction Reply Codes (TRCs) are returned in the Daily Transaction Reply Report (DTRR) data file to relay the results of the transaction processing. For further information on using the Update POS Drug Edit (M254) screen see section 11.5.

Sponsors should submit POS Drug Edit data to MARx when any of the following occurs:

<sup>&</sup>lt;sup>3</sup> Additional information about the CMS overutilization policy is available on the CMS Web site at: http://www.cms.gov/Medicare/Prescription-Drug-Coverage/PrescriptionDrugCovContra/RxUtilization.html.

- The sponsor notifies the beneficiary of a POS Drug Edit implementation (Notification).
- The sponsor implements the POS Drug Edit (Implementation).
- The sponsor terminates the POS Drug Edit (Termination).
- The sponsor modifies the POS Drug Edit (i.e., code) after Notification or Implementation.

Appendix F provides the POS Drug Edit (TC 90) Detailed Record Layout.

Appendix F provides valid values for All Plans-Submitted Transaction Types.

POS Drug Edits are at the contract level (not contract/PBP). Contract-level users (Contract Users) are only allowed to access or modify beneficiary POS Drug Edit information during periods of the beneficiary's enrollment within that contract with a drug Plan. If a beneficiary changes from a PBP with a drug Plan to a PBP without a drug Plan and the contract remains the same, the Contract User is only allowed to submit POS Drug Edit records for the time period when the beneficiary is enrolled in the PBP with a drug Plan. A Contract User can submit a TR 90 record or make modifications through the UI after the beneficiary disenrolls, as long as the notification, implementation and/or termination dates occur during the beneficiary's enrollment within the contract with a drug Plan.

#### 11.1.1 Contract Notification of Active POS Drug Edit

MARx associates an Active POS Drug Edit indicator with a beneficiary-contract enrollment if the latest POS Drug Edit status for at least one drug class is either Notification (Status = 'N') or Implementation (Status = 'I'). When a beneficiary enrolls in a new contract, the new contract ("gaining") is notified if a newly enrolled beneficiary had an Active POS Drug Edit indicator while enrolled in the immediately preceding Part D contract ("losing"). This notification is provided to the new contract via the DTRR with TRC 322, New Enrollee POS Drug Edit Notification. The reply with TRC 322 accompanies the TRCs associated with the enrollment acceptance and has a transaction type code of 61 (Enrollment).

Once the New Enrollee POS Drug Edit Notification (TRC 322) is provided to the new contract, an Active POS Drug Edit indicator is no longer associated with the beneficiary. Since the reply does not include the drug class or real-time status of the POS Drug Edit, identification of the prior contract is provided in the DTRR to facilitate communication between the contracts. The contract is advised to contact the previous contract's Medicare Part D overutilization contact for more information about the beneficiary's POS opioid edit and overutilization case file. The 'gaining' contract can use this information to determine if the same or a modified beneficiary-specific POS drug edit is appropriate per previous CMS guidance. If so, the contract should notify the beneficiary, however, a 30-day advance notice is not required. The Contract User should submit the information through MARx to CMS per the instructions above. The notification and implementation dates may be the same date, and as early as the first day of enrollment in the new contract

LiNet or retrospective short-enrollments are not considered a 'losing' contract or new enrollment for purposes of the New Enrollee POS Drug Edit Notification, and are therefore excluded, i.e., they will not receive TRC 322.

Appendix I, Table I-2 lists the current TRCs.

Appendix F provides the DTRR layout.

#### 11.1.2 CMS and Contract Communications

CMS users have the ability to flag information that is possibly erroneous. After the CMS user flags the information, the contract is notified via the DTRR with TRC 720, CMS Audit Review POS Drug Edit. If the contract has questions after receiving TRC720, they should contact CMS via e-mail at PartD\_OM@cms.hhs.gov with subject "POS Edit Reporting" to discuss the POS Drug Edit information.

An example of a situation that may be flagged by CMS is receipt of two notification records for the same contract, beneficiary, POS Drug Edit Class and Code but neither notification is implemented or terminated.

# 11.2 General Rules for both Batch and UI POS Drug Edit Records

The user may read this section in its entirety, but it is also designed as a reference.

# 11.2.1 POS Drug Edit Event Definition

It is important to note that Notification, Implementation, and Termination records are associated with each other in the MARx system. A POS Drug Edit Event consists of a POS Drug Edit Notification and any POS Drug Edit Implementation and Termination records that are associated with that POS Drug Edit Notification. Below is a list of rules for submitting updated records:

- A POS Drug Edit Notification record can only be associated with one Implementation and Termination record at a time (see section 11.5 and 11.9 Modified POS Drug Edit Implementation).
- An Implementation record must contain the POS Drug Edit Notification Date of the associated POS Drug Edit Notification record.
- An Implementation record must have the same or less restrictive POS Drug Edit Code as the associated POS Drug Edit Notification record.
  - o PS2 is less restrictive than PS1.
- A POS Drug Edit Termination record must contain the POS Drug Edit Notification Date and Implementation Date (if it exists) of the associated POS Drug Edit Notification and POS Drug Edit Implementation (if it exists) records.

#### 11.2.2 POS Drug Edit Date Rules

- A POS Drug Edit Notification (status = 'N') record must have blank POS Drug Edit Implementation and Termination dates.
- A POS Drug Edit Implementation (status = 'I') record must have a blank POS Drug Edit Termination date.
- The POS Drug Edit Notification, Implementation and Termination dates must be within the beneficiary's contract enrollment period of an applicable drug Plan.

- The POS Drug Edit Notification date should be the date on the Beneficiary's POS Edit Notification letter unless the POS Drug Edit is a continuation of a POS Drug Edit from a prior Contract, then the Notification Date can be as early as the Beneficiary's enrollment date within the new contract.
- A POS Drug Edit Implementation (status = 'I') record's Implementation date must be on or after the associated POS Drug Edit Notification record's notification date.
- A POS Drug Edit Termination (status = 'T') record's Termination date must be on or after the associated POS Drug Edit Notification record's notification date if there is not an associated POS Drug Edit Implementation record.
- A POS Drug Edit Termination (status = 'T') record's Termination date must be on or after the associated POS Drug Edit Implementation record's Implementation date.
- Future Dated" Notification, Implementation or Termination records are allowed (but not recommended) and limited to the current and upcoming calendar month.

For example, if the current date is 12/19/2013, a notification date that is between 12/20/2013 and 1/31/2014 is accepted but a notification date of 2/1/2014 would be rejected. Similarly, if the current date and notification date are 1/20/2014, the "future-dated" implementation date must be between 2/20/2014 and 2/28/2014.

# 11.2.3 Beneficiary Disenrollment and Re-enrollment Rules:

- If a beneficiary disenrolls from the contract that notified the beneficiary of the POS Drug Edit, the Contract User should not submit a POS Drug Edit Termination record. If a Termination record is submitted, the "gaining" contract will not receive the Active POS Drug Edit indicator. In addition, if the beneficiary dies it is un-necessary for the Contract User to submit a termination record.
- If there is an enrollment gap between Notification and Implementation or after Implementation, the Contract User must submit a new notification record to MARx. The sponsor should re-notify the beneficiary and the Contract User may use the enrollment start date for the Notification and/or Implementation date, if applicable.

#### 11.2.4 POS Drug Edit Notification Record Deletion

A POS Drug Edit Notification record should not be deleted from MARx if a POS Drug Edit determination was made by the sponsor and the beneficiary was notified, unless the notification record was submitted for the wrong beneficiary. If the sponsor decides not to implement the POS Drug edit, the POS Drug edit should be terminated.

#### 11.2.5 Inserting an Implementation Record after POS Edit Termination

If a POS Drug Edit Event contains POS Drug Edit Notification and Termination records without a POS Drug Edit Implementation record, it is not possible to add a POS Drug Edit Implementation record without first deleting the existing POS Drug Edit Termination record. After adding the POS Drug Edit Implementation record, the POS Drug Edit Termination record can be re-submitted, if appropriate.

# 11.3 Batch Submission of POS Drug Edit Records: Notification, Implementation, and Termination

The Contract User should submit the POS Drug Edit Notification, Implementation, and Termination records to MARx when issuing the written notification of a POS Drug Edit to the beneficiary, implementing such an edit, and deciding that a termination record is warranted, respectively. (Deletion of POS Drug Edits Records and Modified POS Drug Edit Code Implementations are covered in Sections 11.4 and 11.5, respectively).

#### Notification Status 'N'

The required POS Drug Edit Notification record (status = 'N') may be submitted to MARx using a POS Drug Edit transaction (TC 90). In addition to beneficiary and contract information, the following details are required for a notification record:

- POS Drug Edit Status = 'N'
- POS Drug Edit Drug Class = Three letter drug class abbreviation i.e. 'OPI' (opioids).
- POS Drug Edit Code either
  - o PS1 = No drugs in this class are approved by the Contract or
  - o PS2 = Selected drugs in this class are approved by the Contract
- POS Drug Edit Notification Date
  - Actual date of the POS Drug Edit Notification written notice that was sent to the beneficiary
- POS Drug Edit Update/Delete Flag = 'U'

Sponsors are expected to take action following a notification:

- Implement the POS Drug Edit as stated in the POS Drug Edit Notification provided to the beneficiary, or
- Implement a modified POS Drug Edit (see Section 11.5), or
- Terminate a POS Drug Edit that is not implemented.

Therefore, the Contract User should submit a POS Drug Edit Implementation (status = 'I') or Termination (status = 'T') record to MARx using a POS Drug Edit transaction (TC 90), or through the user interface described in Section 11.7.

# POS Drug Edit Status "I"

A Contract User should submit a POS Drug Edit Implementation (status 'I') if the edit is implemented as stated in the POS Drug Edit Notification provided to the beneficiary. In addition to beneficiary and contract information, the following details are required for an Implementation record:

- POS Drug Edit Status = 'I'
- POS Drug Edit Drug Class = Three letter drug class abbreviation i.e. 'OPI' (opioids).
- POS Drug Edit Code must be the same or less restrictive than the POS Drug Edit Notification Record, either
  - o PS1 = No drugs in this class are approved by the Contract, or
  - PS2= Selected drugs in this class are approved by the Contract Note: PS2 is less restrictive than PS1.

- POS Drug Edit Notification Date
  - Notification date that was previously submitted to MARx on the Notification Record
- POS Drug Edit Implementation Date
  - o Actual date the POS Drug Edit was implemented
- POS Drug Edit Update/Delete Flag = 'U'

#### POS Drug Edit Status 'T'

A Contract User should submit a POS Drug Edit Termination (status = 'T') record if a determination was made not to implement a POS Drug Edit for a beneficiary who was notified of a potential POS Drug Edit. A Contract User may also terminate a POS Drug Edit that was implemented if determined at any point that it is no longer appropriate. In addition to beneficiary and contract information, the following details are required for a termination record:

- POS Drug Edit Status = 'T'
- POS Drug Edit Drug Class = Three letter drug class abbreviation i.e. 'OPI' (opioids).
- POS Drug Edit Code must be the same as an existing notification or implementation (if it exists) record(s), either
  - o PS1 = No drugs in this class are approved by the Contract, or
  - o PS2 = Selected drugs in this class are approved by the Contract
- POS Drug Edit Notification Date
  - Notification date that was previously submitted to MARx on the Notification Record
- POS Drug Edit Implementation Date (if it exists)
  - Implementation date that was previously submitted to MARx on the Notification Record
- POS Drug Edit Termination Date
  - o Actual date the POS Drug Edit was terminated
- POS Drug Edit Update/Delete Flag = 'U'

# 11.4 Batch Deletion of POS Drug Edit Records

There are instances when an existing POS Drug Edit record must be removed from the MARx system. A deletion record may be submitted via batch.

Examples of scenarios when the deletion of a POS Drug Edit record is appropriate:

- Date, Class, or Code corrections following a data-entry error.
  - The Contract User must then submit the correct record AFTER deleting the record.
- "Future-dated" (Status 'I') records that are determined to be incorrect.
- A record is erroneously submitted.

The deletion of a POS edit record is not appropriate in order to modify the POS Drug Edit after Notification or Implementation. A record should not be deleted if a POS Drug Edit determination was made by the sponsor, the beneficiary was notified, and the edit was or was not implemented.

For example, if a beneficiary is notified of a potential POS Drug Edit and the sponsor subsequently decides not to implement the POS Drug Edit, then the notification record should NOT be deleted. The Contract User should terminate the POS Drug Edit by submitting a termination record as described above. However, if the Notification record is erroneous, such as a notification record for the wrong beneficiary was submitted, then that Notification record should be deleted.

For the record to be deleted using a transaction type 90, a deletion record is submitted by providing all of the applicable fields with matching values to the original record with a POS Drug Edit Update/Delete Flag = 'D'. For example, if a future-dated 'Implementation' record was submitted to MARx but the POS edit was never implemented, the Contract User should provide the following information in addition to beneficiary and contract information:

- POS Drug Edit Status = 'I'
- POS Drug Edit Drug Class = Three letter drug class abbreviation i.e. 'OPI (opioids)
- POS Drug Edit Code
  - o MUST match an existing POS Drug Edit Implementation record
- POS Drug Edit Notification and Implementation Dates
  - o MUST match an existing POS Drug Edit Notification and Implementation record
- POS Drug Edit Update/Delete Flag = 'D'

A deletion record must have the same beneficiary data, contract, POS Drug Edit Class, Code, Status and Dates as an existing POS Drug Edit record.

The system will automatically perform deletes for POS Drug Edit Notification and Implementation Records as detailed below:

- If a delete (update/delete flag = 'D') transaction is received for a POS Drug Edit Notification (status = 'N') record with associated POS Drug Edit Implementation and/or Termination records, the associated POS Drug Edit Implementation and/or Termination records are also deleted.
- If a delete transaction (update/delete flag = 'D') is received for a POS Drug Edit Implementation (status = 'I') record with an associated POS Drug Edit Termination record, the associated POS Drug Edit Termination record will also be deleted.

For the record to be deleted using the MARx UI, please see section 11.8.

#### 11.5 Batch Modified POS Drug Edit Code Implementations

This section discusses situations where the modifications to records would be appropriate.

Situation 1: A sponsor determines that a more restrictive POS Drug Edit (PS1) is appropriate, provides written notice to the beneficiary, but before or after implementation, determines that a less restrictive POS Drug Edit (PS2) is appropriate.

If the sponsor determines that a less restrictive POS Drug Edit (PS2) is appropriate than was stated in the original submitted POS Drug Edit (PS1) Notification record, and the POS Drug Edit (PS1) Implementation record was not submitted, the Contract User should provide the following information in addition to beneficiary and contract information:

- POS Drug Edit Status = 'I'
- POS Drug Edit Drug Class = Three letter drug class abbreviation i.e. 'OPI' (opioids).
- POS Drug Edit Code = PS2
- POS Drug Edit Notification Date
  - o MUST match the original notification date submitted with PS1 Drug Edit Code.
- POS Drug Edit Update/Delete Flag = 'U'

In the scenario above, <u>if the POS Drug Edit (PS1) Implementation record was submitted</u>, the Contract User should submit a POS Drug Edit Termination record with the following information in addition to beneficiary and contract information:

- POS Drug Edit Status = 'T'
- POS Drug Edit Drug Class = Three letter drug class abbreviation i.e. 'OPI' (opioids).
- POS Drug Edit Code = PS1
- POS Drug Edit Notification Date
  - MUST match the existing POS Drug Edit Notification record for the beneficiary and contract
- POS Drug Edit Implementation Date
  - MUST match the existing POS Drug Edit Implementation record for the beneficiary and contract
- POS Drug Edit Termination date
  - o Actual date the POS Drug Edit was terminated
- POS Drug Edit Update/Delete Flag = 'U'

Next, the Contract User should submit a new POS Drug Edit Implementation record with the less restrictive POS Drug Edit Code (PS2) and the original POS Drug Edit Notification date (same as above example implementation).

Situation 2: A sponsor determines that a more restrictive POS Drug Edit (PS1) is appropriate after providing written notice to the beneficiary that a less restrictive POS Drug Edit (PS2) would be implemented. The less restrictive POS Drug Edit (PS2) may or may not have been implemented.

If a sponsor notified the beneficiary that a less restrictive POS Drug Edit (PS2) would be implemented, the sponsor **cannot** implement a more restrictive POS Drug Edit (PS1) than was stated in the notice without notifying the beneficiary. In this instance, the sponsor has two options after sending the beneficiary a new notification letter and submitting a new POS Drug Edit Notification record with the **new** notification date and the more restrictive POS Drug Edit Code (PS1):

- Implement the less restrictive POS Drug Edit (PS2) on the date noted in the original notification letter to the beneficiary which overlaps with the 30-day advance notice for the more restrictive POS Drug Edit.
  - When the more restrictive POS Drug Edit (PS1) is implemented and the implementation record is submitted to MARx, the Contract User must terminate the less restrictive POS Drug Edit record by submitting a POS Drug Edit Termination record with the Notification and Implementation dates of the less restrictive POS Drug Edit (PS2).

• Terminate the less restrictive POS Drug Edit Notification (PS2) by submitting a POS Drug Edit Termination record with the Notification date of the less restrictive POS Drug Edit Notification (PS2). Then, implement the more restrictive POS Drug Edit (PS1) following the 30-day advance notice.

If the less restrictive POS Drug Edit (PS2) was implemented following the 30-day notification, the sponsor can keep the less restrictive POS Drug Edit (PS2) in place while the new 30 day notification period is in effect. Once the sponsor implements the more restrictive POS Drug Edit (PS1), the less restrictive POS Drug Edit (PS2) Implementation record must be terminated by submitting a POS Drug Edit Termination record with the Notification and Implementation dates of the less restrictive POS Drug Edit (PS2). This action is the same as described in the first bullet.

Contract Users should only submit POS Drug Edit changes that result in either a more or less restrictive POS Drug Edit code. Modifications that only modify the condition (e.g., quantity, strengths) of a current active POS edit that would result in the same POS Drug Edit code should not be submitted.

#### 11.6 Batch Submission Records Sort

POS Drug Edit records received on a batch file are sorted in the following order by the MARx system:

- Delete records are sorted before update (add) records and are sorted in the following order:
  - o POS Drug Edit Termination records
  - o POS Drug Edit Implementation records
  - o POS Drug Edit Notification records
- Update (add) records are sorted in the following order:
  - o POS Drug Edit Notification records
  - o POS Drug Edit Implementation records
  - o POS Drug Edit Termination records

#### 11.7 POS Drug Edit Screens in the MARx UI

Part D contracts and CMS users may enter and update beneficiary POS Drug Edit information through the MARx UI. The Update POS Drug Edit (M254) screen allows users with the MDBG POS Edit User and MCO POS Edit User roles to change or delete any POS Drug Edit Event that was submitted to CMS. The Contracts will only see POS Drug Edit information for periods during which the beneficiary is enrolled in any of their Contracts. The screen also includes a blank line, labelled *New*, which allows the user to enter a new POS Drug Edit Event for the Beneficiary. To navigate to the Update POS Drug Edit (M254) screen select the update enrollment link from the Beneficiaries: Search Results (M202) screen.

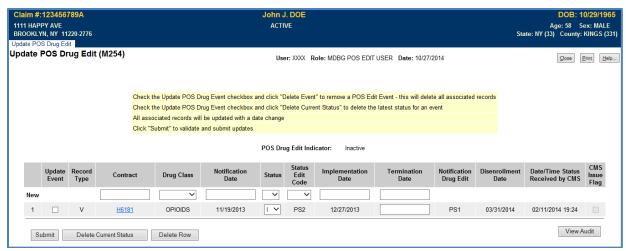

Figure 11-1: Update POS Drug Edit Screen (M254)

Table 11-1: Update POS Drug Edit Screen (M254) Field Descriptions and Actions

| Item                                                                                                    | Input/Output                | Description                                                                                                    |
|----------------------------------------------------------------------------------------------------|-----------------------------|----------------------------------------------------------------------------------------------------|
| The New Line This line is used to enter new POS Drug Edit information. Users can only add POS Drug Edit information for periods during the beneficiary's enrollment in a contract to which the user has access. |                             |                                                                                                    |
| Contract                                                                                                    | Input                       | Contract in which the beneficiary was enrolled during the period on this line.                                                                                        |
| Drug Class                                                                                                    | Input<br>(Dropdown<br>list) | Drug Class for the POS Drug Edit on this line.                                                                                                    |
| Notification Date                                                                                                    | Input                       | Notification Date for the POS Drug Edit on this line.                                                                                                    |
| Status                                                                                                    | Input<br>(Dropdown<br>list) | Status for the POS Drug Edit on this line.                                                                                                    |
| Status Edit Code                                                                                                    | Input                       | Status Edit Code for the POS Drug Edit on this line.                                                                                                    |
| Implementation Date                                                                                                    | Input                       | Implementation Date for the POS Drug Edit on this line.                                                                                                    |
| Termination Date                                                                                                    | Input                       | Termination Date for the POS Drug Edit on this line.                                                                                                    |
| Updating or Deleting POS Drug Edit Information  This section contains one line for each POS Drug Edit Event. The user can edit each line to mark it for delete or update the available fields.                  |                             |                                                                                                    |
| Update Event                                                                                                    | Input                       | Check this box, then select the desired action (i.e. Submit, Delete<br>Current Status, Delete Row) when updating or deleting information for a<br>POS Drug Edit Event |
| Record Type                                                                                                    | Output                      | 'V' denotes a valid record. 'A' denotes an audited record. <i>The user cannot update this field.</i>                                                                  |
| Contract                                                                                                    | Link                        | Select the <u>Contract</u> link in the Contract column to display the POS Drug Edit Detail (M255) screen. <i>The user cannot update this field</i> .                  |
| Drug Class                                                                                                    | Output                      | Drug Class for POS Drug Edit Event on this line. <i>The user cannot update this field.</i>                                                                            |
| Notification Date                                                                                                    | Output                      | Notification Date for the POS Drug Edit Event on this line. <i>The user cannot update this field.</i>                                                                 |

11-10

| Item                                 | Input/Output                | Description                                                                                                    |
|--------------------------------------|-----------------------------|----------------------------------------------------------------------------------------------------|
| Status                               | Input<br>(Dropdown<br>list) | The user can update the Status when the corresponding dates (implementation and/or termination) are entered.                                                                                                    |
| Status Edit Code                     | Input<br>(Dropdown<br>list) | The user can update the Status Edit Code when an implementation record is being entered that is less restrictive than the notification record on this line.                                                                                   |
| Implementation<br>Date               | Output, Input               | The user can enter an Implementation Date if the previous Status was 'N'. If the implementation date was previously submitted, the user cannot update this field.                                                                             |
| Termination Date                     | Output, Input               | The user can enter a Termination Date if the field is blank. If the termination date was previously submitted, the user cannot update this field.                                                                                             |
| Notification Drug<br>Edit            | Output                      | The POS Drug Edit Code that was submitted on the notification record that is associated with the POS Drug Edit Event on this line. <i>The user cannot update this field.</i>                                                                  |
| Disenrollment Date                   | Output                      | The Disenrollment Date for the Contract enrollment period of the Contract that submitted the POS Drug Edit information.                                                                                                    |
| Date/Time Status<br>Received by CMS  | Output                      | The time and date of the latest update for this row. <i>The user cannot update this field.</i>                                                                                                    |
| CMS Issue Flag                       | Output                      | Checkbox that denotes a CMS user has flagged this row for further review by the Contract. The user cannot update this field.                                                                                                    |
| Action Buttons These buttons operate | on any selected li          | nes by checking the Update Event checkbox.                                                                                                    |
| Submit                               | Button                      | Any POS Drug Edit information entered on the New line or POS Drug Edit changes in a selected line is submitted for processing. After processing, the updated information is viewable in the list of POS Drug Edit Events for the beneficiary. |
| Delete Current<br>Status             | Button                      | The latest status and corresponding date is deleted from the beneficiary's record.                                                                                                    |
| Delete Row                           | Button                      | All records for the row are deleted. If the Notification record was associated with more than one POS Drug Edit Event then that Notification record will not be deleted.                                                                      |
| Audit Button                         |                             |                                                                                                    |
| View Audit                           | Button                      | Displays both valid and audited event information in the following order:  Notification Date in descending order  Record type in descending order (V-valid before A-Audited)  Received date and time in descending order                      |
| Hide Audit                           | Button                      | Only displayed when viewing audit records.                                                                                                    |

Table 11-2: Update POS Drug Edit Screen (M254) Screen Messages

| Message Type               | Message Text                                                                                                   | Suggested Action                                                                                            |
|----------------------------|----------------------------------------------------------------------------------------------------|----------------------------------------------------------------------------------------------------|
| Invalid entry              | The termination date is earlier than the notification date                                                     | The user must make sure the termination date is equal to or greater than the notification date.             |
| Invalid entry              | The termination date is earlier than the implementation date                                                   | The user must make sure the termination date is equal to or greater than the implementation date.           |
| Invalid entry              | POS Drug Edit request cannot be processed, duplicate request                                                   | The user verifies the information entered. If an error was made, the user re-enters the information.        |
| Missing entry              | The notification date is required for this status                                                              | The user must make sure the notification date field is populated for all statuses.                          |
| Missing entry              | The implementation date is required for this status                                                            | The user must make sure the implementation date field is populated for an 'I' status.                       |
| Missing entry              | The termination date is required for this status                                                               | The user must make sure the termination date field is populated for the 'T' status.                         |
| Invalid entry              | Termination date cannot be submitted for this status                                                           | The user must make sure the termination date field is NOT populated when an 'N' or 'I' status is submitted. |
| Invalid format             | A contract number must start with<br>an 'E', 'F', 'H', 'R', 'S', 'X' or '9'<br>and be followed by 4 characters | The user re-enters the contract number.                                                                     |
| Invalid entry              | The contract entered is not valid for this beneficiary                                                         | The user verifies the information entered. If an error was made, the user re-enters the Contract.           |
| Invalid entry              | No applicable Part D contracts exist for this beneficiary                                                      | The user verifies the information entered. If an error was made, the user re-enters the information.        |
| Missing entry              | A status is required                                                                                           | The user must make sure a status is chosen from the status dropdown box.                                    |
| Missing entry              | A contract is required                                                                                         | The user must enter a contract.                                                                             |
| Missing entry              | A class is required                                                                                            | The user must enter a Drug Class.                                                                           |
| Missing entry              | A code is required                                                                                             | The user must enter a Status Edit Code.                                                                     |
| Missing entry              | A notification date is required                                                                                | The user must make sure the notification date field is populated for all statuses.                          |
| Missing entry              | Enter a new record or edit an existing record                                                                  | The user must either enter new information or designate a record to be deleted.                             |
| Software or Database Error | Error occurred retrieving POS Drug<br>Edit Details                                                             | The user should contact the MAPD Help Desk to report the error.                                             |
| Software or Database Error | Error occurred due to invalid user/role                                                                        | The user should contact the MAPD Help Desk to report the error.                                             |
| Software or Database Error | Error occurred while passing parameters to the database"                                                       | The user should contact the MAPD Help Desk to report the error.                                             |
| Software or Database Error | Unexpected error code from database" + error                                                                   | The user should contact the MAPD Help Desk to report the error.                                             |

From the Update POS Drug Edit Screen (M254), users with MCO POS Edit User or MDBG POS Edit user roles may select the Contract Link to view the POS Drug Edit Detail (M255) screen. The POS Drug Edit Detail (M255) provides the user with information about when each transaction for a POS Drug Edit Event was received by CMS. This screen is view only; no updates can be made using this screen.

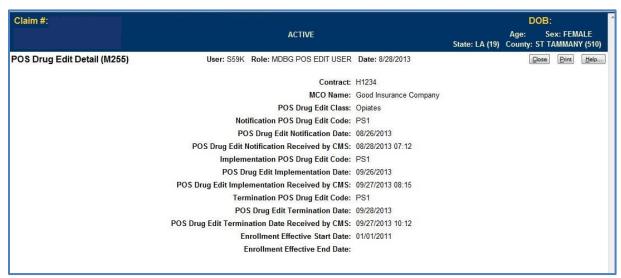

Figure 11-2: POS Drug Edit Detail Screen (M255)

Table 11-3: POS Drug Edit Detail Screen (M255) Field Descriptions and Actions

| Item                                               | Input/Output                                                                                                   | Description                                                                                                    |  |  |
|----------------------------------------------------|----------------------------------------------------------------------------------------------------|----------------------------------------------------------------------------------------------------|--|--|
| <b>POS Drug Edit Even</b>                          | POS Drug Edit Event Information                                                                                |                                                                                                    |  |  |
| This section provides                              | This section provides further details about the Contract, Enrollment and when information was received by CMS. |                                                                                                    |  |  |
| Contract                                           | Output                                                                                                    | Contract that submitted the POS Drug Edit information.                                                                  |  |  |
| MCO Name                                           | Output                                                                                                    | Name of the Contract.                                                                                                   |  |  |
| POS Drug Edit<br>Class                             | Output                                                                                                    | Drug Class for POS Drug Edit Event.                                                                                     |  |  |
| Notification POS Drug Edit Code                    | Output                                                                                                    | The POS Drug Edit Code that was submitted on the notification record that is associated with the POS Drug Edit Event.   |  |  |
| POS Drug Edit<br>Notification Date                 | Output                                                                                                    | Notification Date for the POS Drug Edit Event.                                                                          |  |  |
| POS Drug Edit<br>Notification<br>Received by CMS   | Output                                                                                                    | System date and time that the notification record was received by CMS either via batch transaction or the MARx UI.      |  |  |
| Implementation POS Drug Edit Code                  | Output                                                                                                    | The POS Drug Edit Code that was submitted on the implementation record that is associated with the POS Drug Edit Event. |  |  |
| POS Drug Edit<br>Implementation<br>Date            | Output                                                                                                    | Implementation Date for the POS Drug Edit Event.                                                                        |  |  |
| POS Drug Edit<br>Implementation<br>Received by CMS | Output                                                                                                    | System date and time that the implementation record was received by CMS either via batch transaction or the MARx UI.    |  |  |

| Item                 | Input/Output | Description                                                                                                    |
|----------------------|--------------|----------------------------------------------------------------------------------------------------|
| Termination POS      | Output       | The POS Drug Edit Code that was submitted on the termination record                                               |
| Drug Edit Code       | - · · · T    | that is associated with the POS Drug Edit Event.                                                                  |
| POS Drug Edit        | Output       | Termination Date for the POS Drug Edit Event.                                                                     |
| Termination Date     | Output       |                                                                                                    |
| POS Drug Edit        |              | Control data and discretification and associated by CMC                                                           |
| Termination          | Output       | System date and time that the termination record was received by CMS either via batch transaction or the MARx UI. |
| Received by CMS      | _            | either via batch transaction of the MARX UI.                                                                      |
| Enrollment           | Outmut       | When the Part D Enrollment began for the beneficiary.                                                             |
| Effective Start Date | Output       |                                                                                                    |
| Enrollment           | Outroot      | When the Part D Enrollment ended for the beneficiary.                                                             |
| Effective End Date   | Output       |                                                                                                    |
| Button               |              |                                                                                                    |
| Close                | Button       | Returns user to the Update POS Drug Edit Screen (M254)                                                            |

# 11.8 MARx UI Deletion of POS Drug Edit Records

There are instances when an existing POS Drug Edit record must be removed from the MARx system. A deletion record can be submitted via the MARx UI using the Update POS Drug Edit Screen (M254).

Section 11.4, Batch Deletion of POS Drug Edit Records provides details about when it is appropriate to delete a POS Drug Edit Record.

It is not possible to change a date or edit code without first deleting the incorrect record.

There are two Delete Buttons on the Update POS Drug Edit Screen (M254):

- Delete Current Status
- Delete Row

If the Contract User determines that the latest record submitted for the event should be deleted:

- Check the Update Event Checkbox of the row with the record to be deleted
- Select the Delete Current Status Button

If a termination record has been submitted for the event and the implementation record should be deleted, the above steps can be executed two times. The first time will delete the termination record and the second time will delete the implementation record. If appropriate the POS Drug Edit Event can then be updated. After deleting the current status the previous status for the event will now be the current status. For example, if a POS Drug Edit event was implemented but not terminated and the Delete Current Status Button is used, the POS Drug Edit event will have an 'N' (notification) status.

If the Contract User determines the entire event should be deleted:

- Check the Update Event Checkbox of the row to be deleted.
- Select the Delete Current Status Button

The Notification, Implementation (if existed), and Termination (if existed) records will all be deleted. If appropriate, correct records can be submitted.

There are scenarios where multiple implementation records can be associated with one notification record when one implementation record was terminated. If the Delete Row is used on a row with this scenario, he notification record will not be deleted but will remain associated with the non-deleted implementation record. The row that was deleted will not appear on the Update POS Drug Edit (M254) screen unless the view audit button is selected.

Section 11.5 Batch Modified POS Drug Edit Code Implementations provides further information.

# 11.9 MARx UI Modified Implementation records from PS1 to PS2

If a sponsor determines that a more restrictive POS Drug Edit (PS1) is appropriate, provides written notice to the beneficiary, but before or after implementation, determines that a less restrictive POS Drug Edit (PS2) is appropriate, the MARx UI can be used by the Contract User to submit these records.

If a POS Drug Edit has not been implemented but the beneficiary was notified:

- Check the Update Event checkbox for the row with the notification record
- Change the Status from 'N' to 'I'
- Change the Status Edit Code to the less restrictive Edit Code (e.g. change from PS1 to PS2)
- Enter the Implementation Date
- Select Submit
- The new row will be visible with a more restrictive "Notification Drug Edit" and a less restrictive "Status Edit Code"

If the POS Drug Edit was implemented:

- Check the Update Event checkbox for the row with the implementation record
- Change the Status from 'I' to 'T'
- Enter the Termination Date
- Select Submit
- On the New line enter the Contract, Drug Class, Notification Date (will be the same as the terminated record i.e. the original Notification Date), Status of 'I', less restrictive Status Edit Code and Implementation Date
- Select Submit
- The new row will be visible with a more restrictive "Notification Drug Edit" and a less restrictive "Status Edit Code"

Section 11.5 Batch Modified POS Drug Edit Code Implementation provides further information.

#### 11.10 Future Enhancements

Other Drug Classes and Edit Codes may be implemented in the future. Normal Plan Communications will be used to alert the Part D sponsors when this occurs.

If you have any questions, please contact the new CMS Part D OM mailbox at PartD\_OM@cms.hhs.gov and put "User Guide" in the subject line.